**IBM Cognos Report Studio : Création de rapports professionnels - Fonctions essentielles (v10.2.2)** Support Élève Volume 2 **Code cours : B5A58FL**

IBM COGNOS REPORT STUDIO : CRÉATION DE RAPPORTS PROFESSIONNELS - FONCTIONS ESSENTIELLES (V10.2.2)

IBM Cognos Report Studio : Création de rapports professionnels - Fonctions essentielles (v10.2.2)

B5A58FL

ERC : 1.0

Publié en janvier 2015

Tous les fichiers et supports relatifs à ce cours, B5A58FL IBM Cognos Report Studio : Création de rapports professionnels - Fonctions essentielles (v10.2.2) sont la propriété d'IBM et protégés par la notice de copyright ci-dessous.

© Copyright IBM Corp. 2003, 2015

US Government Users Restricted Rights – Use, duplication or disclosure restricted by GSA ADP Schedule Contract with IBM corp.

IBM, le logo IBM, ibm.com, Cognos® et DB2® sont des marques d'International Business Machines Corp. dans de nombreux pays. Les autres noms de produit et de service peuvent être des marques d'IBM ou d'autres sociétés. Une liste à jour des marques IBM est disponible sur la page "Copyright and trademark information" à l'adresse www.ibm.com/legal/copytrade.shtml.

Adobe et le logo Adobe sont des marques d'Adobe Systems Incorporated aux États-Unis et/ou dans certains autres pays.

Microsoft, Windows et le logo Windows sont des marques de Microsoft Corporation aux États-Unis et/ou dans d'autres pays.

Java ainsi que tous les logos et marques incluant Java sont des marques d'Oracle et/ou de ses filiales.

# Sommaire

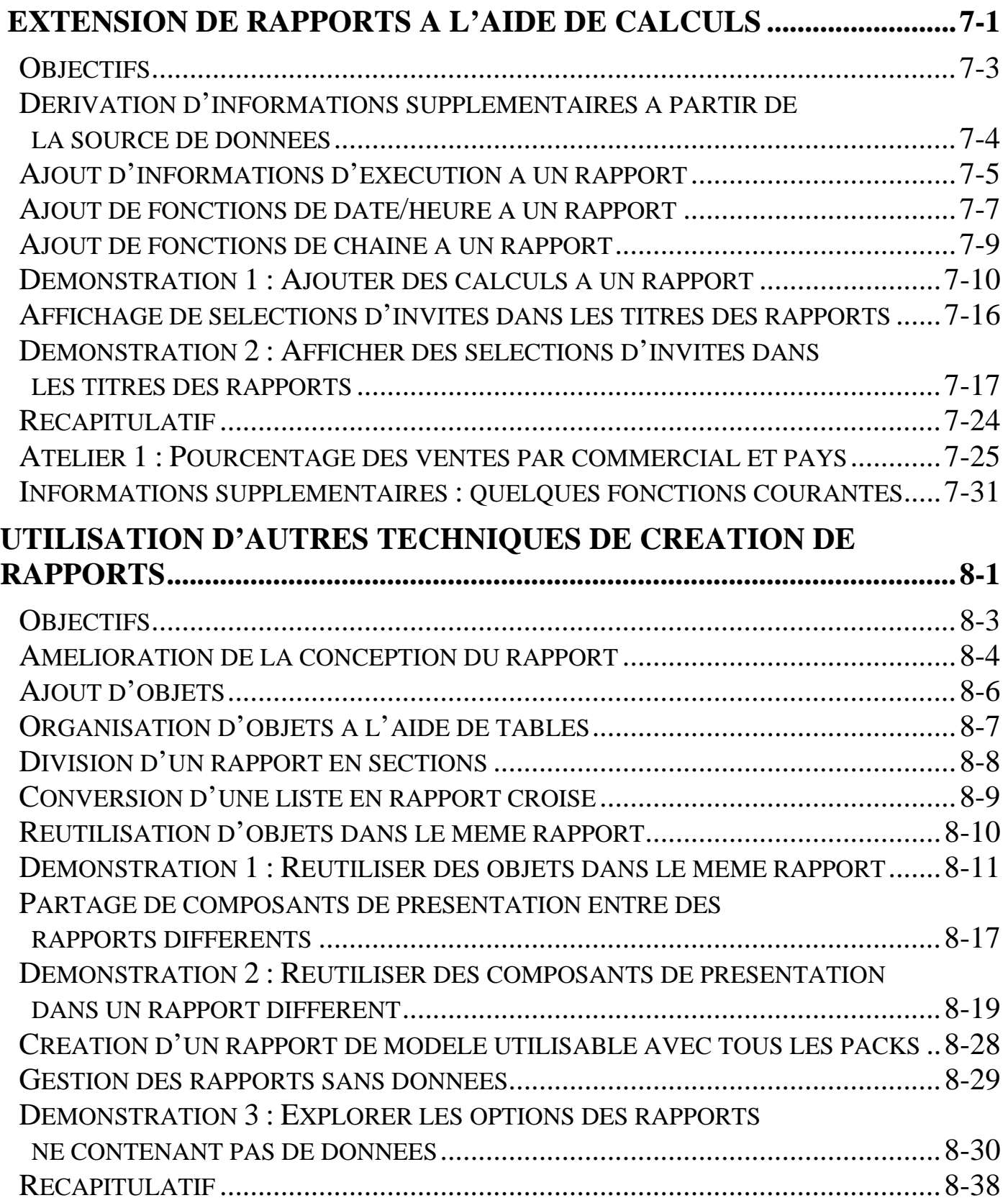

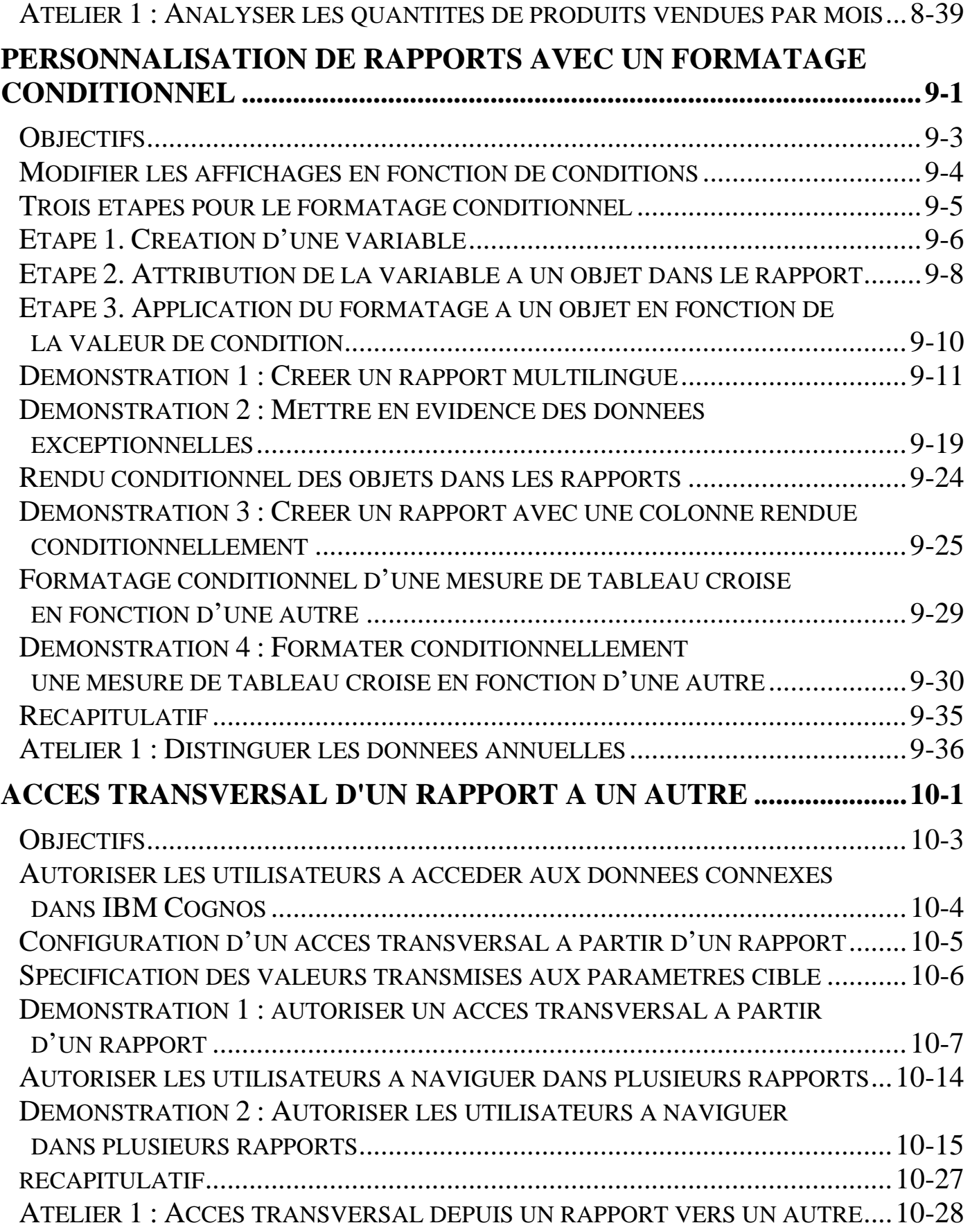

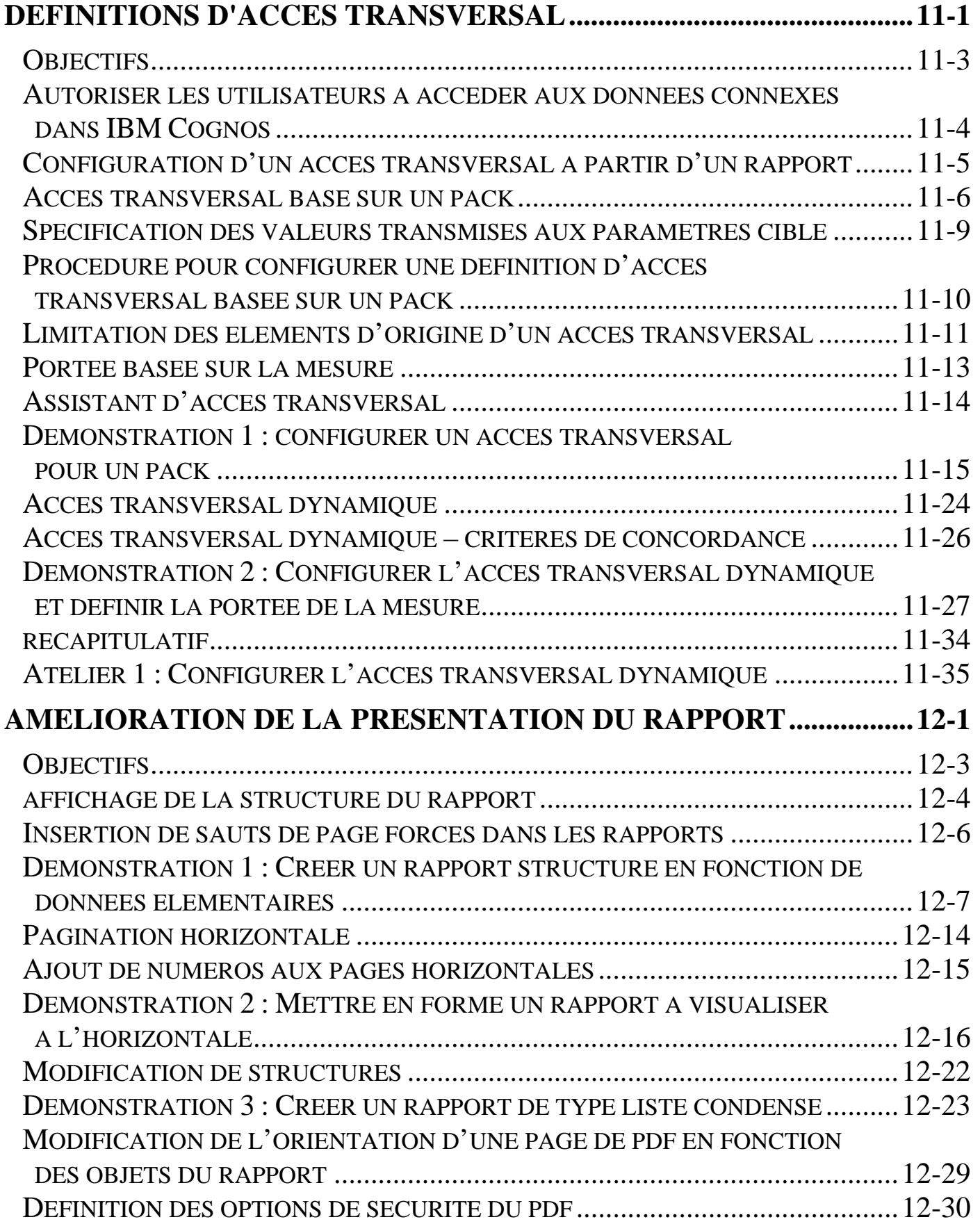

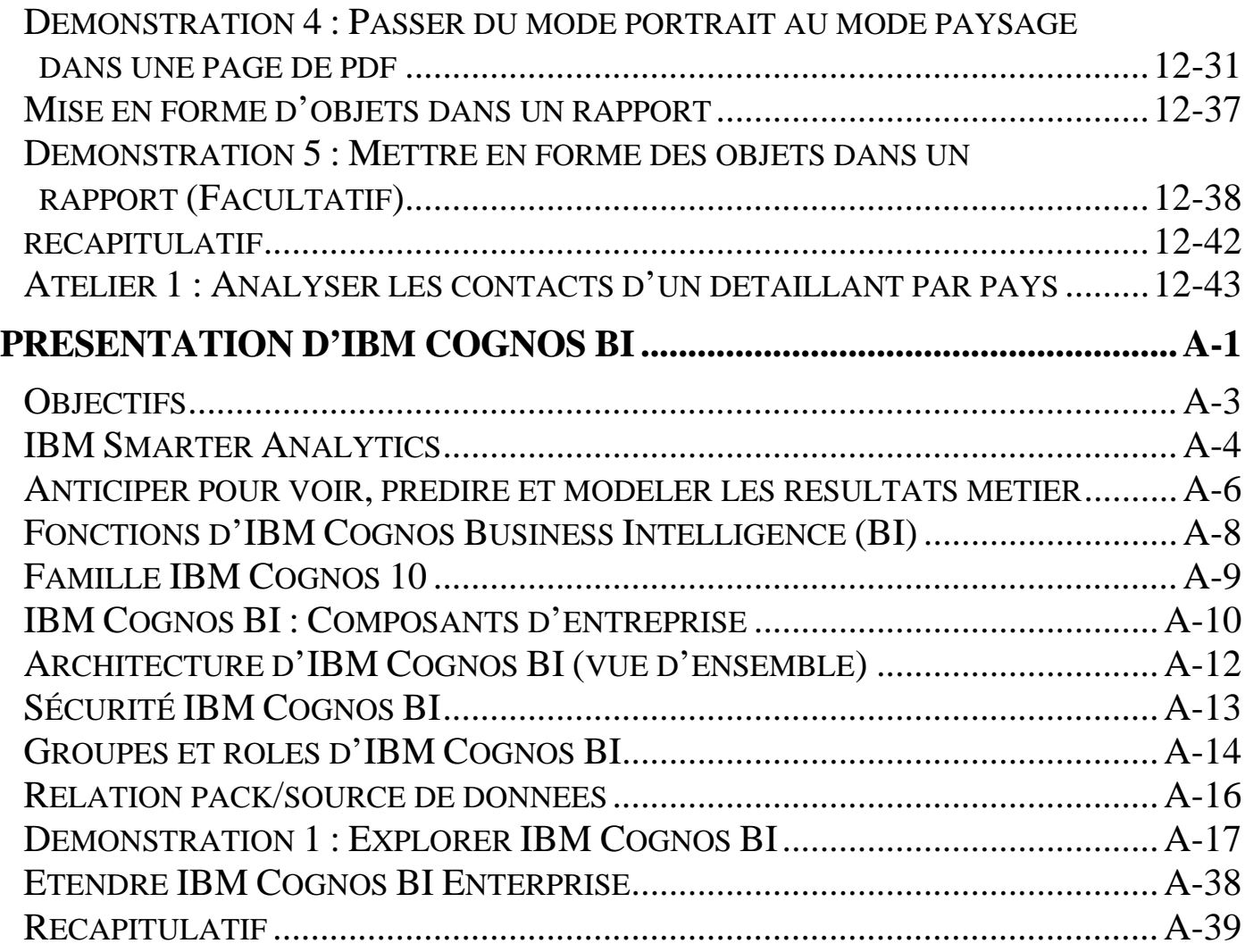

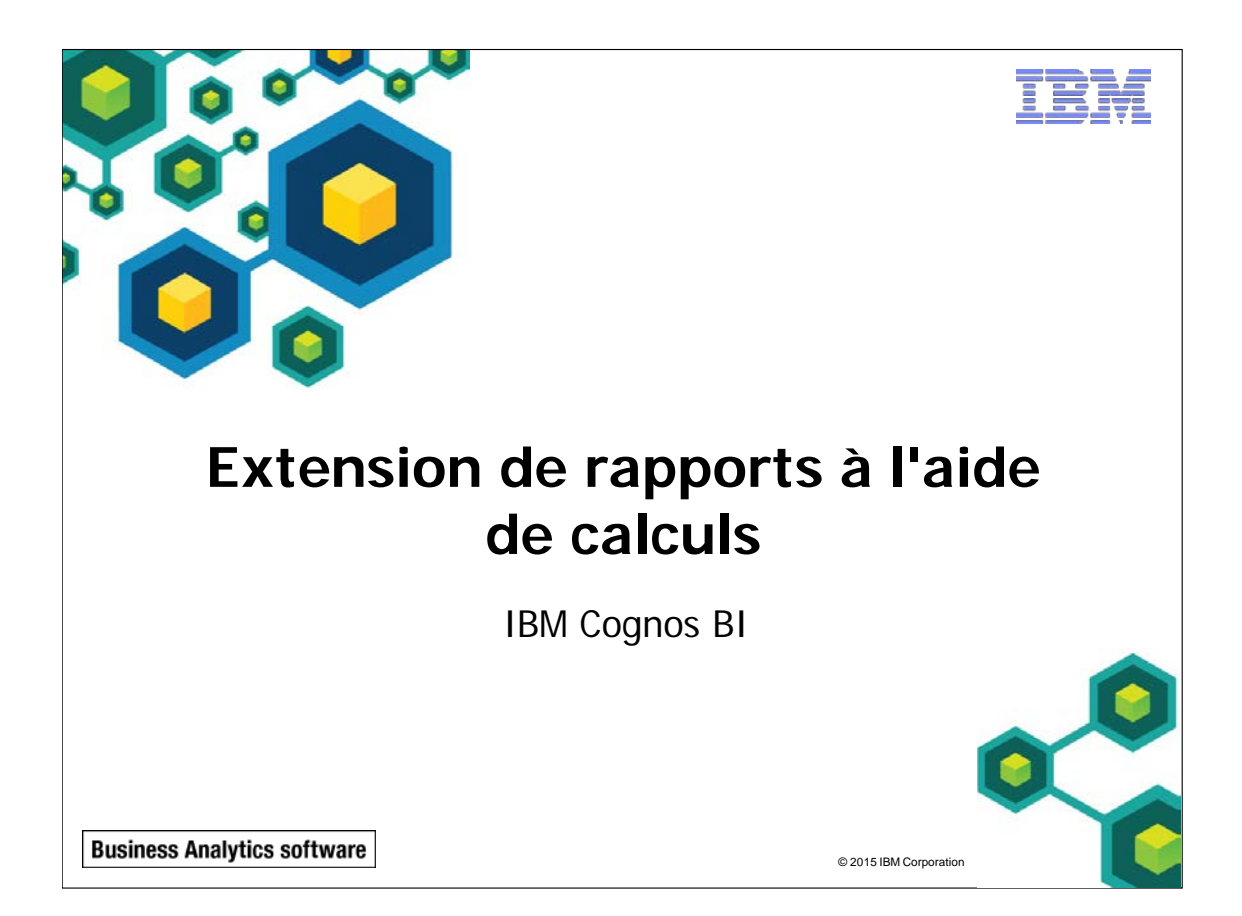

#### 7-2 © 2003, 2015, IBM Corporation Le présent guide contient des informations confidentielles protégées par des droits d'auteur. Aucune partie de ce document ne peut être photocopiée, reproduite, ou traduite dans une autre langue sans un contrat de licence légal émanant d'IBM Corporation.

 $@$  2015 IBM Corp

#### **Business Analytics software**

# **Objectifs**

- Une fois ce module terminé, vous devez pouvoir :
	- créer des calculs sur la base des données de la source de données
	- ajouter des informations d'exécution aux rapports
	- créer des expressions avec des fonctions

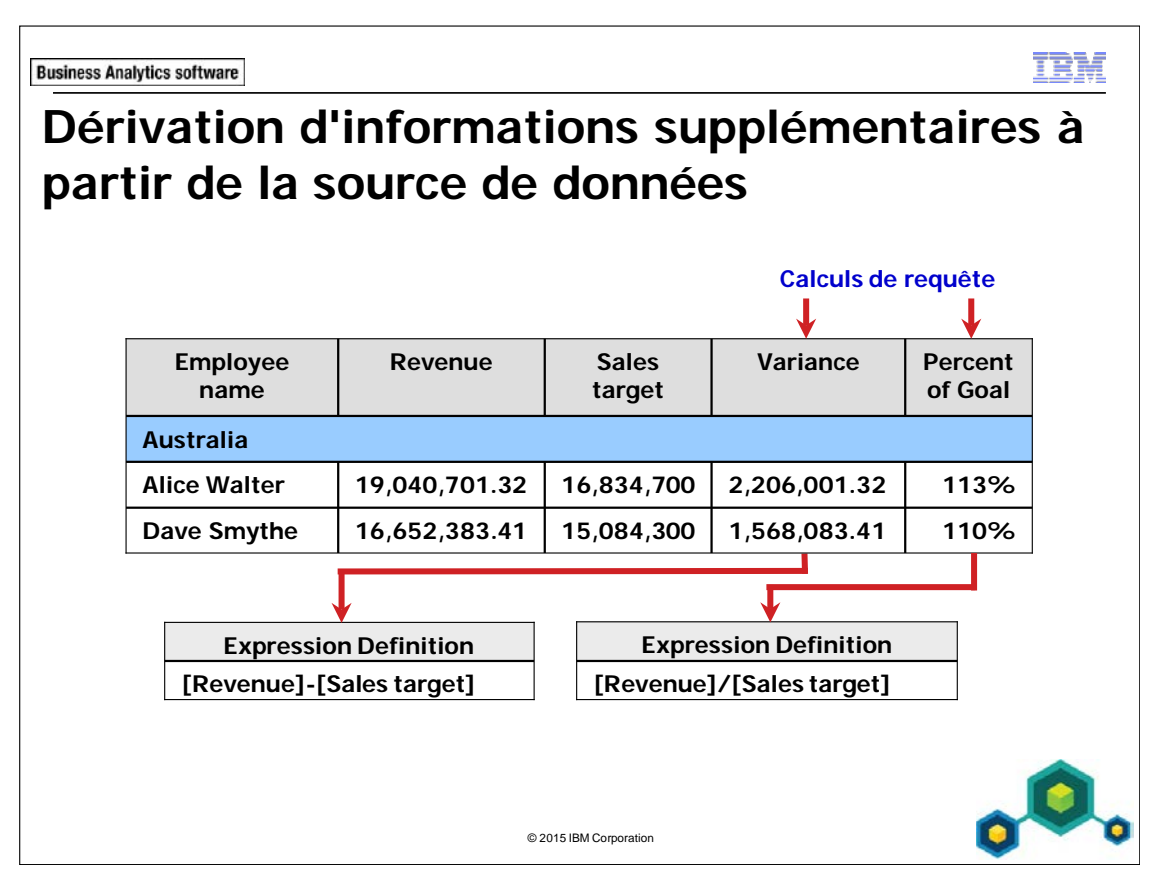

Créez un calcul de présentation pour ajouter des informations à votre rapport.

Créez des colonnes calculées basées sur des éléments existants dans le modèle, à l'aide de calculs de requête.

Les calculs peuvent être ajoutés à un rapport de type liste, un rapport croisé ou un rapport graphique, ainsi qu'au corps, aux en-têtes et pieds de page.

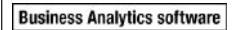

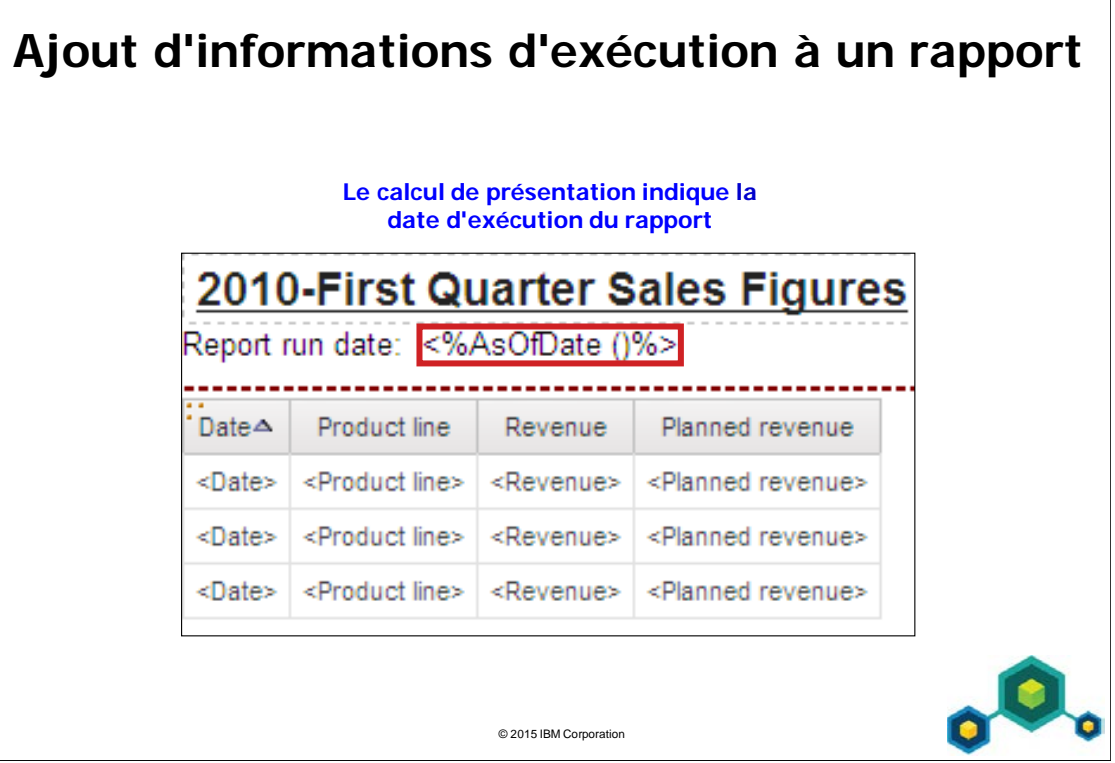

Les calculs de présentation peuvent comprendre des informations d'exploitation, par exemple la date, l'heure et le nom d'utilisateur.

L'ajout de colonnes calculées facilite l'analyse des données.

Vous pouvez créer un calcul de requête ou de présentation en insérant un calcul dans votre rapport, puis en créant une expression dans l'éditeur d'expression.

Créez une colonne calculée pour optimiser la signification d'un rapport, en dérivant des informations supplémentaires de la source de données. Par exemple, vous créez un rapport de facturation, et souhaitez voir le montant total de chaque produit commandé. Créez une colonne calculée qui multiplie le prix du produit par la quantité commandée.

Si une expression est utilisée dans plusieurs rapports, ou utilisée par différents auteurs de rapports, demandez à votre modélisateur de créer l'expression en tant qu'objet autonome dans le modèle et de l'inclure dans le pack correspondant.

Pour créer l'expression, utilisez les onglets suivants :

- Onglet Source pour trouver tous les éléments de requête disponibles avec le pack.
- Onglet Data Items pour trouver les éléments de requête se trouvant actuellement dans votre rapport.
- Onglet Functions pour rechercher les opérateurs, les récapitulatifs, les constantes et les constructions qui vont servir à créer l'expression que vous voulez utiliser pour vos données personnalisées.

L'onglet Parameters permet de rechercher les éléments de requête utilisés pour les invites et les paramètres dans le rapport.

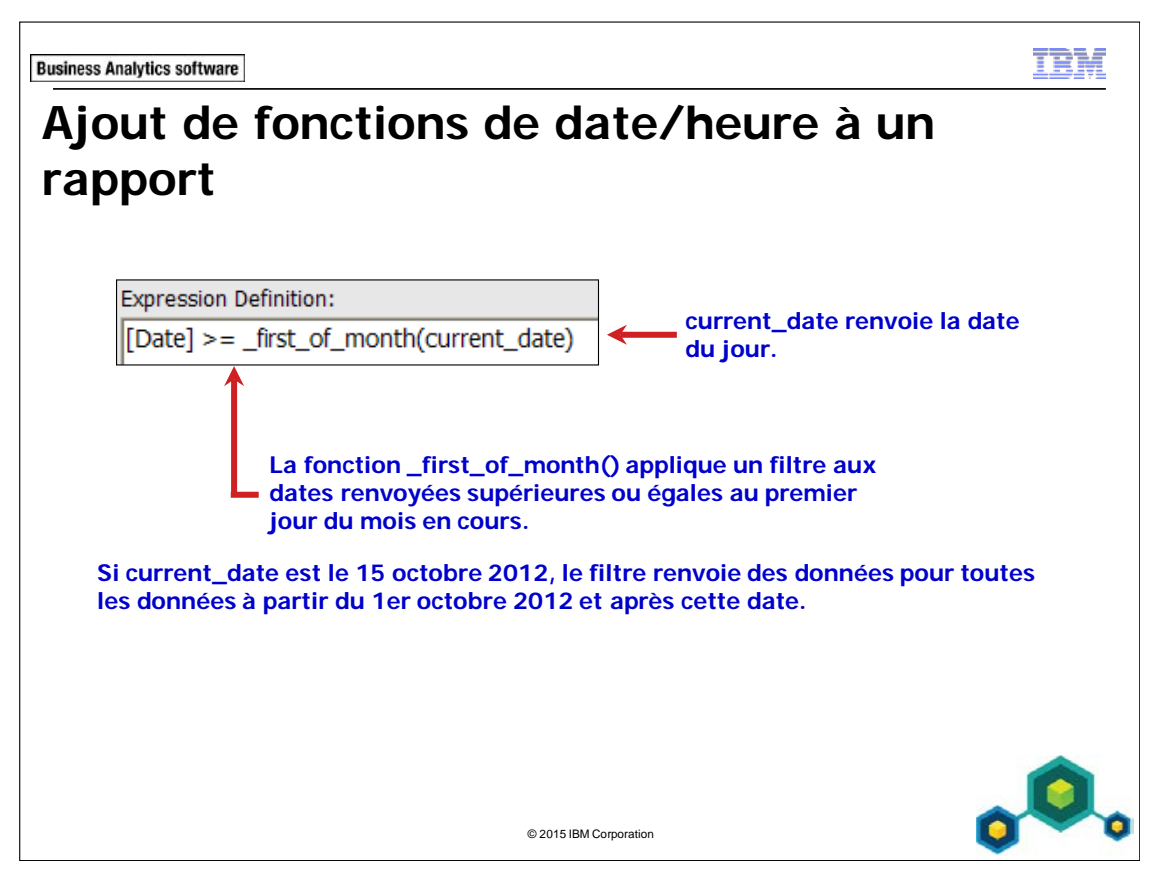

Utilisez les fonctions de date et d'heure dans les calculs et les filtres pour interroger les dates et les heures de votre rapport.

Les fonctions de date/heure permettent de créer des dates, de modifier les dates existantes ou de filtrer le rapport en fonction de dates de votre choix.

La fonction de date/heure extract() qui renvoie un entier représentant la valeur de datepart (année, mois, jour, heure, minute, seconde) dans votre expression datetime est particulièrement pratique.

Les fonctions Date/Time se trouvent sous les dossier Business Date/Time Functions, Vendor Specific Functions ou Common Functions. Si vous allez utiliser des fonctions spécifiques à un fournisseur, vérifiez qu'elles sont spécifiques à la base de données interrogée.

Toutes les sources de données ne prennent pas en charge les fonctions de la même façon. Le modélisateur de données peut définir un indicateur de qualité de service (icône s'affichant en regard de certaines fonctions) pour donner une indication visuelle du comportement des fonctions. Les auteurs de rapports peuvent se référer à ces indicateurs pour déterminer les fonctions qu'il convient d'utiliser. Les indicateurs de qualité de service peuvent refléter les situations suivantes :

- (**X**) Indisponible Cette fonction n'est pas disponible pour les sources de données du pack.
- (**!!**) Disponibilité limitée La fonction n'est pas disponible pour certaines sources de données du pack.
- (**!**) Performances médiocres La fonction est disponible pour toutes les sources de données du pack mais leurs performances peuvent être médiocres dans certaines sources de données.
- (**aucun symbole**) Sans contraintes La fonction est disponible pour toutes les sources de données.

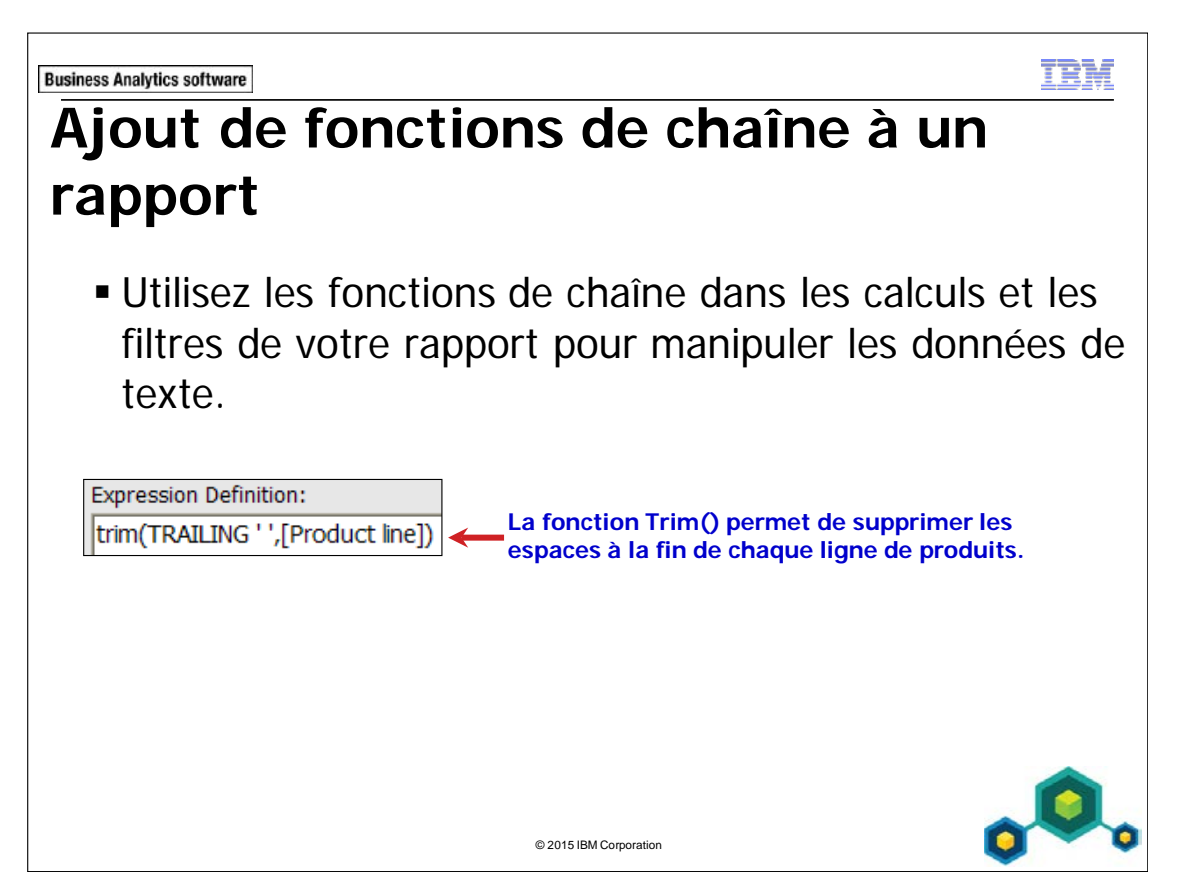

Utilisez les fonctions de chaîne dans les calculs et les filtres de votre rapport pour manipuler les données de texte.

Voici quelques exemples de fonctions de chaîne :

- substring() renvoie une partie d'une chaîne.
- **trim()** supprime certains caractères au début ou à la fin d'une donnée élémentaire de texte.
- **upper()** met en majuscules le texte renvoyé.
- lower() met en minuscules le texte renvoyé.

Les fonctions de chaîne se trouvent sous les dossiers Common Functions ou Vendor Specific Functions. Pour la diapositive ci-dessus, si un utilisateur entrait "Golf Equipment " (avec un espace vierge à la fin) dans la base de données, l'auteur du rapport obtiendrait des résultats inattendus s'il interrogeait la base de données et faisait une comparaison avec "Golf Equipment" (sans espace vierge à la fin). Il s'agit d'un exemple réel dans lequel la fonction trim() doit être utilisée pour éliminer les espaces de fin avant d'exécuter une comparaison.

**Business Analytics software** 

TRN

# **Démonstration 1**

Ajouter des calculs à un rapport

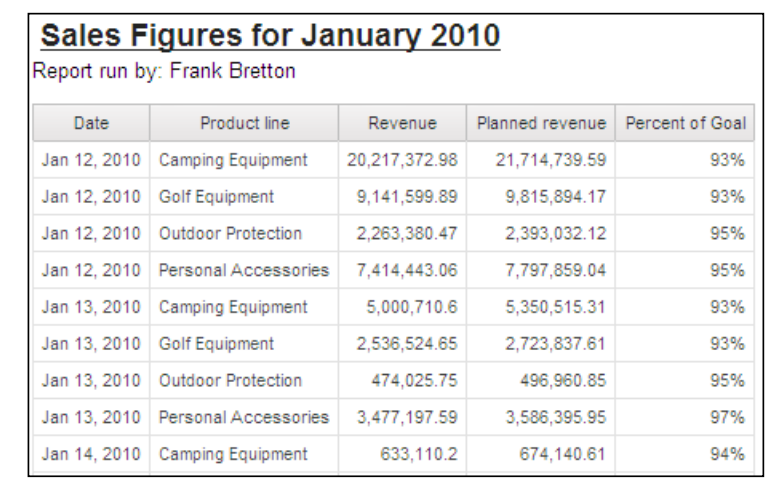

© 2015 IBM Corporation

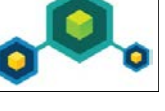

# **Démonstration 1 : Ajouter des calculs à un rapport**

#### **Objectif :**

**Vous devez créer un rapport renvoyant les recettes et les recettes prévues des lignes de produits pour la période de janvier 2010. Outre l'examen des recettes réelles et des recettes prévues, les utilisateurs souhaitent voir un pourcentage indiquant quelle proportion des revenus prévus a été atteinte. La date d'exécution du rapport doit aussi être indiquée.**

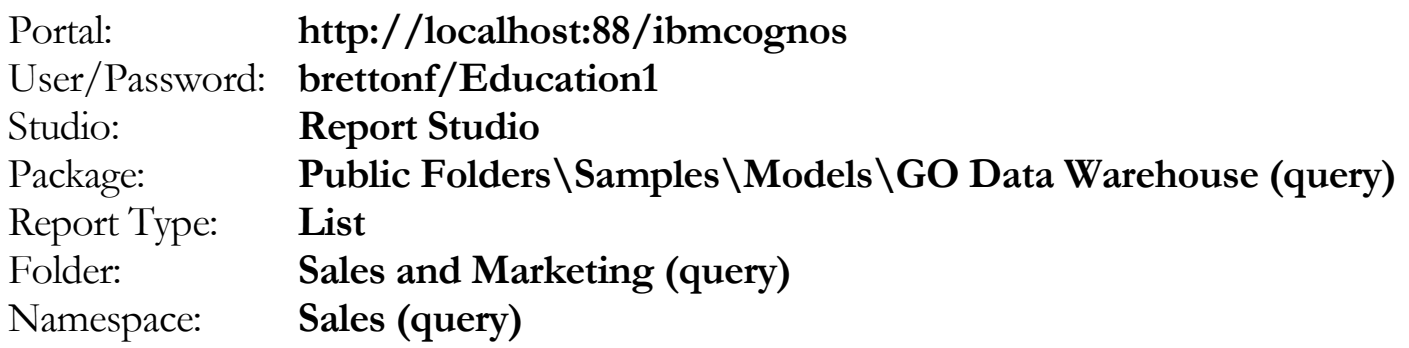

# Tâche 1. Créer la liste et inclure une colonne calculée indiquant le pourcentage atteint.

- 1. Ouvrez un nouveau modèle **List** sans enregistrer de rapport précédent.
- 2. Dans l'onglet **Source**, ajoutez les éléments de requête suivants au nouvel objet de rapport de liste :
	- Time: **Date**
	- Products: **Product line**
	- Sales fact: **Revenue**, **Planned revenue**

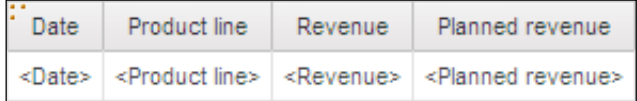

3. Dans l'onglet **Toolbox**, faites glisser un **Query Calculation** en tant que dernière colonne.

La boîte de dialogue Data Item Expression s'affiche.

4. Dans la zone **Name**, tapez **Percent of Goal**, puis créez et validez l'expression suivante :

#### **[Revenue]/[Planned revenue]**

Suggestion :

- Faites glisser Revenue et Planned Revenue depuis l'onglet Data Items.
- 5. Cliquez sur **OK**.

Cette colonne affiche le pourcentage de recettes obtenu pour chaque ligne de produit, par jour.

# Tâche 2. Ajouter un filtre détaillé aux dates de filtre.

- 1. Dans la barre d'outils, cliquez sur **Filters**, **Edit Filters**, puis cliquez sur **Add**.
- 2. Cliquez sur **Advanced**, puis sur **OK**.
- 3. Créez et validez l'expression suivante :

#### **[Date] between \_first\_of\_month(2010-01-01) and \_last\_of\_month (2010-03-20)**

Suggestion :

• Faites glisser Date depuis l'onglet Data Items.

Ce filtre renvoie les dates comprises entre le 1er janvier 2010 et le 31 mars 2010 (premier trimestre de 2010). La fonction \_first\_of\_month() renvoie le premier jour du mois dans l'expression de date. La fonction \_last\_of\_month() renvoie le dernier jour du mois dans l'expression de date. Vous pouvez utiliser n'importe quelle date pour l'expression, à condition qu'elle ait le format correct et contienne des données. Veillez à séparer chaque fonction par un espace.

4. Cliquez sur **OK** pour fermer la boîte de dialogue **Expression**, puis cliquez sur **OK** pour fermer la boîte de dialogue **Filters**.

### Tâche 3. Mettre en forme les données de la liste.

- 1. Dans la zone de travail, cliquez sur le corps de colonne de liste **<Date>**.
- 2. Dans la barre d'outils, cliquez sur **Sort**, puis sur **Ascending**.
- 3. Cliquez sur le corps de la colonne de liste **<Percent of Goal>**.
- 4. Dans la sous-fenêtre **Properties**, sous **Data**, cliquez deux fois sur **Data Format**.
- 5. Dans la liste **Format type**, cliquez sur **Percent**. Dans la propriété **Percentage Symbol**, cliquez sur le signe %, puis cliquez sur **OK**.
- 6. Tout en gardant sélectionné **Percent of Goal**, dans la barre d'outils, cliquez sur **Summarize** puis sur **Calculated**.

Calculated est appliqué si l'expression de la donnée élémentaire :

- contient une fonction récapitulative
- est une expression de type if then else ou CASE contenant une référence à au moins une mesure modélisée dans sa condition
- contient une référence à un calcul de modèle ou à une mesure dont la propriété Regular Aggregate est définie sur une valeur différente de Unsupported
- contient une référence à au moins une donnée élémentaire dont la propriété Rollup Aggregate Function est définie sur une valeur différente de None

### Tâche 4. Ajouter des informations d'exécution au rapport.

Vous souhaitez afficher la date d'exécution du rapport sous le titre du rapport.

- 1. Cliquez deux fois sur le titre du rapport et tapez : **2010-First Quarter Sales Figures and Overall Calculated Percent of Goal**, puis cliquez sur **OK**.
- 2. Cliquez sur le bloc d'en-tête, puis dans la barre d'outils, cliquez sur **Left**.
- 3. Dans l'onglet **Toolbox**, faites glisser un **Text item** sous le bloc dans l'en-tête, tapez **Report run date:**, appuyez sur la barre d'espacement, puis cliquez sur **OK**.
- 4. Dans l'onglet **Toolbox**, faites glisser un **Layout Calculation** vers la droite de l'élément de texte.

5. Créez et validez l'expression suivante :

#### **AsOfDate()**

Suggestion :

- Faites glisser AsOfDate depuis le dossier de fonctions Tab/Report Functions.
- 6. Cliquez sur **OK**.
- 7. Dans la barre d'outils, cliquez sur **Run Report**

Le résultat partiel se présente comme suit :

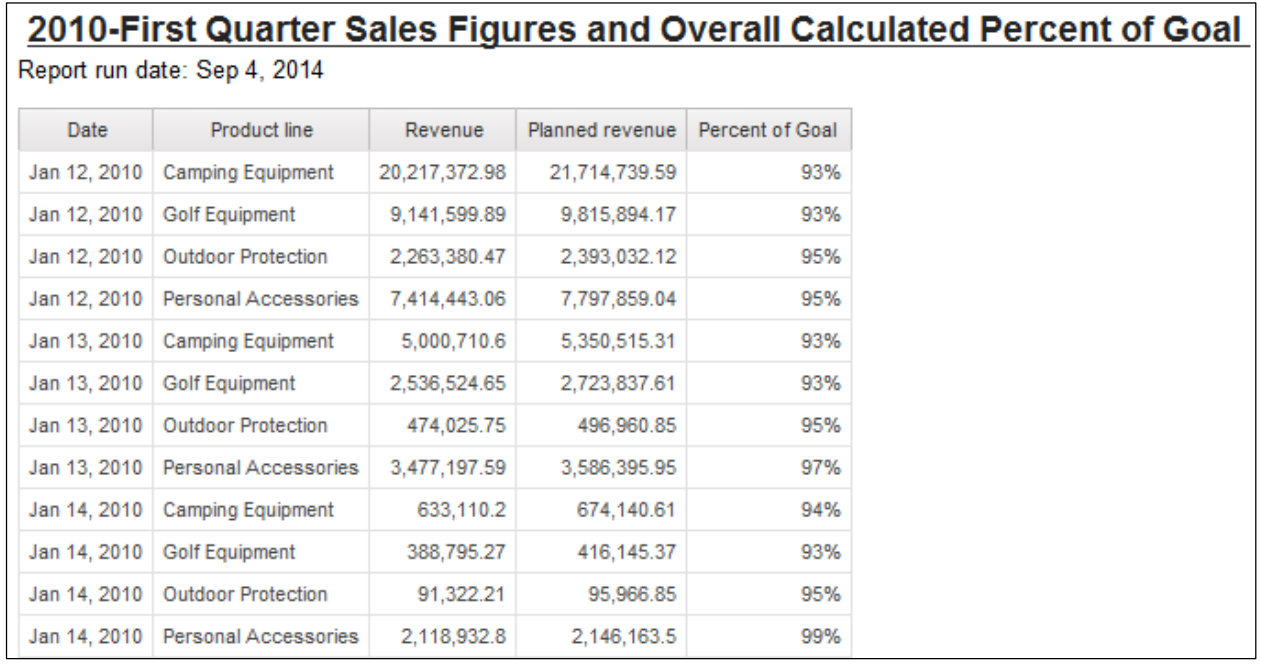

- 8. Cliquez sur **Bottom** pour vérifier si le rapport comprend tous les mois du premier trimestre, ainsi que le pourcentage global calculé de l'objectif atteint.
- 9. Fermez **IBM Cognos Viewer**.
- 10. Cliquez deux fois sur le corps de la colonne de liste **<Percent of Goal>** pour ouvrir la boîte de dialogue d'expression.
- 11. Remplacez l'expression en cours à l'aide des éléments de requête de l'onglet **Source** comme suit : **[Sales (query)].[Sales fact].[Revenue]/[Sales (query)].[Sales fact].[Planned revenue]**
- 12. Validez, puis cliquez sur **OK**.

#### 13. Dans la barre d'outils, cliquez sur **Run Report**. Le résultat se présente comme suit :

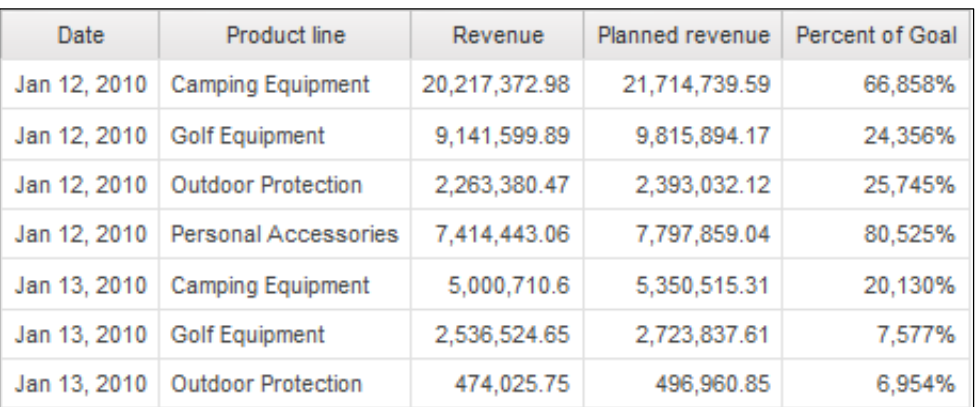

Les calculs ne concordent pas car la chronologie de l'agrégation est différente.

#### 14. Fermez **IBM Cognos Viewer**.

- 15. Cliquez sur le corps de la colonne de liste **<Percent of Goal>**.
- 16. Dans la sous-fenêtre **Properties**, sous la section **Data Item**, remplacez **Aggregate Function** par **Calculated**.
- 17. Dans la barre d'outils, cliquez sur **Run Report** L'expression renvoie les mêmes résultats que l'expression précédente.
- 18. Fermez **IBM Cognos** Viewer.
- 19. Laissez **Report Studio** ouvert pour la démonstration suivante.

#### **Résultats :**

**Vous avez créé un rapport qui affiche les recettes et les recettes prévues, ainsi que le pourcentage des recettes prévues obtenues pour les lignes de produits au cours du premier trimestre de 2010. Vous avez aussi inclus la date d'exécution du rapport.** 

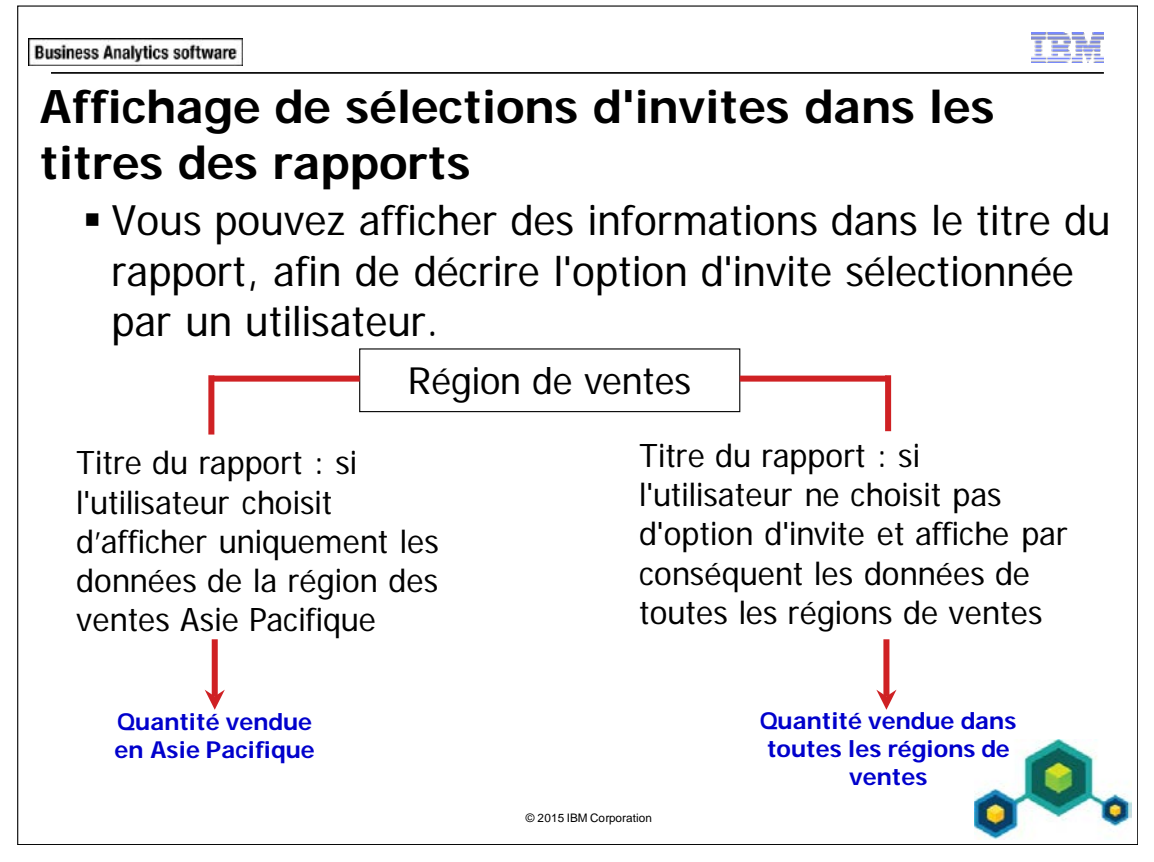

Pour afficher l'option d'invite sélectionnée dans le titre du rapport, ajoutez un calcul de présentation au titre du rapport. Il permettra de renvoyer une valeur différente en fonction de l'option d'invite sélectionnée par un utilisateur.

**Business Analytics software** 

TRN

# **Démonstration 2**

 Afficher des sélections d'invites dans les titres des rapports

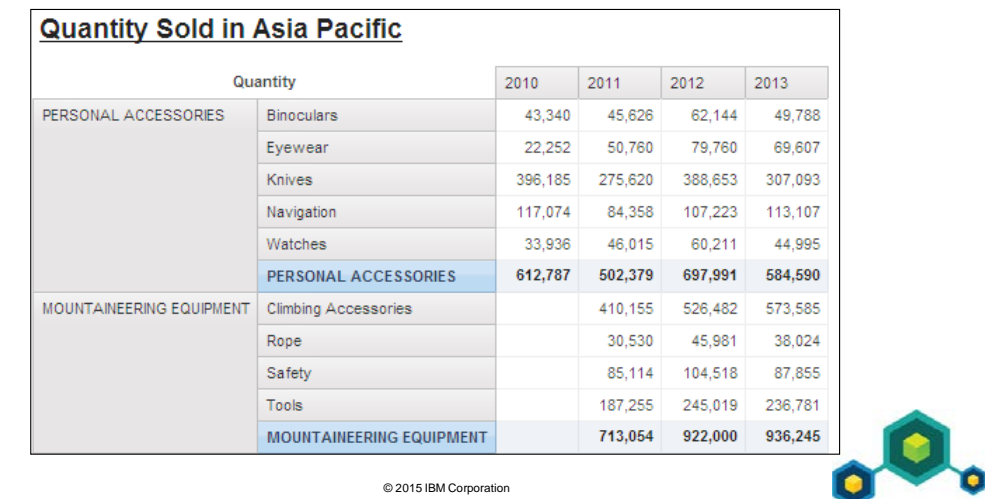

# **Démonstration 2 : Afficher des sélections d'invites dans le titre d'un rapport**

#### **Objectif :**

**Vous devez créer un rapport affichant la quantité des produits vendus pour chaque année de commande. Vous devez aussi afficher toutes les lignes de produits en majuscules. Le rapport doit contenir une invite facultative permettant aux utilisateurs d'afficher les données par région de vente. Vous allez en outre ajouter un titre de rapport qui indique les régions de vente sélectionnées par les utilisateurs dans l'invite. Ce titre doit aussi préciser si aucune région n'est sélectionnée. Vous allez utiliser un calcul de présentation pour afficher le titre du rapport.** 

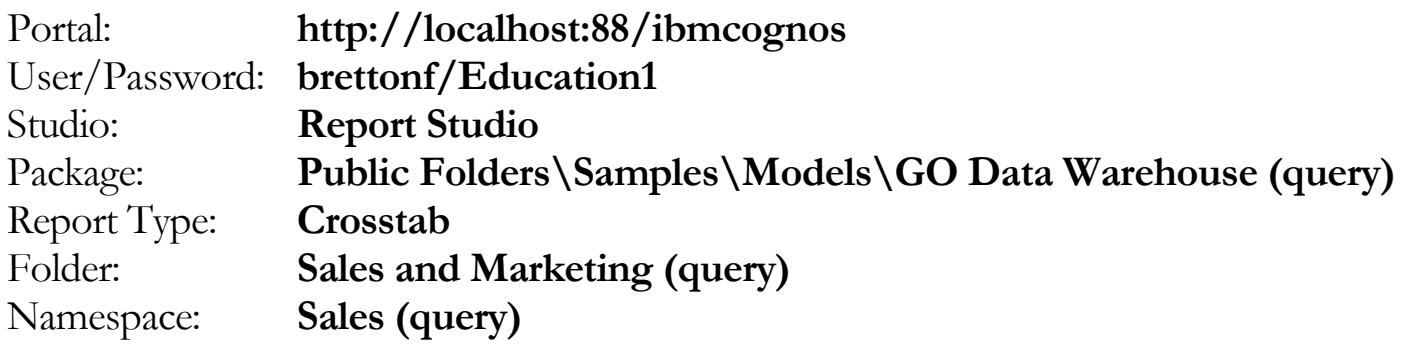

# Tâche 1. Créer le tableau croisé et éditer l'expression afin qu'elle renvoie les valeurs de la ligne de produits en majuscules.

- 1. Ouvrez un nouveau modèle **Crosstab** sans enregistrer le rapport précédent.
- 2. Dans l'onglet **Source**, ajoutez les éléments de requête suivants au nouvel objet de rapport croisé :
	- Zone des **lignes** :
		- Products: **Product line**
		- **Product type** (imbriqué à droite de Product line)
	- Zone des **colonnes** :
		- Time: **Year**
- Zone des **mesures** :
	- Sales fact: **Quantity**

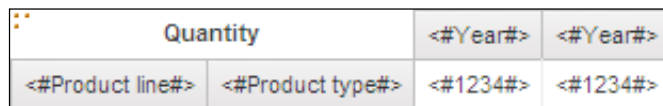

- 3. Cliquez sur le membre de nœud de tableau croisé **<#Product type#>**. Dans la barre d'outils, cliquez sur **Summarize**, puis cliquez sur **Total**.
- 4. Dans le tableau croisé, cliquez sur **Total**. Dans la sous-fenêtre **Properties**, sous **Text Source**, **Source Type**, cliquez sur **Data Item Label**, puis cliquez sur **Data Item Value** dans la liste.
- 5. Dans la sous-fenêtre **Properties**, sous **Text Source**, cliquez sur **Total (Product type)**, puis cliquez sur **Product line** dans la liste.
- 6. Dans le tableau croisé, cliquez deux fois sur <#**Product line#>**.
- 7. Mettez à jour et validez l'expression comme suit :

# **upper([Sales (query)].[Products].[Product line])**

8. Cliquez sur **OK**.

Vous allez ajouter un filtre facultatif contenant un paramètre qui permet aux utilisateurs d'indiquer la région de ventes pour laquelle ils souhaitent visualiser des données.

# Tâche 2. Ajouter un paramètre facultatif.

- 1. Dans la barre d'outils, cliquez sur **Filters**, **Edit Filters**, vérifiez que **Detail Filters** est sélectionné, cliquez sur **Add**, cliquez sur **Advanced**, puis cliquez sur **OK**.
- 2. Dans la sous-fenêtre **Available Components**, développez le dossier **Sales and Marketing**, développez **Sales (query)**, puis développez **Employee by region**.
- 3. Créez et validez l'expression suivante : (validez avec la région Amériques) **[Sales (query)].[Employee by region].[Branch region]=?Region?**
- 4. Cliquez sur **OK** pour fermer la boîte de dialogue, puis sur **OK** pour fermer la boîte de dialogue **Expression**.
- 5. Dans la boîte de dialogue **Filters**, en gardant sélectionné le filtre que vous venez d'ajouter, cliquez sur **Optional**, puis cliquez sur **OK**.

Vous allez exécuter ce rapport pour tester l'invite.

- 6. Dans la barre d'outils, cliquez sur **Run Report**.
- 7. Dans l'invite **Branch region**, cliquez sur **Asia Pacific**, puis cliquez sur **OK**. Les résultats (avec Product line mis en évidence) s'affichent comme suit :

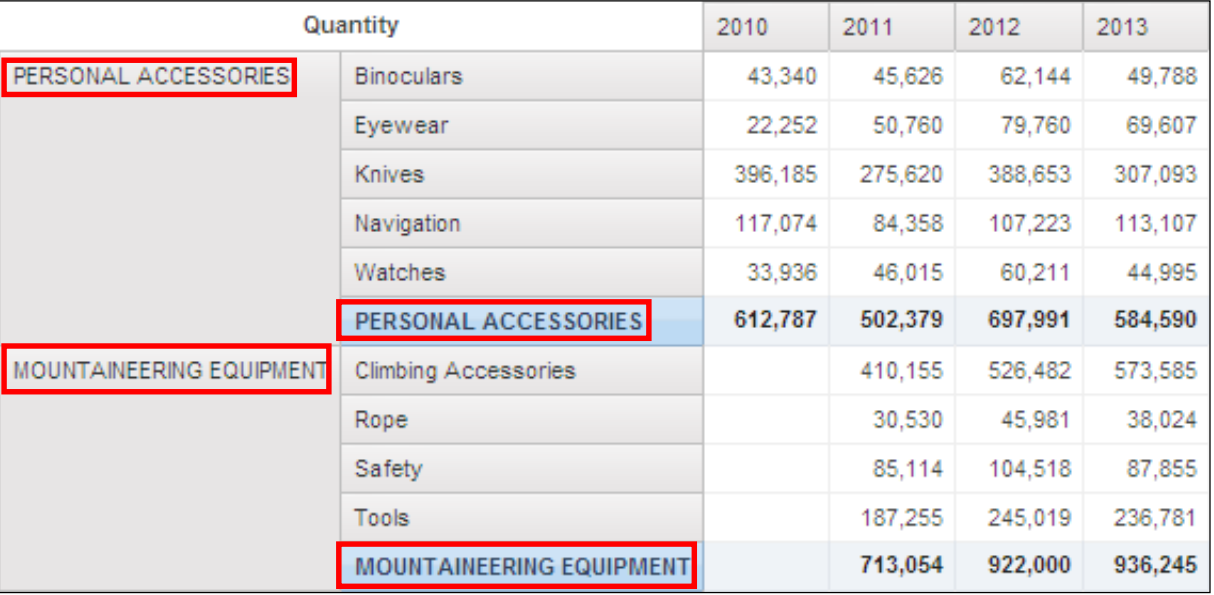

Le rapport affiche uniquement les données de la région Asie Pacifique.

Vous remarquerez que la légende Total line correspond maintenant à la ligne de produits qu'elle récapitule, et que tous les titres des lignes de produits sont en majuscules.

8. Fermez **IBM Cognos Viewer**.

# Tâche 3. Afficher la valeur de paramètre dans le titre du rapport.

Pour fournir du contexte à ce rapport, vous souhaitez que la région sélectionnée apparaisse dans le titre du rapport. Si aucune région n'est sélectionnée, vous souhaitez que le titre du rapport indique que les données affichées représentent la quantité vendue dans toutes les régions.

- 1. Dans la page du rapport, cliquez deux fois sur le texte du titre du rapport, tapez **Quantity Sold in**, appuyez sur la barre d'espacement puis cliquez sur **OK**.
- 2. Cliquez sur le bloc d'en-tête, puis dans la barre d'outils, cliquez sur **Left**. Vous allez utiliser un calcul de présentation pour afficher l'option d'invite sélectionnée dans le titre du rapport.

3. Dans l'onglet **Toolbox**, faites glisser un objet **Layout Calculation** vers la fin du titre du rapport.

Vous allez créer une expression indiquant que si une valeur de paramètre est sélectionnée, le calcul de présentation doit alors montrer la valeur d'affichage de la valeur de paramètre sélectionnée. Sinon, le calcul de présentation doit indiquer All Regions.

4. Créez et validez l'expression suivante :

### **if(ParamDisplayValue('Region')<> ' ') then (ParamDisplayValue('Region')) else 'All Regions'**

Astuce : ParamDisplayValue('Region') se trouve das l'onglet Parameter. Un espace vide placé entre guillemets indique qu'il n'y a pas de valeur d'affichage. C'est le cas lorsque l'invite est facultative et que l'utilisateur ne sélectionne rien.

5. Cliquez sur **OK** pour fermer la boîte de dialogue.

Vous allez mettre en forme le texte du calcul de présentation afin qu'il ait un aspect similaire au texte du titre du rapport.

- 6. Cliquez sur le bloc du titre du rapport, puis dans la barre d'outils, cliquez sur Pick up Style  $\boxed{\sqrt{1} \cdot \sqrt{2}}$ .
- 7. Cliquez sur le bloc du titre du rapport, puis dans la barre d'outils, cliquez sur **Apply Style** .

# Tâche 4. Tester l'invite.

- 1. Dans la barre d'outils, cliquez sur **Run Report**.
- 2. Dans la page d'invite, dans **Provide a value**, cliquez sur **Branch region**, puis cliquez sur **OK** pour exécuter le rapport sans sélectionner d'option d'invite.

Le résultat partiel se présente comme suit :

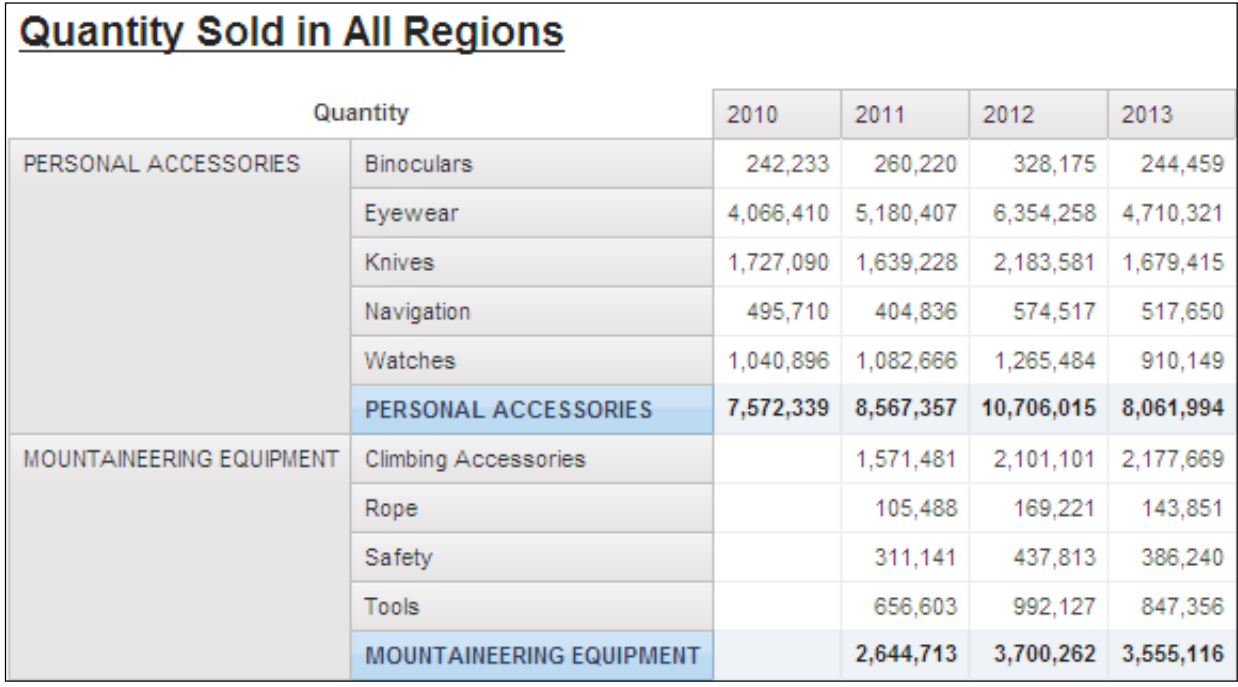

Le titre du rapport indique que ce rapport contient des données sur la quantité vendue dans toutes les régions.

3. Dans **IBM Cognos Viewer**, cliquez sur **Run Report** pour exécuter à nouveau le rapport, puis dans l'invite **Provide a value**, cliquez sur **Asia Pacific**, puis cliquez sur **OK**.

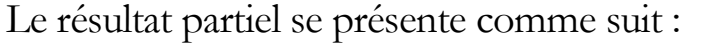

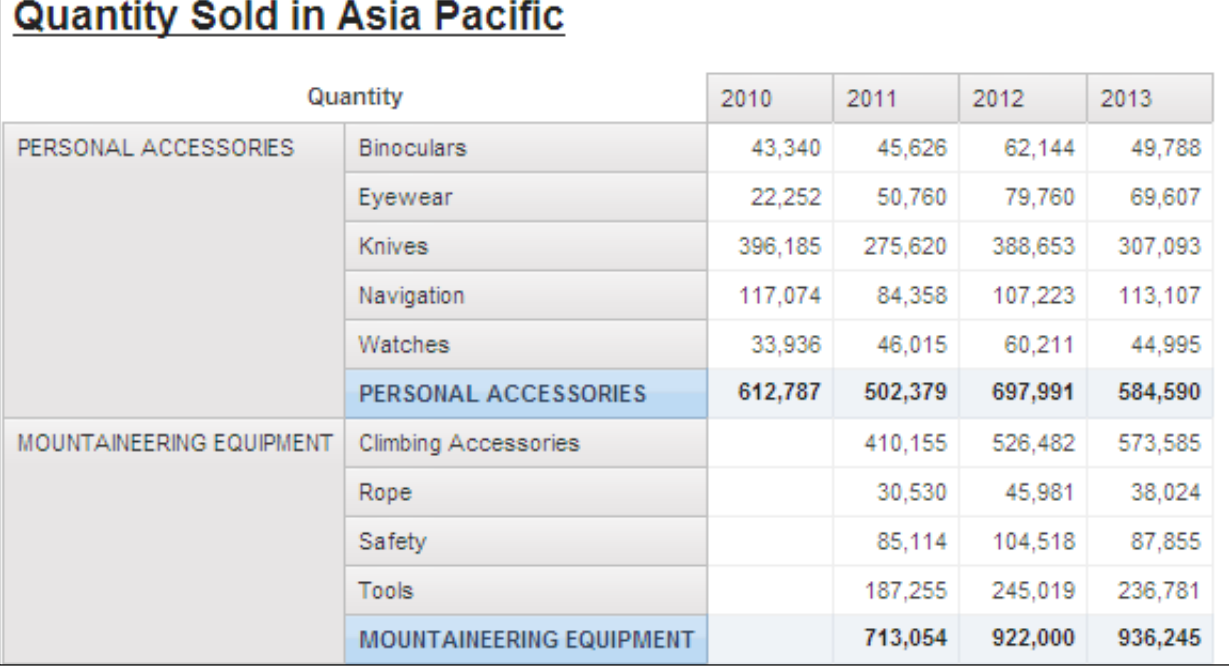

Le titre du rapport indique que ce rapport contient des données sur la quantité vendue dans la région Asie Pacifique.

- 4. Fermez **IBM Cognos Viewer**.
- 5. Laissez **Report Studio** ouvert pour l'atelier.

#### **Résultats :**

**Vous avez créé un rapport affichant la quantité vendue pour les produits par année de commande. Vous avez aussi affiché toutes les lignes de produits en majuscules. Les utilisateurs ont aussi la possibilité de sélectionner une région dont ils veulent afficher les données. Pour ajouter du contexte au rapport, la sélection d'invite de l'utilisateur s'affiche dans le titre du rapport, à l'aide d'un calcul de présentation.**

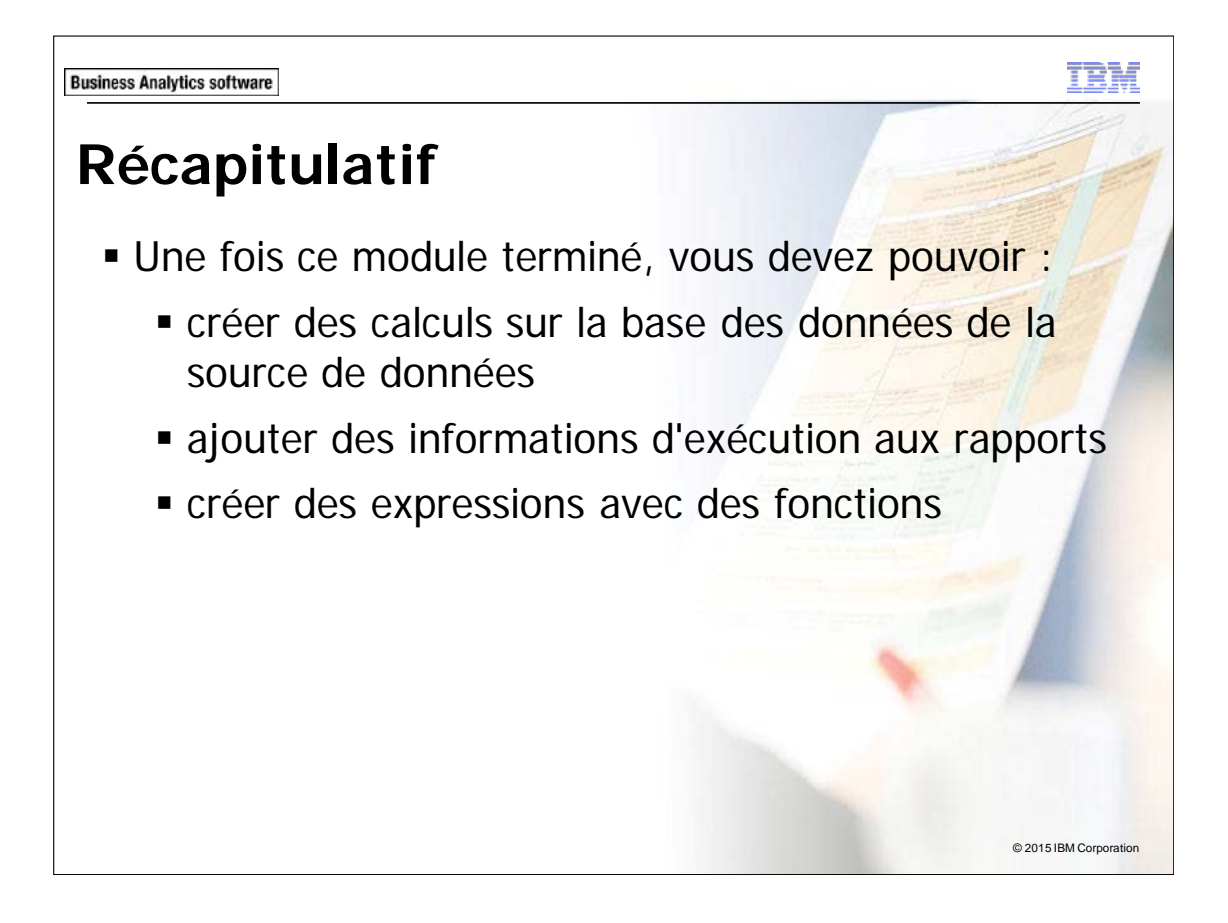

**Business Analytics software** 

TRM

# **Atelier 1**

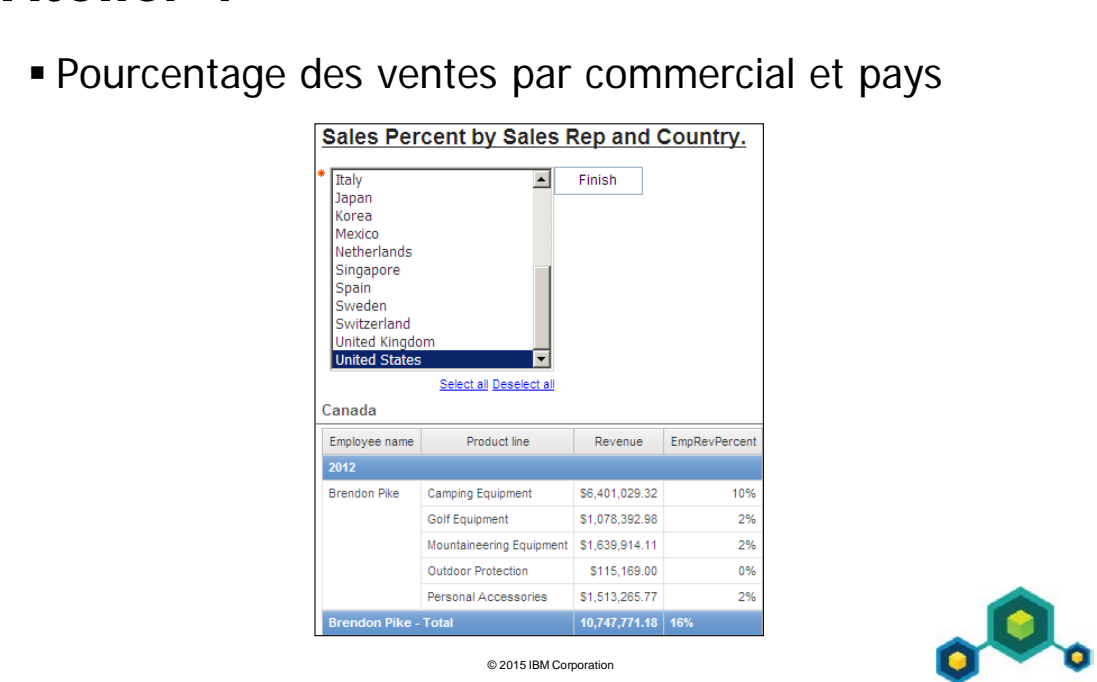

# **Atelier 1 : Pourcentage des ventes par commercial et pays**

Les responsables commerciaux souhaitent améliorer les ventes globales des lignes de produits. Pour ce faire, ils ont d'abord besoin d'un rapport qui indique les lignes de produits que chaque commercial vend le plus. Ils veulent pouvoir filtrer par année et par pays (plusieurs pays le cas échéant).

Pour ce faire, procédez comme suit :

- Ouvrez un nouveau modèle de liste sans enregistrer de rapport précédent.
- Ajoutez les éléments de requête suivants au nouvel objet de rapport de liste :
	- Employee by region: Country
	- Employee by region: Employee name
	- Time: Year
	- Products: Product Line
	- Sales fact: Revenue
- Ajoutez une colonne calculée appelée EmpRevPercent.
- Regroupez Country, Year et Employee Name.
- Créez un en-tête appelé Country.
- Récapitulez Revenue by Total et mettez en forme les données en \$(USD).
- Ajoutez une ligne de récapitulatif pour EmpRevPercent et appliquez une mise en forme de pourcentage.
- Mettez en forme la ligne de récapitulatif pour afficher la valeur de la donnée élémentaire.
- Créez un paramètre Year.
- Ajoutez une invite pour permettre aux utilisateurs d'orienter le rapport sur un ou plusieurs pays.
- Ajoutez un titre de rapport.
- Exécutez le rapport puis orientez l'information sur le Canada et les Etats-Unis, ainsi que l'année 2012.

Pour savoir où effectuer ces tâches et voir les résultats de l'atelier, consultez la section Tâches et résultats ci-après. Pour plus d'informations sur l'exécution d'une tâche, consultez les démonstrations pas à pas précédentes.

# **Atelier 1 : Tâches et résultats**

### Tâche 1. Créer la liste et ajouter une colonne calculée.

- **Barre d'outils** : Ouvrez un nouveau modèle de liste sans enregistrer le rapport précédent.
- **Onglet Source** : Ajoutez Employee by Region: Country à l'objet de rapport de liste.
	- Ajoutez Time: Year à l'objet du rapport de liste.
	- Ajoutez Employee by Region: Employee name à l'objet du rapport de liste.
	- Ajoutez Products: Product line à l'objet du rapport de liste.
	- Ajoutez Sales fact: Revenue à l'objet du rapport de liste.
- **Onglet Toolbox** : Créez et validez le calcul de requête **EmpRevPercent**, puis ajoutez-le à la fin de la liste : **[Revenue]/Total([Revenue] for [Country])**.

Remarque : Vous pouvez récupérer la fonction Total à partir de l'onglet Function, dossier Summaries. Vous pouvez aussi faire glisser Revenue et Country depuis l'onglet Data Items.

Le résultat se présente comme suit :

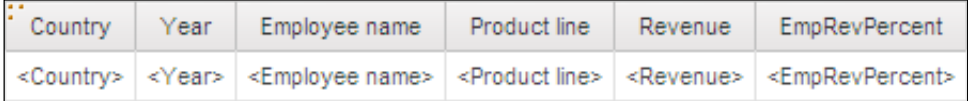

# Tâche 2. Regrouper et récapituler le rapport.

- **Barre d'outils** : Regroupez **<Country>**, <**Year>** et **<Employee name>**.
	- Créez un en-tête à l'aide de la colonne **<Country>** et supprimez le corps de colonne de liste redondant.
	- Récapitulez **<Revenue>** by **Total**.

#### Tâche 3. Mettre en forme les données.

- **Barre d'outils** : Mettez en forme toutes les cellules récapitulatives **<Total(Revenue)>** de **\$(USD) currency**.
	- Récapitulez **<EmpRevPercent>** par **Calculated**.
	- Mettez en forme toutes les cellules **<EmpRevPercent>** et les cellules récapitulatives **<Calculated(EmpRevPercent)>** de **Percent** (avec **Percentage Symbol %**).

### Tâche 4. Ajouter un paramètre et une invite.

- **Barre d'outils** : Créez et validez l'expression de filtre avancé suivante : **[Year] =?Year?**.(validez en fonction de l'année 2012)
- **Onglet Toolbox** : A gauche de l'objet de rapport de liste, créez une invite **Value Prompt** de multi-sélection appelée **Countries**, basée sur l'élément de requête **Country**.
	- Ajoutez un **Prompt Button** à droite de l'invite de choix d'une valeur.

• **Sous-fenêtre Properties** : Remplacez le type du bouton d'invite par **Finish**.

Le résultat partiel se présente comme suit :

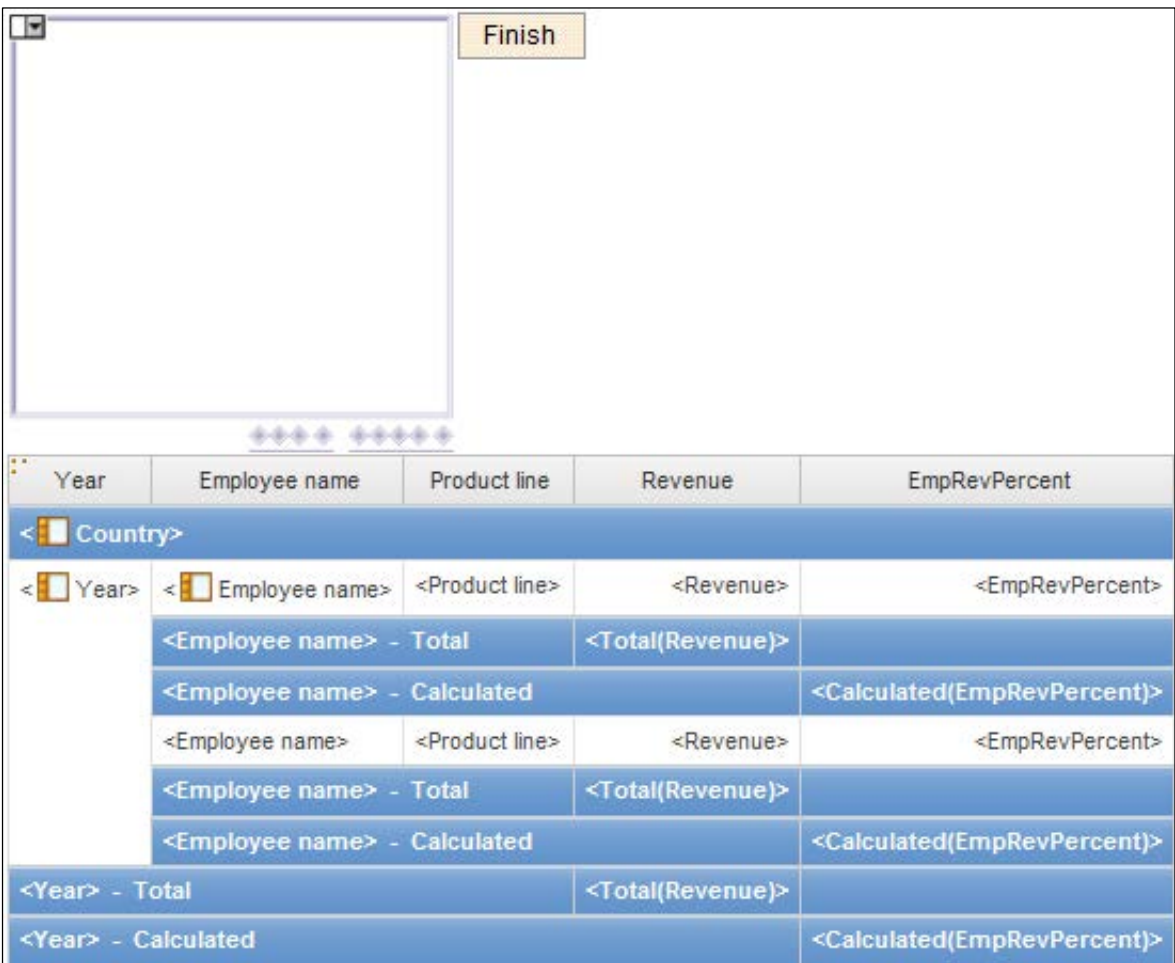

# Tâche 5. Ajouter un titre de rapport et exécuter le rapport.

- **Zone de travail** : Ajoutez le titre suivant au bloc d'en-tête : **Sales Percent by Sales Rep and Country**.
- **Barre d'outils** : Justifiez à gauche le bloc d'en-tête.
	- Exécutez le rapport.
- **Invite de choix d'une valeur** : Sélectionnez **Canada** et **United States.**
- **Paramètre Year** : Tapez **2012**.

**Sales Percent by Sales Rep and Country** Italy  $\left| \bullet \right|$ Finish Japan Korea Mexico Netherlands Singapore Spain Sweden Switzerland United Kingdom **United States** Select all Deselect all Year Employee name Product line Revenue EmpRevPercent Canada 2012 Brendon Pike Camping Equipment 6,401,029.32 10% 1,078,392.98  $2%$ **Golf Equipment** 2% 1,639,914.11 Mountaineering Equipment Outdoor Protection 115.169 0% Personal Accessories 1.513.265.77 2% **Brendon Pike - Total** \$10,747,771.18 **Brendon Pike - Calculated** 16%

Le résultat se présente comme suit :

- Fermez **IBM Cognos Viewer**.
- Fermez **Report Studio**.
- Fermez le navigateur Web.

Vous avez créé un rapport qui indique les lignes de produits les plus vendues par chaque commercial. Le rapport est orienté en fonction d'une année et d'un ou de plusieurs pays.
## **Informations supplémentaires : quelques fonctions courantes**

**cast ( expression, spécification\_type de données)** Convertit "expression" en un type de données précis. Certains types de données permettent d'indiquer une longueur et une précision. Vérifiez que la cible a le type et la taille appropriés.

**char\_length ( expression\_chaîne )** Renvoie le nombre de caractères logiques dans "chaîne\_expression". Le nombre de caractères logiques peut être différent du nombre d'octets dans certaines langues d'Asie de l'est.

**current\_date** Renvoie une valeur de date représentant la date en cours de l'ordinateur sur lequel s'exécute le logiciel de base de données.

**current\_time** Renvoie une valeur de fuseau horaire, représentant l'heure en cours de l'ordinateur sur lequel s'exécute le logiciel de base de données si la base de données prend cette fonction en charge. Sinon, il représente l'heure en cours de l'ordinateur exécutant IBM® Cognos® BI.

**floor (** expression\_numérique ) Renvoie le plus grand entier inférieur ou égal à "expression\_numérique".

**localtime** Renvoie une valeur d'heure, représentant l'heure en cours de l'ordinateur sur lequel s'exécute le logiciel de base de données.

**mod (** expression1\_entier, expression2\_entier) Renvoie le reste (modulo) de "expression1\_entier".

**position (** expression1\_chaîne, expression2\_chaîne) Renvoie la valeur de l'entier représentant la position de départ.

**substring (** expression\_chaîne , expression1\_entier [ , expression2\_entier ] ) Renvoie la sous-chaîne de "expression\_chaîne" qui commence à la position.

**trim (** [ [ fin|début|les deux ] [ correspondance\_expression\_caractère ] , ] expression\_chaîne ) Renvoie "expression\_chaîne" dans laquelle tous les espaces de fin et de début ont été supprimés.

**upper (** expression\_chaîne ) Renvoie "expression\_chaîne" en convertissant en majuscules tous les caractères en minuscules.

**percentage (** Renvoie le pourcentage de la valeur totale des données élémentaires sélectionnées.

**total (** Renvoie la valeur totale des données élémentaires sélectionnées.

**between** Détermine si une valeur est comprise dans une plage donnée.

© 2003, 2015, IBM Corporation 7-31

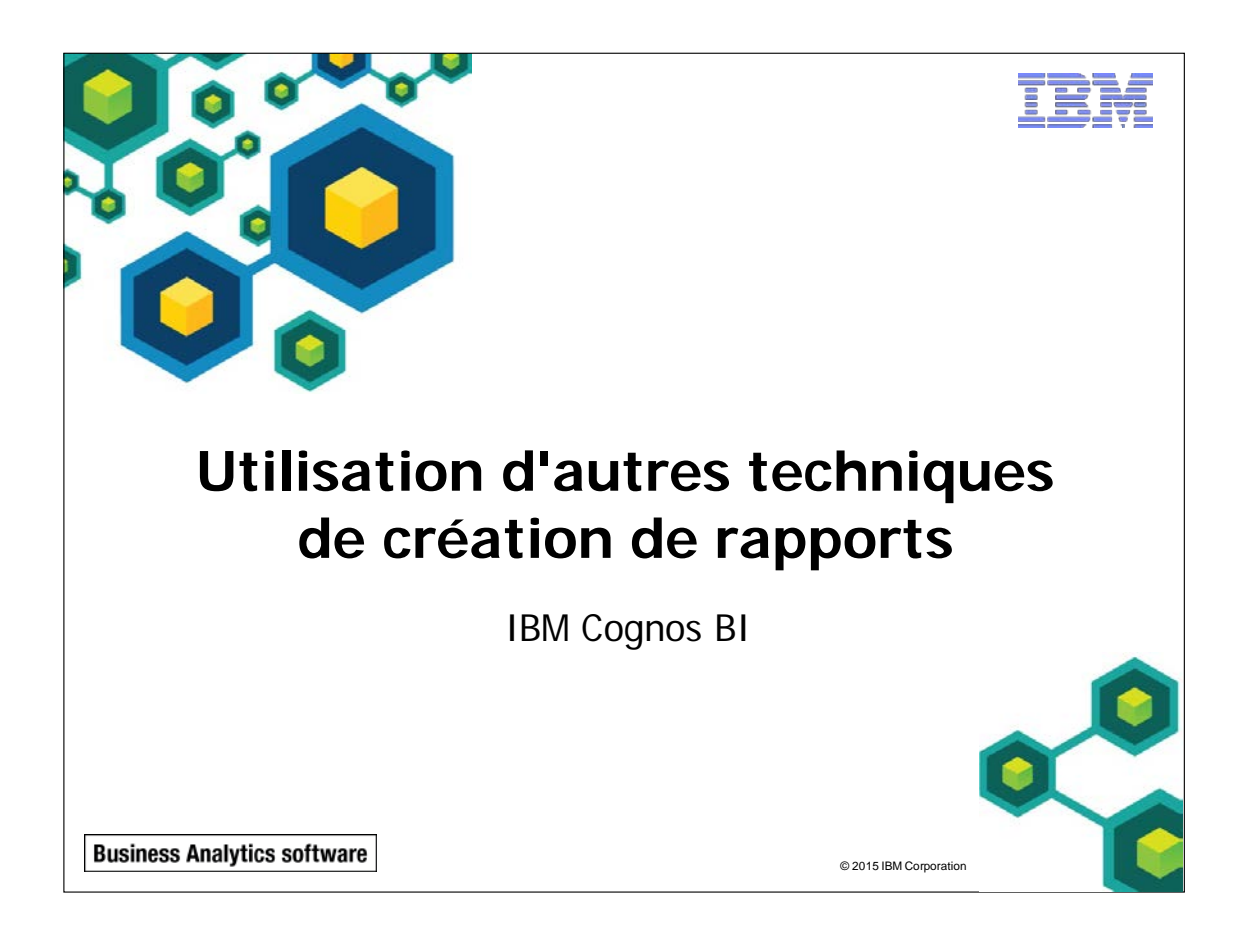

© 2015 IBM Corpor

#### **Business Analytics software**

# **Objectifs**

Une fois ce module terminé, vous devez pouvoir :

- optimiser le rapport à l'aide d'objets de rapport
- réutiliser des objets dans le même rapport
- partager des composants de présentation dans différents rapports
- décrire les modèles de rapport
- choisir des options de gestion des rapports ne contenant pas de données

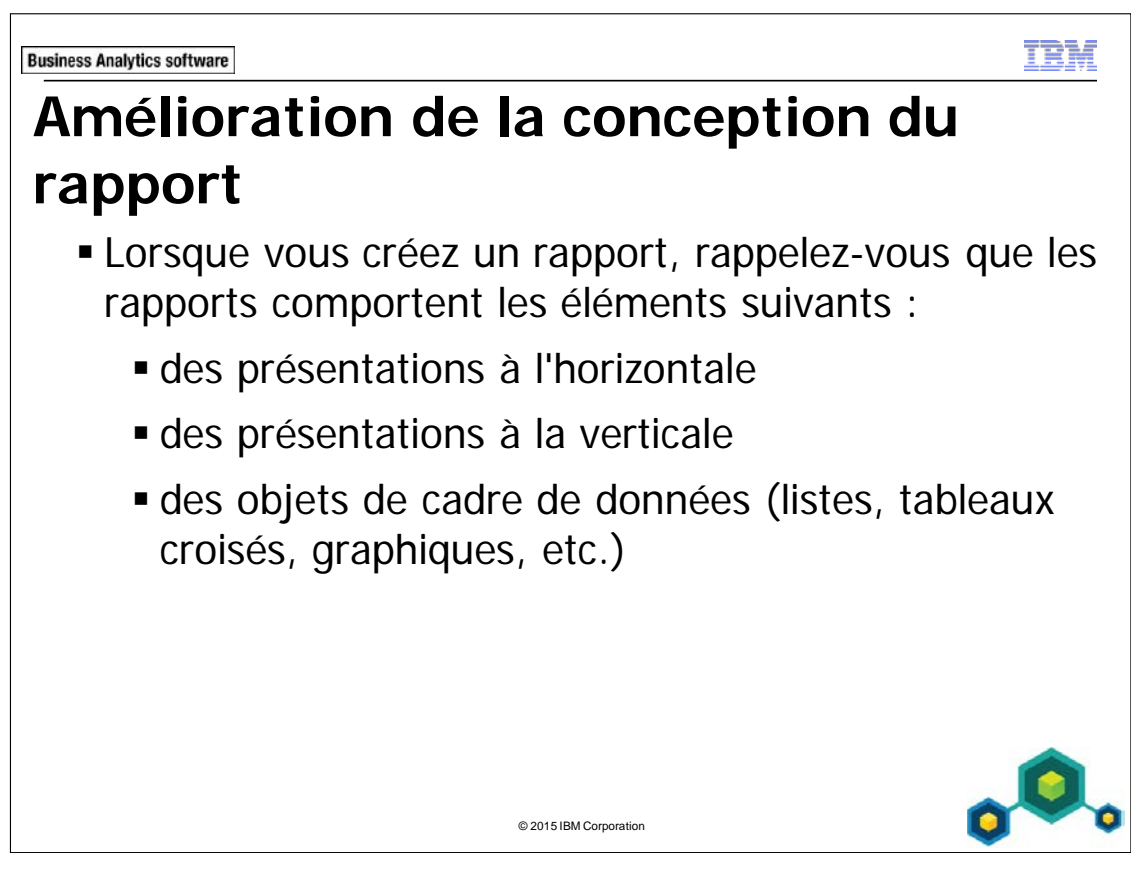

Lorsque l'information est présentée à l'horizontale, placez les objets dans un bloc.

Les rapports peuvent comporter des en-têtes et des pieds de page. Lors de la création d'un rapport, choisissez les objets que vous allez utiliser en fonction du type d'information à afficher et de la présentation souhaitée. Si l'information concerne la totalité du rapport et doit s'afficher sur toutes les pages placez-la dans l'en-tête ou le pied de page.

Si l'information s'affiche à la verticale, par exemple du texte en regard d'une image, utilisez une table pour organiser les objets.

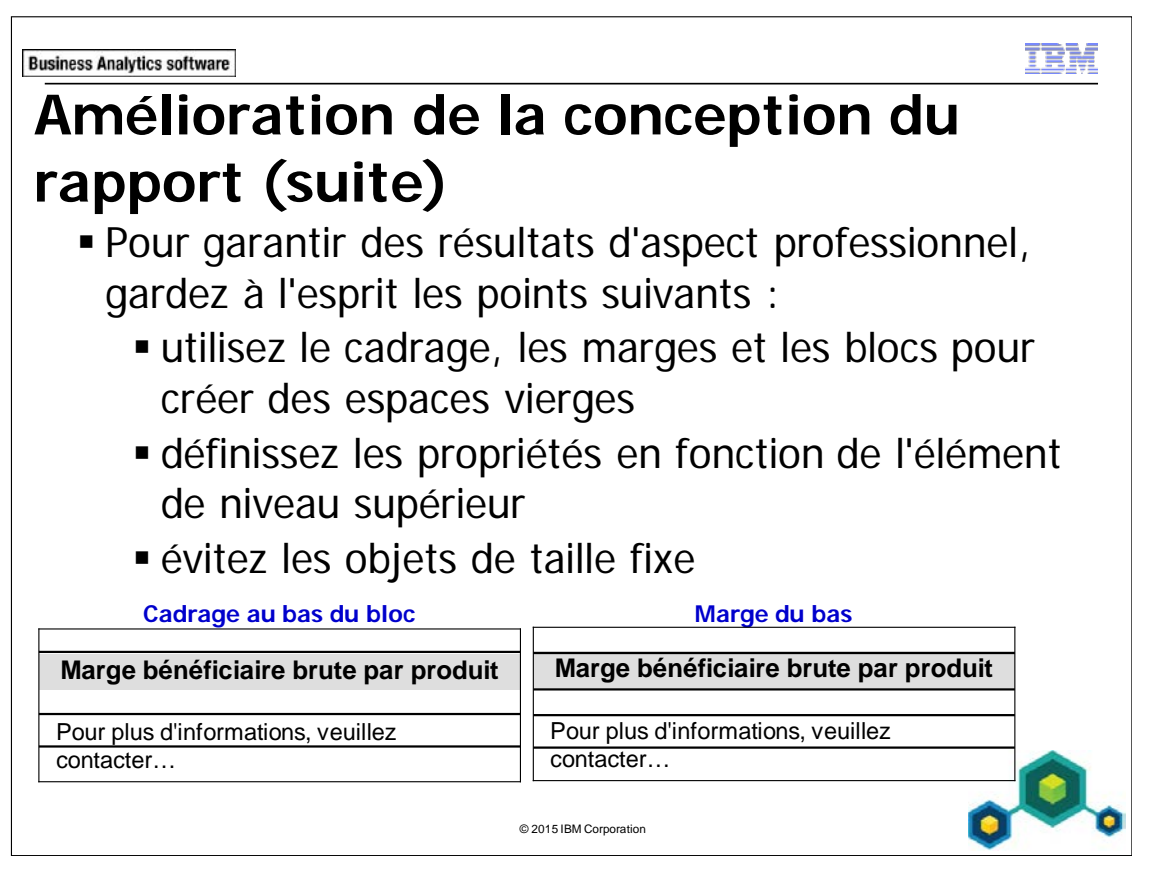

Les propriétés appliquées à un objet s'appliquent aussi à tous les éléments enfants. Par conséquent, il est préférable de définir les propriétés de style au niveau le plus élevé.

Evitez les objets fixes, car ils sont rigides et risquent de ne pas s'adapter à votre concept d'ensemble.

Un bloc vide n'insère pas d'espace entre les objets. Le bloc doit contenir un objet, ou vous devez définir le cadrage du bloc pour l'utiliser comme élément d'espacement.

L'héritage de propriété désigne la transmission des attributs parents aux éléments enfants. Utilisez le bouton Select Ancestor dans la barre de titre de la sous-fenêtre Properties pour déterminer le niveau auquel appliquer les paramètres.

L'application de propriétés au niveau supérieur se traduit par un gain de temps et d'effort. Par exemple, si vous définissez le type de police d'un objet de liste, tous les éléments de la liste ou qui sont ajoutés à la liste héritent de la même police.

Si les objets ont des bordures, utilisez des marges pour donner une impression d'espacement des objets.

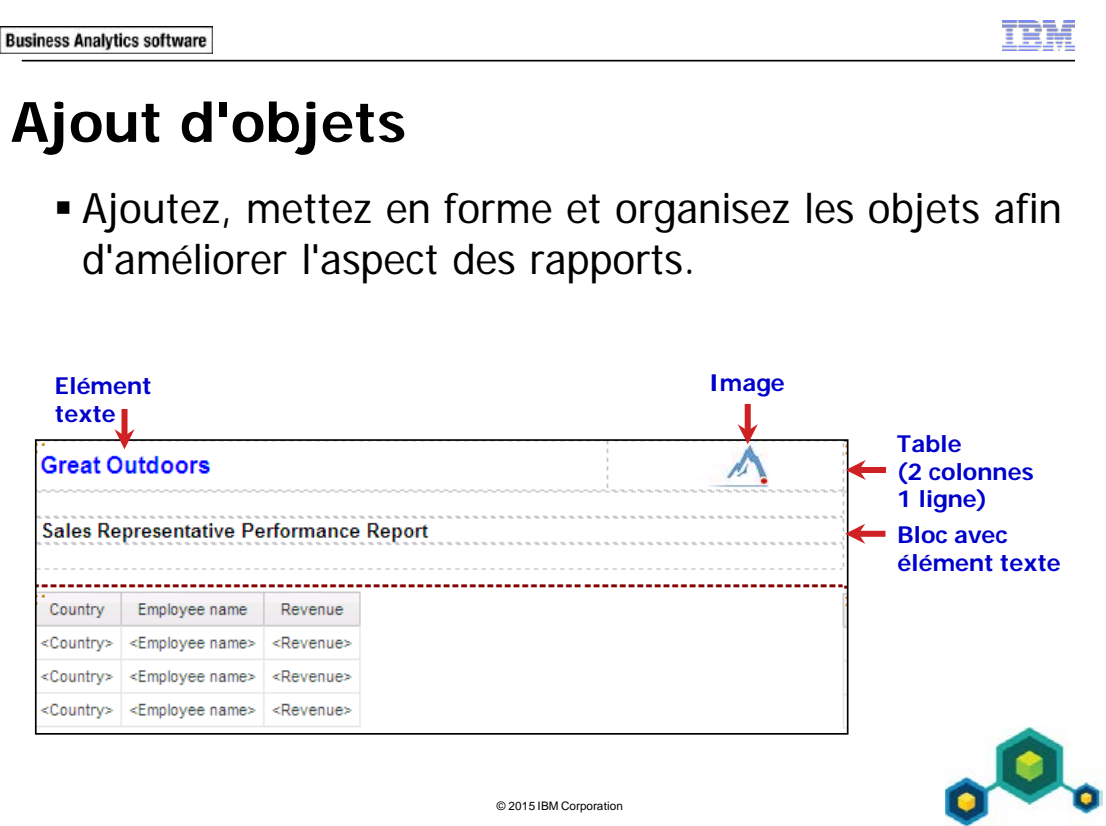

Vous pouvez mettre en forme les objets afin de modifier leur taille, leur forme, leur emplacement et leur comportement en fonction de vos besoins.

Vous pouvez utiliser les éléments texte pour fournir aux utilisateurs des informations importantes sur le rapport.

Vous pouvez ajouter une image d'arrière-plan à un objet de cadre de données, tel qu'une liste ou un tableau croisé, une cellule dans un tableau ou toute la page. N'oubliez pas qu'une image d'arrière-plan peut masquer partiellement les données du rapport.

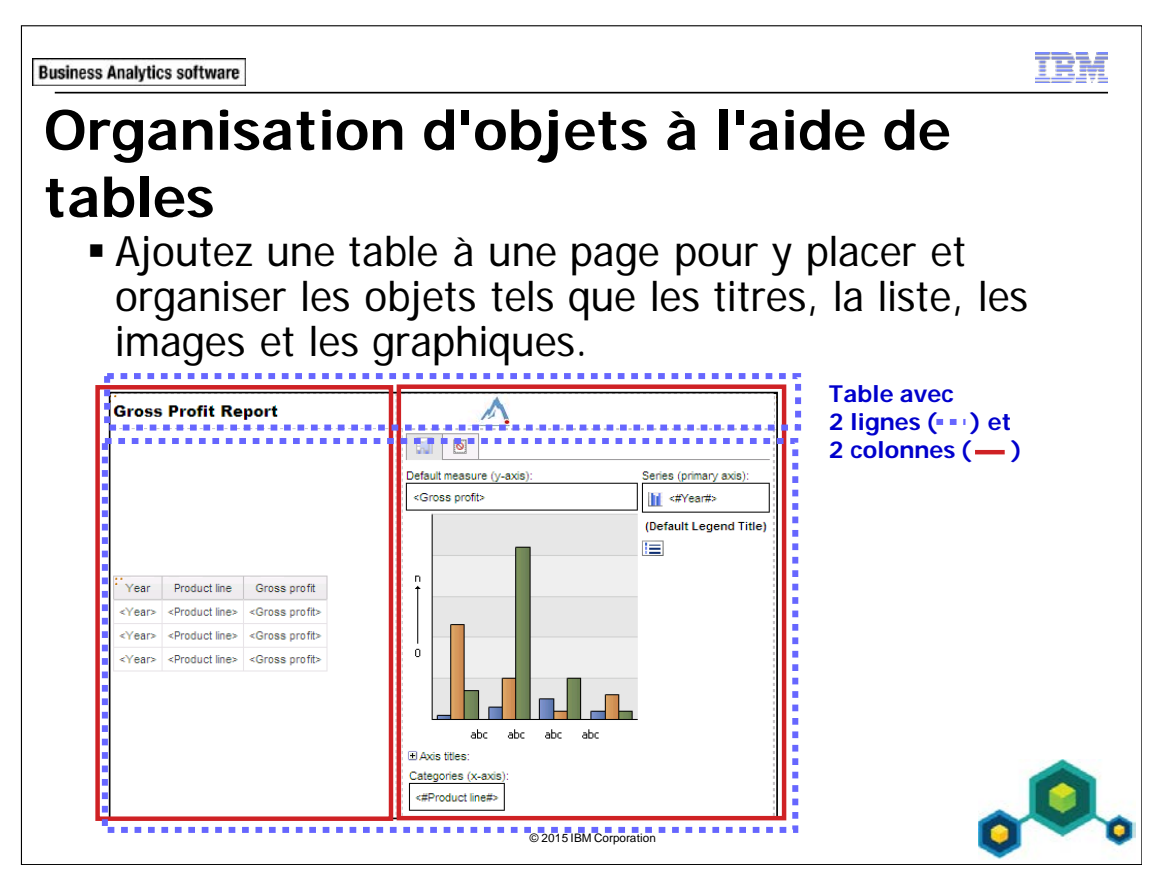

Vous pouvez utiliser les tables pour simplifier la présentation spatiale des types de rapport et des objets de présentation.

Les tables sont nécessaires pour contrôler l'emplacement des objets. Contrairement aux logiciels graphiques, vous ne pouvez pas placer les objets n'importe où dans la zone de travail.

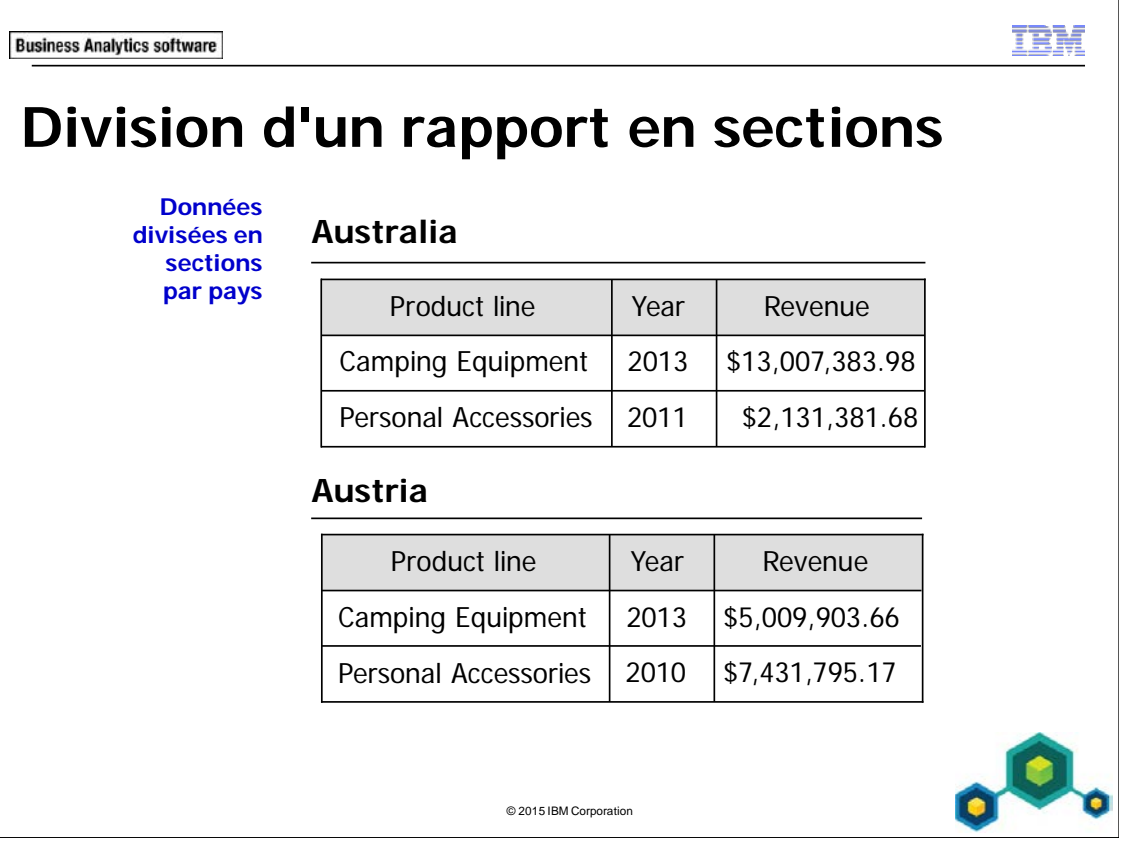

Créez des sections dans un rapport pour afficher les informations regroupées dans des objets de rapports distincts. Cela permet de localiser plus facilement l'information, et d'afficher les données d'un groupe d'éléments groupe par groupe.

La création de sections est similaire au regroupement en fonction d'un élément de requête. La différence est que les en-têtes et les pieds de page d'une section s'affichent en dehors de la liste, du tableau croisé ou du graphique.

Créez des listes, des tableaux croisés ou des graphiques distincts pour différents éléments de requête en créant un en-tête de section.

Lorsque vous exécutez le rapport, des sections distinctes s'affichent pour chaque valeur.

Pour supprimer les en-têtes ou les pieds de page d'une section, cliquez sur l'en-tête ou sur le pied de page, puis dans le menu Structure, cliquez sur List Headers & Footers. Désélectionnez les cases à cocher appropriées. L'élément disparaît du rapport.

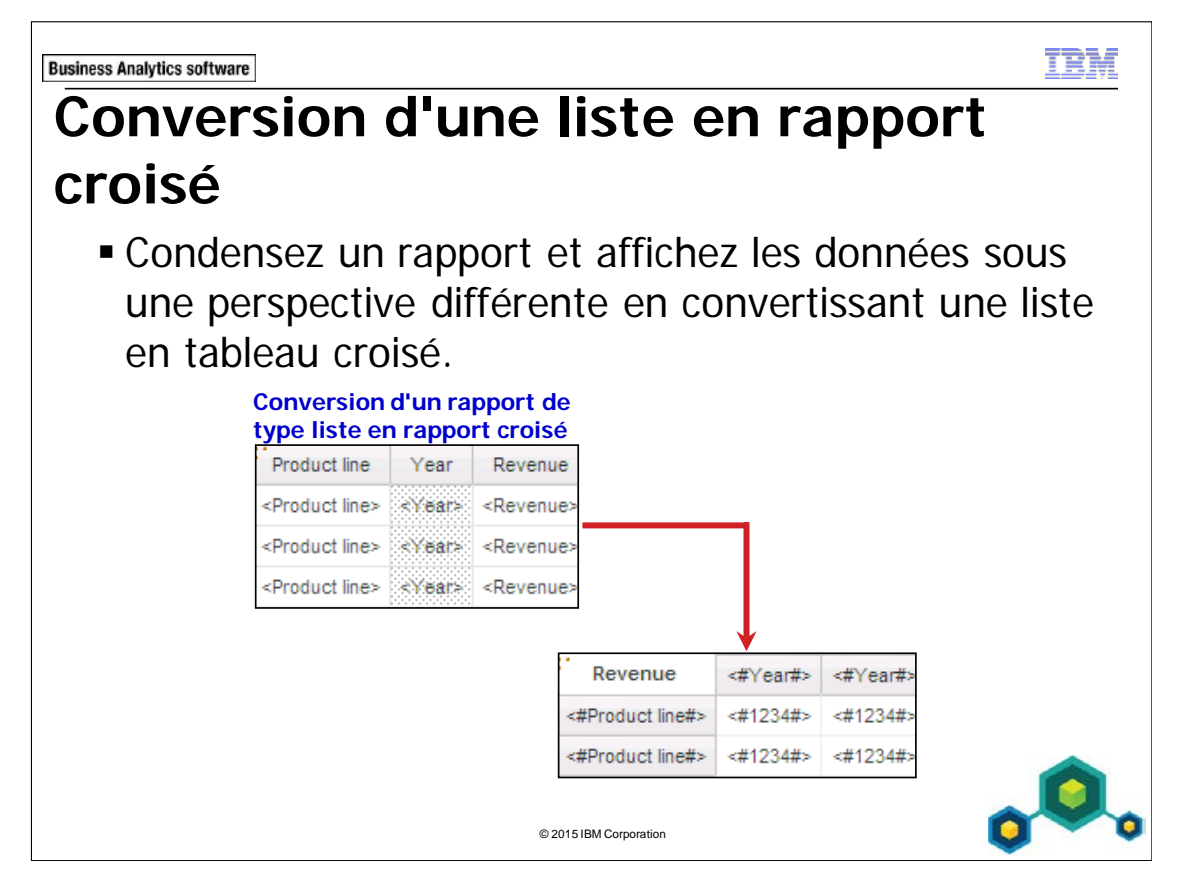

Les colonnes de liste que vous sélectionnez deviennent des colonnes et des colonnes imbriquées dans le tableau croisé. Les colonnes non sélectionnées deviennent des lignes et des lignes imbriquées.

Si vous avez une seule mesure, elle se transforme en cellules dans le tableau croisé. Si vous avez plusieurs mesures, les mesures apparaissent alors sous forme de colonnes.

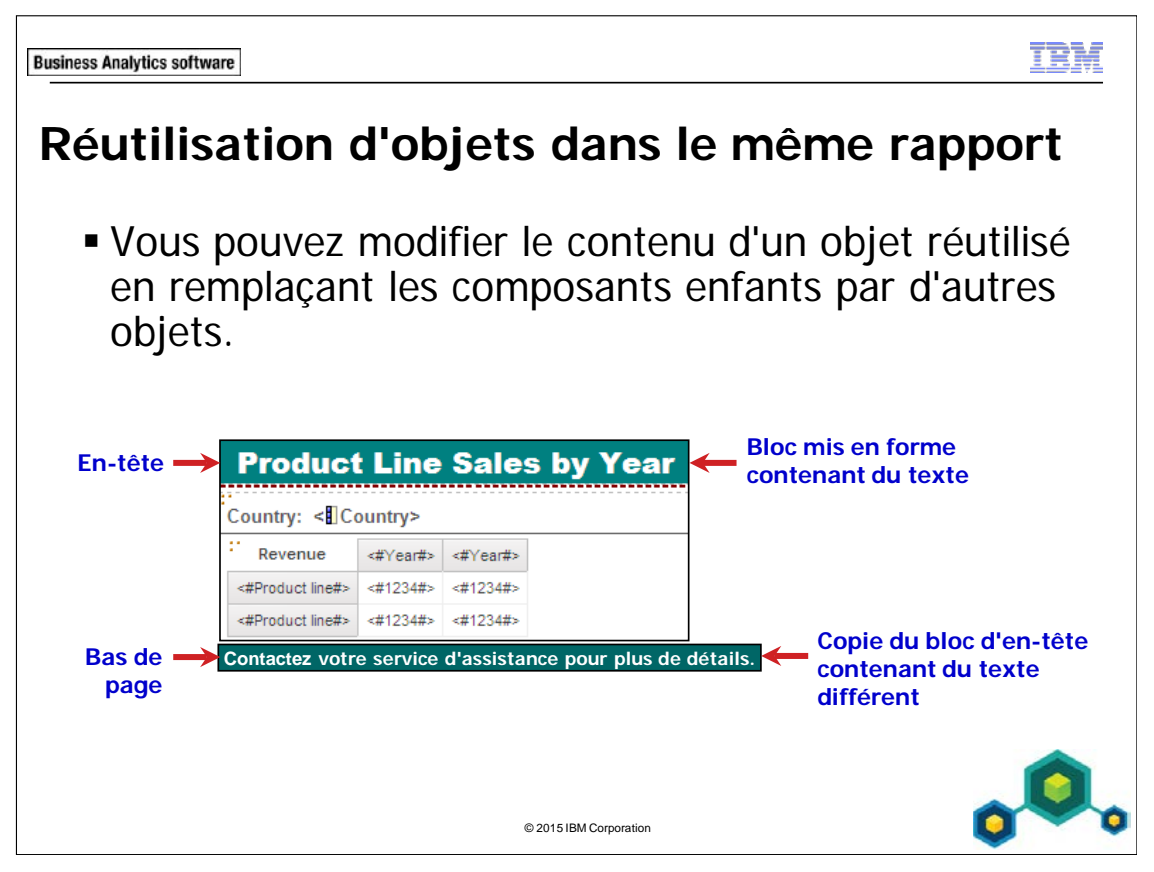

Si vous réutilisez un objet contenant d'autres objets, vous pouvez remplacer les objets enfants par un objet différent afin de personnaliser le rapport.

Pour modifier le contenu d'un objet réutilisé, vous devez remplacer l'objet enfant à l'aide de la sous-fenêtre Properties.

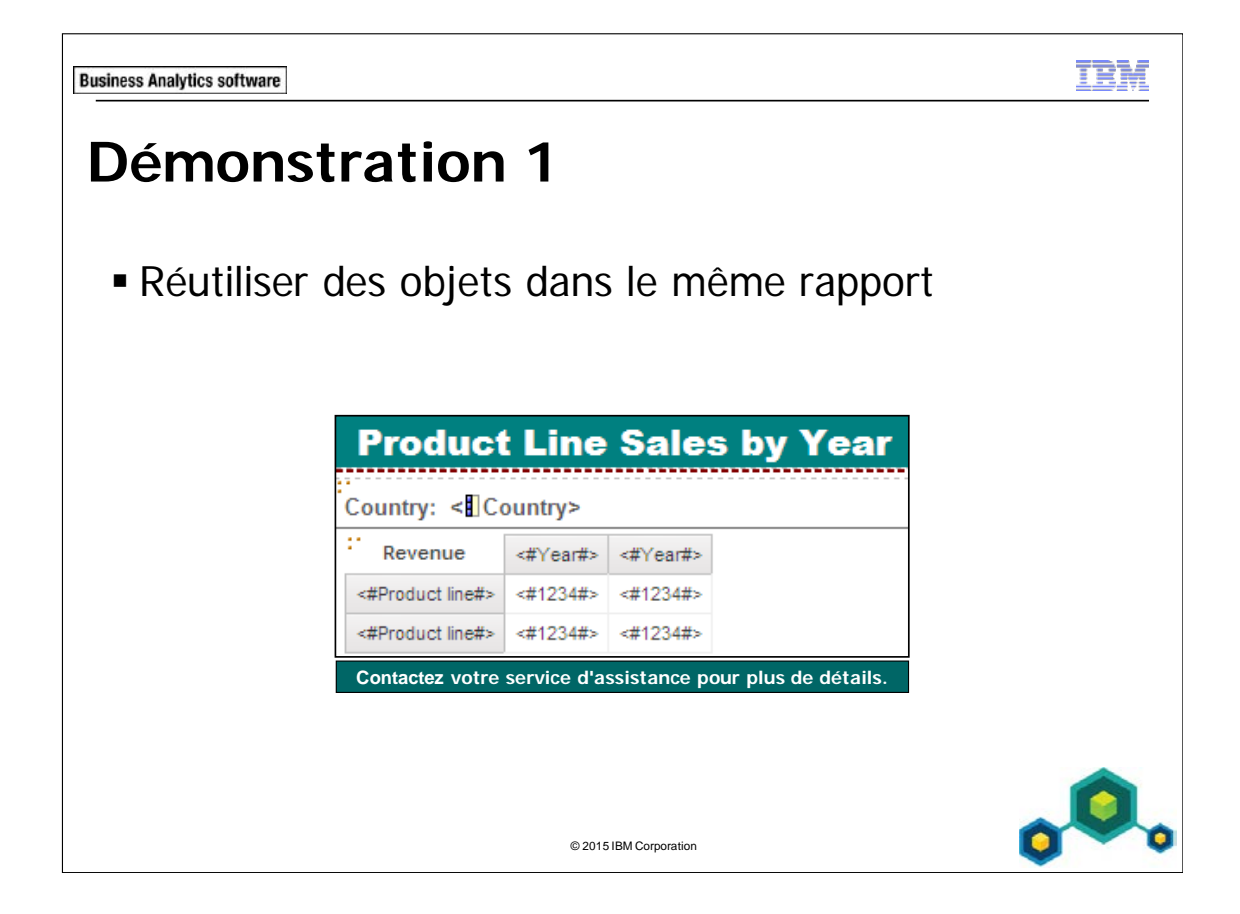

## **Démonstration 1 : Réutiliser des objets dans le même rapport**

#### **Objectif :**

**Vous devez ajouter des informations de description à un rapport divisé en sections. Chaque page du rapport doit comprendre un titre décrivant le contenu du rapport et des informations sur les coordonnées des personnes à contacter en cas de questions.** 

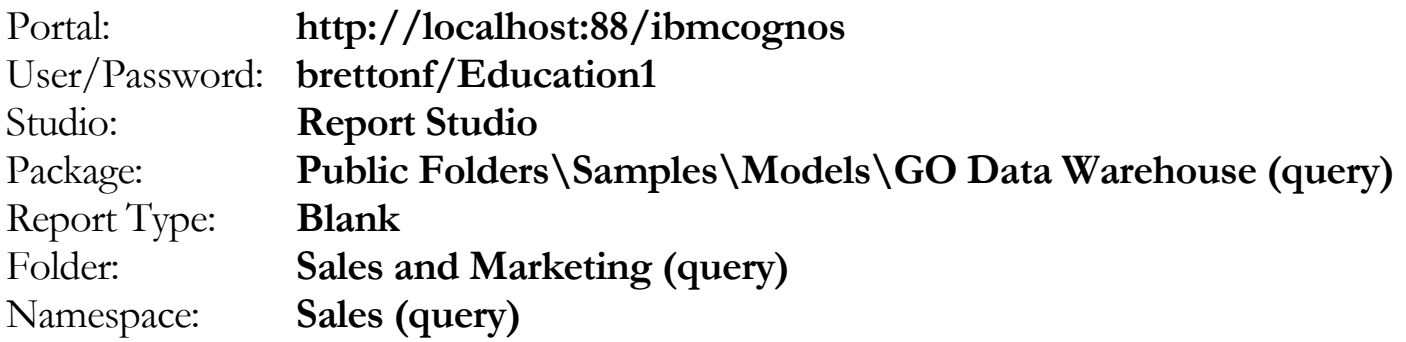

#### Tâche 1. Ajouter une liste à une page vierge.

- 1. Ouvrez un nouveau modèle de rapport **Blank** sans enregistrer les rapports précédents.
- 2. Dans l'onglet **Toolbox**, faites glisser un objet de rapport de type **List** sur la page, puis cliquez sur **OK** pour accepter les valeurs par défaut de **Object** et de **Query Name**.
- 3. Dans l'onglet **Source**, ajoutez les éléments de requête suivants au nouvel objet de rapport de liste :
	- Employee by region: **Country**
	- Products: **Product line**
	- Time: **Year**
	- Sales **fact**: **Revenue**

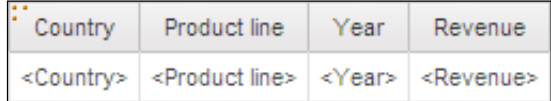

## Tâche 2. Diviser les données en sections et les convertir en tableau croisé.

1. Cliquez sur le corps de la colonne de liste **<Country>**, puis dans la barre

d'outils, cliquez sur **Section** .

Une liste distincte s'affiche maintenant pour chaque pays.

- 2. Dans la barre d'outils, cliquez sur **Run Report**. Le rapport est divisé en sections au niveau de Country. Il reste cependant difficile à interpréter.
- 3. Fermez **IBM Cognos Viewer**.
- 4. Cliquez sur le corps de la colonne de liste **<Year>**. Dans la barre d'outils,

cliquez sur **Pivot List to Crosstab** , puis cliquez sur **Run Report**.

Le résultat partiel se présente comme suit :

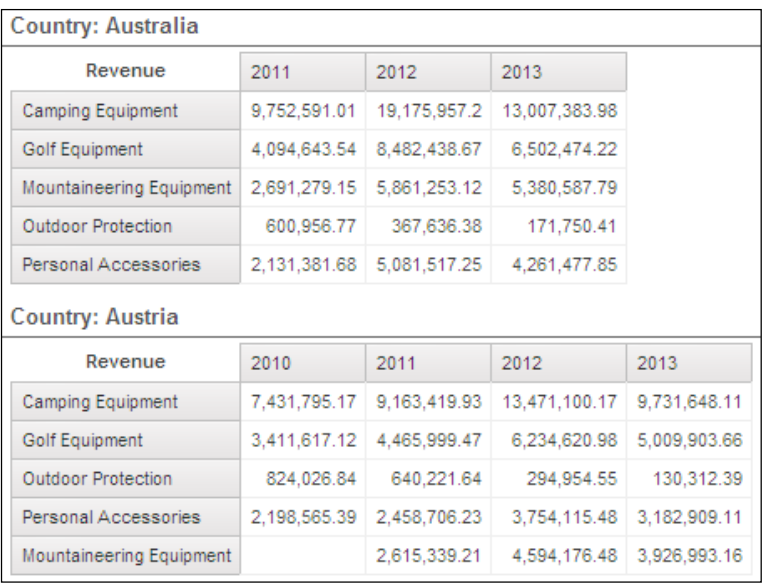

Comme vous avez sélectionné Year avant de convertir la liste en tableau croisé, elle s'affiche maintenant sous forme de colonnes. Product line s'affiche sur les lignes et Revenue, parce qu'il peut être agrégé, s'affiche sous forme de mesures dans le rapport. Vous pouvez maintenant interpréter plus rapidement les données.

5. Fermez **IBM Cognos Viewer**.

## Tâche 3. Ajouter un en-tête et un pied de page, puis ajouter des objets à l'en-tête.

- 1. Dans le menu **Structure**, pointez sur **Headers & Footers**, cliquez sur **Page Header & Footer**, cochez les cases **Header** et **Footer**, puis cliquez sur **OK**.
- 2. Dans l'onglet **Toolbox**, faites glisser un **Block** vers l'en-tête de page.
- 3. Faites glisser un **Text Item** vers le bloc de l'en-tête, tapez **Product Line Sales by Year**, puis cliquez sur **OK**.

Vous voulez maintenant mettre en forme les objets ajoutés à l'en-tête.

## Tâche 4. Appliquer un style au bloc et au texte de l'en-tête.

1. Cliquez sur le bloc d'en-tête. Dans la barre d'outils, cliquez sur la flèche

Background Color  $\left[\frac{\delta_1}{\epsilon}\right]$ , puis cliquez sur Teal.

2. Dans l'en-tête, cliquez sur l'élément texte pour le sélectionner, puis dans la barre d'outils, choisissez la police **Arial Black**, **16 pt**, avec la couleur d'avant-plan **Foreground Color** suivante : **White**.

La fenêtre suivante s'affiche :

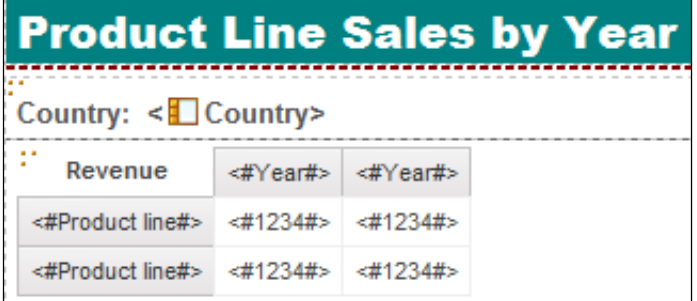

Le rapport affiche un en-tête contenant le titre que vous avez tapé. Il a été mis en forme avec les propriétés que vous avez définies.

Vous souhaitez maintenant réutiliser les objets que vous avez créés et mis en forme afin d'éviter de répéter les étapes de création de l'en-tête.

#### Tâche 5. Définir des noms d'objet uniques.

- 1. Cliquez sur le bloc d'en-tête. Dans la sous-fenêtre **Properties**, sous **Miscellaneous**, dans la propriété **Name**, tapez **Block**, puis appuyez sur **Entrée**.
- 2. Cliquez sur le texte d'en-tête. Dans la sous-fenêtre **Properties**, sous **Miscellaneous**, dans la propriété **Name**, tapez **Text**, puis appuyez sur **Entrée**. Si vous tentez d'affecter un nom qui n'est pas unique, Report Studio affiche un message d'avertissement.

Si vous sélectionnez un élément de votre rapport, par exemple une colonne dans une liste, et souhaitez le désélectionner, appuyez sur la touche Echap du clavier.

#### Tâche 6. Réutiliser le bloc d'en-tête et modifier le texte du pied de page.

1. Dans l'onglet **Toolbox**, faites glisser un **Layout Component Reference** vers le pied de page.

Pour réutiliser un objet dans le pied de page, vous devez indiquer l'objet à référencer. Vous pouvez choisir entre les deux objets auxquels vous avez attribué des noms, ou dans la liste contenant le tableau croisé. Dans ce cas, vous devez sélectionner l'objet bloc, car il contient aussi l'objet élément texte.

- 2. Sous **Available components to reference**, cliquez sur **Block**, puis sur **OK**. Le pied de page contient désormais le même objet et la même mise en forme que l'en-tête.
- 3. Cliquez sur le texte du pied de page.

Dans la sous-fenêtre Properties, vous pouvez uniquement sélectionner l'objet de référence du composant de présentation, mais pas sélectionner individuellement les objets bloc ou d'élément texte. Cela est dû au fait qu'il référence l'objet bloc dans l'en-tête. Rappelez-vous que l'objet bloc dans l'en-tête contient aussi l'objet élément texte.

Vous souhaitez modifier le texte du pied de page afin d'y placer les informations de contact.

- 4. Dans la sous-fenêtre **Properties**, cliquez sur **Overrides**, puis cliquez sur les **points de suspension**.
- 5. Dans la boîte de dialogue **Overrides**, cochez la case **Text**, puis cliquez sur **OK**. L'objet de référence du composant de présentation dans le pied de page ne contient plus de texte. Il ne reste que l'objet bloc référencé.
- 6. Faites glisser **Text Item** dans la zone **Component Override** du bloc pied de page, tapez **Please contact Sales Manager for more details**, puis cliquez sur **OK**.
- 7. Cliquez sur l'objet élément texte dans le pied de page, puis modifiez la police en choisissant **12 pt**, **Bold**, et sélectionnez le blanc comme couleur d'avant-plan.
- 8. Dans la barre d'outils, cliquez sur **Run Report**, puis faites défiler vers le bas pour afficher le pied de page.

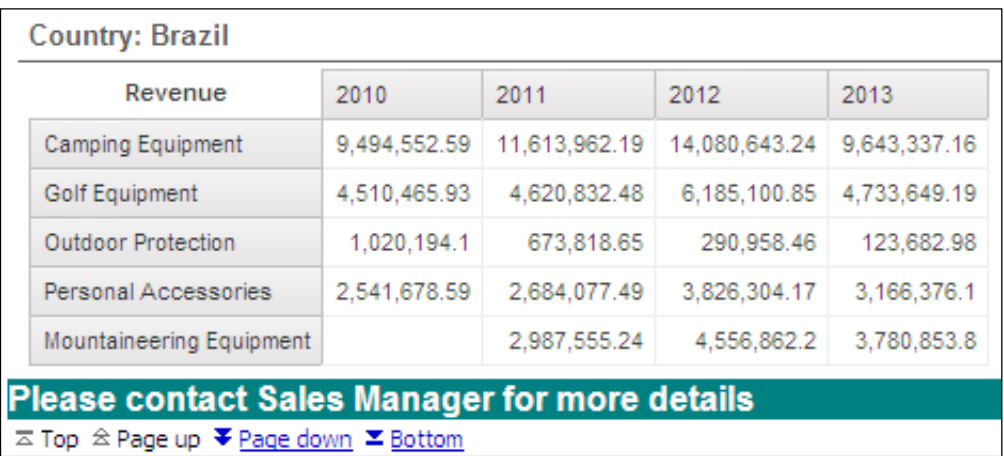

Le résultat se présente comme suit :

Il s'agit d'un exemple simplifié d'une réutilisation d'objets de rapport. Cette technique convient bien pour réutiliser un objet auquel ont été appliquées de nombreuses propriétés de mise en forme.

Vous pouvez aussi réutiliser des objets entre différents rapports. La procédure est décrite dans la suite de ce module.

- 9. Fermez **IBM Cognos Viewer**.
- 10. Laissez **Report Studio** ouvert pour la démonstration suivante.

#### **Résultats :**

#### **Vous avez optimisé le rapport Product Line Sales by Year en lui ajoutant un en-tête et un pied de page. Pour créer le pied de page et accélérer la procédure, vous avez réutilisé des objets de l'en-tête.**

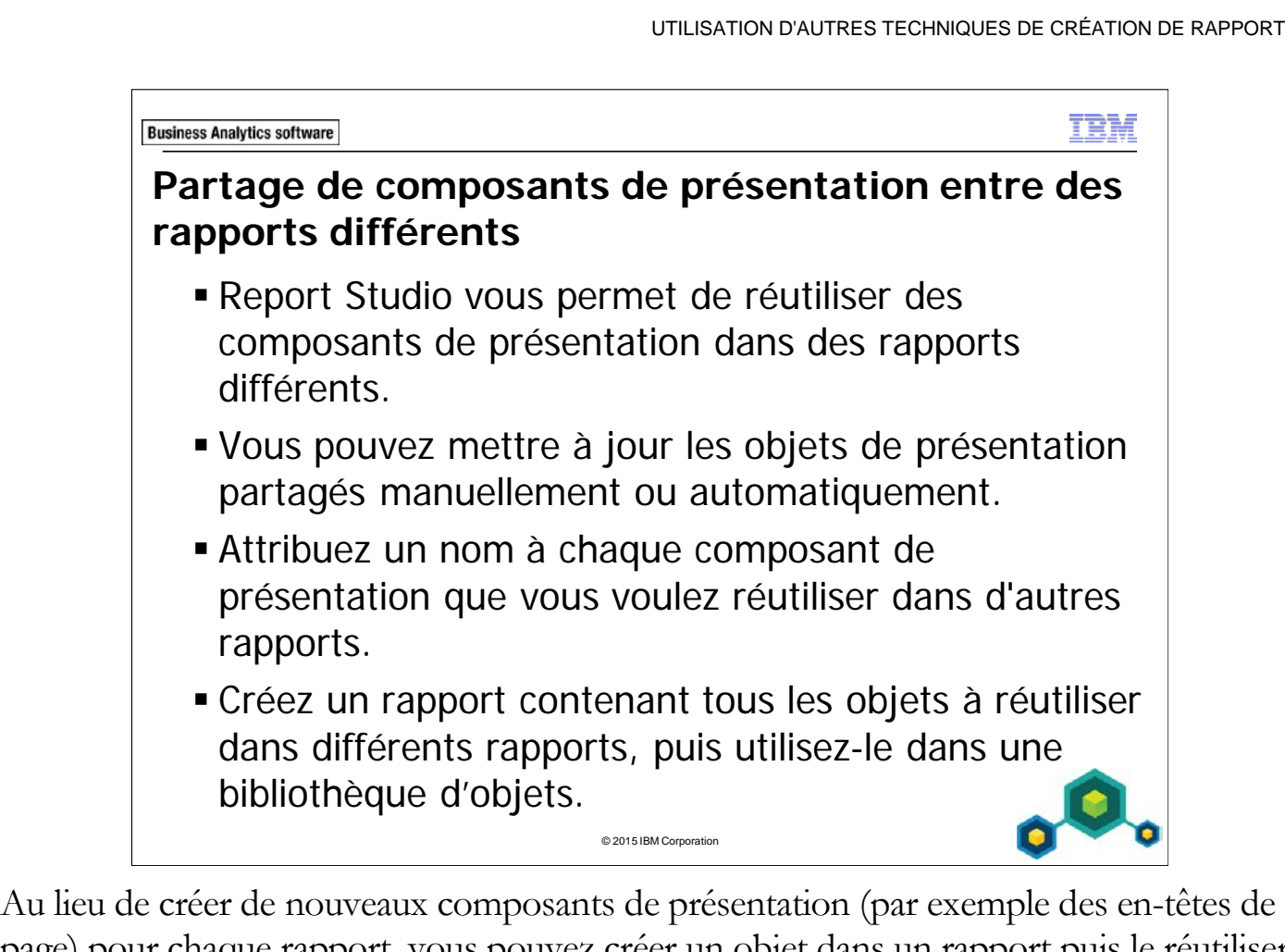

page) pour chaque rapport, vous pouvez créer un objet dans un rapport puis le réutiliser dans plusieurs rapports différents. La réutilisation de composants de présentation vous permet de gagner du temps et d'appliquer une mise en forme standard dans l'entreprise à plusieurs rapports.

Par défaut, les objets réutilisés sont mis à jour automatiquement à chaque exécution du rapport. Lorsque vous ouvrez ou exécutez un rapport contenant un objet réutilisé, si l'objet a été modifié dans le rapport source, cette modification est alors appliquée automatiquement dans votre rapport.

Si vous souhaitez mettre à jour manuellement un objet réutilisé, procédez comme suit : dans le rapport contenant l'objet réutilisé, sélectionnez l'objet, puis dans la sous-fenêtre Properties, remplacez la propriété Embed, Reference, par Copy.

Lorsque vous réutilisez un objet présentation dans un rapport différent, vous pouvez remplacer les objets enfants contenus dans cet objet (par exemple un élément texte dans l'objet d'en-tête de page) si les objets enfants ont été nommés dans le rapport source.

Les objets partagés sont stockés dans le cache du composant de présentation. Le cache contient les définitions des objets partagés. Lorsque vous ouvrez un rapport contenant des objets de référence de composant de présentation, le ou les rapports contenant les objets de présentation partagés sont ouverts et les définitions sont copiées dans le cache de Report Studio. Les noms d'objet ne peuvent pas contenir d'espace vierge et doivent commencer par une lettre. Lorsque vous remplacez des objets enfants, vous pouvez les remplacer par tout autre objet et pas seulement par un objet du même type. Par exemple, si l'objet enfant est un élément texte, vous pouvez le remplacer par une image.

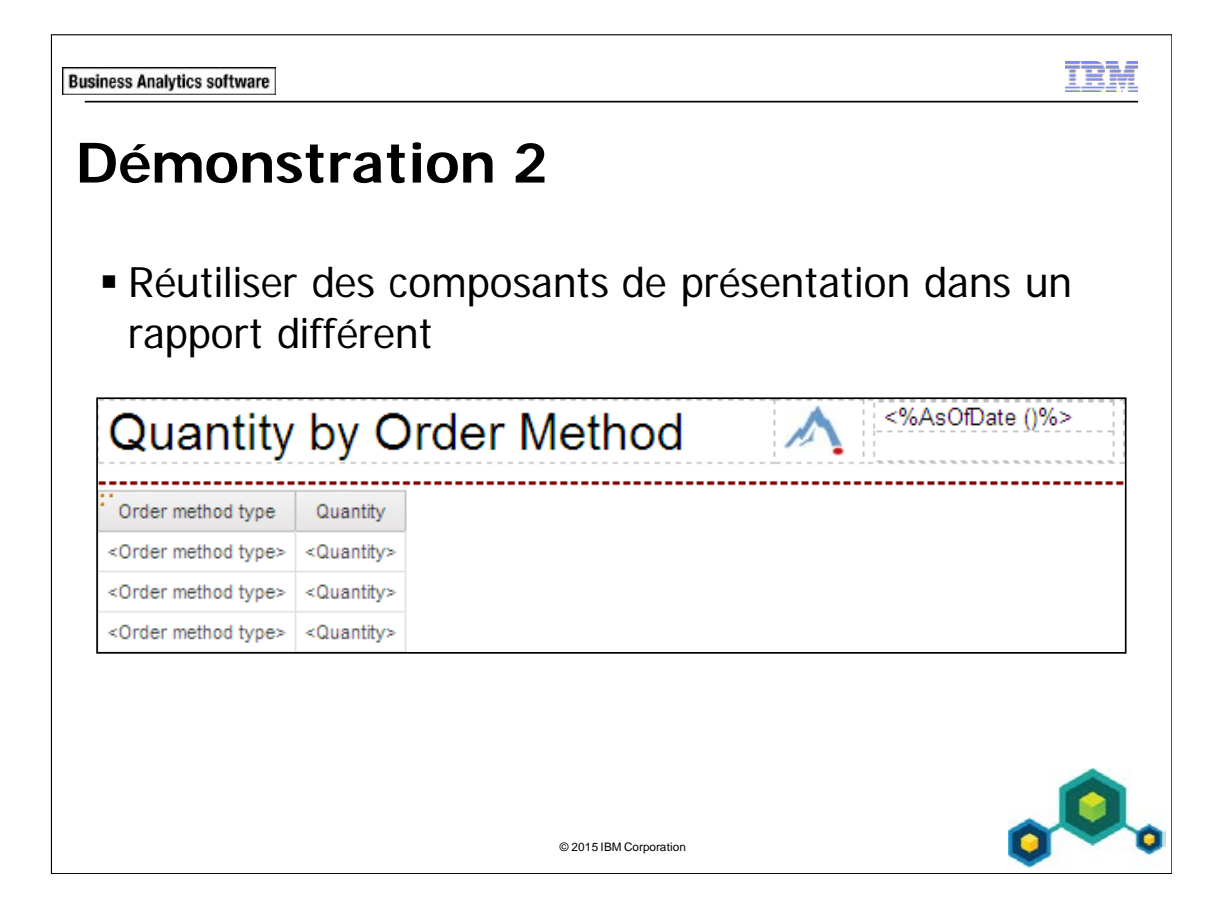

### **Démonstration 2 : Réutiliser des composants de présentation dans un rapport différent**

#### **Objectif :**

**Pour gagner du temps lors de la création de rapports, vous allez créer un rapport contenant un en-tête de page réutilisable dans d'autres rapports. Vous allez ensuite créer un rapport qui réutilise cet en-tête de page.** 

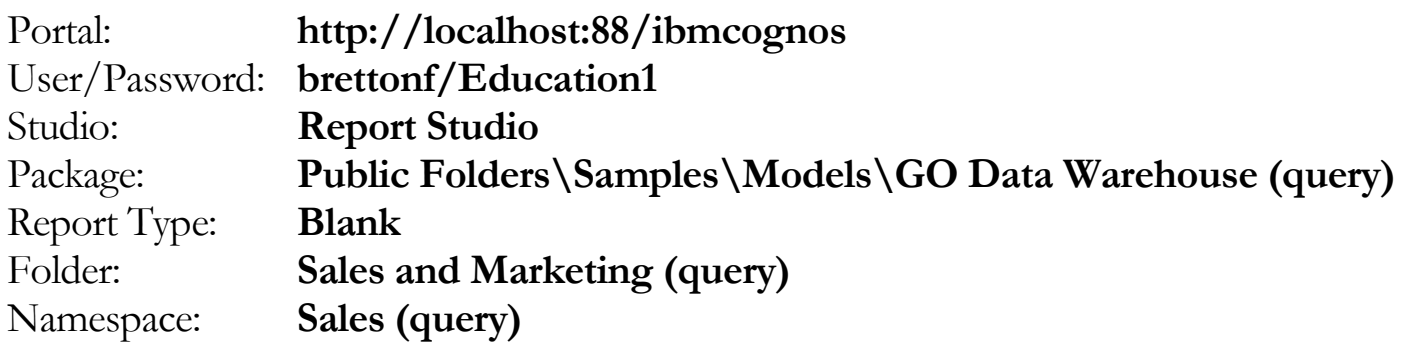

#### Tâche 1. Créer un rapport avec un en-tête de page réutilisable dans d'autres rapports.

- 1. Ouvrez un nouveau modèle **Blank** sans enregistrer le rapport précédent.
- 2. Dans la barre d'outils, cliquez sur **Insert Table**  $\boxed{\boxplus}$ , puis créez une table de type **1 x 3 Table**, comme indiqué ci-dessous :

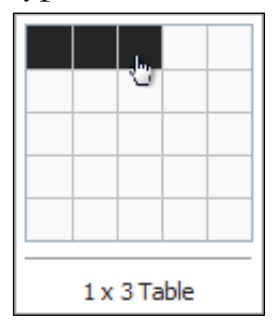

Comme vous souhaitez réutiliser cette table comme en-tête de page dans d'autres rapports, vous allez nommer l'objet table.

- 3. Cliquez sur **Container selector** dans la cellule gauche du haut pour sélectionner toute la table.
- 4. Dans la sous-fenêtre **Properties**, sous la propriété **Miscellaneous**, sous **Name**, tapez **StandardPageHeader** puis appuyez sur **Entrée**.

Vous souhaitez ajouter le logo de votre société sur le côté gauche de l'en-tête de page.

- 5. Dans l'onglet **Toolbox**, faites glisser un **Image** vers la cellule gauche de la table.
- 6. Cliquez sur l'objet **Image** que vous venez d'ajouter à la cellule gauche, puis dans la sous-fenêtre **Properties**, sous **URL Source**, cliquez deux fois sur la propriété **URL**.
- 7. Dans la boîte de dialogue **Image URL**, cliquez sur **Browse**, accédez à **[http://localhost:88/ibmcognos/samples/images](http://localhost/cognos8/samples/images)**, puis cliquez sur **go\_logo\_small.jpg**.
- 8. Cliquez sur **OK** pour fermer la boîte de dialogue **Image**, puis cliquez sur **OK** pour fermer la boîte de dialogue **Image browse**. Vous souhaitez ajouter un élément texte au milieu de l'en-tête de page qui permet d'ajouter un titre de rapport.
- 9. Dans l'onglet **Toolbox**, faites glisser un **Text Item** vers le centre de la table, puis cliquez sur **OK** pour fermer la boîte de dialogue **Text**. Vous n'allez pas indiquer le texte à utiliser car il va être différent dans chaque rapport. Vous allez nommer cet objet de texte afin qu'il puisse être remplacé

lorsque l'en-tête de page sera réutilisé dans d'autres rapports.

10. Cliquez sur le **Text Item** que vous venez d'ajouter. Dans la sous-fenêtre **Properties**, sous **Miscellaneous**, dans la cellule **Name**, tapez **ReportTitle**, puis appuyez sur **Entrée**.

## Tâche 2. Ajouter des détails supplémentaires à l'en-tête de page et enregistrer le rapport.

Vous souhaitez ajouter des informations de date et d'heure à l'en-tête du rapport.

- 1. Dans l'onglet **Toolbox**, faites glisser un objet **Table** vers la cellule de droite de la table.
- 2. Dans la zone **Number of columns**, tapez **1**. Dans la zone **Number of rows**, tapez **2**, puis cliquez sur **OK**.
- 3. Dans l'onglet **Toolbox**, faites glisser un objet **Layout Calculation** vers la cellule du haut de la table que vous avez ajoutée à l'étape 2.
- 4. Dans la boîte de dialogue **Report Expression**, cliquez sur l'onglet **Functions**  $\boxed{\left[\begin{matrix} \mathbf{F}[\mathbf{R}]\end{matrix}\right]}$ , développez le dossier **Report Functions**, puis faites glisser **AsOfDate** vers la sous-fenêtre **Expression Definition**.
- 5. Validez l'expression, puis cliquez sur **OK** pour fermer la boîte de dialogue **Report Expression**.

Vous souhaitez ajouter un horodatage qui va s'afficher dans l'angle inférieur droit de l'en-tête de page.

- 6. Dans l'onglet **Toolbox**, faites glisser un second objet **Layout Calculation** vers la cellule du bas de la table que vous avez ajoutée à l'étape 2.
- 7. Cliquez sur l'onglet **Functions**, développez **Report Functions**, puis faites glisser **AsOfTime** vers la sous-fenêtre **Expression Definition**.
- 8. Validez l'expression, puis cliquez sur **OK** pour fermer la boîte de dialogue **Report Expression**.
- 9. Dans le menu **File**, cliquez sur **Save**.
- 10. Accédez à **My Folders**. Dans la zone **Name**, tapez **Layout Library**, puis cliquez sur **Save**.

## Tâche 3. Créer un second rapport réutilisant l'en-tête de page standard.

- 1. Dans la barre d'outils, cliquez sur **New**, cliquez sur **List**, puis cliquez sur **OK**.
- 2. Dans l'en-tête de page, sélectionnez l'objet **Block**, puis appuyez sur **Delete**.
- 3. Dans l'onglet **Toolbox**, faites glisser un objet **Layout Component Reference** vers la zone de l'en-tête de page.
- 4. Dans la zone **Component Reference**, cliquez sur **Another report**, cliquez sur les **points de suspension**, puis accédez à **My Folders**.
- 5. Cliquez sur **Layout Library**, puis sur **Open**.
- 6. Sous **Available components to reference**, cliquez sur **StandardPageHeader**, puis cliquez sur **OK**.

L'en-tête de page du rapport Layout Library s'affiche. Vous souhaitez personnaliser le rapport.

- 7. Dans l'en-tête, cliquez sur l'objet **Layout Component Reference**, puis dans la sous-fenêtre **Properties**, cliquez deux fois sur la propriété **Overrides**. La boîte de dialogue Overrides s'affiche. Comme vous avez attribué un nom distinct à l'objet texte du titre du rapport, vous pouvez désormais remplacer son contenu dans l'en-tête de page partagé.
- 8. Cochez la case **ReportTitle**, puis cliquez sur **OK**.
- 9. Dans l'onglet **Toolbox**, faites glisser un **Text Item** vers la zone **Component Override** de la cellule centrale de l'en-tête. Dans la boîte de dialogue **Text**, tapez **Quantity by Order Method**, puis cliquez sur **OK**.
- 10. Cliquez sur le titre **Quantity by Order Method** que vous venez d'ajouter, puis dans la barre d'outils, remplacez la police par **Arial**, et la taille par **22 pt**.

## Tâche 4. Ajouter des données au rapport de liste et mettre en forme le rapport.

- 1. Dans l'onglet **Source**, développez le dossier **Sales and Marketing (query)**, puis développez l'espace-noms **Sales (query)**.
- 2. Ajoutez les éléments de requête suivants à la liste :
	- Order method: **Order method type**
	- Sales fact: **Quantity**
- 3. Enregistrez le rapport dans le dossier **My Folders** sous le nom **Quantity by Order Method**.
- 4. Dans la barre d'outils, cliquez sur **Run Report**

Le résultat se présente comme suit :

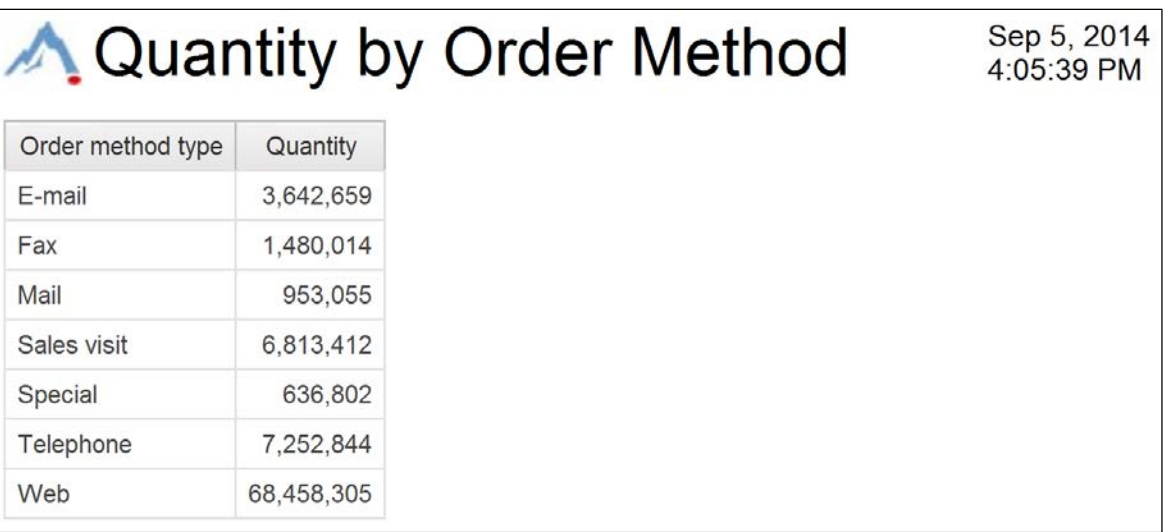

L'en-tête que vous avez créé dans le rapport Layout Library affiche le titre que vous avez ajouté à ce rapport.

5. Fermez **IBM Cognos Viewer**.

## Tâche 5. Modifier l'en-tête de page partagé et observer les résultats.

1. Dans l'en-tête de page du rapport de type Liste, cliquez sur l'objet **Layout Component Reference**.

Dans la sous-fenêtre Properties, la propriété Embed est définie sur Reference. Les modifications apportées à l'en-tête de page partagé dans le rapport source Layout Library sont appliquées automatiquement à ce rapport. Vous allez maintenant modifier l'en-tête de page partagé dans le rapport source.

- 2. Ouvrez le rapport **Layout Library**.
- 3. Dans l'en-tête de page, cliquez sur **AsOfTime()**, puis appuyez sur **Delete**.
- 4. Dans la barre d'outils, cliquez sur **Save**.
- 5. Ouvrez le rapport **Quantity by Order Method** à partir de **My Folders**, puis dans la barre d'outils, cliquez sur **Run Report**.

Le résultat se présente comme suit :

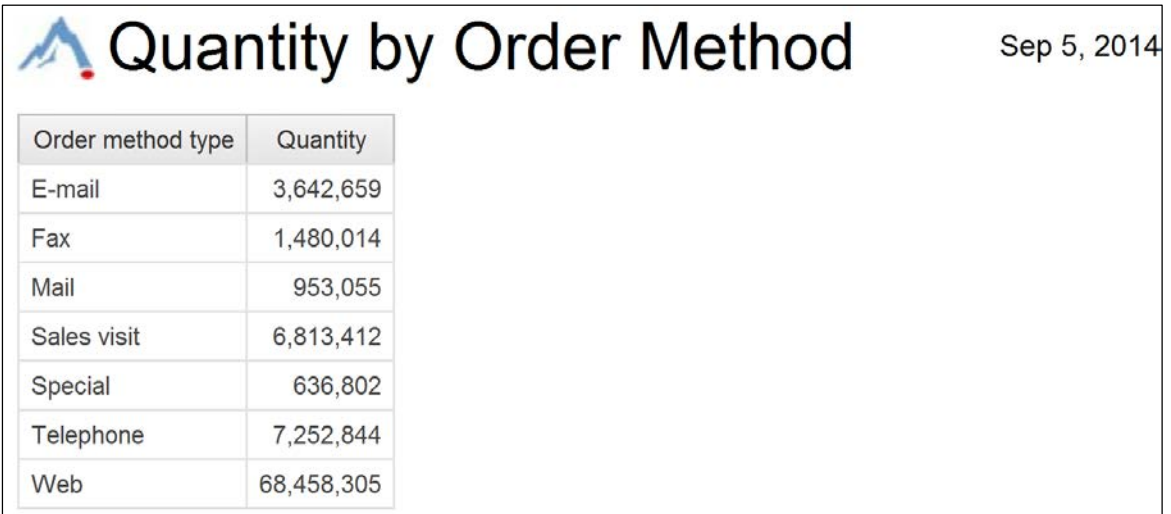

La modification que vous avez apportée à l'en-tête de page dans le rapport source a été appliquée automatiquement à cet en-tête de page partagé, comme on le voit dans l'angle supérieur droit.

6. Fermez **IBM Cognos Viewer**.

## Tâche 6. Mettre à jour manuellement les modifications apportées à l'en-tête de page partagé.

Vous avez décidé que vous ne souhaitez pas que les modifications de l'en-tête de page de ce rapport soient appliquées automatiquement lorsque l'en-tête change dans le rapport source (Layout Library).

- 1. Dans le rapport **Quantity by Order Method**, dans l'en-tête de page, cliquez sur l'objet **Layout Component Reference**.
- 2. Dans la sous-fenêtre **Properties**, cliquez sur la propriété **Embed**, puis dans la liste, cliquez sur **Copy**.
- 3. Enregistrez le rapport.
- 4. Ouvrez le rapport **Layout Library** à partir de **My Folders**.
- 5. Dans l'en-tête de page, dans la cellule gauche, cliquez sur l'objet **Image** et faitesle glisser vers la cellule centrale de la table, vers la droite du titre.
- 6. Dans la table, dans la cellule centrale, cliquez sur l'objet **Text** et faites-le glisser vers la cellule gauche.
- 7. Enregistrez le rapport.
- 8. Ouvrez le rapport **Quantity by Order Method** à partir de **My Folders**.

Vous avez inversé l'ordre des objets image et texte dans le rapport source, mais cette modification n'est pas reflétée dans l'en-tête de page du rapport. Pour que l'en-tête de page du rapport Quantity by Order Method soit cohérent avec l'entête de page standard que vous avez créé dans le rapport Layout Library, vous allez maintenant mettre à jour manuellement l'en-tête de page partagé.

9. Dans le rapport, dans l'en-tête de page, cliquez avec le bouton droit de la souris sur l'objet **Layout Component Reference**, puis cliquez sur **Update Component Copy**.

Le résultat se présente comme suit :

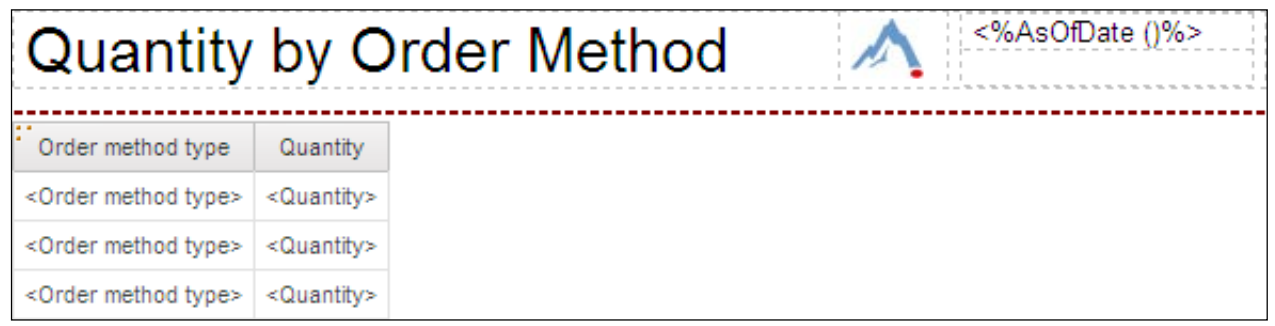

Les modifications effectuées dans Layout Library sont reportées dans l'en-tête de page.

10. Laissez **Report Studio** ouvert pour la démonstration suivante.

#### **Résultats :**

**Vous avez créé et réutilisé un en-tête de page standard puis avez comparé automatiquement et mis à jour manuellement l'en-tête de page réutilisé lorsqu'il a été modifié dans le rapport source.** 

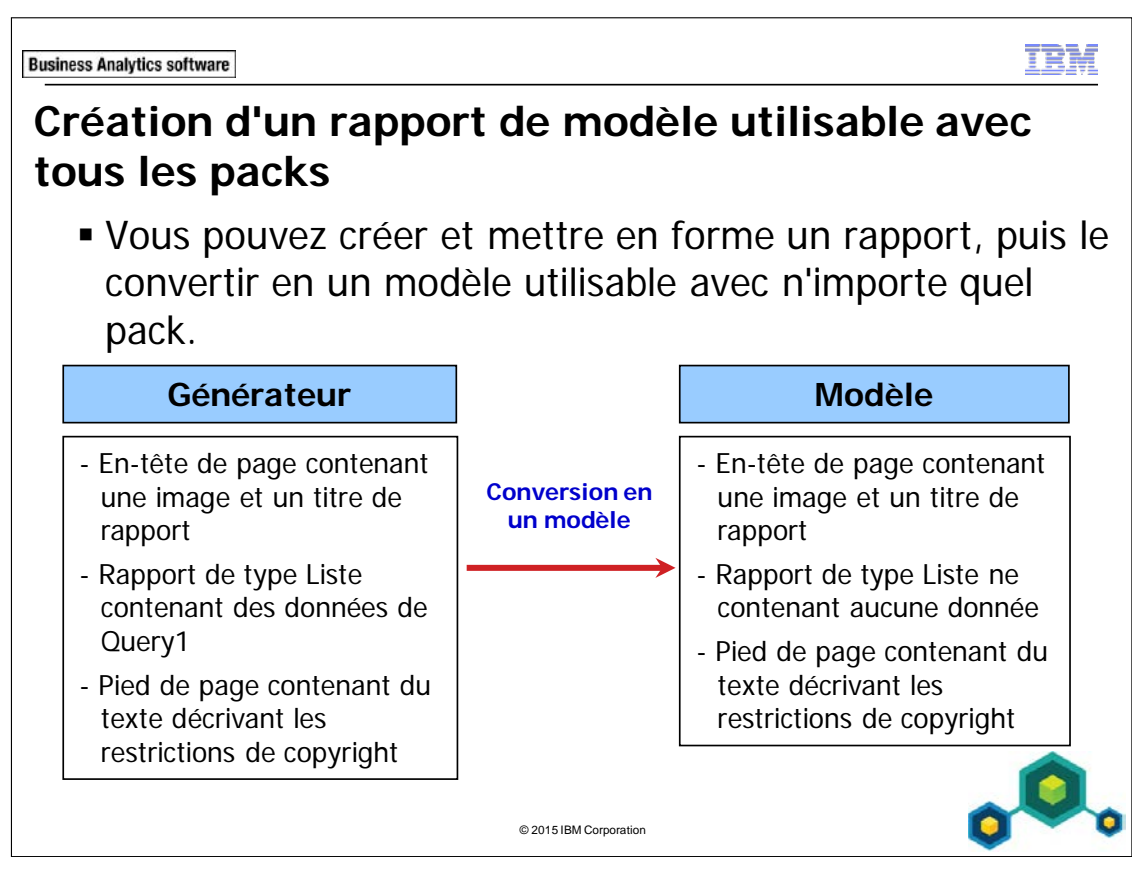

Pour convertir un rapport en modèle, dans le menu File, cliquez sur Convert To Template.

Pour convertir un rapport en modèle, Report Studio supprime toutes les données relatives à la requête dans le rapport. Par exemple, il supprime toutes les données élémentaires, les calculs et les filtres.

Report Studio supprime toutes les données relatives à la requête. Le modèle peut alors être utilisé avec n'importe quel pack et non avec uniquement le pack utilisé pour créer le modèle.

Lorsque vous avez converti un rapport en modèle, l'onglet Source n'affiche pas de données de pack.

Pour créer un rapport avec un modèle, ouvrez d'abord le pack dont vous avez besoin afin que les données du pack s'affichent dans l'onglet Source. Ouvrez ensuite le modèle et ajoutez les données du pack que vous aviez ouvert.

Vous pouvez aussi cliquer sur New à partir de Template dans l'écran de bienvenue de Report Studio. Cette option vous permet d'accéder à tous les rapports disponibles et de créer automatiquement un modèle basé sur le rapport sélectionné. Tous les rapports ne conviennent pas comme modèles.

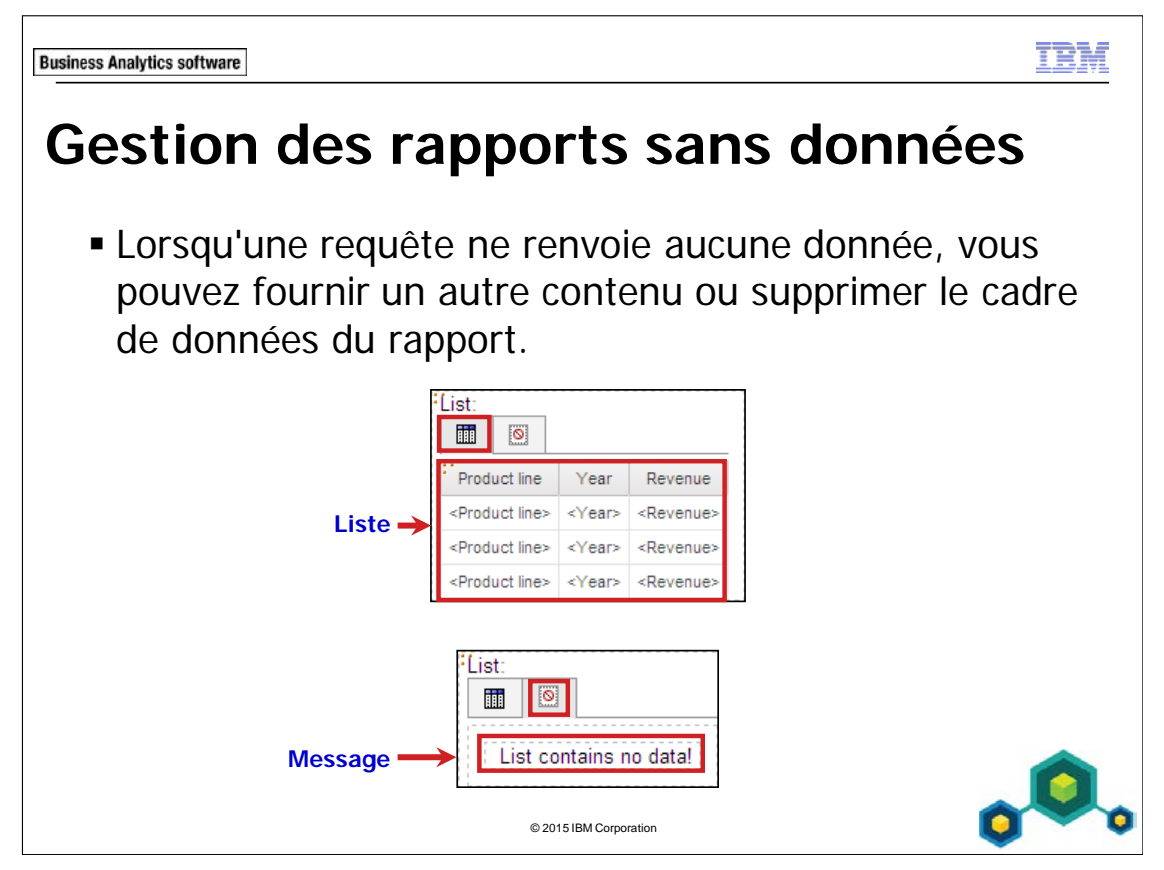

Chaque cadre de données possède une propriété appelée No Data Contents. Lorsqu'elle est définie sur Yes, un nouveau cadre s'affiche. Vous pouvez le remplir avec un message texte ou un autre cadre de données, et ainsi de suite.

Chaque cadre de données comporte aussi une propriété Render Page when Empty. Lorsqu'elle est définie sur No, la page n'est pas rendue.

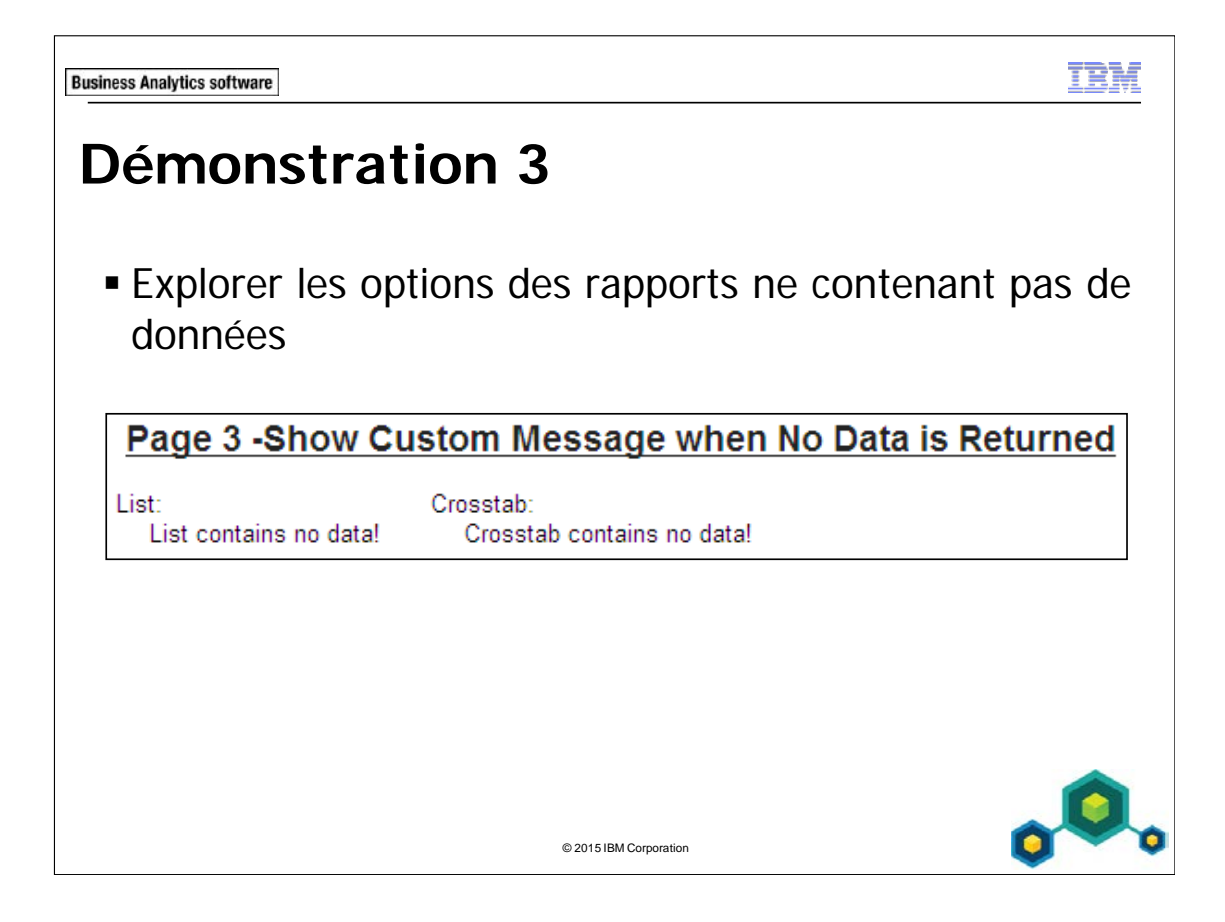

#### **Démonstration 3 : Explorer les options des rapports ne contenant pas de données**

#### **Objectif :**

**Vous souhaitez créer un rapport de trois pages indiquant différentes méthodes de gestion à appliquer dans le cas où aucune donnée n'est renvoyée. La première page affiche la méthode par défaut. La deuxième page ne s'affiche pas si la liste est vide. La troisième page génère un message personnalisé afin de remplacer le conteneur vide.** 

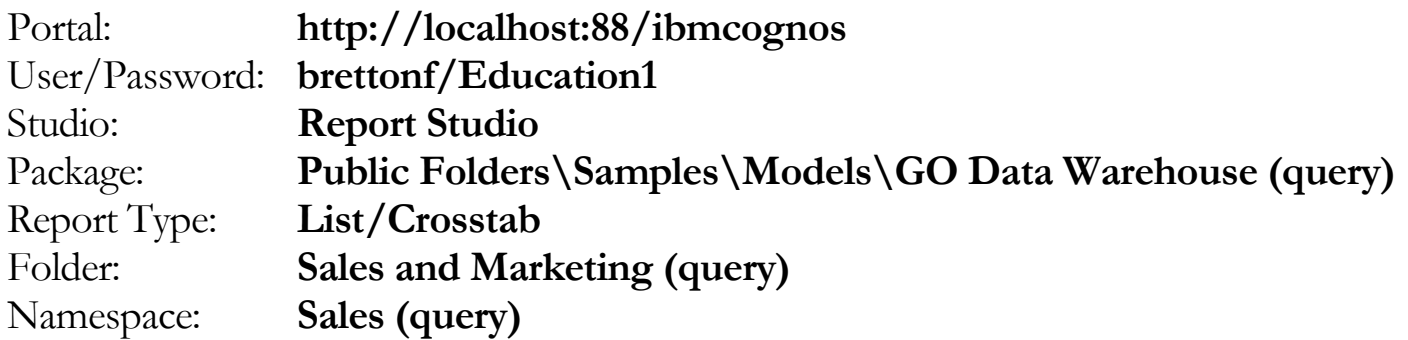

#### Tâche 1. Créer une liste et un tableau croisé.

- 1. Ouvrez un nouveau modèle de liste sans enregistrer le rapport précédent.
- 2. Dans l'onglet Source, ajoutez les éléments de requête suivants au nouvel objet de rapport de type liste :
	- Products: **Product line**
	- Time: **Year**
	- Sales fact: **Revenue**

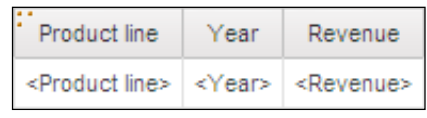

- 3. Dans l'onglet **Toolbox**, ajoutez un nouvel objet de rapport de tableau croisé sous la liste.
- 4. Dans la liste **Query Name**, cliquez sur **Query1**, puis cliquez sur **OK**.
- 5. Dans l'onglet **Data Items**, ajoutez les éléments de requête suivants au nouveau tableau croisé :
	- Zone des **lignes** :
		- Time: **Year**
	- Zones des **colonnes** :
		- Products: **Product line**
	- Zone des **mesures** :
		- Sales fact: **Revenue**

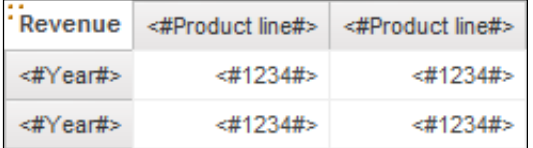

- 6. Dans l'onglet **Toolbox**, faites glisser une **Table** vers la page sous le tableau croisé.
- 7. Désélectionnez la case **Maximize width** et cliquez sur **OK**.
- 8. Cliquez sur la cellule de gauche du tableau, puis dans la sous-fenêtre **Properties**, sous **Box**, cliquez deux fois sur **Padding**.
- 9. Dans la zone **Right**, tapez **10**, puis cliquez sur **OK**.
- 10. Cliquez sur la liste **Container Selector** et faites glisser la liste dans la cellule du tableau de gauche.
- 11. Cliquez sur le tableau croisé **Container Selector** et faites glisser le tableau croisé vers la cellule de droite du tableau.
- 12. Dans l'onglet **Toolbox**, faites glisser un **Text Item** vers la gauche de la liste, mais en restant dans la cellule **de gauche** du tableau.
- 13. Tapez **List:**, puis cliquez sur **OK**.
- 14. Dans l'onglet **Toolbox**, faites glisser un **Text Item** vers la gauche du tableau croisé, mais en restant dans la cellule de droite du tableau.
- 15. Tapez **Crosstab:**, puis cliquez sur **OK**.
- 16. Cliquez à droite du texte du tableau croisé, puis dans la barre d'outils, cliquez sur **Top**.
- 17. Cliquez deux fois sur le texte de l'en-tête de page et tapez **Page 1 -Default Behavior**, puis cliquez sur **OK**.
- 18. Cliquez sur **Block** à droite du texte du titre, puis dans la barre d'outils, cliquez sur **Left**.

Le résultat se présente comme suit :

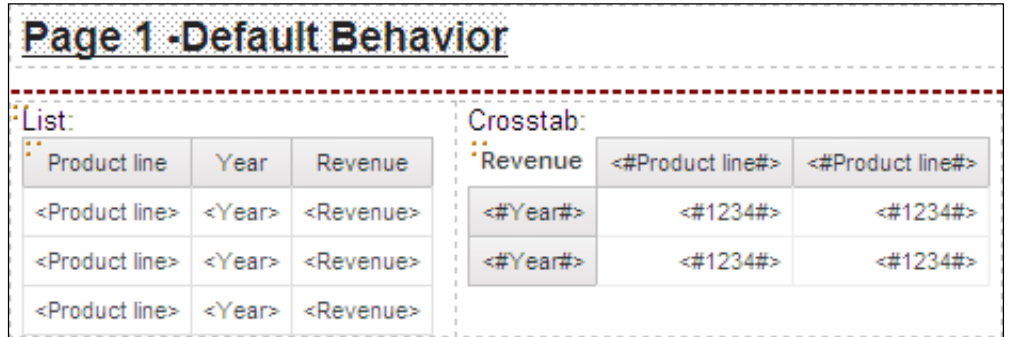

## Tâche 2. Ajouter des filtres à la liste et au tableau croisé.

Les deux objets de rapports sont liés à Query1, et un seul ensemble de filtres est donc requis.

- 1. Cliquez n'importe où dans la liste, cliquez sur **Filters**, puis cliquez sur **Edit Filters**.
- 2. Cliquez sur **Add**, cliquez sur **Advanced**, puis cliquez sur **OK**.
- 3. Créez et validez l'expression suivante :

#### **[Year] =?pyear?**

Validez en fonction de l'année 2011.

- 4. Cliquez sur **OK** pour fermer la boîte de dialogue **Prompt**, puis cliquez sur **OK** pour fermer la boîte de dialogue **Expression**.
- 5. Créez et validez une autre expression de filtre détaillé comme suit :

#### **[Product line]=?ppline?**

Validez en fonction de la ligne de produits Camping Equipment.

6. Cliquez sur **OK** pour fermer la boîte de dialogue **Prompt**, cliquez sur **OK** pour fermer la boîte de dialogue **Expression**, puis cliquez sur **OK** pour fermer la boîte de dialogue **Filters**.

#### Tâche 3. Créer des pages supplémentaires.

- 1. Dans la barre de l'explorateur, pointez sur **Page Explorer**, puis cliquez sur **Report Pages**.
- 2. Cliquez avec le bouton droit de la souris sur **Page1**, puis cliquez sur **Copy**.
- 3. Cliquez avec le bouton droit de la souris sur la sous-fenêtre **Report Pages**, puis cliquez sur **Paste** pour créer **Page2**.
- 4. Cliquez avec le bouton droit de la souris sur la sous-fenêtre **Report Pages**, puis cliquez sur **Paste** pour créer **Page3**.

## Tâche 4. Configurer une page qui ne s'affiche pas lorsque la liste est vide.

Vous souhaitez que la page 2 ne soit pas rendue lorsque la liste est vide.

- 1. Cliquez deux fois sur **Page2**, mettez en évidence le texte dans l'en-tête de page et tapez **Page 2 -Do Not Render Page if No Data is returned in the List**.
- 2. Cliquez sur la liste **Container Selector** pour sélectionner toute la liste.
- 3. Dans la sous-fenêtre **Property**, sous **General**, définissez la propriété **Render Page when Empty** sur **No**.

## Tâche 5. Configurer une page avec une méthode de gestion personnalisée No Data Handler qui remplace un conteneur vide par un message.

Vous souhaitez afficher un message personnalisé lorsque la liste ou le tableau croisé est vide.

- 1. Dans la barre de **l'explorateur**, pointez sur **Page Explorer**, puis cliquez sur **Page 3**.
- 2. Mettez en évidence le texte dans l'en-tête de page et tapez **Page 3 -Show Custom Message when No Data is Returned**.
- 3. Cliquez sur la liste **Container Selector** pour sélectionner toute la liste.
- 4. Dans la sous-fenêtre **Property**, sous **Conditional**, cliquez deux fois sur la propriété **No Data Contents**.
- 5. Cliquez sur le bouton d'option **Content specified in the No data tab**, puis cliquez sur **OK**.

La propriété No Data Contents indique si l'onglet No Data Contents doit être affiché pour le cadre de requête sélectionné. Lorsqu'elle est définie sur Yes, vous pouvez indiquer sur cet onglet le message à afficher lorsqu'il n'y a pas de données. Lorsqu'elle est définie sur No, l'onglet est masqué et le cadre de requête rétablit le comportement par défaut.
Votre liste doit maintenant s'afficher comme suit avec un nouvel onglet No Contents Data.

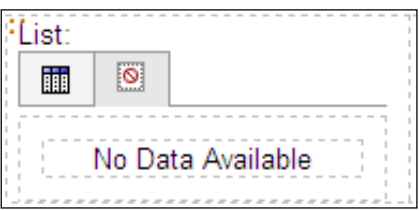

6. Mettez en évidence le texte dans l'onglet **No Contents Data**, puis tapez **List contains no data!**.

Le résultat se présente comme suit :

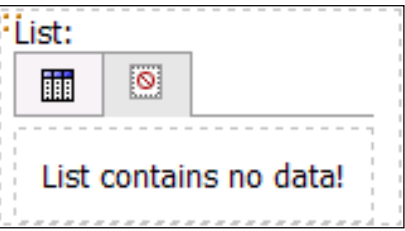

- 7. Cliquez sur le **Container Selector** du tableau croisé pour sélectionner la totalité du tableau croisé.
- 8. Dans la sous-fenêtre **Property**, sous **Conditional**, cliquez deux fois sur la propriété **No Data Contents**.
- 9. Cliquez sur le bouton d'option **Content specified in the No data tab**, puis cliquez sur **OK**.
- 10. Mettez en évidence le texte dans l'onglet **No Contents Data**, puis tapez **Crosstab contains no data!**.

#### Tâche 6. Ajouter une page d'invite.

- 1. Dans la **barre de l'explorateur**, pointez vers **Explorateur de pages**, puis cliquez sur **Pages d'invite**.
- 2. Dans l'onglet **Toolbox**, faites glisser une **Page** vers la sous-fenêtre **Prompt Pages**, puis cliquez deux fois sur **Prompt Page1**.
- 3. Insérez une **Table** de type **2 rows** sur **2 columns** dans la zone de travail.
- 4. Insérez un **Text Item** dans la cellule gauche du haut, tapez **Select a Product Line:**, appuyez sur la barre d'espacement, puis cliquez sur **OK**.
- 5. Insérez un **Text Item** dans la cellule gauche du bas, tapez **Select a Year:**, appuyez sur la barre d'espacement, puis cliquez sur **OK**.
- 6. Insérez une **Value prompt** dans le cellule à droite de **Select a Product Line:**.
- 7. Sélectionnez **Use existing parameter**. Dans la liste, cliquez sur **ppline**, cliquez sur **Next**, puis cliquez sur **Finish**.
- 8. Insérez une **Value prompt** dans le cellule à droite de **Select a Year:**.
- 9. Sélectionnez **Use existing parameter**, dans la liste, sélectionnez **pyear**, cliquez sur **Next**, puis cliquez sur **Finish**.
- 10. Cliquez sur la cellule gauche du haut.
- 11. Dans la sous-fenêtre **Properties**, sous **Positioning**, cliquez deux fois sur **Size & Overflow**.
- 12. Tapez **150** pour **Width**, puis cliquez sur **OK** pour fermer la boîte de dialogue **Size & Overflow**.

#### Tâche 7. Exécuter le rapport affichant des données et le rapport sans données.

- 1. Dans la barre d'outils, cliquez sur **Run Report**.
- 2. Lorsque vous y êtes invité, en regard de **Select a Product Line**, cliquez sur **Camping Equipment**. En regard de **Select a Year**, cliquez sur **2010**, puis cliquez sur **Finish**.

Les résultats de la page 1 se présentent comme suit :

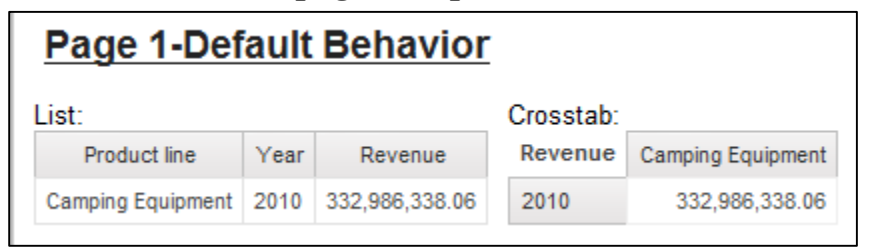

Comme toutes les requêtes de ce rapport son filtrées en fonction des mêmes paramètres, tous les tableaux croisés et listes sur les trois pages du rapport doivent être identiques lorsque les données sont renvoyées. Les numéros de page désignent les pages dans Page Explorer et non dans la vue HTML.

- 3. Cliquez sur **Page Down** pour afficher **Page 2 -Do Not Render Page if No Data is Returned** dans la page **List**.
- 4. Cliquez sur **Page Down** pour afficher la page **Page 3 -Show Custom Message When No Data is Returned**.

Vous remarquerez que les trois pages s'affichent avec une liste et un tableau croisé.

5. Dans **IBM Cognos Viewer**, cliquez sur **Run** pour exécuter à nouveau le rapport.

6. Lorsque vous y êtes invité, sélectionnez la ligne de produits **Mountaineering Equipment**, sélectionnez l'année **2010**, puis cliquez sur **Finish**.

Les résultats de la page 1 se présentent comme suit :

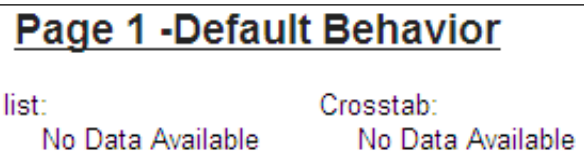

Vous remarquerez que les pages individuelles sont affectées dans le rapport, car il n'existe pas de données en 2010 pour la ligne de produits Mountaineering Equipment.

La première page affiche le comportement par défaut de la liste et du tableau croisé lorsqu'aucune donnée n'est renvoyée. La liste affiche uniquement les titres de colonne et le tableau croisé n'est pas rendu du tout.

7. Cliquez sur **Page Down**.

Vous remarquerez que Page 2 -Do Not Render Page if No Data is Returned dans la page List n'a pas été affiché. Cette liste ne contient pas de données et la propriété Render Page When Empty est définie sur No. Par conséquent, la page n'a pas été rendue. Vous affichez maintenant la page Page 3 -Show Custom Message When No Data is Returned. La liste et le tableau croisé affichent tous les deux le message personnalisé que vous avez créé et qui doit apparaître lorsqu'aucune donnée n'est renvoyée.

Le résultat se présente comme suit :

# Page 3 - Show Custom Message when No Data is Returned

List: List contains no data! Crosstab: Crosstab contains no data!

- 8. Fermez **IBM Cognos Viewer**.
- 9. Laissez **Report Studio** ouvert pour l'atelier.

#### **Résultats :**

**Vous avez créé un rapport de trois pages indiquant différentes méthodes de gestion à appliquer dans le cas où aucune donnée n'est renvoyée. La première page a affiché la méthode par défaut. La deuxième page ne s'est pas affichée car la liste était vide. La troisième page a généré un message personnalisé afin de remplacer le conteneur vide.** 

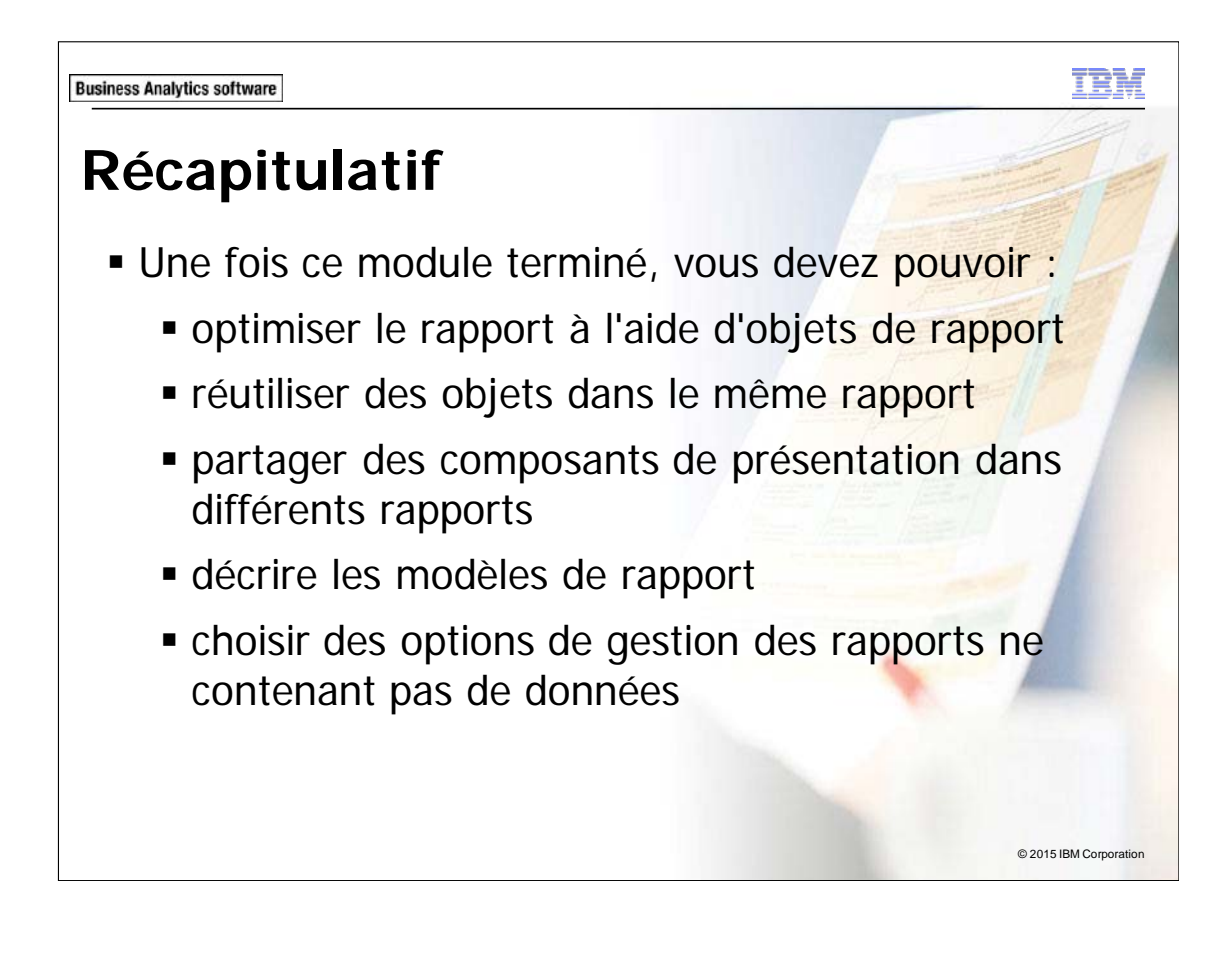

TRN

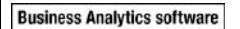

## **Atelier 1**

Analyser les quantités de produits vendues par mois

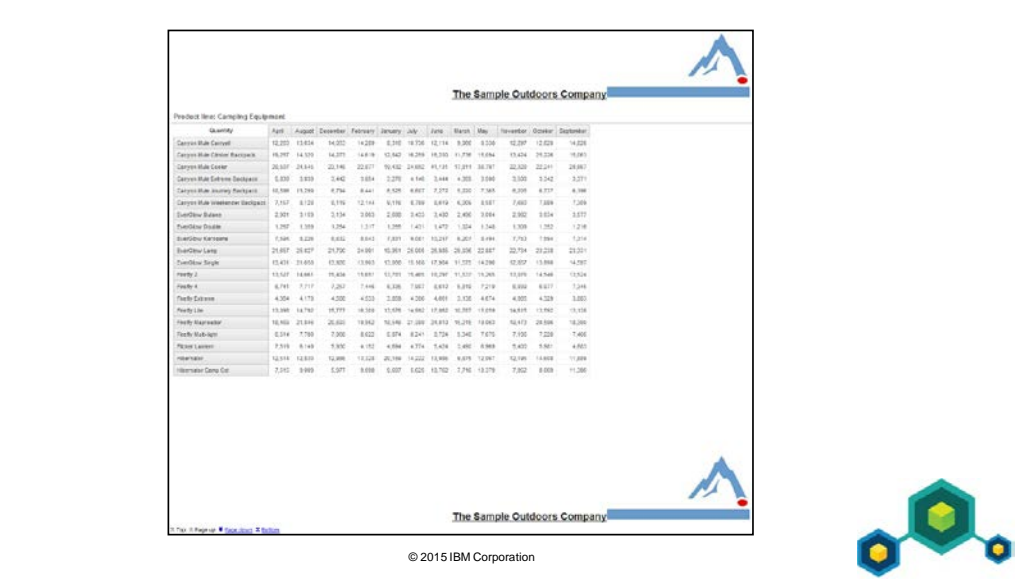

#### **Atelier 1 : Analyser les quantités de produits vendues par mois**

Le service de production vous a demandé de préparer un rapport indiquant la quantité des produits vendue chaque mois en 2012 pour toutes les lignes de produits, afin de l'aider à estimer les besoins en produits pour l'année suivante. Le rapport doit être divisé en sections distinctes pour chaque ligne de produits afin de permettre d'analyser séparément chaque ligne. Le nom et le logo du rapport s'affichent maintenant en haut et en bas de chaque page du rapport.

Pour cela :

- Ouvrez un nouveau modèle de liste à l'aide du pack GO Data Warehouse(query), sans enregistrer le rapport précédent.
- Ajoutez les éléments de requête suivants à l'objet de rapport de liste. :
	- Products: Product line
	- Products: Product
	- Time: Month
	- Sales fact: Quantity
- Divisez les données en sections et convertissez-les en un tableau croisé.
- Filtrez les données de façon à n'afficher que les données de 2012, puis triez les données du mois dans l'ordre croissant.
- Editez le titre et ajoutez une image au bloc d'en-tête avec le nom et le logo de la société (cover2.jpg).
- Ajoutez une référence au composant de présentation (CompanyBlock) au bloc de pied de page.

Pour savoir où effectuer ces tâches et voir les résultats de l'atelier, consultez la section Tâches et résultats ci-après. Pour plus d'informations sur l'exécution d'une tâche, consultez les démonstrations pas à pas précédentes.

#### **Atelier 1 : Tâches et résultats**

#### Tâche 1. Créer la liste.

- **Barre d'outils** : Ouvrez un nouveau modèle de liste à l'aide du pack GO Data Warehouse (Query), sans enregistrer le rapport précédent.
- **Onglet Source** : Ajoutez Products: **Product line** au nouvel objet du rapport de liste.
- Ajoutez Products: **Product** au nouvel objet du rapport de liste.
- Ajoutez Time: **Month** au nouvel objet du rapport de liste.
- Ajoutez Sales fact: **Quantity** au nouvel objet du rapport de liste.

Le résultat se présente comme suit :

Product line Product Month Quantity <Product line> <Product> <Month> <Quantity>

- **Barre d'outils** : Divisez **<Product line>** en sections.
- Permutez la liste en tableau croisé à l'aide de **<Month>**.

Le résultat se présente comme suit :

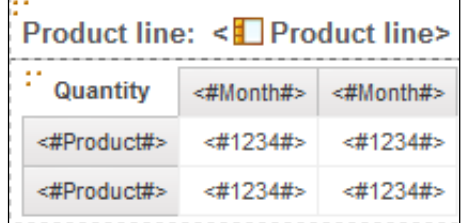

#### Tâche 2. Filtrer et trier les données du mois.

• **Barre d'outils** : Créer et valider l'expression de filtre avancé suivant pour le tableau croisé :

**[Sales (query)].[Time].[Year]=2012**

• Triez l'en-tête de colonne **<#Month#>** dans l'ordre croissant.

#### Tâche 3. Editer le titre et ajouter une image au bloc.

- **Zone de travail** : Cliquez sur le **Block** dans l'en-tête de page.
- **Sous-fenêtre Properties** : Nommez le bloc d'en-tête **CompanyBlock**.
- **Zone de travail** : Créez le titre suivant **The Sample Outdoors Company**.
- **Onglet Toolbox** : Ajoutez l'image **cover2.jpg** à droite du titre.

#### Tâche 4. Ajouter une référence au bloc et à ses composants.

- **Zone de travail** : Supprimez le table dans le bloc de pied de page.
- **Onglet Toolbox** : Ajoutez un **Layout Component Reference** for **CompanyBlock** dans le pied de page.
- **Barre d'outils** : Exécutez le rapport.
- **IBM Cognos Viewer** : Faites défiler vers le bas.

#### Le résultat se présente comme suit :

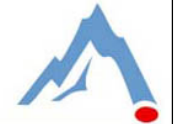

#### The Sample Outdoors Company

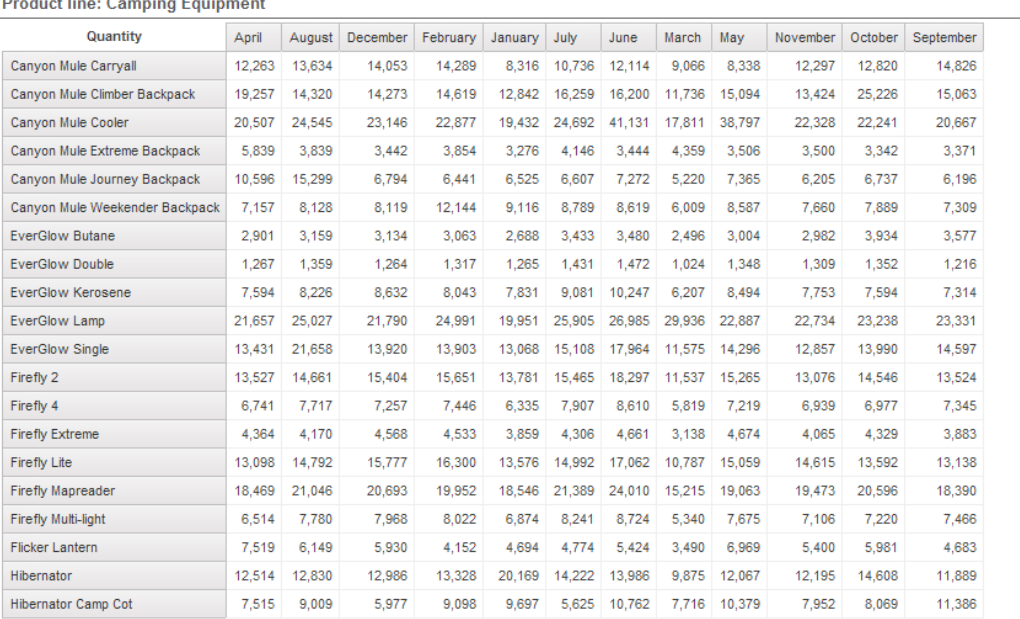

The Sample Outdoors Company

• Fermez **IBM Cognos Viewer**.

 $\overline{\sim}$  Top  $\triangle$  Page up  $\overline{\triangledown}$  <u>Page down</u>  $\overline{\preceq}$  <u>Bottom</u>

- Fermez **Report Studio** sans enregistrer les modifications.
- Fermez le navigateur Web.

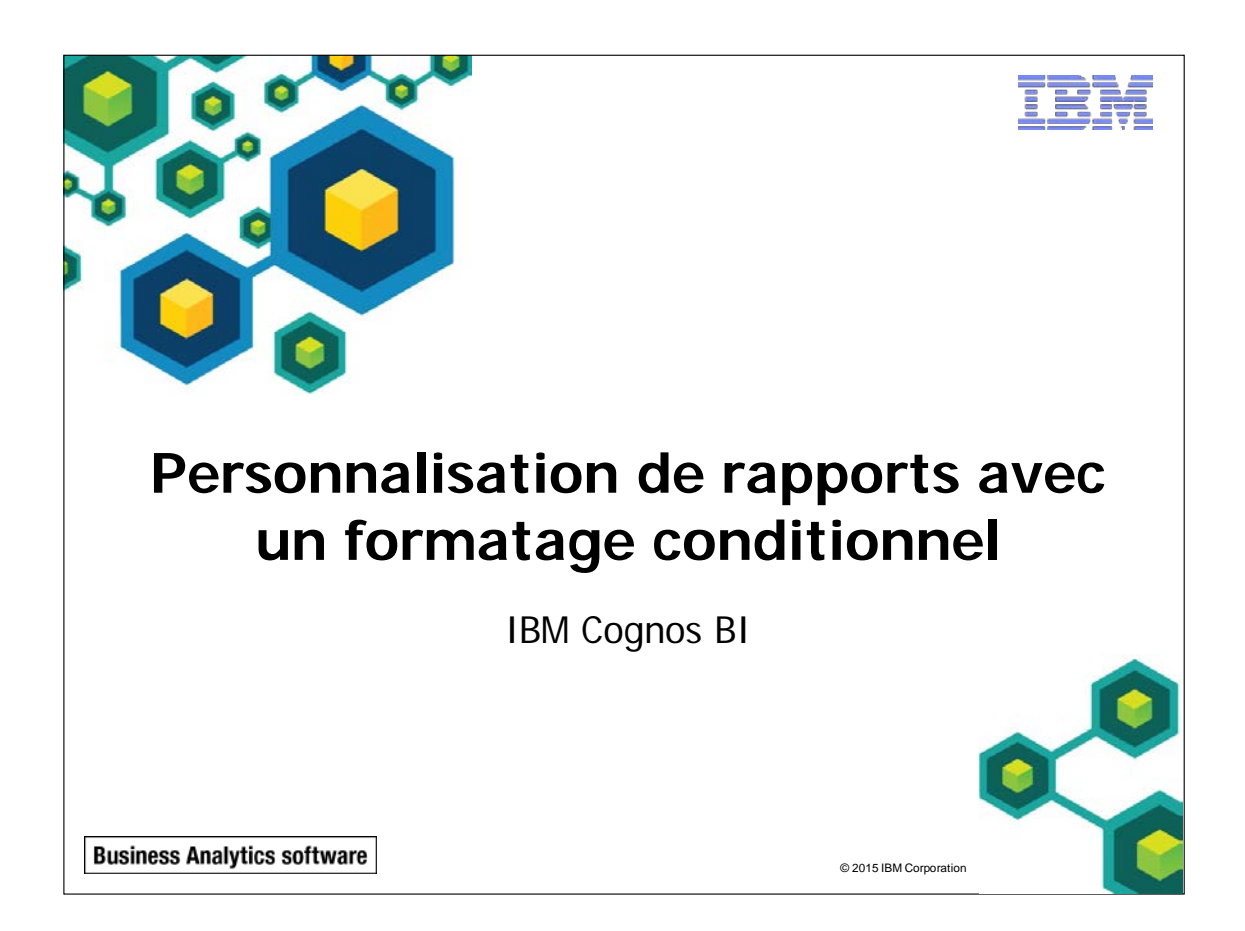

#### 9-2 © 2003, 2015, IBM Corporation Le présent guide contient des informations confidentielles protégées par des droits d'auteur. Aucune partie de ce document ne peut être photocopiée, reproduite, ou traduite dans une autre langue sans un contrat de licence légal émanant d'IBM Corporation.

© 2015 IBM Corpora

```
Business Analytics software
```
## **Objectifs**

Une fois ce module terminé, vous devez pouvoir :

- créer des rapports multilingues
- $\blacksquare$  mettre en évidence des données exceptionnelles
- **masquer et afficher des données**
- appliquer un rendu conditionnel aux objets dans les rapports
- **appliquer un formatage conditionnel à une mesure** de tableau croisé en fonction d'une autre mesure

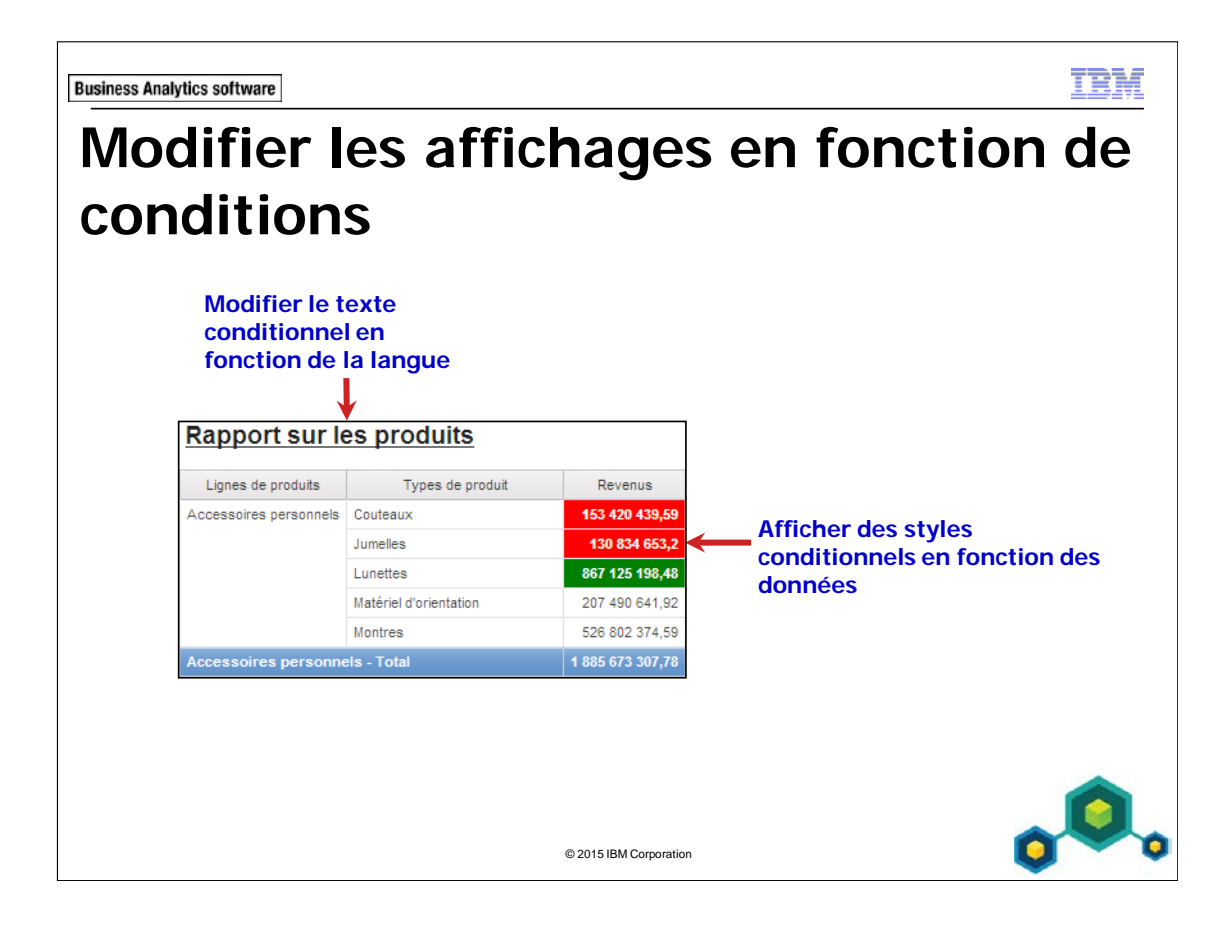

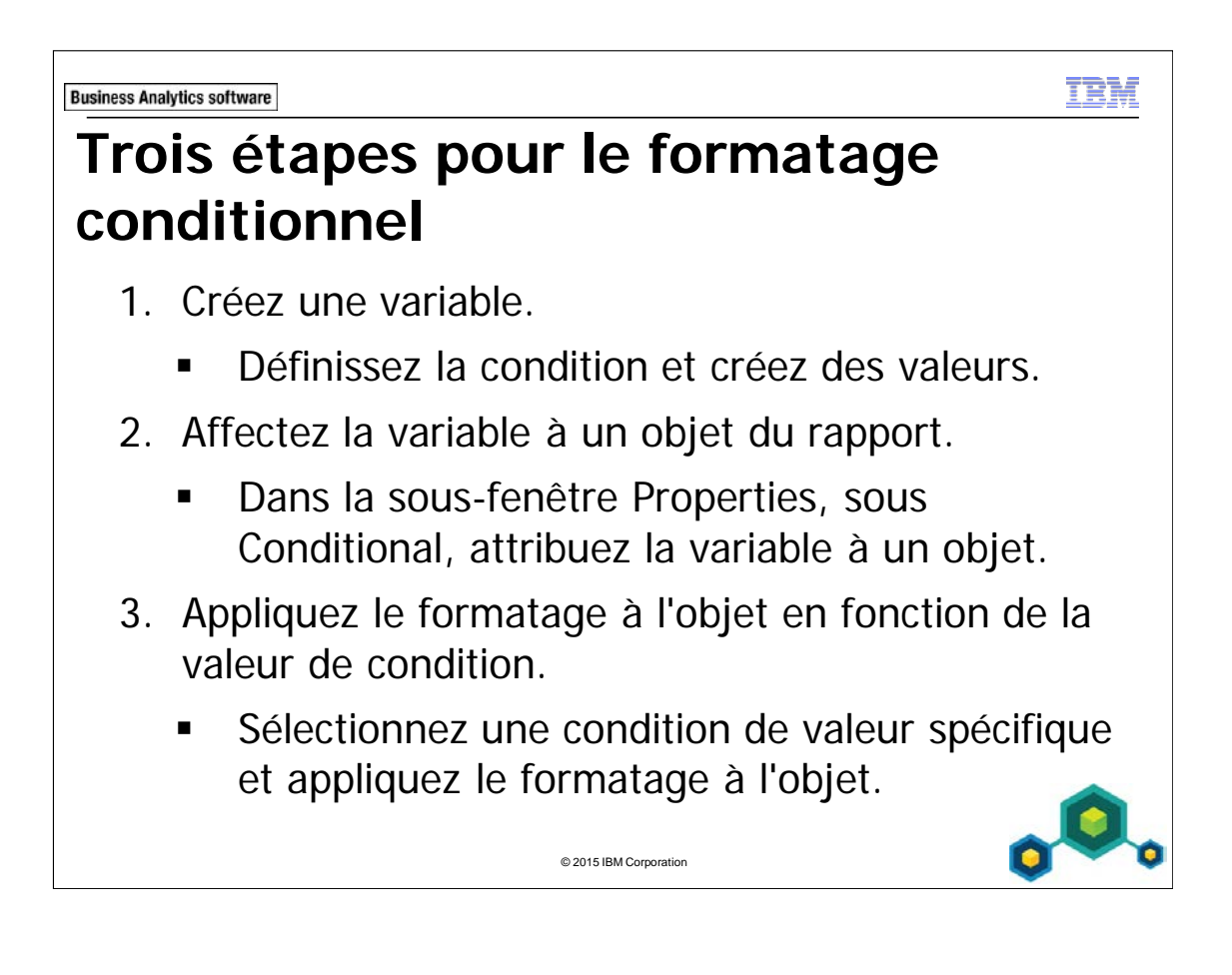

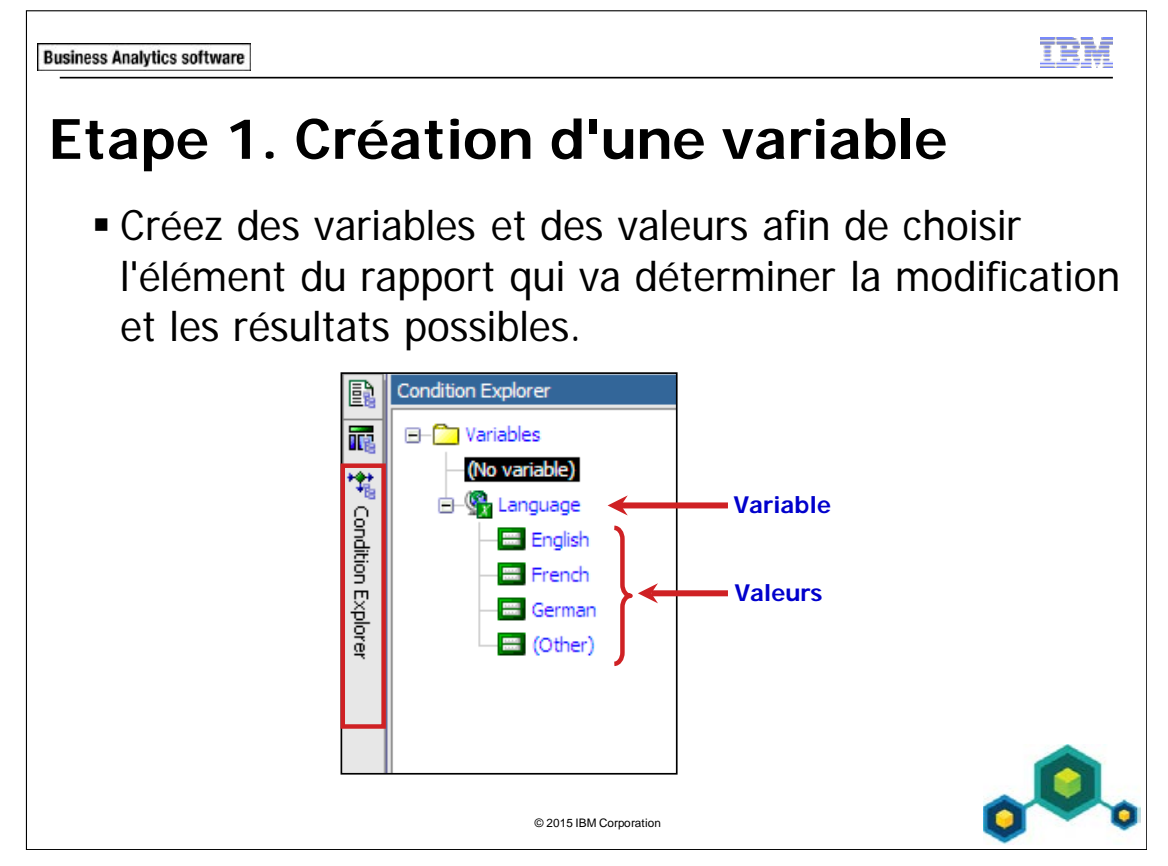

Cette étape peut être exécutée dans Condition Explorer.

Des variables booléennes sont utilisées si seuls deux résultats sont possibles. Les valeurs sont alors Yes ou No.

Des variables de chaîne sont utilisées s'il y a plusieurs résultats, en fonction des valeurs de chaîne que vous indiquez.

Des variables de langue sont utilisées lorsque les valeurs sont exprimées dans des langues différentes.

La variable détermine ce qui va changer dans le rapport. Par exemple, le rapport varie selon les recettes, la ligne de produits ou la langue dans laquelle le rapport est exécuté.

Les valeurs définissent les scénarios ou résultats possibles de la variable. Par exemple, les recettes sont supérieures à 150 000 \$ ('yes') ou non ('no'), la ligne de produits est 'Camping Equipment' et 'Golf Equipment', ou la langue peut être 'Chinese' ou 'Dutch', etc.

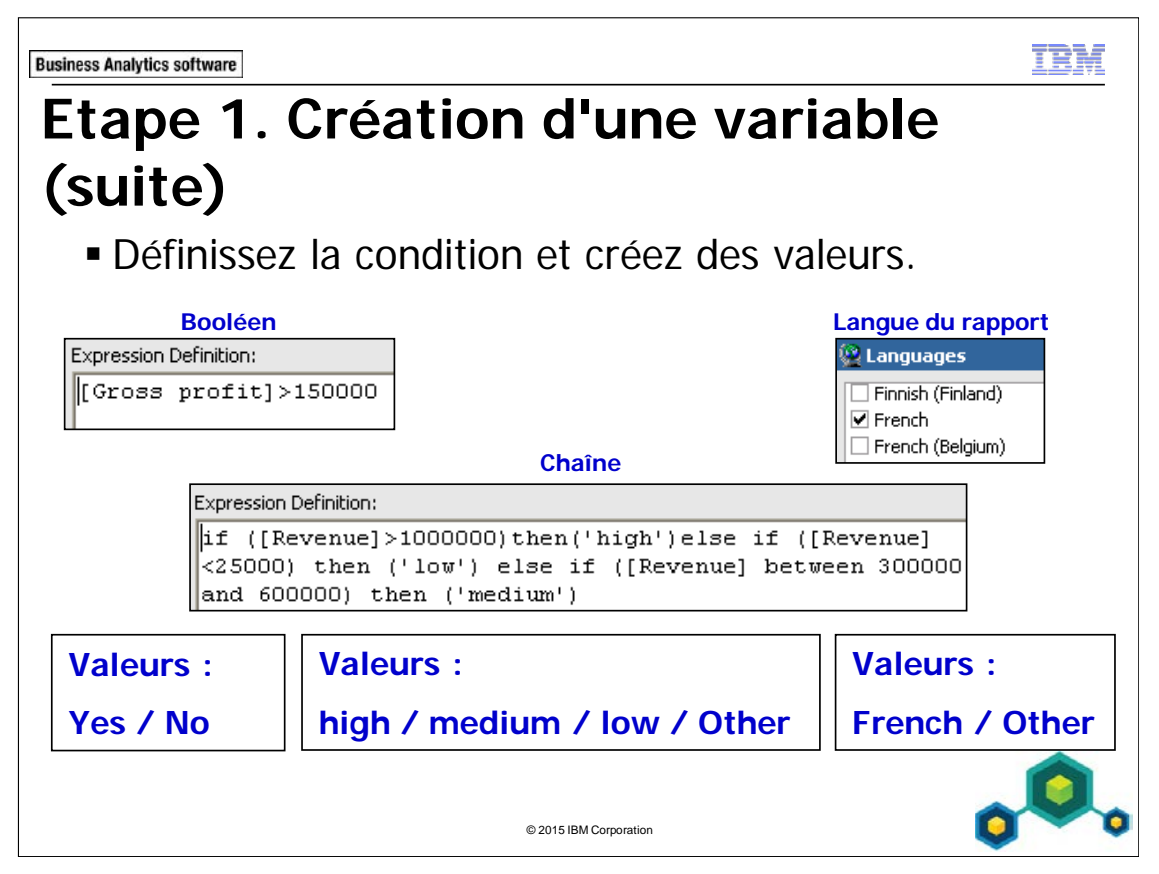

Si vous créez une variable booléenne ou de chaîne, vous devez définir la condition.

Si vous créez une variable de langue, vous n'avez pas besoin de définir la condition. Vous devez choisir les langues à prendre en charge.

Dans l'exemple de la diapositive correspondant à la variable de chaîne, les recettes sont considérées comme élevées ("high") si elles sont supérieures à 1 000 000 \$ ou comme faibles ("low") si elles sont inférieures à 25 000 \$.

La condition de la variable de chaîne n'a pas besoin de tester tous les cas possibles. La variable de langue contient toutes les langues possibles en raison de la valeur "other". Par exemple, dans la chaîne Expression Definition dans la diapositive ci-dessus, les recettes comprises entre 25 000 \$ et 300 000 \$ sont classifiées comme autres ("other").

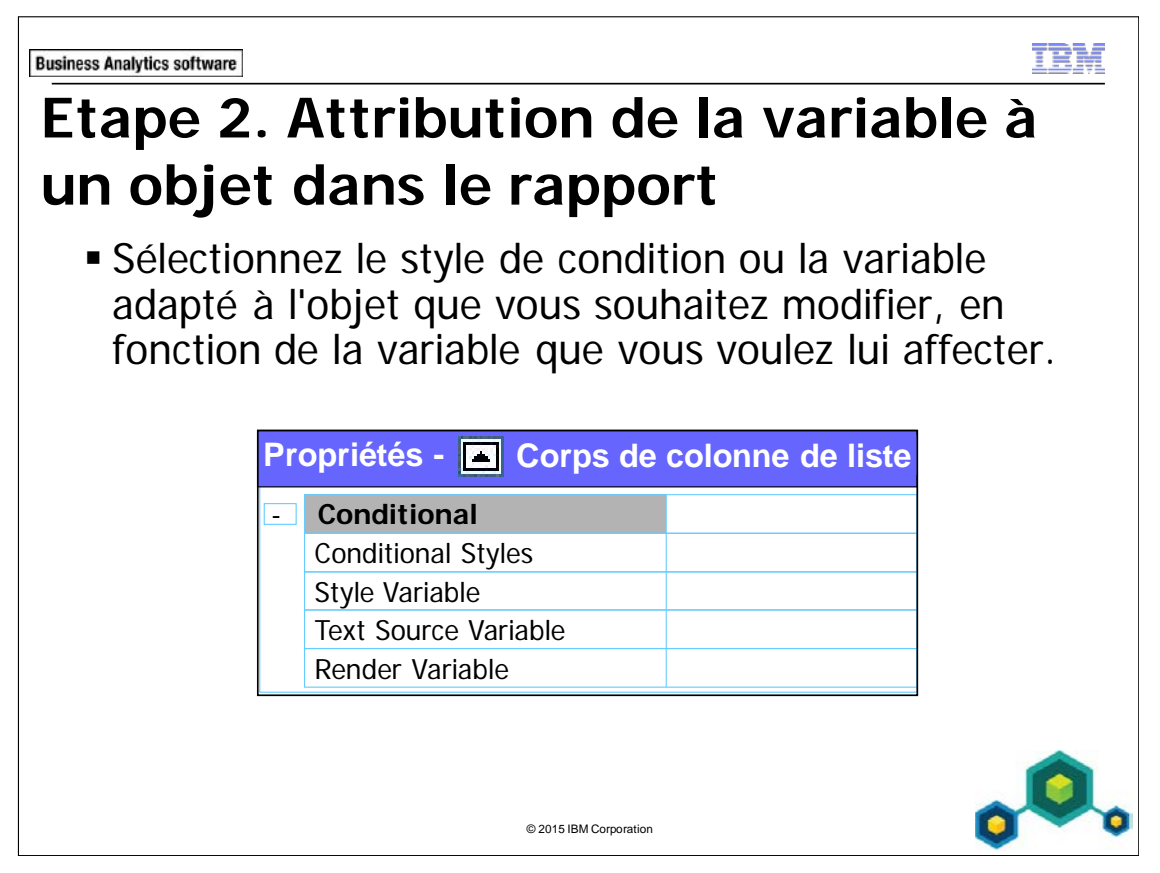

Conditional Styles : Ajoutez des styles conditionnels afin de mettre en évidence les données dans votre rapport, en fonction des gammes définies.

Style Variable : Indique une variable déterminant le style conditionnel à appliquer à l'objet.

Text Source Variable : Indique une variable déterminant la sélection du texte.

Render Variable : Indique une variable déterminant le rendu conditionnel du texte.

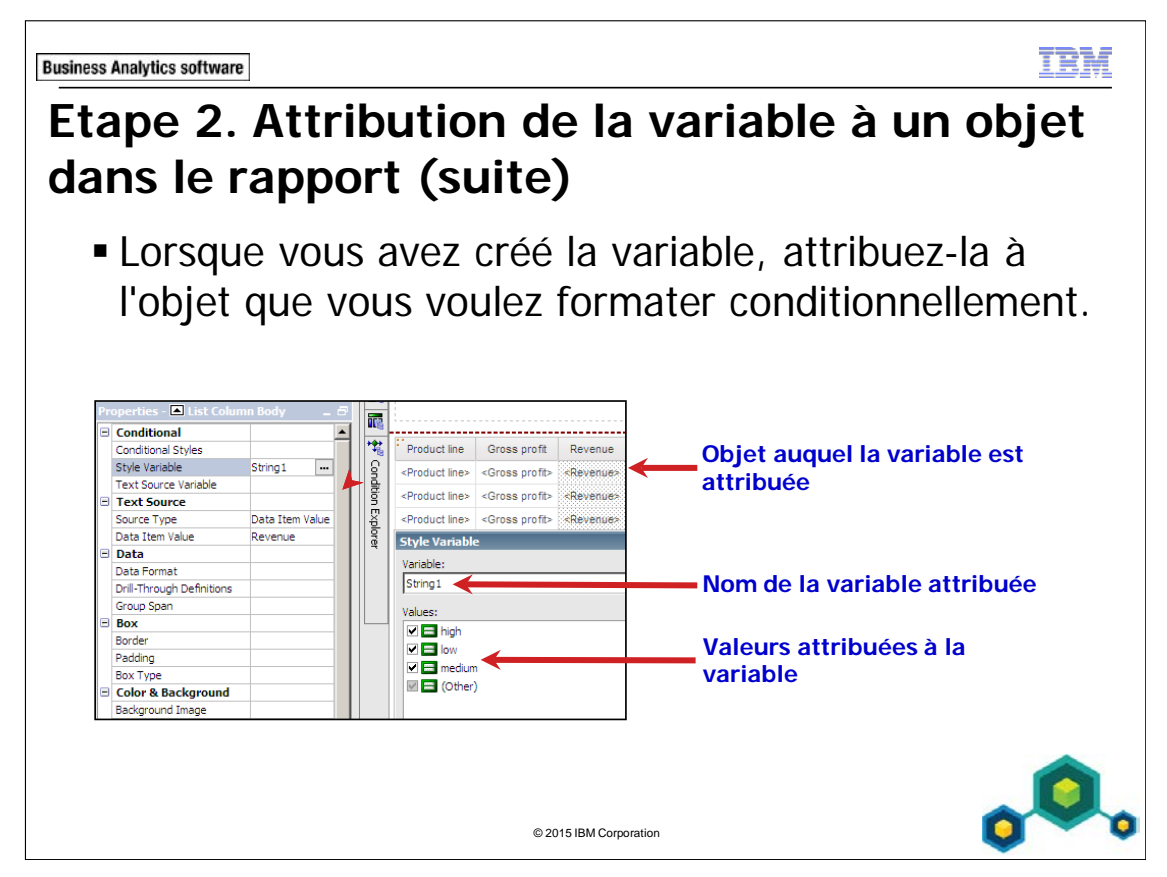

Sélectionnez votre objet dans la présentation de rapport à laquelle vous souhaitez ajouter un formatage conditionnel. Cette étape est exécutée dans Conditional Explorer.

Lorsque vous avez créé votre variable, vous devez définir la façon dont le rapport va s'afficher pour chaque valeur. Pour ce faire, sélectionnez le texte ou la partie du rapport qui va varier, puis appliquez la variable à l'aide de la sous-fenêtre Properties.

Lorsque vous appliquez la variable, les valeurs pour lesquelles vous pouvez exécuter une création conditionnelle s'affichent. Par défaut, Report Studio sélectionne toutes les valeurs, en partant du principe que vous allez toutes les formater. Si vous souhaitez créer un formatage conditionnel pour certaines valeurs seulement, vous pouvez désélectionner les autres.

Si vous appliquez une variable de langue, une valeur supplémentaire appelée Other s'affiche par défaut.

Lorsque vous créez une chaîne ou une variable de langue de rapport, et créez ou sélectionnez des variables, une valeur supplémentaire appelée Other s'affiche par défaut.

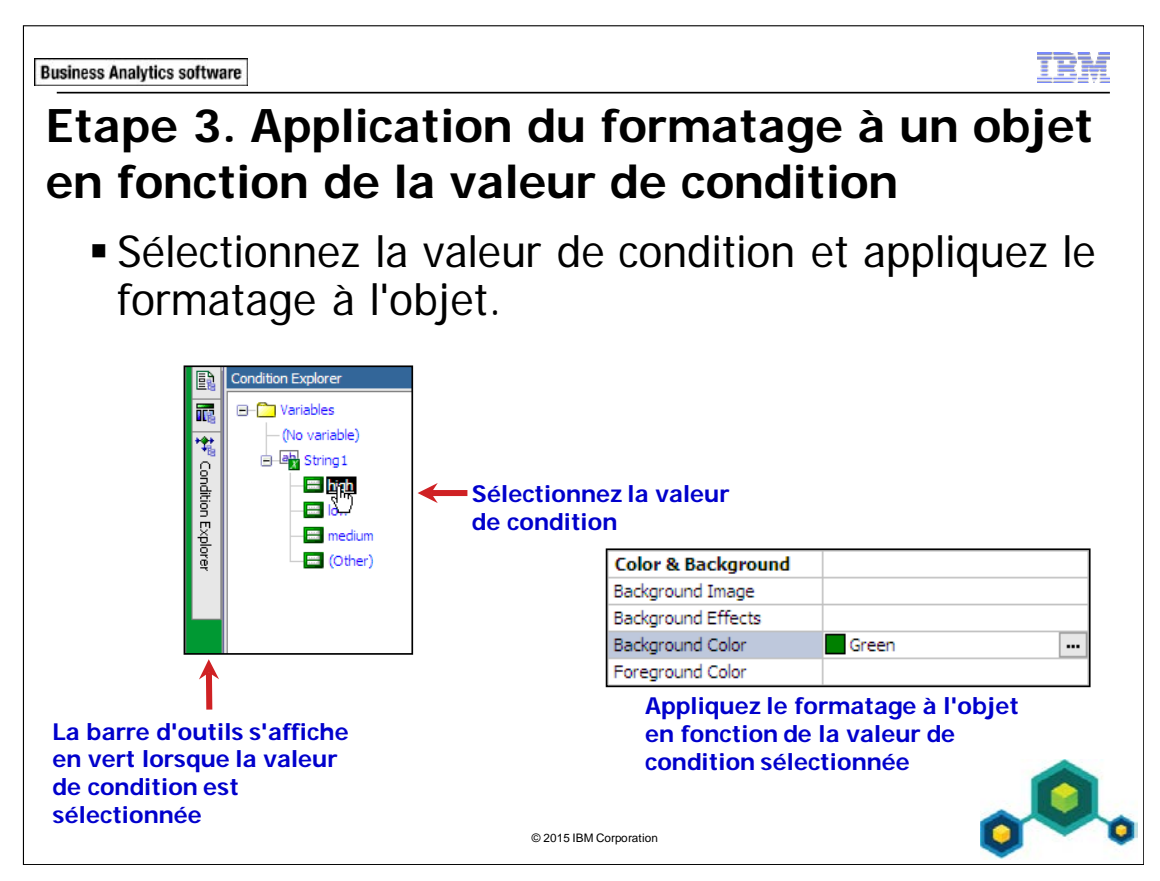

Lorsque l'élément de rapport a été désigné comme conditionnel, définissez l'affichage de cette valeur en modifiant le rapport afin qu'il s'affiche comme vous le souhaitez si cette condition est remplie.

Cette étape est exécutée dans Conditional Explorer.

Cette étape ne s'applique pas lorsque vous travaillez avec une variable de rendu (Render Variable).

Lorsque vous sélectionnez une valeur dans Condition Explorer, la barre de l'explorateur s'affiche en vert. Cela vous avertit que le formatage conditionnel est activé et vous rappelle que toutes les modifications apportées au rapport s'appliquent uniquement à la variable que vous avez sélectionnée.

Lorsque vous avez défini l'affichage de chaque valeur, désactivez le formatage conditionnel en cliquant deux fois sur la la barre de l'explorateur, ou en sélectionnant No Variable dans Condition Explorer.

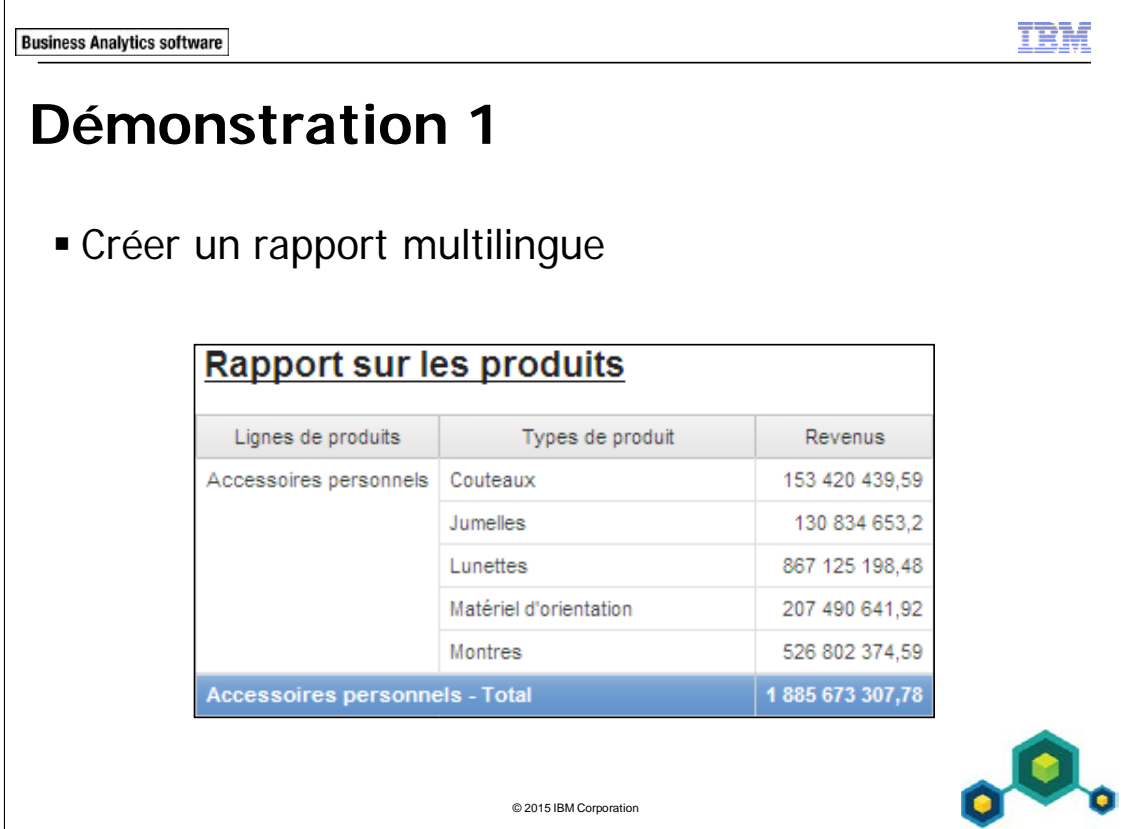

### **Démonstration 1 : Créer un rapport multilingue**

#### **Objectif :**

**Vos responsables commerciaux souhaitent examiner les recettes de tous les types de produits afin de promouvoir les plus rentables. Comme ce rapport va être distribué aux agences en Allemagne, en France et aux Etats-Unis, vous devez exécuter le rapport dans différentes langues.** 

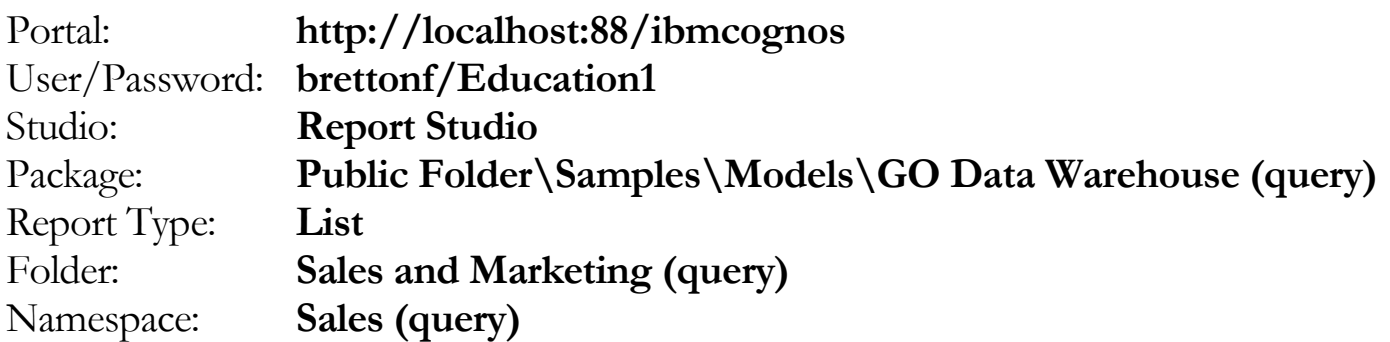

#### Tâche 1. Créer la liste.

- 1. Ouvrez un nouveau modèle **List** sans enregistrer de rapport précédent.
- 2. Dans l'onglet **Source**, ajoutez les éléments de requête suivants au nouvel objet de rapport de liste :
	- Products: **Product line**, **Product type**
	- Sales fact: **Revenue**

Product line Product type Revenue <Product line> <Product type> <Revenue>

- 3. Cliquez sur le corps de la colonne de liste **<Product line>**, puis cliquez sur **Group / Ungroup**.
- 4. Cliquez sur le corps de la colonne de liste **<Revenue>**, puis dans la barre d'outils, cliquez sur **Summarize**, puis cliquez sur **Total**.
- 5. Dans la barre d'outils, cliquez sur **Run Report** pour examiner le rapport.
- 6. Fermez **IBM Cognos Viewer**.

Vous allez appliquer un formatage conditionnel au texte d'en-tête afin que le titre du rapport s'affiche dans la langue dans laquelle ce rapport s'exécute.

### Tâche 2. Créer une variable de langue et sélectionner les langues.

- 1. Dans la **barre de l'explorateur**, pointez sur **Condition Explorer** La sous-fenêtre Condition Explorer montre qu'il n'existe pas de variables pour ce rapport.
- 2. Cliquez sur **Variables**.
- 3. Dans l'onglet **Toolbox**, faites glisser une **Report Language Variable** vers la sous-fenêtre **Variables**.
- 4. Faites défiler la liste et cochez les cases en face des langues voulues (**English**, **French** et **German**), puis cliquez sur **OK**.
- 5. Dans la zone **Values**, cliquez sur **English**, faites Maj+clic **sur English**

**(Zimbabwe)**, puis cliquez sur **Group Values** .

6. Répétez l'étape **5** pour regrouper toutes les sélections de langue de **French**.

7. Répétez l'étape **5** pour regrouper toutes les sélections de langue de **German**. Il existe dix-sept variantes pour l'anglais, six pour le français et six pour l'allemand. Vous souhaitez sélectionner toutes ces langues pour les regrouper. De cette façon, vous ne devrez mettre en forme le rapport que pour trois valeurs regroupées, au lieu de devoir le faire pour chaque langue individuellement.

Le résultat se présente comme suit :

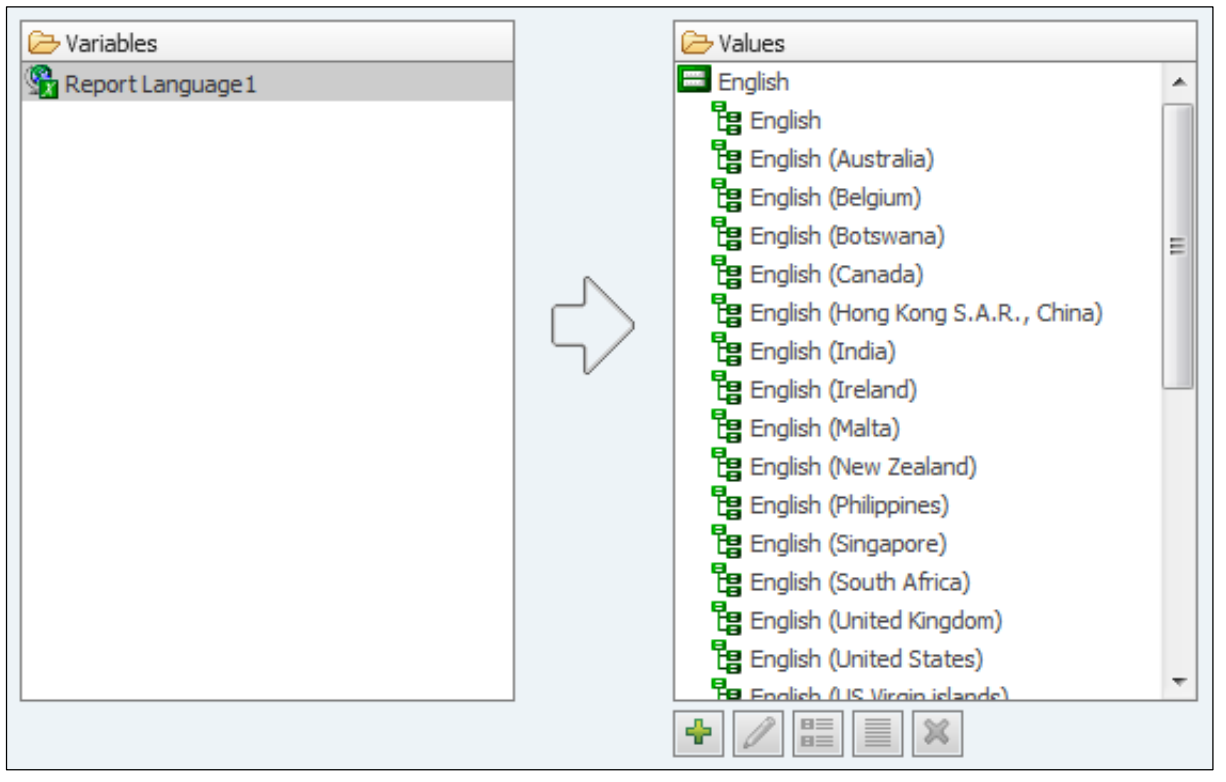

Le rapport comporte maintenant une seule variable avec trois valeurs regroupées, une pour chaque langue dans laquelle le rapport va être exécuté. Comme vous avez créé une variable de langue, l'expression est créée automatiquement.

- 8. Dans la sous-fenêtre **Properties**, sous **Miscellaneous**, dans la zone **Name**, tapez **Language**, puis appuyez sur **Entrée**.
- 9. Dans la barre d'outils, cliquez sur **Back**.

### Tâche 3. Définir le titre comme texte conditionnel.

- 1. Cliquez deux fois sur le texte du titre de l'en-tête, tapez **Product Report Title**, puis cliquez sur **OK**.
- 2. Cliquez sur le bloc d'en-tête, puis cliquez sur **Left**.
- 3. Cliquez sur le titre du texte, puis dans la sous-fenêtre **Properties**, sous **Conditional**, cliquez deux fois sur **Text Source Variable**.

La variable source Text Source Variable s'affiche.

4. Sous **Variable**, cliquez sur **Language**.

La sous-fenêtre Values affiche les trois langues que vous avez choisies, plus une option appelée Other. Les trois langues sont sélectionnées par défaut. Cela vous permet d'utiliser Condition Explorer pour exécuter une création conditionnelle pour chacune de ces trois langues.

5. Cliquez sur **OK**.

### Tâche 4. Définir l'affichage de chaque valeur.

1. Dans la **barre de l'explorateur**, pointez sur **Condition Explorer**, puis cliquez sur **English**.

La barre d'explorateur s'affiche en vert pour vous rappeler que toutes les modifications apportées au rapport s'appliquent uniquement à la valeur que vous avez sélectionnée. Le titre précédent disparaît également car vous devez indiquer le texte de cette valeur.

- 2. Cliquez deux fois sur le texte du titre et tapez **Product Report**.
- 3. Dans la **barre de l'explorateur**, pointez sur **Condition Explorer**, puis cliquez sur **French**.
- 4. Cliquez deux fois sur le texte du titre et tapez **Rapport sur les produits**.
- 5. Dans la **barre de l'explorateur**, pointez sur **Condition Explorer**, puis cliquez sur **German**.
- 6. Cliquez deux fois sur le texte du titre et tapez **Produktbericht**.

7. Cliquez deux fois sur la **barre de l'explorateur** pour désactiver le formatage conditionnel.

Vous pouvez aussi le désactiver en cliquant sur No Variable dans la sous-fenêtre Condition Explorer.

Pour qu'un rapport puisse être exécuté dans différentes langues, la source de données doit être multilingue. Votre navigateur doit en outre prendre en charge les caractères multilingues, sinon ils s'afficheront sous la forme de petits carrés.

Vous pouvez maintenant exécuter le rapport dans différentes langues.

#### Tâche 5. Exécuter le rapport dans différentes langues.

1. Dans la barre d'outils, cliquez sur **Run Report**.

Votre rapport s'affiche en anglais, car c'est la langue actuelle par défaut. Le titre du rapport s'affiche tel que vous l'avez créé pour la valeur de l'anglais. Vous allez maintenant exécuter le rapport en français pour voir les résultats.

2. Fermez **IBM Cognos Viewer**, puis dans la barre d'outils, cliquez sur la flèche bas en face de **Run Report**.

Vous pouvez rendre le rapport dans les formats suivants : HTML, PDF, Excel 2007, Excel 2007 Data, Excel 2002, texte délimité (CSV) et XML. Vous souhaitez utiliser l'option de sortie par défaut (HTML) mais aimeriez choisir une autre langue que celle par défaut.

3. Cliquez sur **Run Options**. Sous **Language**, faites défiler vers le bas et sélectionnez **French (France)**, cliquez sur **OK**, puis exécutez le rapport.

Le résultat partiel se présente comme suit :

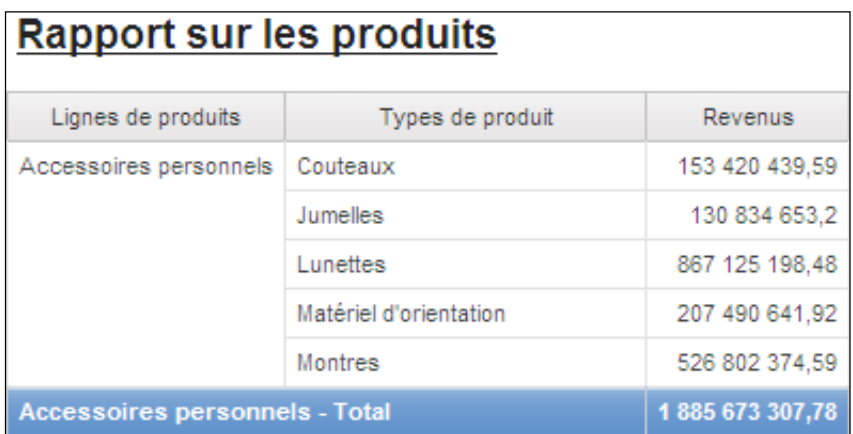

Le rapport s'affiche en français, y compris le titre que vous avez créé.

Report Studio ne peut pas traduire les données renvoyées par la requête. Cette opération doit être effectuée dans le cadre de la modélisation des données et doit être incluse dans le pack publié.

4. Fermez **IBM Cognos Viewer**.

5. Répétez les étapes **2** à **4** pour exécuter le rapport dans les langues suivantes : **German (Austria)** et **English (Zimbabwe)**.

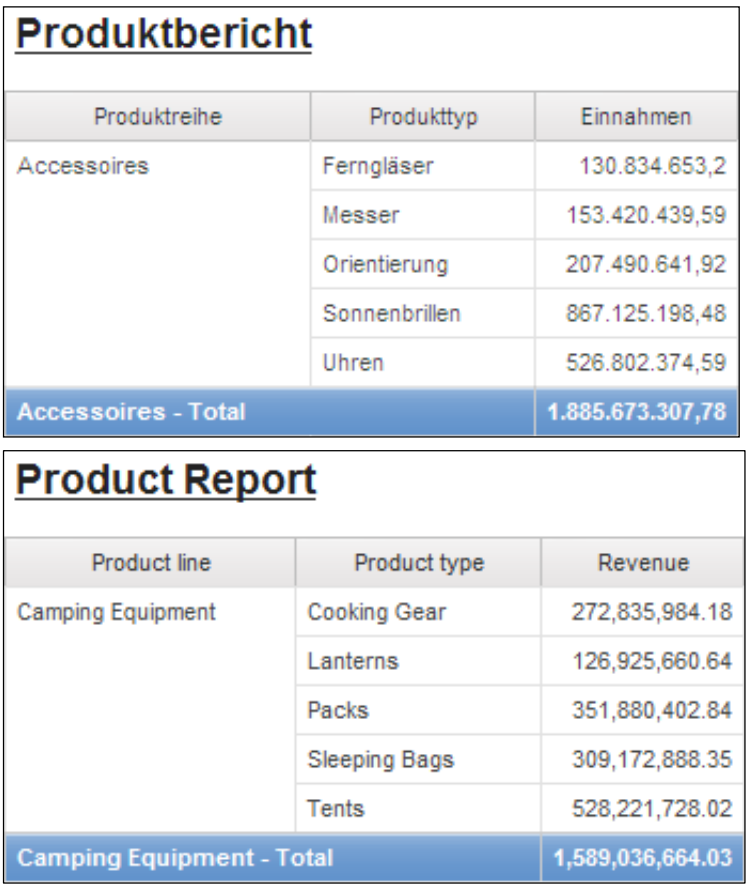

Le résultat partiel se présente comme suit :

- 6. Fermez **IBM Cognos Viewer**.
- 7. Cliquez sur la flèche **Run Report**, puis cliquez sur **Run Options**.
- 8. Sous **Language**, faites défiler vers le haut, sélectionnez **(Default)**, puis cliquez sur **OK**.
- 9. Laissez **Report Studio** ouvert pour la démonstration suivante.

#### **Résultats :**

**Vos responsables commerciaux peuvent maintenant examiner les recettes de tous les types de produits afin de promouvoir les plus rentables. Ce rapport peut être distribué aux agences des pays germanophones, francophones et anglophones dans les variantes linguistiques appropriées.**

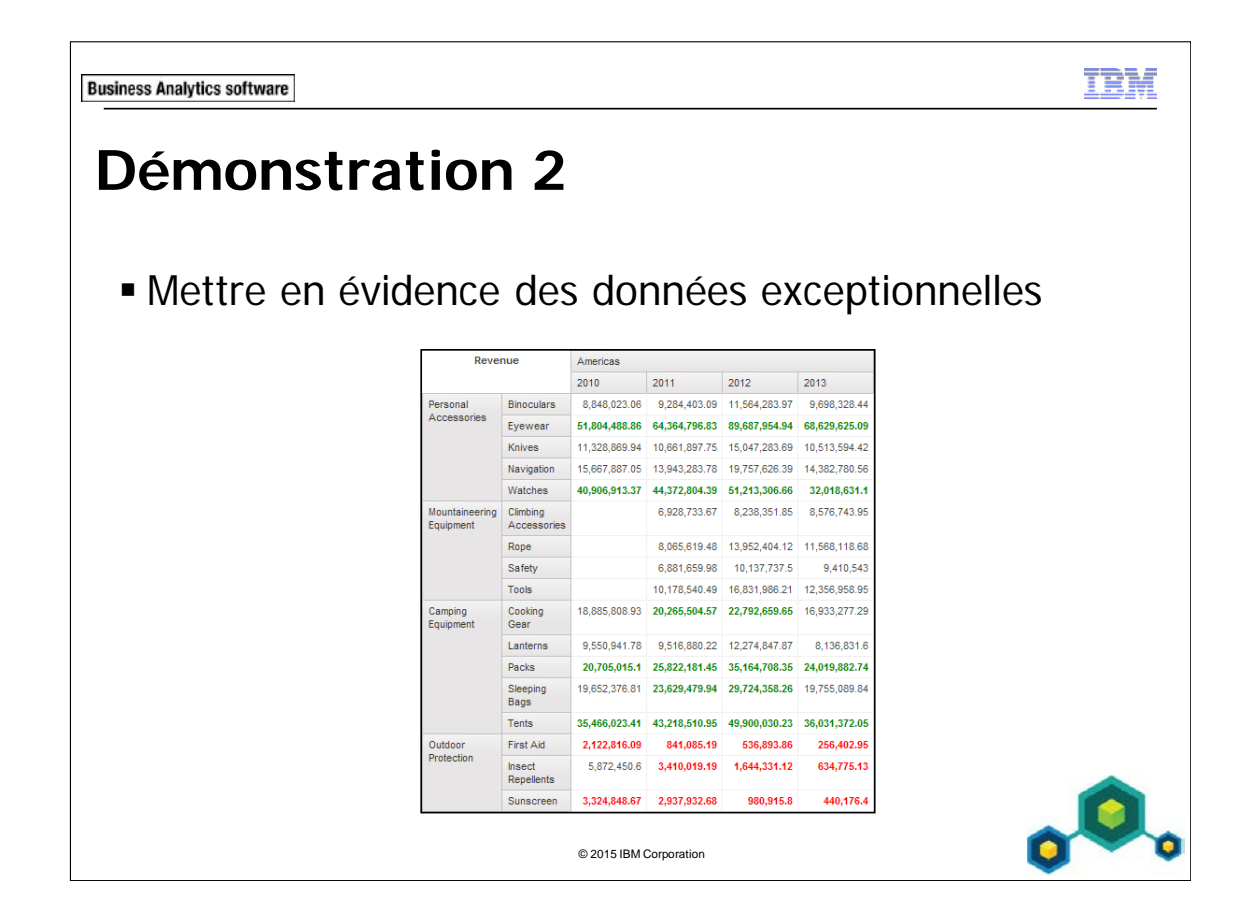

#### **Démonstration 2 : Mettre en évidence des données exceptionnelles**

#### **Objectif :**

**Un gestionnaire souhaite pouvoir identifier rapidement les recettes supérieures à 20 000 000 \$ et inférieures à 5 000 000 \$ pour repérer les types de produits qui génèrent des résultats soit très élevés, soit très bas dans toutes les régions de ventes. Vous devez créer un rapport qui affiche les données de recettes dans différentes couleurs en fonction des montants.**

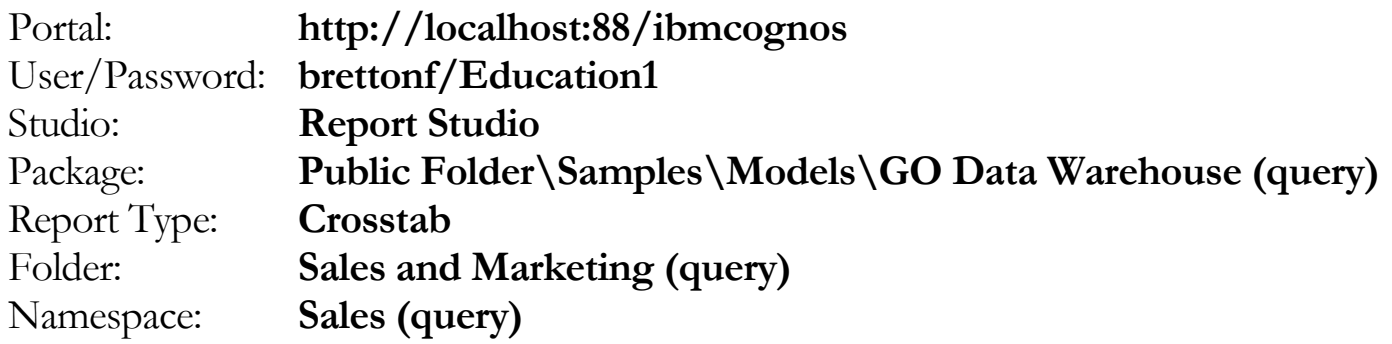

#### Tâche 1. Créer le rapport croisé.

- 1. Ouvrez un nouveau modèle **Crosstab** sans enregistrer de rapport précédent.
- 2. Dans l'onglet **Source**, ajoutez les éléments de requête suivants au nouvel objet de rapport croisé :
	- Zone des **lignes** :
		- Products: **Product line**, **Product type** (imbriqué en tant qu'enfant)
	- Zone des **colonnes** :
		- Retailers: **Region**
		- Time: **Year** (imbriqué sous Region)
- Zone des **mesures** :
	- Sales fact: **Revenue**

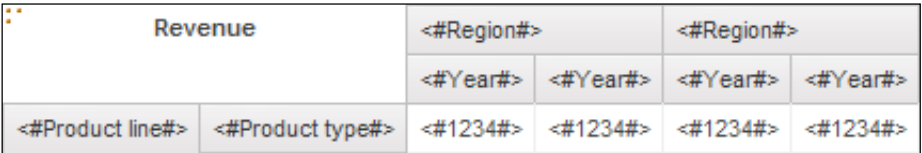

Vous allez créer une variable qui définit les recettes comme élevées ("high") ou faibles ("low") si leur montant est supérieur ou inférieur aux montants indiqués.

- 3. Dans la **barre de l'explorateur**, pointez sur **Condition Explorer**.
- 4. Dans la sous-fenêtre **Condition Explorer**, cliquez sur **Variables**, puis faites glisser une **String Variable** vers la sous-fenêtre **Variables**.

Comme vous avez créé une variable de chaîne, vous devez spécifier la condition de modification des recettes, puis créer des valeurs pour les résultats possibles.

5. Créez et validez l'expression suivante :

#### **if ([Query1].[Revenue]>20000000) then ('high') else if ([Query1].[Revenue]<5000000) then ('low')**

Astuce : Vous pouvez cliquer deux fois sur Revenue dans la sous-fenêtre Available Components afin de l'ajouter à l'expression au fur et à mesure que vous la rédigez.

- 6. Cliquez sur **OK**.
- 7. Sous la zone **Values**, cliquez sur **Add**.
- 8. Dans la boîte de dialogue **Add**, tapez **high**, puis cliquez sur **OK**.
- 9. Répétez les étapes **7** et **8** afin d'ajouter une deuxième valeur appelée **low**. Les valeurs créées aux étapes 7 et 8 doivent utiliser l'orthographe exacte indiquée dans la définition d'expression de la variable.
- 10. Dans la sous-fenêtre **Properties**, sous **Miscellaneous**, dans la zone **Name**, tapez **Revenue\_high\_low**, puis appuyez sur **Entrée**.
- 11. Dans la barre d'outils, cliquez sur **Back**.

Vous avez créé une variable et spécifié ses valeurs. Vous devez maintenant mettre en forme les cellules des recettes de chaque valeur.

### Tâche 2. Définir les mesures comme conditionnelles et définir l'affichage de chaque valeur.

- 1. Cliquez sur n'importe laquelle des cellules **Revenue** (**<#1234#>**) dans le tableau croisé. Dans la sous-fenêtre **Properties**, cliquez sur **Select Ancestor**, puis cliquez sur **Crosstab Fact Cells**.
- 2. Sous **Conditional**, cliquez deux fois sur **Style Variable**. La boîte de dialogue Style Variable s'affiche.
- 3. Dans la liste **Variable**, cliquez sur **Revenue\_high\_low**, puis cliquez sur **OK**. Les cellules des mesures sont désormais formatées conditionnellement à l'aide de la variable que vous avez créée. Vous devez maintenant définir l'affichage de chaque valeur.
- 4. Dans la **barre de l'explorateur**, pointez sur **Condition Explorer** et cliquez sur **high**.

La barre de l'explorateur s'affiche en vert.

- 5. En gardant sélectionnées les cellules **Revenue**, dans la barre d'outils, cliquez sur **Foreground Color**, cliquez sur **Green**, puis cliquez sur **Bold**.
- 6. Répétez les étapes **4** et **5** pour modifier la couleur de police de la valeur faible en choisissant **Red**.
- 7. Cliquez deux fois sur la barre **de l'explorateur** pour désactiver le formatage conditionnel.

8. Dans la barre d'outils, cliquez sur **Run Report**. Le résultat partiel se présente comme suit :

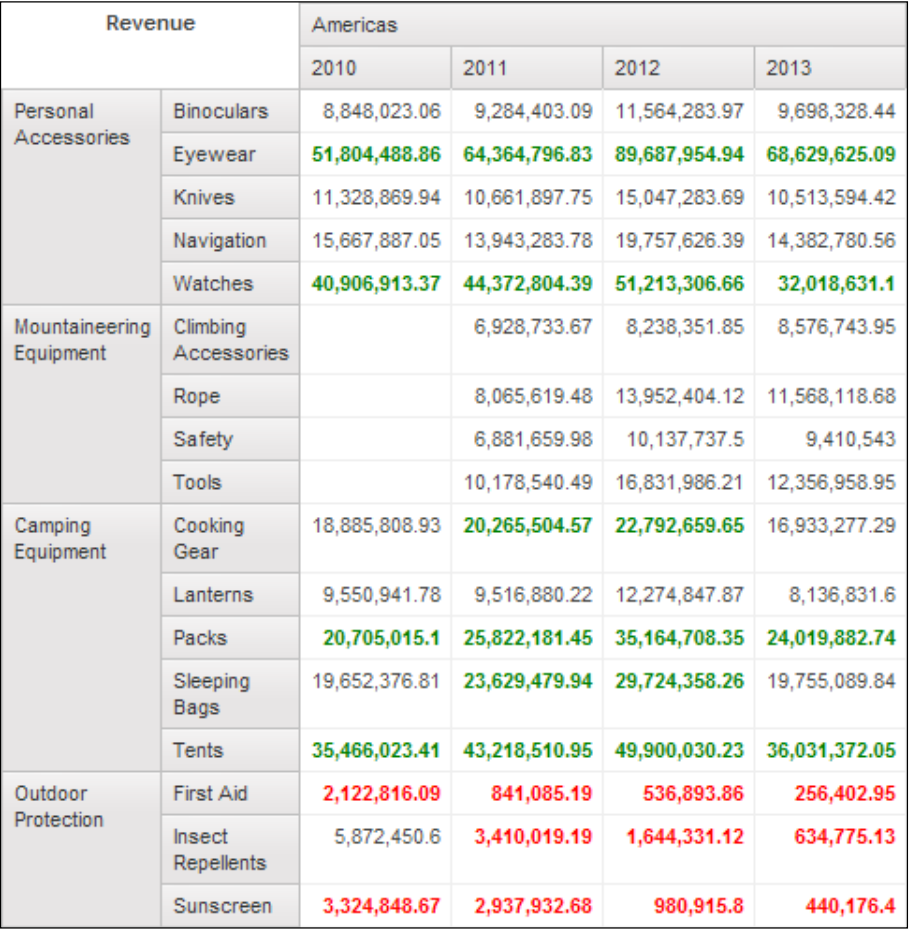

Vous constatez que certains types de produits Camping Equipment ont généré des recettes élevées sur une période de quatre ans en Europe centrale, tandis que les recettes des produits Outdoor Protection sont faibles. Vous remarquerez que lorsque la condition de recettes n'est pas remplie (lorsqu'elle n'est ni élevée ni faible), les recettes s'affichent en noir.

- 9. Fermez **IBM Cognos Viewer**.
- 10. Laissez **Report Studio** ouvert pour la démonstration suivante.

#### **Résultats :**

**Vous avez créé un rapport qui compare les recettes des lignes de produits de toutes les régions de ventes pour identifier rapidement par couleur les recettes des types de produits supérieures à 20 000 000 \$ et inférieures à 5 000 000 \$.** 

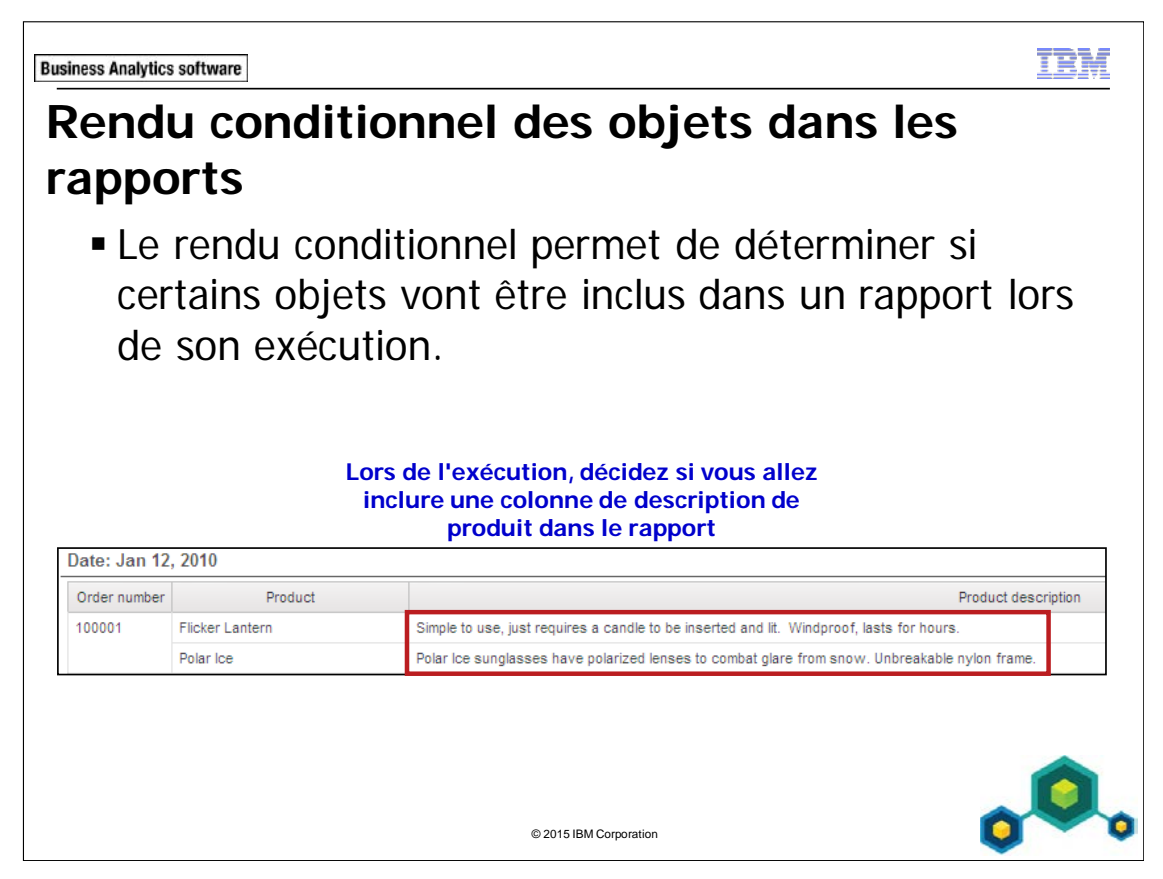

Si les objets ne sont pas rendus, ils n'occupent pas d'espace dans le rapport lorsque celui-ci est exécuté.

Le rendu conditionnel est utile lorsque votre rapport contient des données sensibles ou des informations qui n'intéressent que certains utilisateurs.

Lorsque le rendu conditionnel est appliqué à une colonne dans un rapport de liste, il s'applique à toutes les parties de la colonne, y compris le titre, les cellules du corps, et les cellules de l'en-tête et du pied de page.

Dans l'exemple de la diapositive, la colonne de description du produit est rendue parce que le rapport a été exécuté au format HTML. Une expression a été créée dans la colonne de description du produit pour que le rendu soit appliqué uniquement si le format de sortie du rapport est HTML.

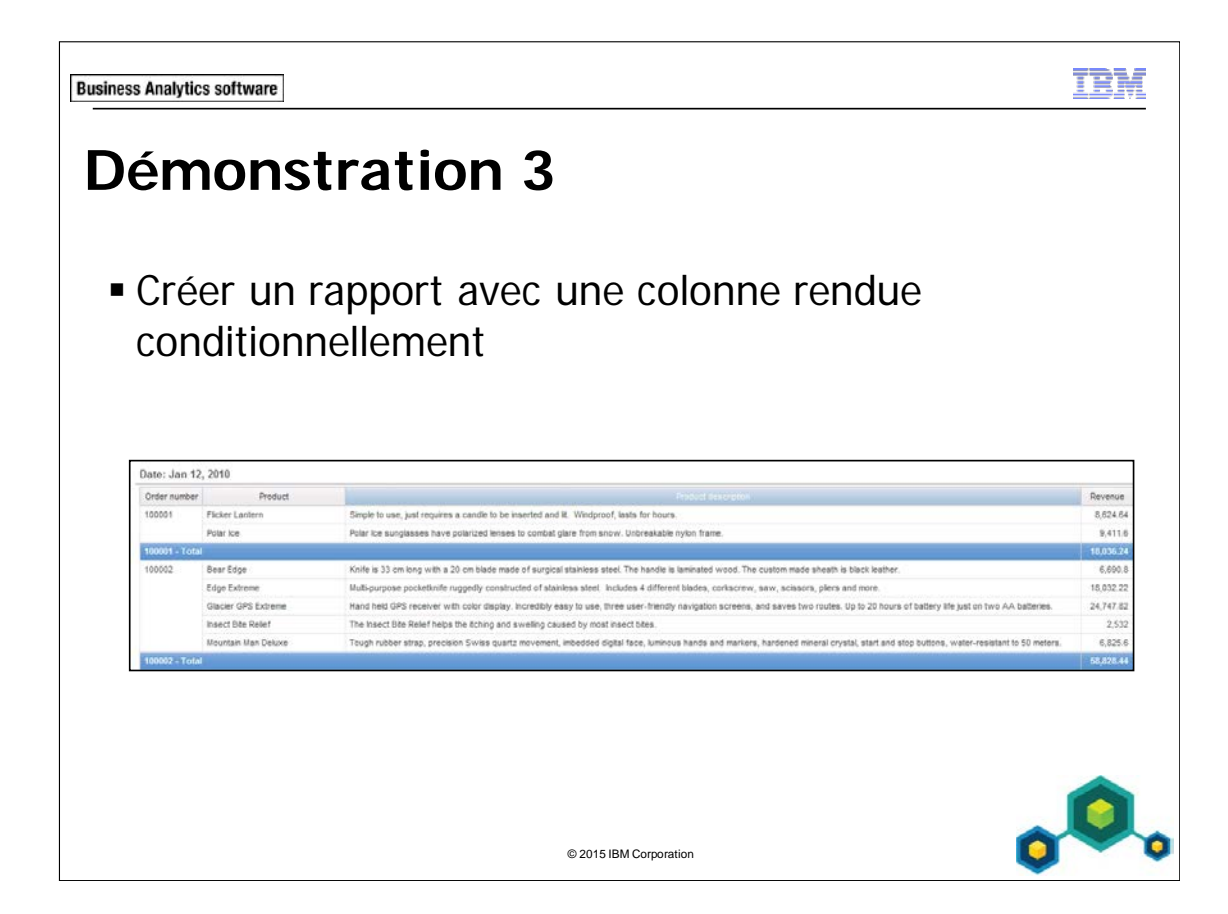

#### **Démonstration 3 : Créer un rapport avec une colonne rendue conditionnellement**

#### **Objectif :**

**Certains utilisateurs souhaitent un rapport comprenant des descriptions de chaque produit. En revanche, d'autres utilisateurs connaissent déjà bien les produits et ne souhaitent pas inclure ces descriptions. Vous allez créer un rapport qui peut être exécuté avec ou sans une colonne affichant les descriptions de produits, en fonction du format dans lequel vous avez exécuté le rapport.**

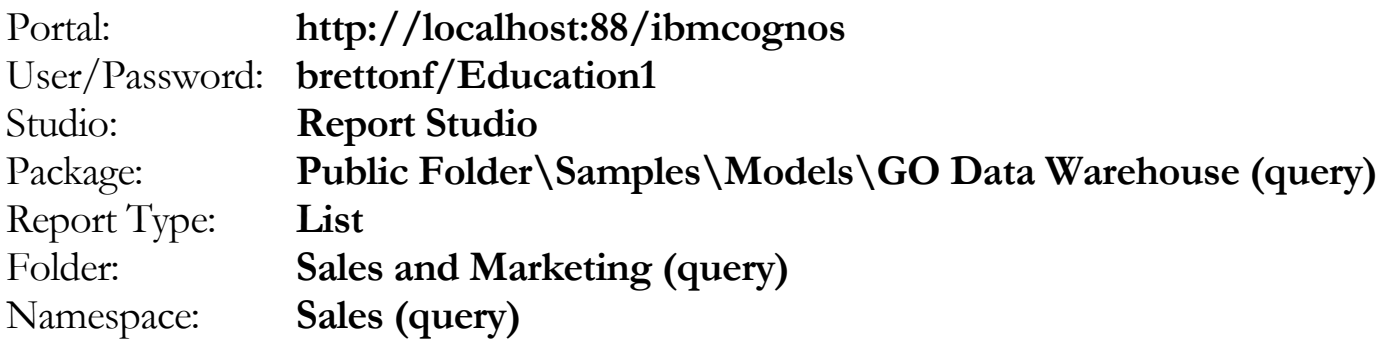

#### Tâche 1. Créer la liste.

- 1. Ouvrez un nouveau modèle **List** sans enregistrer le rapport précédent.
- 2. Dans l'onglet **Source**, ajoutez les éléments de requête suivants au nouvel objet de rapport de liste :
	- Time**: Date**
	- Sales order: **Order number**
	- Products: **Product**, **Product Description**
	- Sales fact: **Revenue**

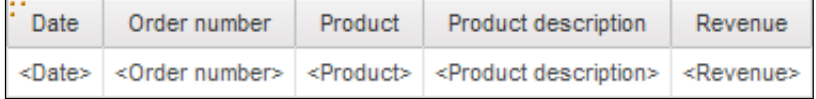
- 3. Cliquez sur **<Date>**, puis dans la barre d'outils, cliquez sur **Section**.
- 4. Cliquez sur **<Order number>**, puis dans la barre d'outils, cliquez sur **Group / Ungroup**.
- 5. Cliquez sur **<Revenue>**. Dans la barre d'outils, cliquez sur **Summarize**, puis sur **Total**.
- 6. Dans la barre d'outils, cliquez sur **Filters**, puis cliquez sur **Edit Filters**.
- 7. Cliquez sur **Add**, cliquez sur **Advanced**, puis cliquez sur **OK**.
- 8. Créez et validez l'expression suivante : **[Sales (query)].[Time].[Month key]=201001**
- 9. Cliquez sur **OK** pour fermer la boîte de dialogue **Expressions**, puis cliquez sur **OK** pour fermer la boîte de dialogue **Filters**.

Le rapport s'exécute plus efficacement de cette façon.

10. Dans l'en-tête de page, cliquez deux fois sur le texte du titre, tapez **Order Details** puis cliquez sur **OK**.

## Tâche 2. Ajouter une variable booléenne.

- 1. Cliquez sur **<Product description>**. Dans la barre de titre **Properties**, cliquez sur **Select Ancestor**, puis cliquez sur **List Column** en bas de la liste.
- 2. Dans la sous-fenêtre **Properties**, sous **Conditional**, cliquez deux fois sur la propriété **Render Variable**.
- 3. Dans la liste **Variable**, cliquez sur **New boolean variable**. Dans la boîte de dialogue **New Variable**, tapez **ShowDescrip**, puis cliquez sur **OK**.
- 4. Créez et validez l'expression suivante :

#### **ReportOutput ()='HTML'**

Astuce : Find ReportOutput () se trouve dans l'onglet Functions, dans le dossier Report Functions.

5. Cliquez sur **OK** jusqu'à ce que vous ayez fermé toutes les boîtes de dialogue.

## Tâche 3. Exécuter le rapport en HTML puis en PDF.

1. Exécutez le rapport en **HTML**.

Le résultat partiel se présente comme suit :

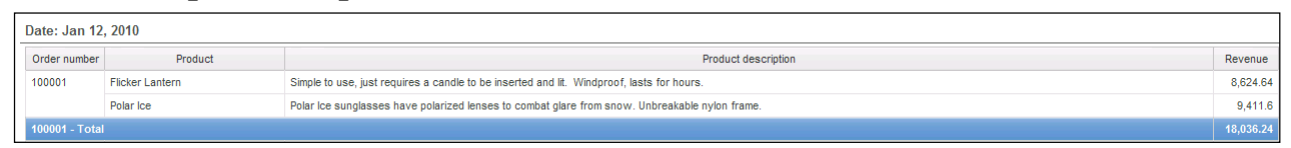

Le rapport contient une colonne qui affiche une description de chaque produit.

2. Dans **IBM Cognos Viewer**, remplacez le format HTML du rapport par le format PDF.

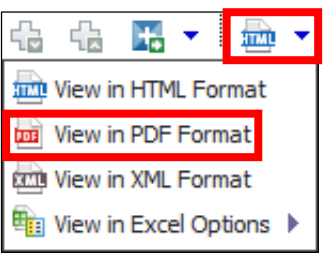

Le résultat partiel se présente comme suit :

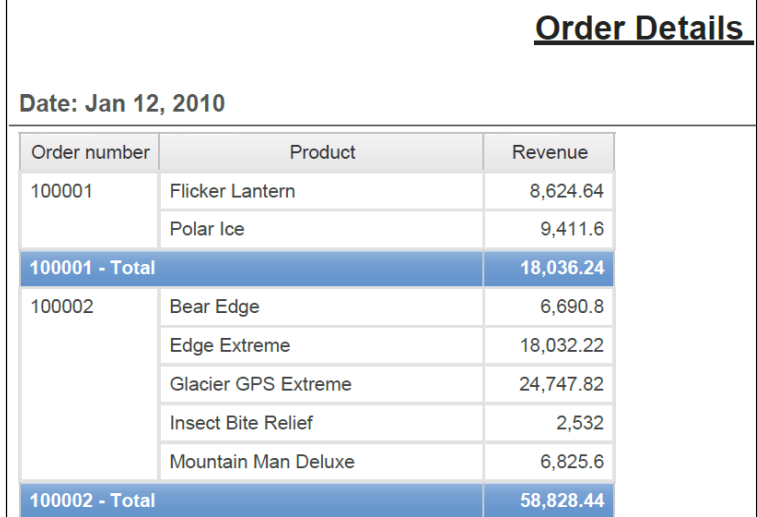

Lorsque le rapport est rendu au format PDF, la description du produit ne s'affiche pas.

- 3. Fermez **IBM Cognos Viewer**.
- 4. Laissez **Report Studio** ouvert pour la démonstration suivante.

#### **Résultats : Vous avez créé un rapport qui peut être exécuté avec ou sans une colonne affichant les descriptions de produits, en fonction du format dans lequel vous exécutez le rapport.**

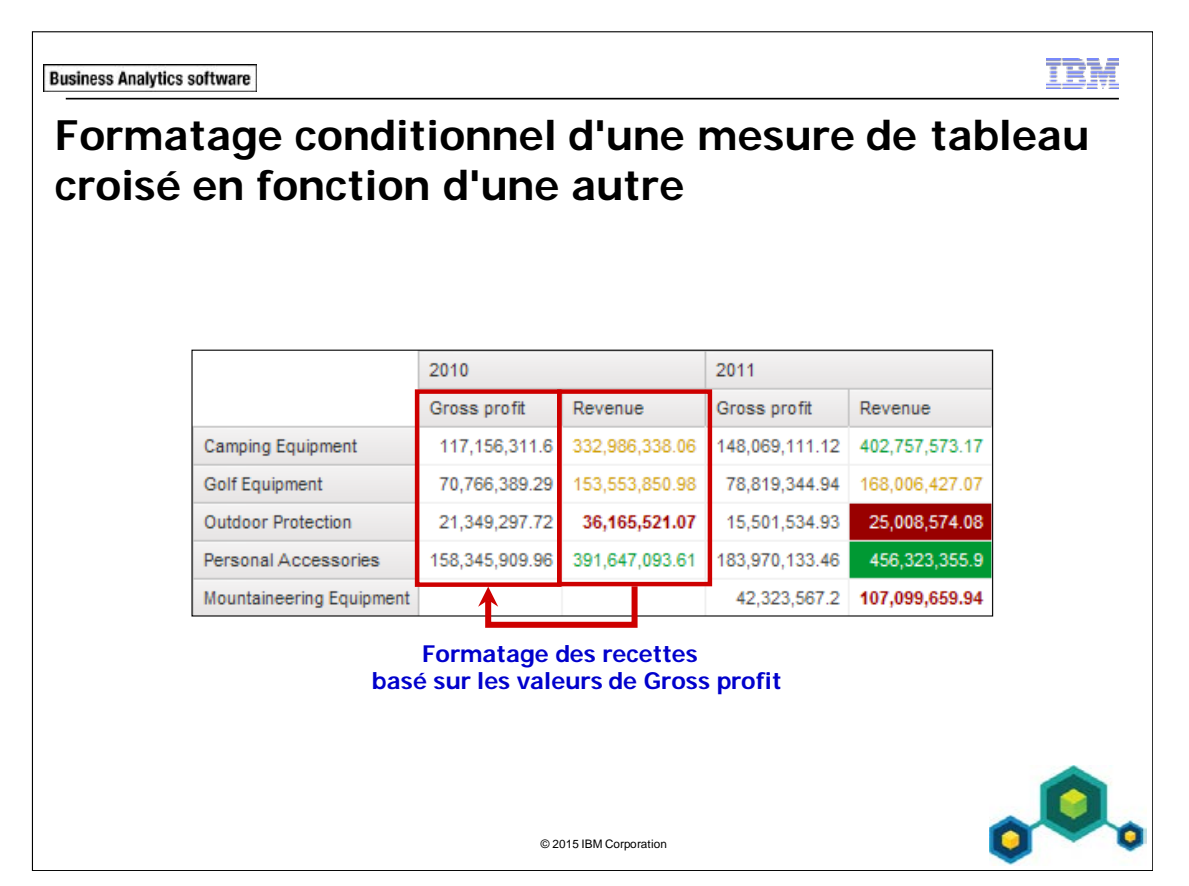

Vous pouvez appliquer un formatage conditionnel à une mesure de tableau croisé, en fonction d'une autre mesure de tableau croisé, dans la boîte de dialogue Conditional Styles.

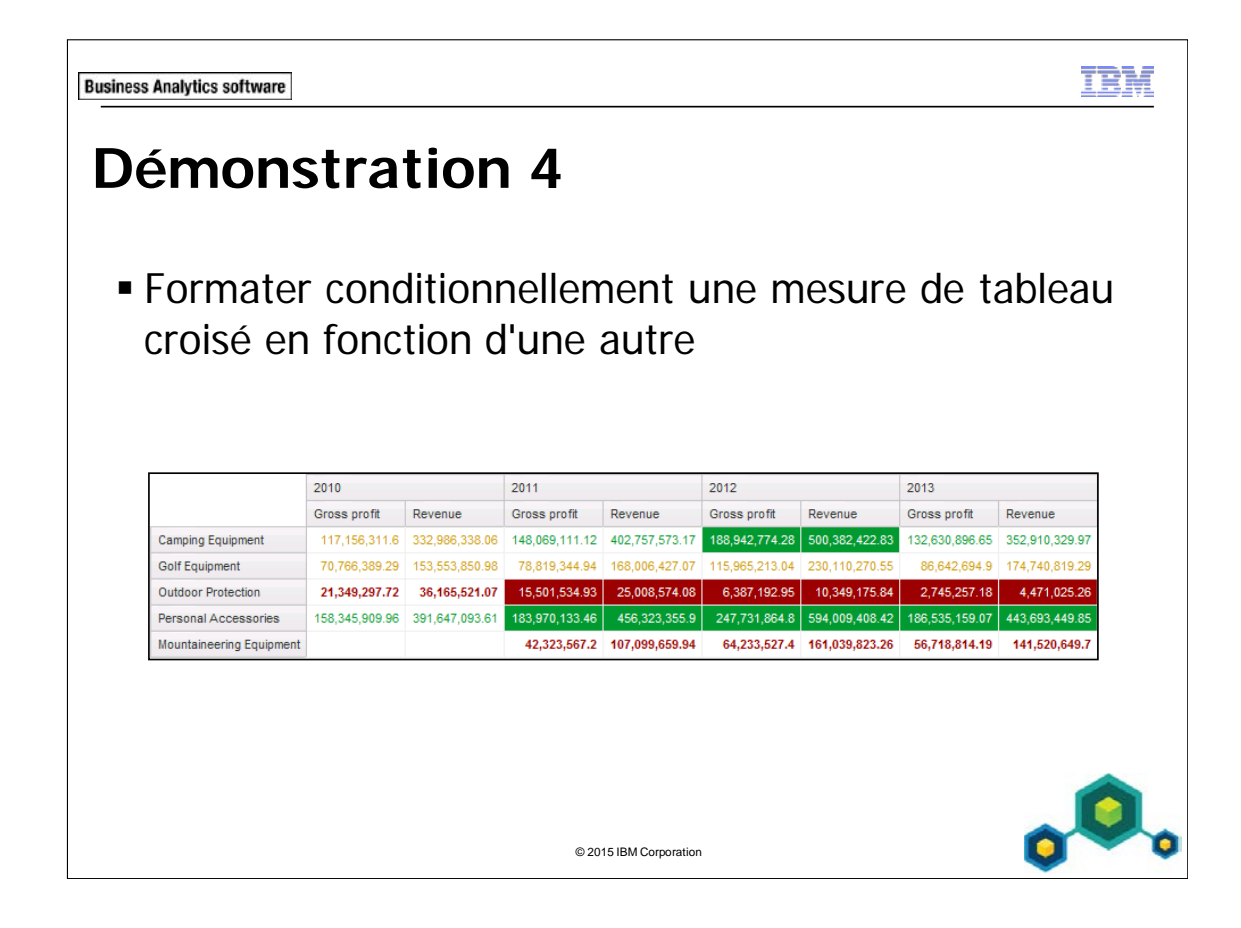

# **Démonstration 4 : Formater conditionnellement une mesure de tableau croisé en fonction d'une autre**

### **Objectif :**

**Les utilisateurs souhaiteraient voir un formatage conditionnel des valeurs des recettes qui soit basé sur les valeurs de Gross profit dans un tableau croisé. Pour ce faire, vous allez utiliser la fonction IBM Cognos de formatage conditionnel d'une valeur de tableau croisé en fonction d'une autre valeur.** 

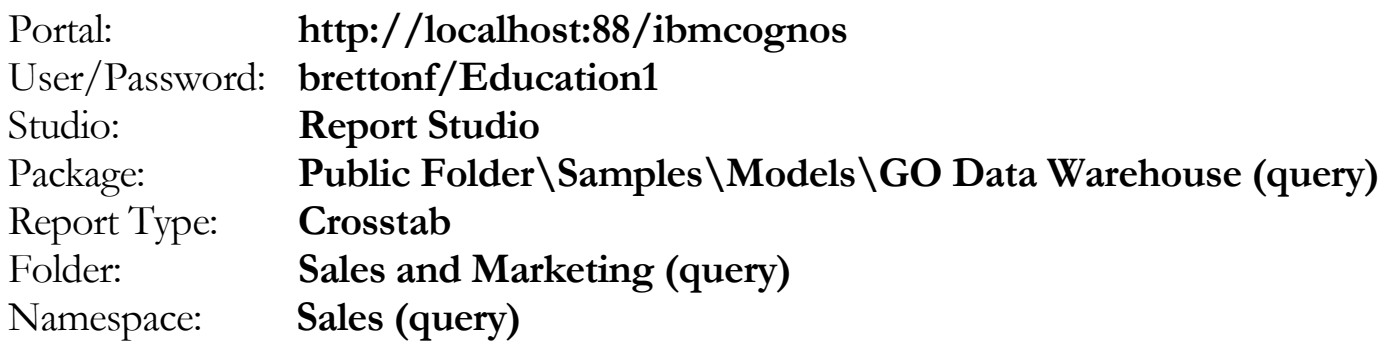

## Tâche 1. Créer le rapport croisé.

- 1. Ouvrez un nouveau modèle **Crosstab** sans enregistrer de rapport précédent.
- 2. Dans l'onglet **Source**, ajoutez les éléments de requête suivants au nouvel objet de rapport croisé:
	- Zone des **lignes** :
		- Products: **Product line**
	- Zone des **colonnes** :
		- Time: **Year**
		- Sales fact: **Gross Profit**, **Revenue** (imbriqué sous Year)

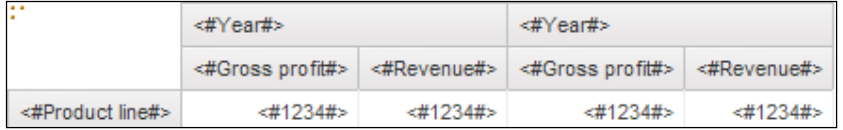

- 3. Dans la barre d'outils, cliquez sur **Run Report**.
- 4. Examinez les résultats.
- 5. Fermez **IBM Cognos Viewer**.

# Tâche 2. Appliquer une tâche d'une mesure de tableau croisé en fonction d'une autre mesure.

- 1. Cliquez avec le bouton droit de la souris sur les cellules de fait **Revenue** (**<#1234#>**), pointez sur **Style**, puis cliquez sur **Conditional Styles**.
- 2. Cliquez sur **New Conditional Style F**, puis cliquez sur **New Conditional Style** dans la liste.
- 3. Dans la liste **Base it on the following data item**, sélectionnez **Gross profit**, puis cliquez sur **OK**.
- 4. Dans la zone **Name**, tapez **Gross Profit Performance**.
- 5. Cliquez sur **New Value** , tapez **180000000** (180,000,000), puis cliquez sur **OK**.
- 6. Répétez l'étape 5 pour ajouter des valeurs à **130000000** (130,000,000), **70000000**  (70,000,000) et **20000000** (20,000,000).
- 7. Dans la colonne **Style**, dans la liste déroulante du haut, sélectionnez **Excellent**, puis dans les listes déroulantes restantes, sélectionnez **Very good**, **Average**, **Below average** et **Poor**.
- 8. A droite de **Below Average**, cliquez sur **Edit Style** .
- 9. Cliquez sur **Edit** à droite de **Font**, puis cliquez sur **Bold** dans la liste **Weight**, puis cliquez sur **OK**.

10. Cliquez sur **OK** pour fermer la boîte de dialogue **Style**.

Le résultat se présente comme suit :

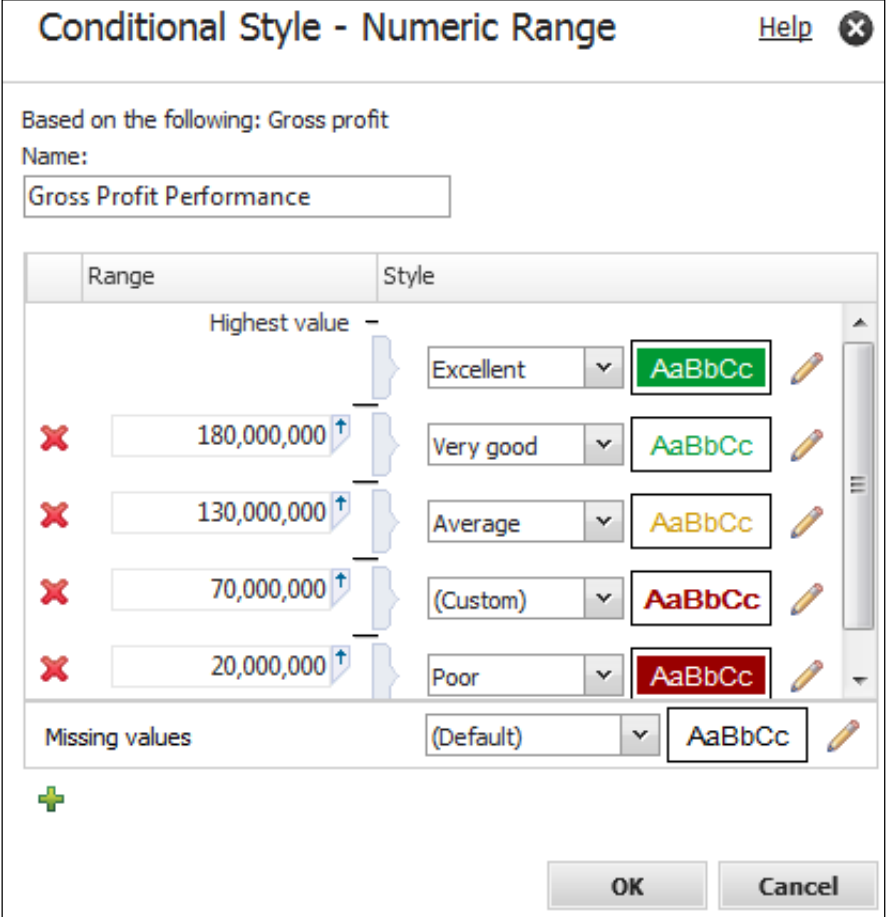

- 11. Cliquez sur **OK** pour fermer la boîte de dialogue **Conditional Style Numeric Range**, puis cliquez sur **OK** de nouveau pour fermer la boîte de dialogue **Conditional Styles**.
- 12. Dans la barre d'outils, cliquez sur **Run Report**.

Le résultat se présente comme suit :

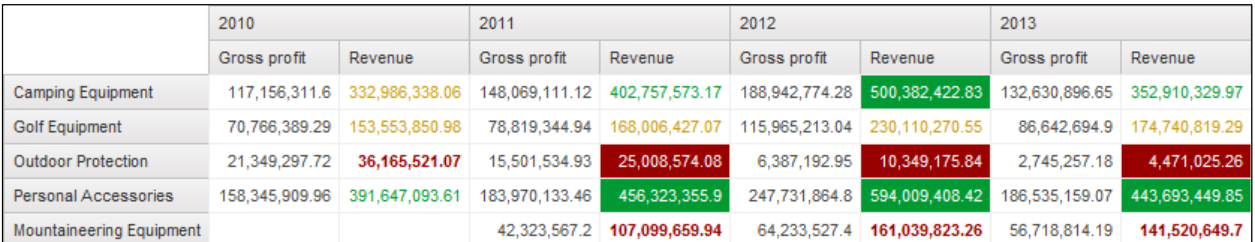

Les valeur des recettes reçoivent un formatage conditionnel en fonction des valeurs de Gross profit.

#### 13. Fermez **IBM Cognos Viewer**.

Vous allez maintenant appliquer le même style Gross Profit Performance à la mesure Gross profit.

- 14. Cliquez avec le bouton droit de la souris sur les cellules de fait **Gross profit**, puis pointez sur **Style**, puis cliquez sur **Conditional Styles**.
- 15. Cliquez sur **New Conditional Style**, sélectionnez **Use Existing Conditional Style**, puis sélectionnez **Gross Profit Performance**.
- 16. Cliquez sur **OK** pour fermer la boîte de dialogue **Select Existing Conditional Styles**, puis cliquez sur **OK** pour fermer la boîte de dialogue **Conditional Styles**.
- 17. Dans la barre d'outils, cliquez sur **Run Report**.

Le résultat se présente comme suit :

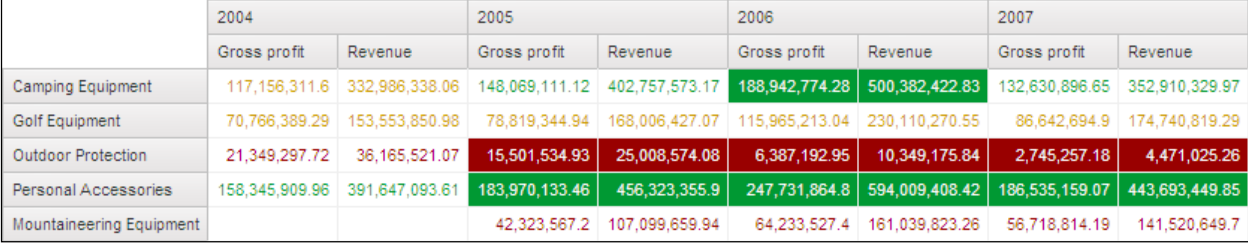

Le même style conditionnel est maintenant appliqué aux deux mesures.

- 18. Fermez **IBM Cognos Viewer**.
- 19. Laissez **Report Studio** ouvert pour l'atelier.

#### **Résultats :**

**Vous avez utilisé la fonction IBM Cognos de formatage conditionnel d'une valeur de tableau croisé en fonction d'une autre valeur. Elle vous a permis de créer un tableau croisé dans lequel le formatage conditionnel des valeurs des recettes est basé sur les valeurs de Gross profit. Vous avez ensuite appliqué le même formatage conditionnel aux valeurs de Gross profit pour donner un aspect uniforme au tableau croisé.** 

© 2015 IBM Corpora

```
Business Analytics software
```
# **Récapitulatif**

- Une fois ce module terminé, vous devez pouvoir :
	- créer des rapports multilingues
	- $\blacksquare$  mettre en évidence des données exceptionnelles
	- **masquer et afficher des données**
	- appliquer un rendu conditionnel aux objets dans les rapports
	- **appliquer un formatage conditionnel à une mesure** de tableau croisé en fonction d'une autre mesure

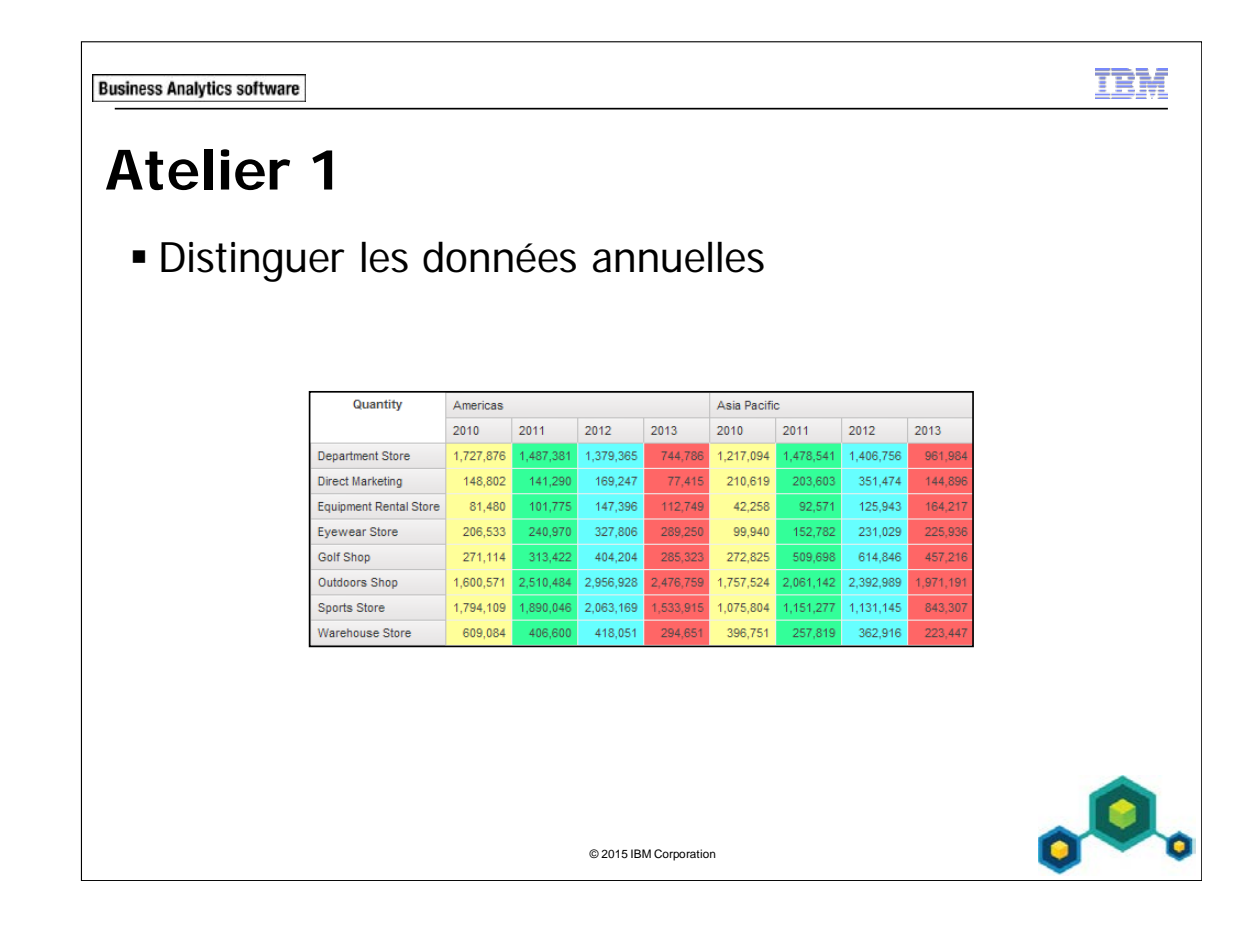

# **Atelier 1 : Distinguer les données annuelles**

Vous devez créer un rapport indiquant le volume des ventes dans chaque région, par type de distributeur. Pour distinguer plus aisément les données annuelles, vous allez mettre en forme le rapport en attribuant une couleur d'arrière-plan différente à chaque colonne d'année.

Pour ce faire, procédez comme suit :

- Ouvrez un nouveau modèle de tableau croisé à l'aide du pack GO Sales Warehouse (query), sans enregistrer le rapport précédent.
- Ajoutez les éléments de requête suivants à un nouveau tableau croisé à l'aide de GO Data Warehouse (query) \Sales (query) :
	- Retailers: Region
	- Time: Year (imbriqué sous Region)
	- Retailer type: Retailer type
	- Sales fact: Quantity
- Créez une variable de chaîne d'année avec des valeurs pour chaque année.
- Attribuez un style conditionnel aux valeurs du tableau croisé à l'aide de la variable d'année.
- Définissez l'affichage de chaque année comme suit : arrière-plan jaune pour 2010, arrière-plan vert pour 2011, arrière-plan bleu pour 2012, et arrière-plan rouge pour 2013.

Pour savoir où effectuer ces tâches et voir les résultats de l'atelier, consultez la section Tâches et résultats ci-après. Pour plus d'informations sur l'exécution d'une tâche, consultez les démonstrations pas à pas précédentes.

## **Atelier 1 : Tâches et résultats**

## Tâche 1. Créer le rapport croisé et ajouter une variable Order year.

- **Barre d'outils** : Ouvrez un nouveau modèle **Crosstab**, à l'aide du pack **GO Sales Warehouse (query)**, sans enregistrer le rapport précédent.
	- **Onglet Source** : Ajoutez Retailers: **Region** à la zone des colonnes de l'objet de rapport croisé.
		- Ajoutez Time: **Year** en tant que colonne imbriquée sous **Region**.
		- Ajoutez Retailer type: **Retailer type** à la zone des lignes de l'objet de rapport croisé.
		- Ajoutez Sales fact: **Quantity** à la zone des mesures de l'objet de rapport croisé.

Le résultat se présente comme suit :

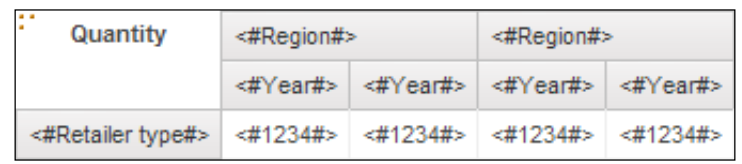

- **Conditional Explorer** : Créez et validez l'expression **String Variable** suivante : **[Query1].[Year]**
	- Ajoutez les valeurs suivantes : **2010**, **2011**, **2012** et **2013**.
	- Nommez la variable **Year**.
- **Barre d'outils** : Revenez à la **Page 1**.

# Tâche 2. Définir les mesures comme conditionnelles et définir l'affichage de chaque valeur.

- **Sous-fenêtre Properties** : Liez les cellules de fait du tableau croisé, Style Variable, à la variable Year variable.
- **Liste de variables** : Cliquez sur **Year**, puis cliquez sur **OK**.
- **Condition Explorer** : Cliquez sur la variable **2010**.
- **Barre d'outils** : Dans les cellules de fait du tableau croisé, définissez la couleur d'arrière-plan de chaque valeur conditionnelle, à l'aide des couleurs **Color Swatch**, comme suit :

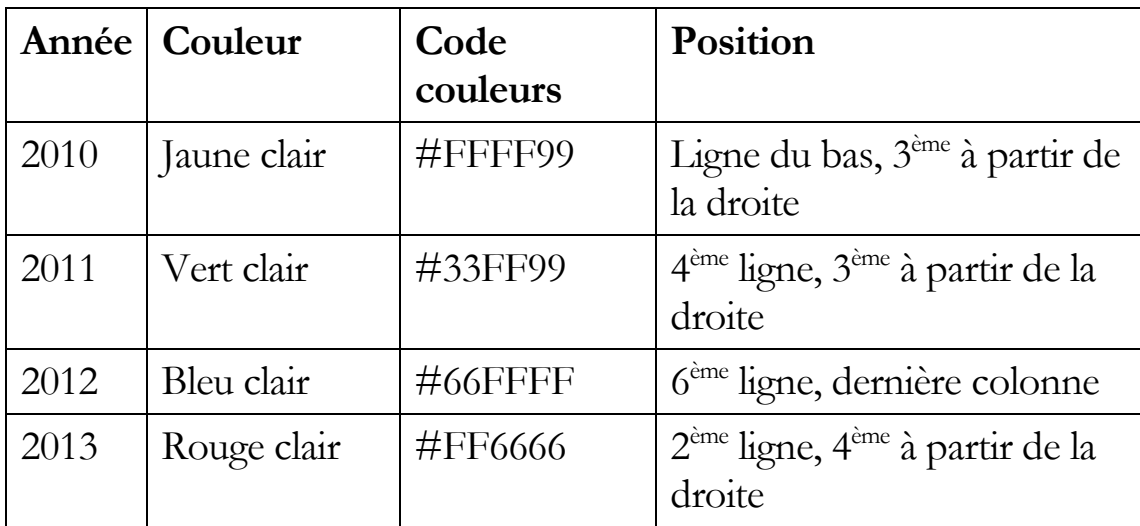

• **Barre de l'explorateur :** Désactivez le formatage conditionnel.

• **Barre d'outils** : Exécutez le rapport.

Le résultat partiel se présente comme suit :

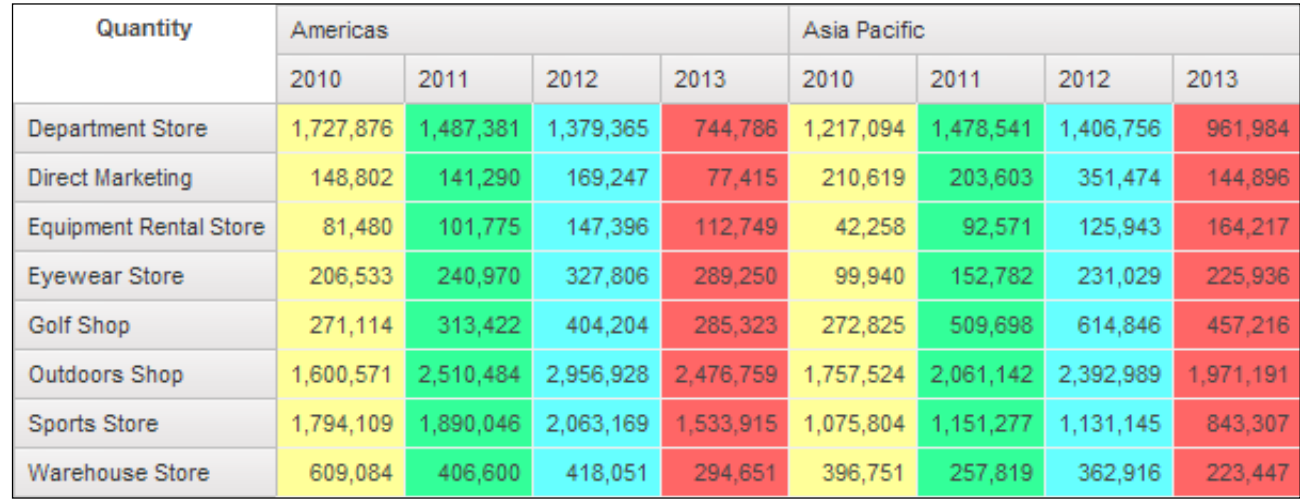

- Fermez **IBM Cognos Viewer**
- Fermez **Report Studio** sans enregistrer les modifications.
- Fermez le navigateur Web.

Vous avez créé un rapport indiquant le volume des ventes dans chaque région, par type de distributeur. Pour distinguer plus aisément les données annuelles, vous avez mis en forme le rapport en attribuant une couleur d'arrière-plan différente à chaque colonne d'année

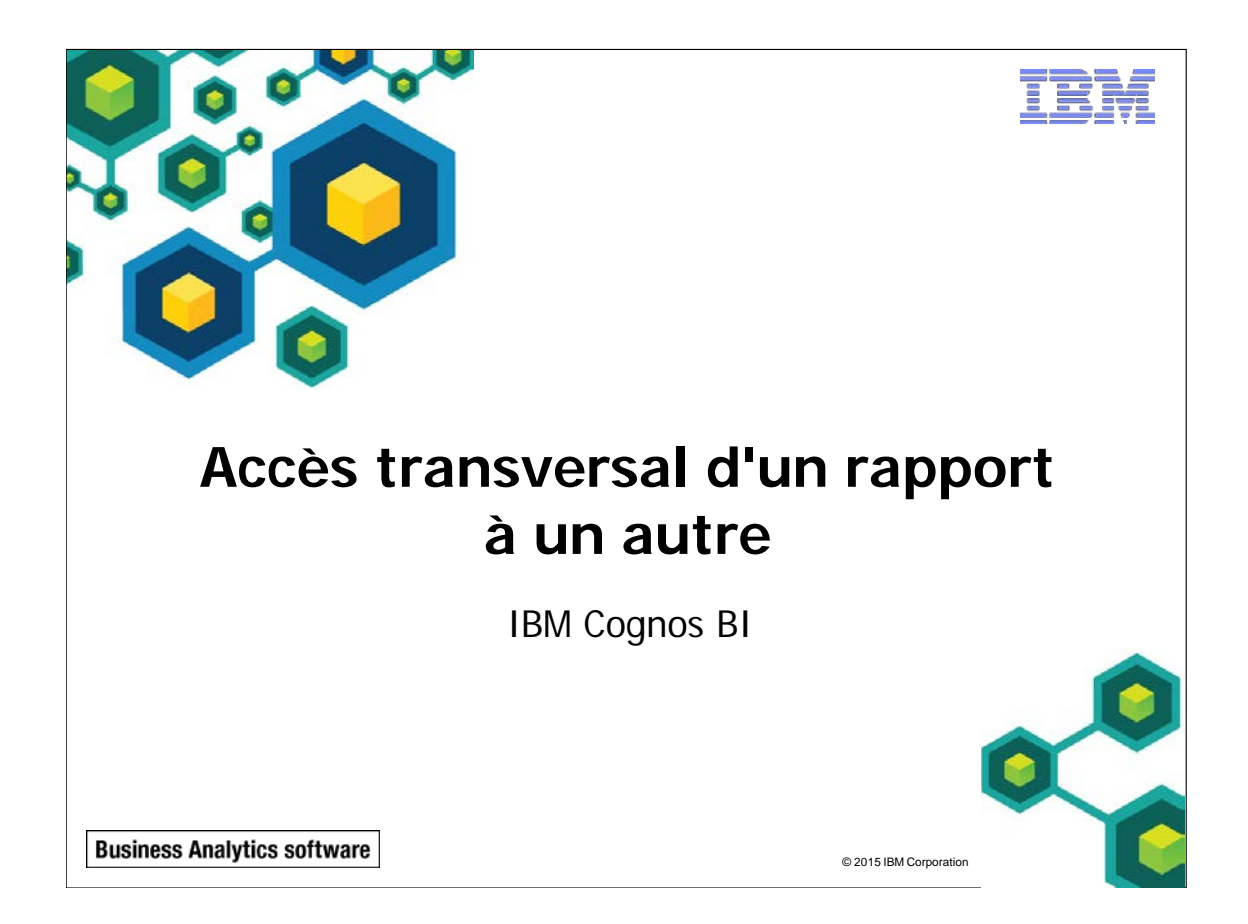

 $@$  2015 IBM Corp

**Business Analytics software** 

# **Objectifs**

- Une fois ce module terminé, vous devez pouvoir :
	- autoriser les utilisateurs à naviguer d'un rapport vers un rapport cible
	- **passer des valeurs de paramètre pour filtrer les** données dans les cibles à accès transversal
	- naviguer dans plusieurs rapports

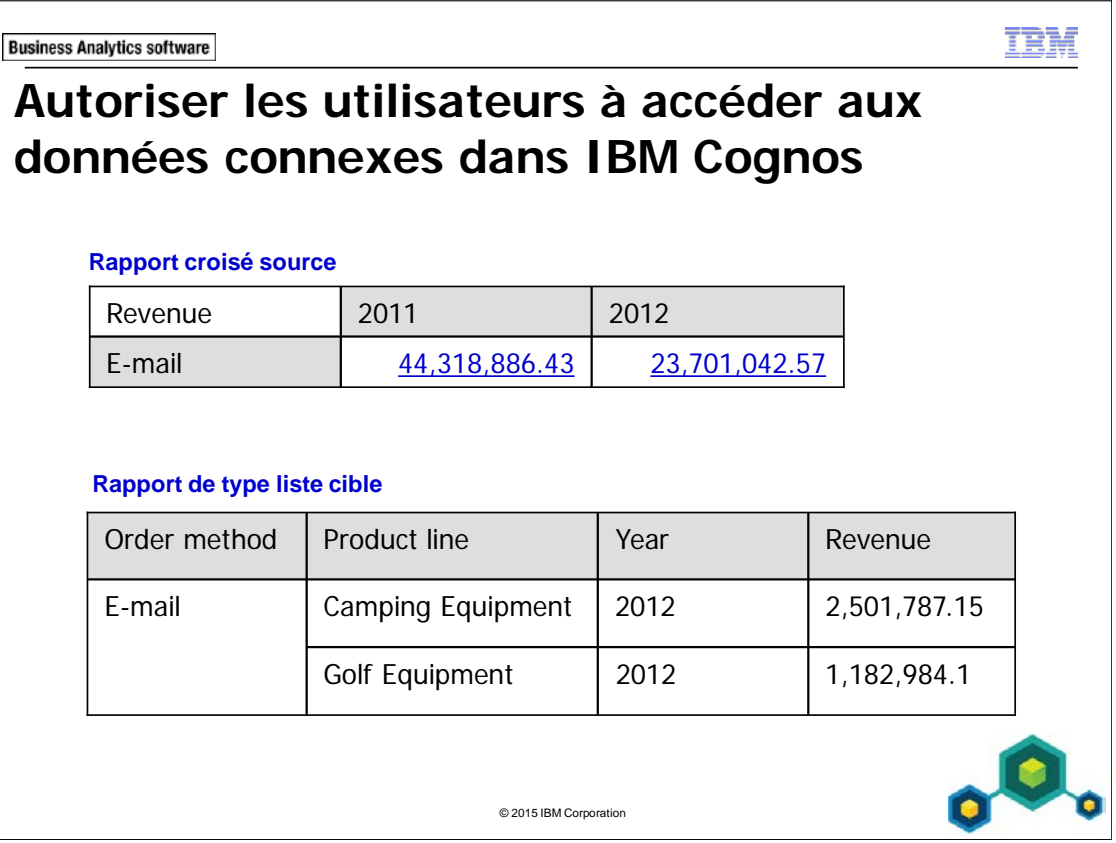

L'accès transversal permet aux utilisateurs d'accéder aux données connexes dans IBM Cognos BI en sélectionnant des données élémentaires : colonnes, lignes et intersections.

Dans IBM Cognos BI, les auteurs de rapports peuvent configurer l'accès transversal de et vers les rapports Report Studio, les requêtes Query Studio, les analyses Analysis Studio et d'autres sources de tiers à l'aide de sources de données dimensionnelles et relationnelles.

Il est également possible de configurer un accès transversal aux cibles Cognos à partir de sources de tiers et vers des cibles de tiers à partir de sources Cognos. Par exemple, un accès transversal peut être configuré depuis une feuille de calcul Excel vers un rapport Report Studio. Pour configurer un accès transversal de et vers des sources et cibles de tiers, vous devez utiliser des demandes URL ou utiliser le kit de développement de logiciels (kit SDK).

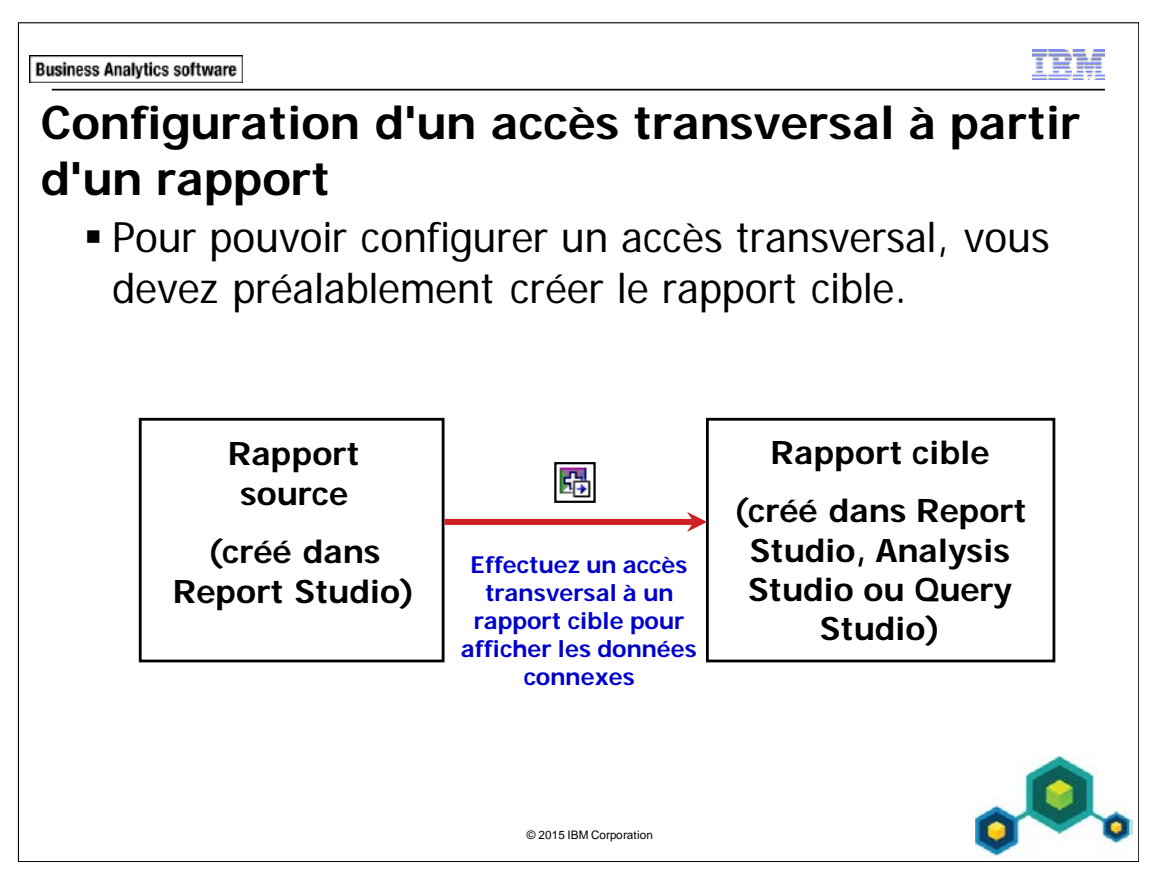

Vous pouvez configurer un accès transversal depuis des rapports créés à partir de sources de données relationnelles ou dimensionnelles.

Vous pouvez autoriser les utilisateurs à naviguer vers des rapports, des requêtes et des analyses cible créés à partir de sources de données relationnelles et dimensionnelles.

Cette souplesse vous permet de configurer un accès transversal autorisant les utilisateurs à consulter les données dont ils ont besoin pour répondre à leurs questions métier.

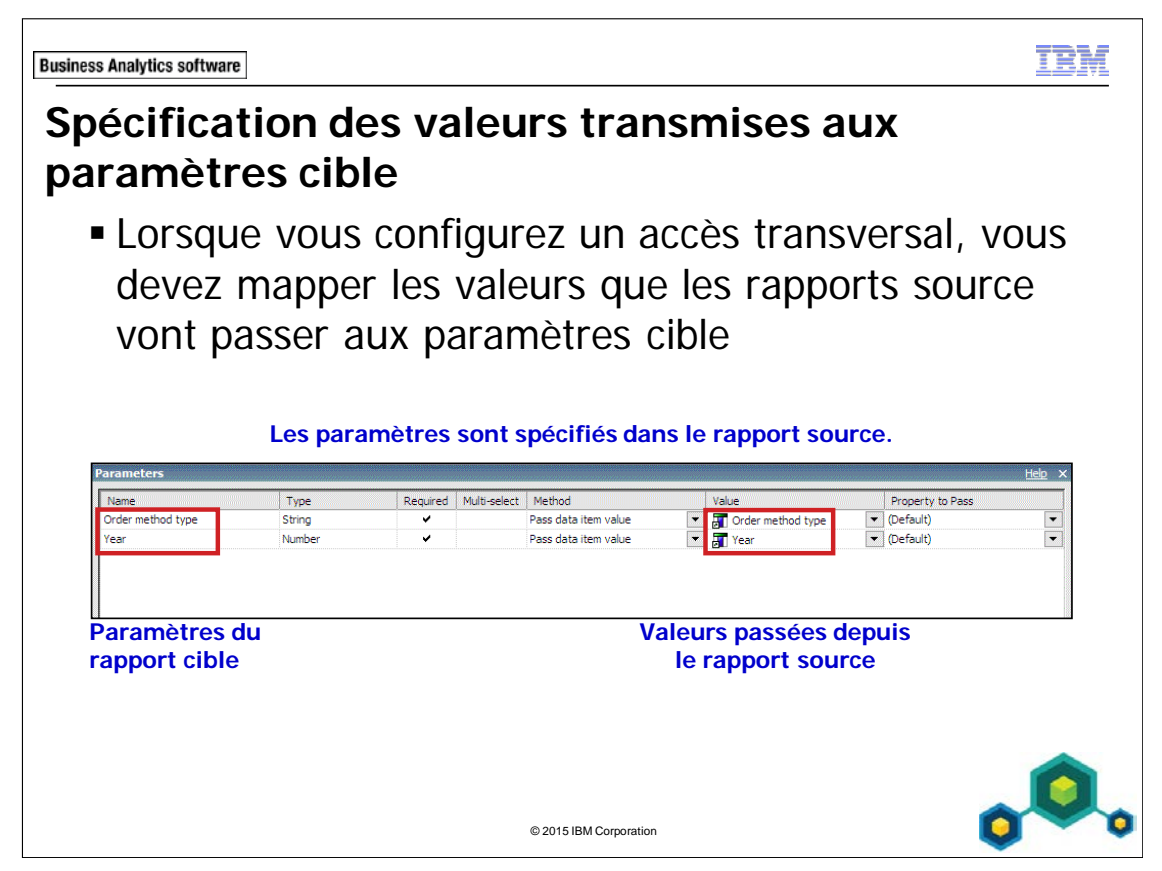

Si vous ne spécifiez pas les valeurs à transmettre aux paramètres cible, lors de l'exploration, l'utilisateur sera alors invité à sélectionner des valeurs pour tout paramètre cible nécessaire.

**Business Analytics software** 

TRN

# **Démonstration 1**

Autoriser un accès transversal à partir d'un rapport

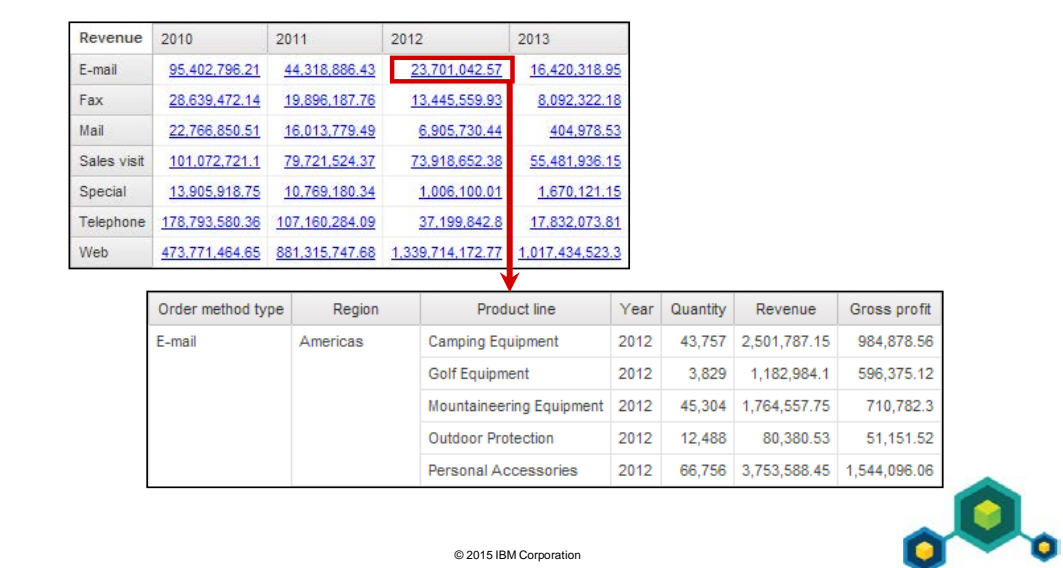

## **Démonstration 1 : Autoriser un accès transversal à partir d'un rapport**

#### **Objectif :**

**Vous devez créer un rapport affichant les recettes par méthode de commande et par année. La direction souhaite permettre aux utilisateurs d'effectuer un accès transversal depuis ce rapport vers un rapport contenant des informations plus détaillées.**

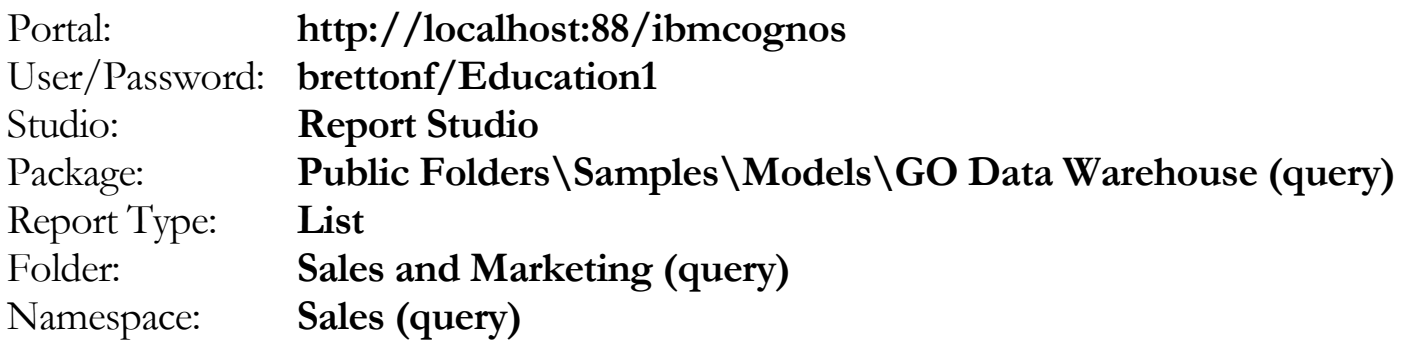

#### Tâche 1. Créer le rapport cible détaillé.

Avant de configurer l'accès transversal depuis un rapport global, vous devez créer le rapport cible.

- 1. Ouvrez un nouveau modèle List sans enregistrer de rapports précédents.
- 2. Dans l'onglet Source, ajoutez les éléments de requête suivants au nouvel objet de rapport de type liste :
	- Order method: **Order method type**
	- Retailers: **Region**
	- Products: **Product line**
	- Time: **Year**
	- Sales fact: **Quantity**, **Revenue**, **Gross profit**

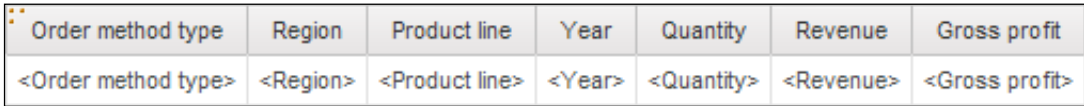

- 3. Cliquez sur le corps de la colonne de liste **<Order method type>**, faites Ctrlclic sur le corps de la colonne de liste **<Region>**, puis dans la barre d'outils, cliquez sur **Group / Ungroup**.
- 4. Dans la barre d'outils, cliquez sur **Run Report** pour examiner les résultats. Ce rapport affiche les données de tous les types de méthodes de commande pour toutes les années. Vous allez ajouter des paramètres afin que ce rapport, lorsqu'il est utilisé comme cible, n'affiche que le type de méthode et l'année sélectionnés par les utilisateurs pour l'accès transversal.
- 5. Fermez **IBM Cognos Viewer**.

## Tâche 2. Ajouter des paramètres et enregistrer le rapport.

Vous allez ajouter un paramètre pour l'élément de requête Order method type.

- 1. Dans la barre d'outils, cliquez sur **Filters**, puis sur **Edit Filters**.
- 2. Dans l'onglet **Detail Filters**, cliquez sur **Add**, cliquez sur **Advanced**, puis cliquez sur **OK**.
- 3. Créez et validez l'expression suivante :

#### **[Order method type]=?Order method type?**

Astuce : Order method type se trouve dans l'onglet Data Items. Validez en fonction de l'e-mail.

- 4. Cliquez sur **OK**.
- 5. Cliquez sur **OK** pour revenir à la boîte de dialogue **Filters**. Vous allez ajouter un paramètre pour l'élément de requête Year.
- 6. Cliquez sur **Add**, cliquez sur **Advanced**, puis cliquez sur **OK**.
- 7. Créez et validez l'expression suivante :

## **[Year]=?Year?**

Astuce : Year se trouve dans l'onglet Data Items.

Validez en fonction de l'année 2012.

8. Cliquez sur **OK** pour fermer la boîte de dialogue **Prompt**, cliquez sur **OK** pour fermer la boîte de dialogue **Expression**, puis cliquez sur **OK** pour fermer la boîte de dialogue **Filters**.

- 9. Cliquez deux fois sur le texte d'en-tête du rapport, tapez **Regional Sales** et cliquez sur **OK**.
- 10. Cliquez sur le bloc d'en-tête, puis dans la barre d'outils, cliquez sur **Left**.
- 11. Dans le menu **File**, cliquez sur **Save As**, puis dans la boîte de dialogue **Save As**, accédez à **My Folders**.
- 12. Dans la zone **Name**, tapez **Regional Sales**, puis cliquez sur **Save**. Vous allez maintenant créer le rapport source à partir duquel les utilisateurs vont effectuer leur exploration.

## Tâche 3. Créer le rapport source et définir l'accès transversal.

- 1. Ouvrez un nouveau modèle **Crosstab**.
- 2. Dans l'onglet **Source**, ajoutez les éléments de requête suivants au nouvel objet de rapport croisé :
	- Zone des **lignes** :
		- Order method**: Order method type**
	- Zone des **colonnes** :
		- Time: **Year**
	- Zone des **mesures** :
		- Sales fact: **Revenue**

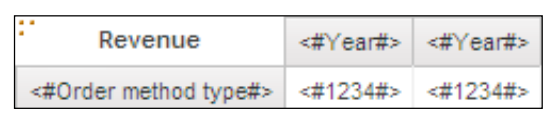

Vous souhaitez autoriser les utilisateurs à effectuer un accès transversal jusqu'au rapport Regional Sales à partir des cellules de fait de ce tableau croisé.

3. Dans le rapport croisé, cliquez sur les cellules de fait. Dans l'en-tête de la sousfenêtre **Properties**, cliquez sur **Select Ancestor**, puis cliquez sur **Crosstab Fact Cells**.

4. Dans la barre d'outils, cliquez sur **Drill-Through Definitions** .

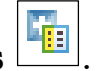

- 5. Cliquez sur **New Drill-Through Definition** .
- 6. A droite de la zone **Report**, cliquez sur les **points de suspension**, puis accédez à **My Folders**.
- 7. Cliquez sur **Regional Sales**, puis cliquez sur **Open**. Vous devez maintenant indiquer les valeurs passées par le rapport source aux

deux paramètres du rapport cible lorsque les utilisateurs effectuent un accès transversal.

8. Sous **Parameters**, cliquez sur **Edit** .

Vous souhaitez passer des valeurs depuis les données élémentaires Order method type et Year à ces paramètres.

- 9. En regard du paramètre **Order method type**, dans la liste **Method**, cliquez sur **Pass data item value**, puis dans la liste **Value**, cliquez sur **Order method type**.
- 10. En regard du paramètre **Year**, dans la liste **Method**, cliquez sur **Pass data item value**, puis dans la liste **Value**, cliquez sur **Year**.

Le résultat se présente comme suit :

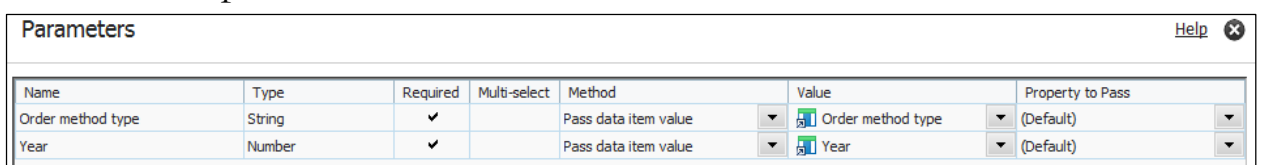

Les données élémentaires ajoutées aux arêtes du tableau croisé (Order method type et Year) sont celles que vous avez utilisées pour créer les paramètres dans le rapport cible. Cela signifie que lorsque vous effectuez un accès transversal depuis les cellules de fait de ce tableau croisé, les cellules de fait ont à la fois Year et Order method comme contexte. Les deux paramètres cible reçoivent les valeurs requises.

11. Cliquez sur **OK** pour fermer la boîte de dialogue **Parameters**, puis cliquez sur **OK** pour fermer la boîte de dialogue **Drill-Through Definitions**.

## Tâche 4. Tester la définition d'accès transversal.

1. Dans la barre d'outils, cliquez sur **Run Report**.

Le résultat se présente comme suit :

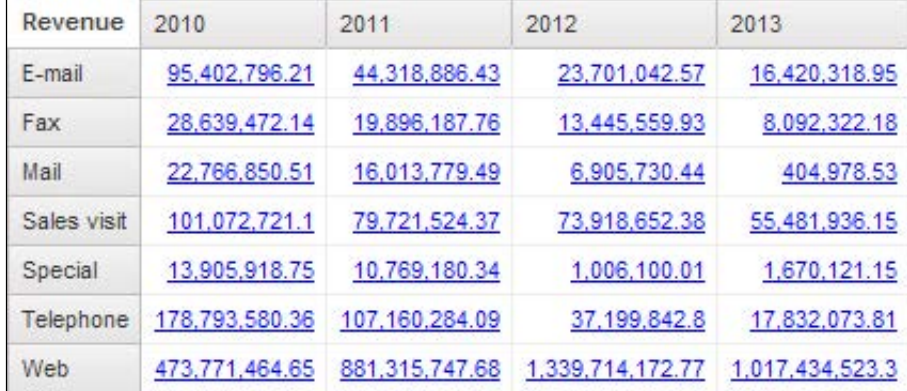

Les cellules de fait Revenue du tableau croisé contiennent des liens qui indiquent que vous pouvez effectuer un accès transversal vers un autre rapport à partir de ces cellules.

Vous allez effectuer un accès transversal pour afficher plus de détails sur les ventes par e-mail en 2012.

2. Dans le rapport, cliquez sur l'élément **Revenue** à l'intersection de **E-mail** et de **2012**.

IBM Cognos BI effectue un accès transversal au rapport cible.

Le résultat partiel se présente comme suit :

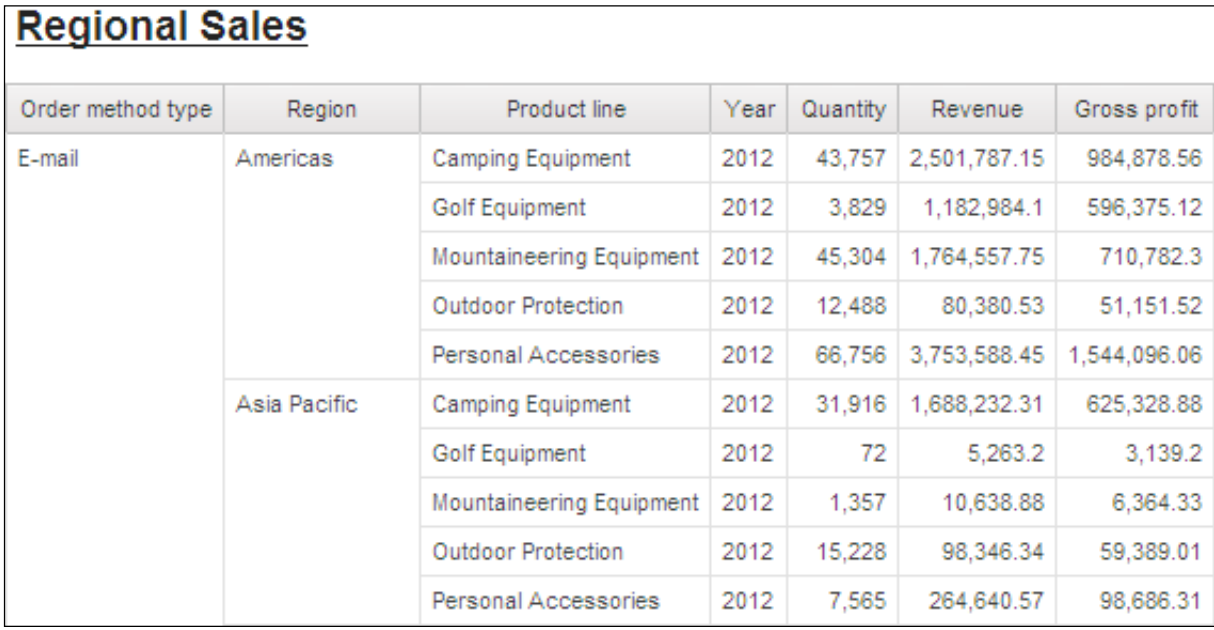

Ce rapport affiche uniquement les détails des ventes effectuées par e-mail en 2012.

3. Cliquez sur **Bottom**.

Ce rapport contient uniquement les données de Order method type et de Year à partir desquelles vous avez effectué un accès transversal.

- 4. Fermez **IBM Cognos Viewer**.
- 5. Laissez **Report Studio** ouvert pour la démonstration suivante.

#### **Résultats :**

**Vous avez créé un rapport qui permet aux utilisateurs d'effectuer un accès transversal aux données des recettes, à partir du rapport croisé source. Ils peuvent ainsi voir des informations plus détaillées dans le rapport liste cible.**

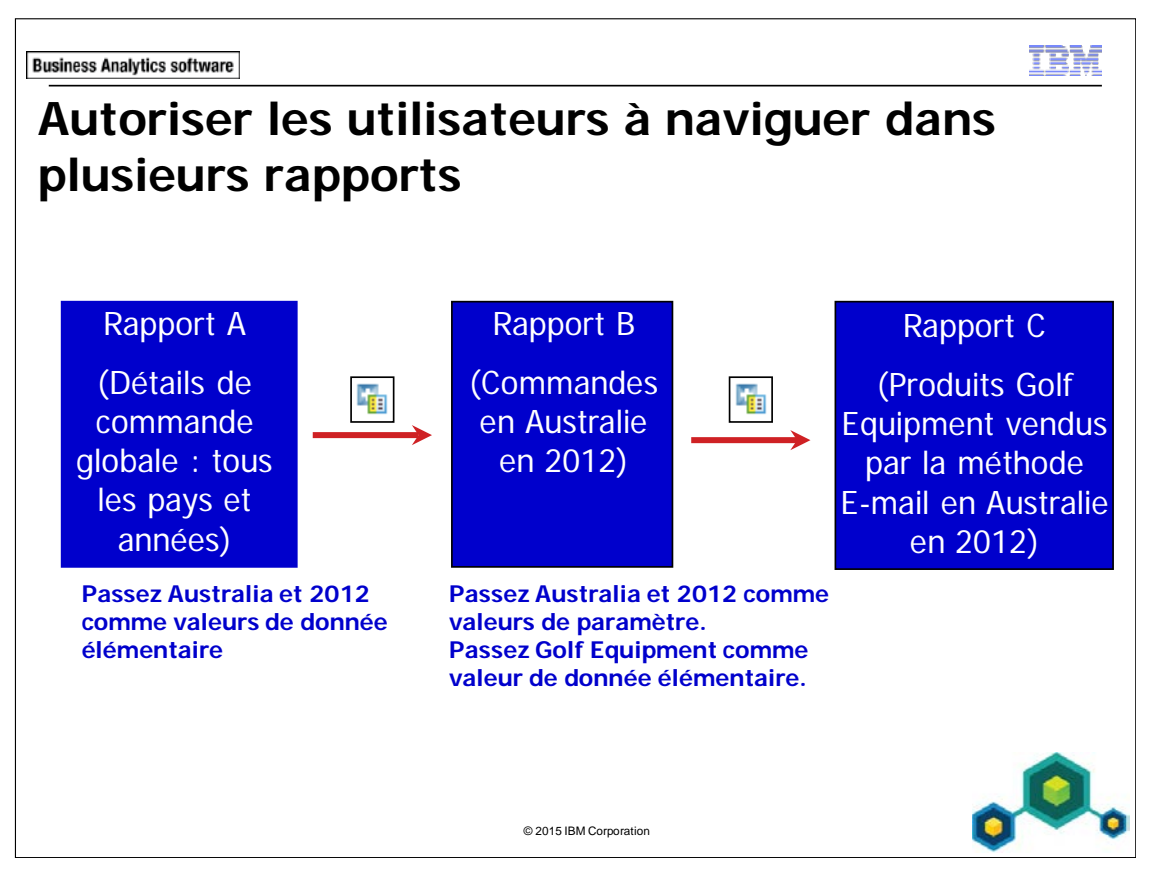

Le fait de passer à la fois des valeurs de donnée élémentaire et de paramètre vous permet de configurer l'accès transversal depuis un rapport parent via un rapport enfant jusqu'à un rapport petit-enfant.

Lorsque vous configurez un accès transversal, pour chaque paramètre du rapport cible, vous pouvez sélectionner les options suivantes :

- Do not use parameter
- Pass data item value
- Pass parameter value

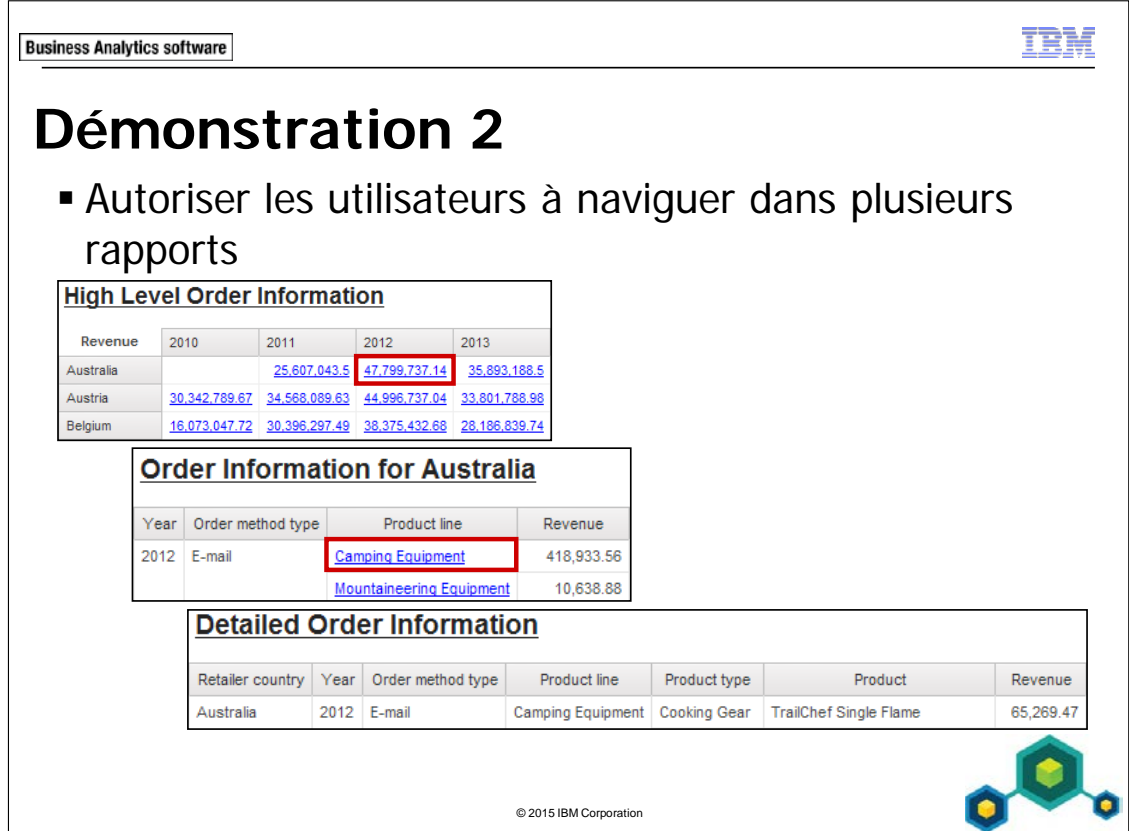

## **Démonstration 2 : Autoriser les utilisateurs à naviguer dans plusieurs rapports**

#### **Objectif :**

**Les utilisateurs ont besoin d'afficher les données de méthode de commande en consultant différents niveaux de détail. Vous allez configurer un accès transversal afin d'autoriser les utilisateurs à passer d'un rapport contenant des informations globales à un rapport plus détaillé. Vous allez aussi permettre aux utilisateurs d'effectuer un accès transversal vers un troisième rapport contenant encore plus de détails que le deuxième rapport.**

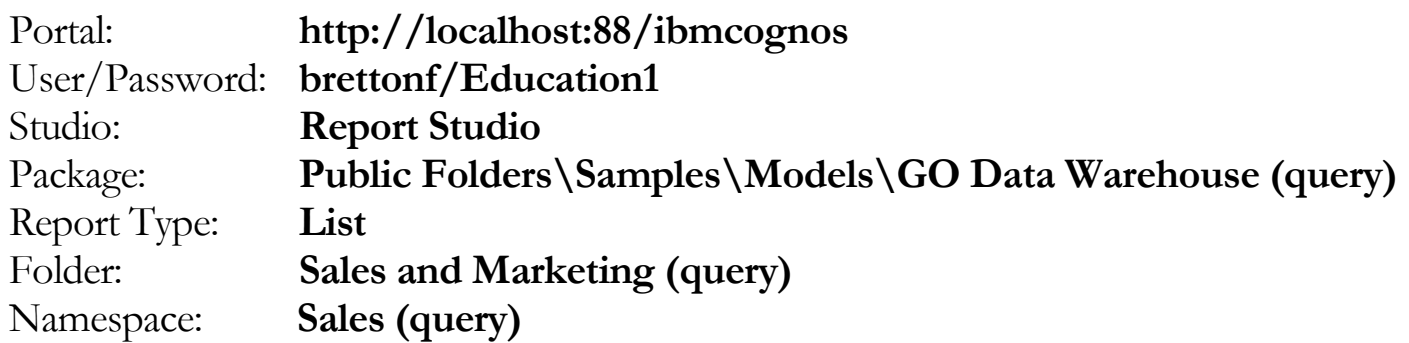

## Tâche 1. Créer le rapport cible des informations de commande détaillées.

Vous allez commencer par créer le rapport le plus détaillé, qui est le dernier rapport d'une série de trois que les utilisateurs vont explorer.

- 1. Ouvrez un nouveau modèle **List** sans enregistrer de rapport précédent.
- 2. Dans l'onglet **Source**, ajoutez les éléments de requête suivants au nouvel objet de rapport de liste :
	- Retailers: **Retailer country**
	- Time: **Year**
	- Order method: **Order method type**
	- Products: **Product line**, **Product type**, **Product**
	- Sales fact: **Revenue**

3. Cliquez sur **<Retailer country>**, faites Maj+clic sur **<Product type>**, puis dans la barre d'outils, cliquez sur **Group / Ungroup**.

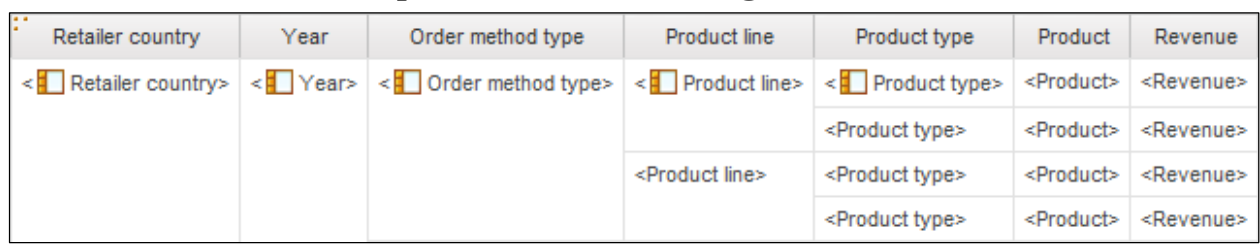

- 4. Cliquez deux fois sur le texte du titre du rapport, tapez **Detailed Order Information**, puis cliquez sur **OK**.
- 5. Cliquez sur le bloc d'en-tête, puis dans la barre d'outils, cliquez sur **Left**.
- 6. Dans la barre d'outils, cliquez sur **Run Report**.
- 7. Fermez **IBM Cognos Viewer**.

Vous avez créé ce rapport en premier car il s'agit du rapport cible. Il doit être créé avant que vous puissiez configurer un accès transversal depuis un rapport source.

## Tâche 2. Ajouter des paramètres au rapport Detailed Order Information.

Lorsque les utilisateurs affichent le rapport source, vous voulez que le rapport cible soit filtré en fonction des éléments d'exploration sélectionnés par les utilisateurs dans le rapport source, notamment Country, Year, Order method type et Product line. Vous allez créer des paramètres pour ces éléments.

- 1. Dans la barre d'outils, cliquez sur **Filters**, puis sur **Edit Filters**.
- 2. Cliquez sur **Add**, cliquez sur **Advanced**, puis cliquez sur **OK**.
- 3. Créez et validez l'expression suivante :

## **[Retailer country]=?Cntry?**

Astuce : Retailer country se trouve dans l'onglet Data Items. Validez en fonction de l'Australie.

- 4. Cliquez sur **OK** pour fermer la boîte de dialogue **Prompt**, puis cliquez sur **OK** pour fermer la boîte de dialogue **Expression**.
- 5. Répétez les étapes **2** à **4** pour créer et valider les expressions de filtre détaillé suivantes :

**[Year]=?OY?**, (validez en fonction de 2012) **[Order method type]=?OM?**, (validez en fonction d'E-mail) **[Product line]=?PL?**, (validez en fonction de Camping Equipment)

6. Cliquez sur **OK** pour fermer la boîte de dialogue **Filters**, puis enregistrez le rapport sous le nom **Detailed Order Information** dans **My Folders**.

## Tâche 3. Créer le rapport Order Information.

Vous allez maintenant créer le rapport auquel les utilisateurs vont effectuer un accès transversal à partir du rapport global. Ils vont pouvoir accéder depuis ce rapport au rapport Detailed Order Information que vous venez de créer.

- 1. Ouvrez un nouveau modèle **List**.
- 2. Dans l'onglet **Source**, ajoutez les éléments de requête suivants au nouvel objet de rapport de liste :
	- Time: **Year**
	- Order method: **Order method type**
	- Products: **Product line**
	- Sales fact: **Revenue**
- 3. Cliquez sur **<Year>**, faites Ctrl-clic sur **<Order method type>**, puis dans la barre d'outils, cliquez sur **Group / Ungroup**.

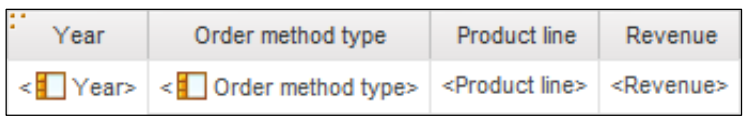

Vous souhaitez créer des paramètres pour les éléments Retailer Country et Year, afin que ce rapport affiche les données pertinentes lorsque les utilisateurs effectuent un accès transversal depuis le rapport global que vous allez créer dans une tâche ultérieure. Ces paramètres vont recevoir des valeurs provenant du rapport source global.

- 4. Dans la barre d'outils, cliquez sur **Filters**, puis sur **Edit Filters**.
- 5. Cliquez sur **Add**, cliquez sur **Advanced**, puis cliquez sur **OK**.
- 6. Créez et validez l'expression suivante : Validez en fonction de l'Australie.

### **[Sales (query)].[Retailers].[Retailer country] =?Country?**

- 7. Cliquez sur **OK** pour fermer la boîte de dialogue **prompt**, puis cliquez sur **OK** pour fermer la boîte de dialogue **Expression**.
- 8. Répétez les étapes **4** à **6** pour créer et valider l'expression de filtre détaillé suivante :

**[Year]=?Order year?** (validez en fonction de l'année 2012) Astuce : Faites glisser Year depuis l'onglet Data Items.

- 9. Cliquez sur **OK** pour fermer la boîte de dialogue **Filtres**.
- 10. Dans l'en-tête de page, cliquez deux fois sur le texte du titre du rapport, tapez **Order Information**, puis cliquez sur **OK**.
- 11. Cliquez sur le bloc d'en-tête, puis cliquez sur **Left**.
- 12. Enregistrez le rapport dans **My Folders** sous le nom **Order Information**.

# Tâche 4. Configurer l'accès transversal depuis le rapport Order Information vers le rapport Detailed Order Information.

Vous souhaitez que les utilisateurs puissent effectuer un accès transversal depuis la colonne Product line du rapport Order Information vers le rapport Detailed Order Information. (Country et Year sont passés depuis le premier rapport au deuxième rapport appelé Order Information).

- 1. Dans le rapport de type liste, cliquez sur le corps de la colonne de liste **<Product line>**, puis dans la barre d'outils, cliquez sur **Drill-Through Definitions**.
- 2. Cliquez sur **New Drill-Through Definition**, puis à droite de la zone **Report**, cliquez sur les **points de suspension**.
- 3. Accédez à **My Folders**, cliquez sur **Detailed Order Information**, puis cliquez sur **Open**.

#### 4. Sous **Paramètres**, cliquez sur **Editer**.

Les quatre paramètres que vous avez créés pour le rapport Detailed Order Information s'affichent comme indiqué ci-après :

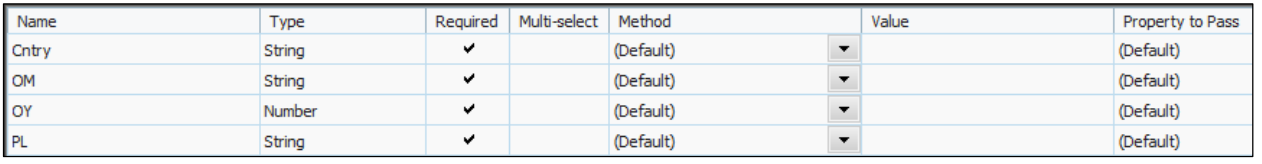

Vous pouvez passer des valeurs de donnée élémentaire à deux de ces paramètres (OM et PL). Les deux autres paramètres (Cntry et OY) sont passés depuis le rapport High-Level Order Information.

Year est une donnée élémentaire dans ce rapport. C'est aussi une valeur qui sera passée depuis le rapport High-Level Order Information. Elle peut donc être passée comme valeur ou comme paramètre.

La donnée élémentaire Country ne figure pas dans votre rapport source, mais vous avez par contre un paramètre qui attend une valeur Country. Par conséquent, vous allez passer une valeur de paramètre au paramètre Cntry dans le rapport Detailed Order Information.

Lorsque les utilisateurs effectuent un accès transversal à partir du rapport global, les paramètres Country et Year du rapport Order Information reçoivent des valeurs Country et Year. Lorsque les utilisateurs effectuent un accès transversal à partir du rapport Order Information vers le rapport Detailed Order Information, IBM Cognos BI passe les valeurs reçues par les paramètres Country et Year aux paramètres Cntry et OY.

5. En face du paramètre **Cntry**, dans la liste **Method**, cliquez sur **Pass parameter value**, puis dans la liste **Value**, cliquez sur **Country**.

Comme Order method type apparaît dans le rapport et que le rapport contient aussi un paramètre pour les valeurs Order method type, vous pouvez passer soit une valeur de donnée élémentaire, soit une valeur de paramètre au paramètre OM. Vous allez choisir de passer une valeur de donnée élémentaire car cela est un peu plus efficace.

- 6. En face du paramètre **OM**, dans la liste **Method**, cliquez sur **Pass data item value**, puis dans la liste **Value**, cliquez sur **Order method type**.
- 7. En face du paramètre **OY**, dans la liste **Method**, cliquez sur **Pass data item value**, puis dans la liste **Value**, cliquez sur **Year**.
- 8. En face du paramètre **PL**, dans la liste **Method**, cliquez sur **Pass data item value**, puis dans la liste **Value**, cliquez sur **Product line**.
- 9. Cliquez sur **OK** pour fermer la boîte de dialogue **Parameters**, puis cliquez sur **OK** pour fermer la boîte de dialogue **Drill-Through Definitions**. Comme les données du pays n'apparaissent pas dans le rapport, vous allez ajouter des informations au titre du rapport pour que celui-ci indique le pays dont il affiche les données.

## Tâche 5. Ajouter un calcul indiquant le pays dont les données sont affichées dans le rapport.

- 1. Cliquez sur le titre du rapport **Order Information**, puis dans la sous-fenêtre **Properties** sous **Text Source**, cliquez deux fois sur **Text**.
- 2. Après **Order Information**, appuyez sur la barre d'espacement, tapez **for**, puis appuyez de nouveau sur la barre d'espacement.
- 3. Cliquez sur **OK**.
- 4. Dans l'onglet **Toolbox**, faites glisser un objet **Layout Calculation** vers la droite du titre du rapport.
- 5. Créez et validez l'expression suivante :

#### **ParamDisplayValue('Country')**

Astuce : Faites glisser Country depuis l'onglet Parameters.

- 6. Cliquez sur **OK**.
- 7. Cliquez sur le titre du rapport si ce n'est déjà fait, puis dans la barre d'outils,

## cliquez sur **Pick up style** .

8. Cliquez sur le calcul de présentation <%ParamDisplayValue()%>, puis dans

la barre d'outils, cliquez sur **Apply style** .

Pour tester l'accès transversal, vous allez exécuter ce rapport, puis effectuer un accès transversal au rapport Detailed Order Information.

# Tâche 6. Tester l'accès transversal depuis le rapport Order Information vers le rapport Detailed Order Information.

- 1. Dans la barre d'outils, cliquez sur **Run Report**.
- 2. Dans la page **Prompt**, dans la liste **Retailer country**, cliquez sur **Australia**. Dans la zone **Year**, tapez **2012**, puis cliquez sur **OK**.

Le résultat se présente comme suit :

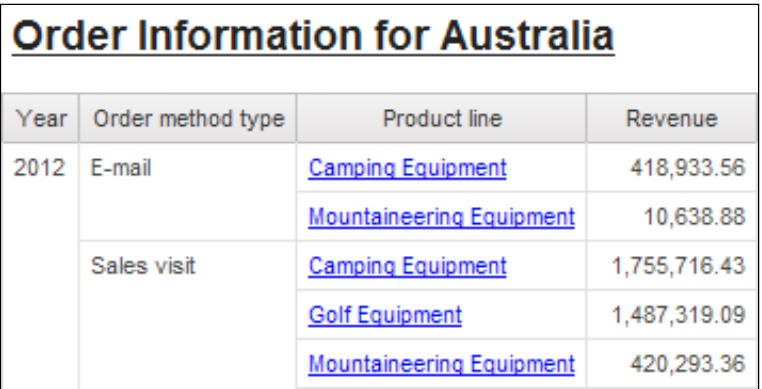

Vous allez effectuer un accès transversal au rapport Detailed Order Information afin d'afficher des informations sur les produits Camping Equipment vendus par la méthode E-mail.

#### 3. Dans la ligne **E-mail**, cliquez sur **Camping Equipment**.

IBM Cognos BI effectue un accès transversal au rapport Detailed Order Information.

Le résultat partiel se présente comme suit :

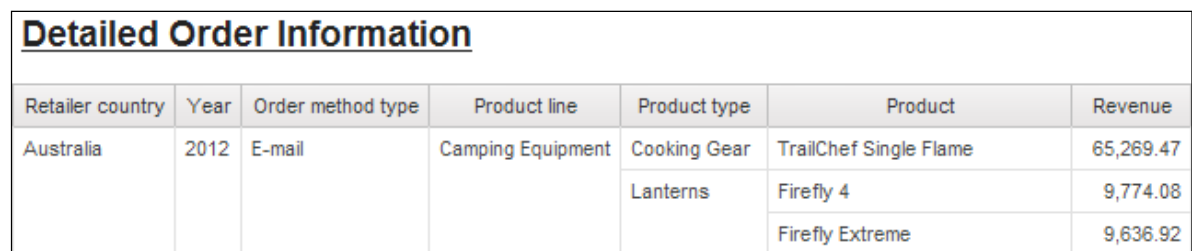

4. Fermez **IBM Cognos Viewer**, puis enregistrez le rapport.
## Tâche 7. Créer le rapport global Order Information.

- 1. Ouvrez un nouveau modèle **Crosstab** sans enregistrer de rapport précédent.
- 2. Dans l'onglet **Source**, ajoutez les éléments de requête suivants au nouvel objet de rapport croisé :
	- Zone des **lignes** :
		- Retailers: **Retailer country**
	- Zone des **colonnes** :
		- Time: **Year**
	- Zone des **mesures** :
		- Sales fact: **Revenue**

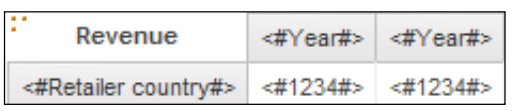

Vous souhaitez que les utilisateurs puissent effectuer un accès transversal au rapport Order Information à partir des cellules de fait du rapport croisé.

- 3. Dans le tableau croisé, cliquez sur les cellules de fait. Dans l'en-tête du titre **Properties**, cliquez sur **Select Ancestor**, puis cliquez sur **Crosstab Fact Cells**.
- 4. Dans la barre d'outils, cliquez sur **Drill-Through Definitions**, puis cliquez sur **New Drill-Through Definition**.
- 5. En face de la zone **Report**, cliquez sur les points de suspension, puis accédez à **My Folders**.
- 6. Cliquez sur **Order Information**, cliquez sur **Open**, puis sous **Parameters**, cliquez sur **Edit**.

Report Studio affiche les définitions des paramètres Country et Order year que vous avez créées pour le rapport Order Details. Vous allez passer des valeurs de donnée élémentaire à ces deux paramètres.

- 7. En face du paramètre **Country**, dans la liste **Method**, cliquez sur **Pass data item value**, puis dans la liste **Value**, cliquez sur **Retailer country**.
- 8. En face du paramètre **Order year**, dans la liste **Method**, cliquez sur **Pass data item value**, puis dans la liste **Value**, cliquez sur **Year**.
- 9. Cliquez sur **OK** pour fermer la boîte de dialogue **Parameters**, puis cliquez sur **OK** pour fermer la boîte de dialogue **Drill-Through Definitions**.
- 10. Cliquez deux fois sur le titre du rapport, tapez **High Level Order Information**, puis cliquez sur **OK**.
- 11. Cliquez sur le bloc d'en-tête, puis dans la barre d'outils, cliquez sur **Left**.
- 12. Dans le tableau croisé, cliquez sur **<#Retailer Country#>**. Dans la barre d'outils, cliquez sur **Sort**, puis cliquez sur **Ascending**.
- 13. Dans le tableau croisé, cliquez sur **<#Year#>**. Dans la barre d'outils, cliquez sur **Sort**, puis cliquez sur **Ascending**.
- 14. Enregistrez le rapport sous le nom **High Level Order Information** dans **My Folders**.

### Tâche 8. Effectuer un accès transversal aux trois rapports.

1. Dans la barre d'outils, cliquez sur **Run Report**.

Le résultat partiel se présente comme suit :

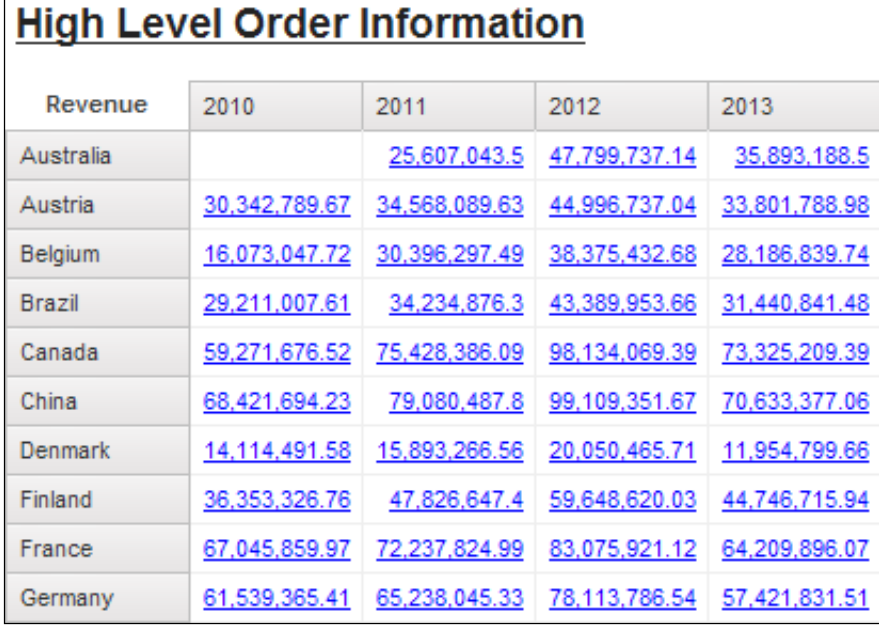

Vous souhaitez examiner des détails supplémentaires sur les commandes passées en Australie en 2012.

2. Cliquez sur l'intersection de **Australia** et de **2012** (**47,799,737.14 \$**). IBM Cognos BI effectue un accès transversal au rapport Order Information. Le résultat partiel se présente comme suit :

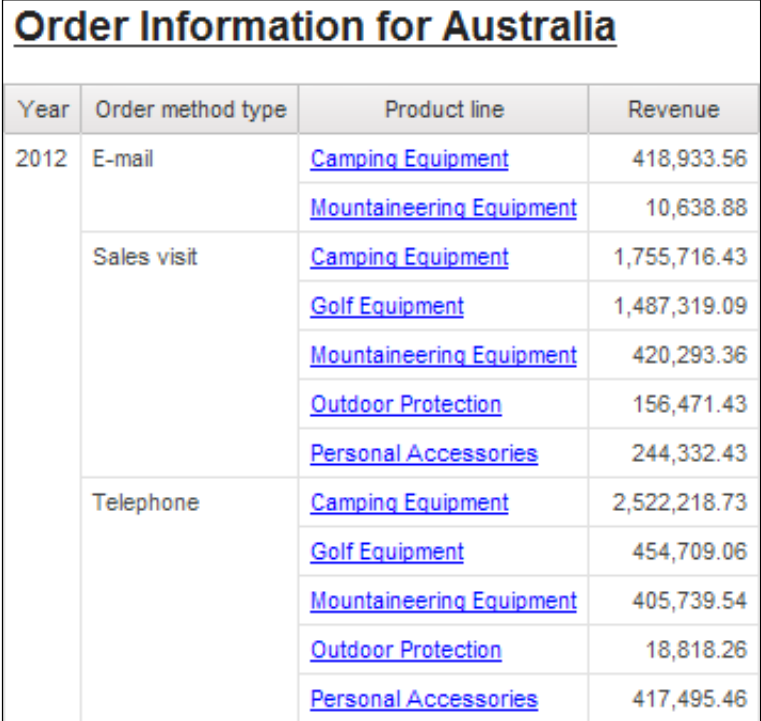

Le rapport affiche les données des commandes passées en Australie en 2012. Vous souhaitez voir davantage d'informations sur les produits Camping Equipment vendus par la méthode E-mail en Australie en 2012.

3. Dans la ligne **E-mail**, cliquez sur **Camping Equipment**.

Le résultat se présente comme suit :

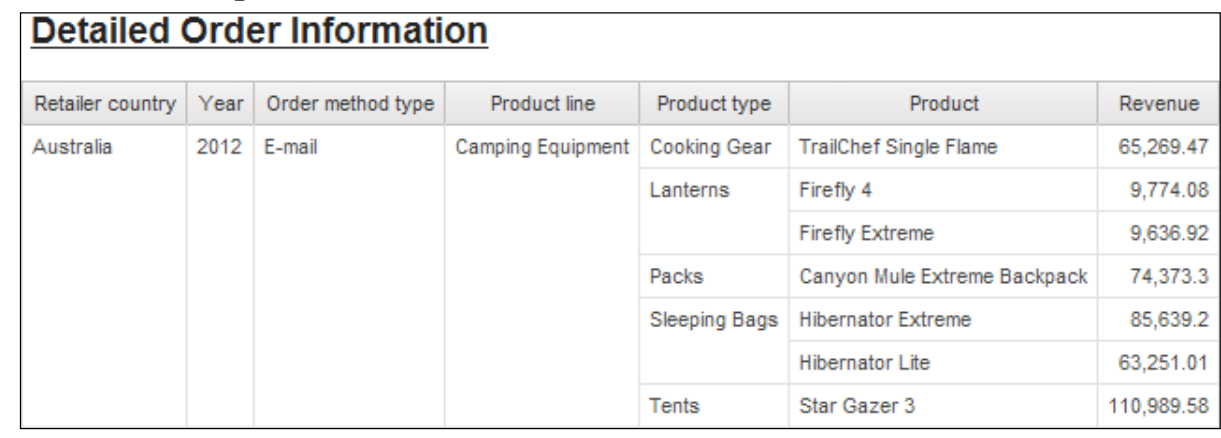

Le rapport affiche des données sur les produits Camping Equipment vendus par la méthode E-mail en Australie en 2012.

- 4. Fermez **IBM Cognos Viewer**.
- 5. Laissez **Report Studio** ouvert pour l'atelier.

#### **Résultats :**

**Les utilisateurs peuvent désormais effectuer un accès transversal depuis un rapport affichant des informations globales vers un rapport plus détaillé. Vous avez autorisé les utilisateurs qui avaient besoin de consulter plus de données que celles affichées dans le deuxième rapport à effectuer un accès transversal au troisième rapport. Lorsque les utilisateurs accèdent du deuxième rapport au rapport plus détaillé, les valeurs de paramètre et les valeurs de donnée élémentaire sont passées aux paramètres dans le rapport cible.**

 $@$  2015 IBM Corp

**Business Analytics software** 

# **Récapitulatif**

- Une fois ce module terminé, vous devez pouvoir :
	- autoriser les utilisateurs à naviguer d'un rapport vers un rapport cible
	- **passer des valeurs de paramètre pour filtrer les** données dans le cibles à accès transversal
	- naviguer dans plusieurs rapports

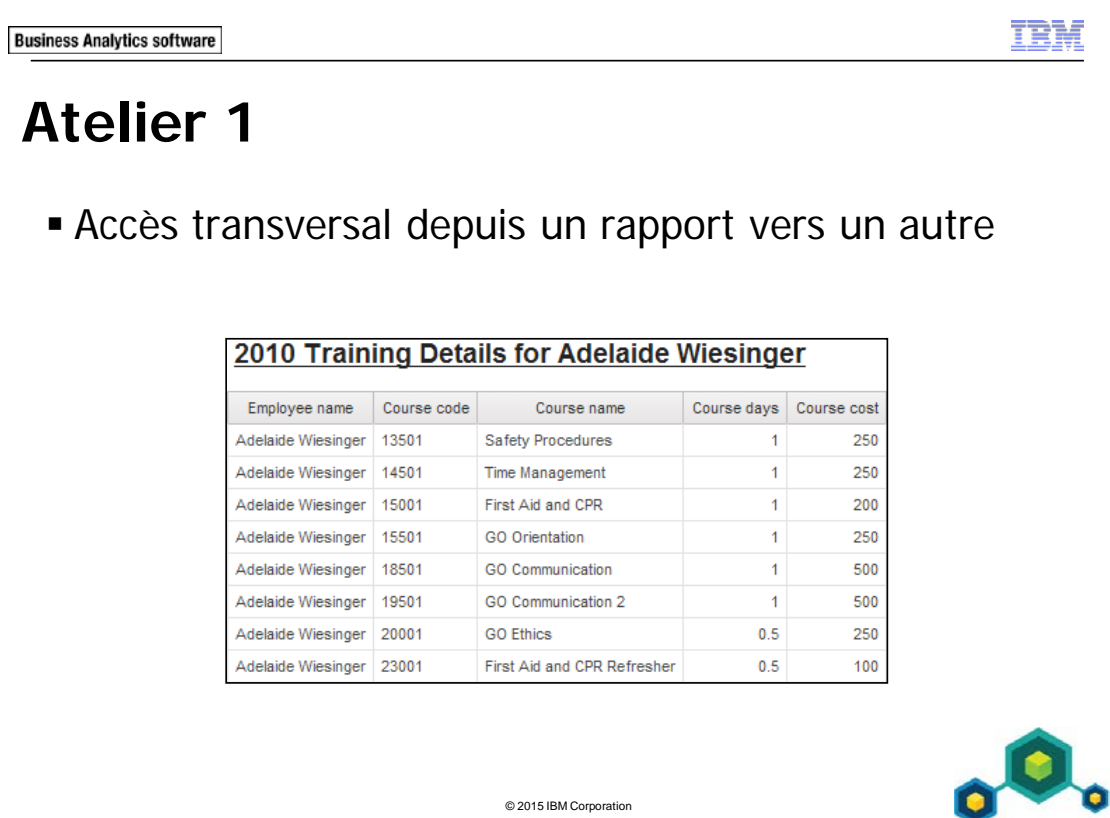

# **Atelier 1 : Accès transversal depuis un rapport vers un autre**

Le service des ressources humaines souhaite un rapport indiquant les formations suivies par chaque employé. Il souhaite voir le nombre de jours de formation accumulés par chaque employé jusqu'à présent et le coût de ces formations. Il souhaite aussi pouvoir effectuer un accès transversal vers des informations particulières sur chaque employé, par année.

Pour ce faire, procédez comme suit :

- Ouvrez un nouveau modèle de liste (rapport cible) à l'aide du pack GO Data Warehouse (query), sans enregistrer le rapport précédent.
- A partir de HR (query)\Employee training (query), ajoutez les éléments de requête suivants à l'objet de rapport de type liste :
	- Time: Year
	- Employee by manager: Employee name
	- Employee training: Course code (situés dans le dossier Codes)
	- Employee training: Course name
	- Employee training fact: Course days et Course cost
- Ajoutez les paramètres suivants :
	- $[Year] = ?Year?$
	- [Employee name] = ? Employee name?
- Ajoutez le titre 'Employee Training Details for'.
- Ajoutez les calculs de présentation suivants à l'en-tête :
	- ParamDisplayValue('Employee name')
	- ParamDisplayValue('Year')
- Mettez le titre en forme.
- Enregistrez le rapport sous le nom Employee Training Details dans My Folders.
- Ouvrez un nouveau modèle List (source).
- A partir de HR (query)\Employee training (query), ajoutez les éléments de requête suivants à l'objet de rapport de type liste :
	- Time: Year
	- Employee by manager: Employee name
	- Employee training fact: Course cost
	- Employee training fact: Course days
- Regroupez en fonction de Year.
- Créez une nouvelle définition d'accès transversal basée sur Employee name.
	- Utilisez le rapport Employee Training Details comme cible.
- Exécutez le rapport.
- Effectuez un accès transversal à Adelaide Wiesinger.

Pour savoir où effectuer ces tâches et voir les résultats de l'atelier, consultez la section Tâches et résultats ci-après. Pour plus d'informations sur l'exécution d'une tâche, consultez les démonstrations pas à pas précédentes.

## **Atelier 1 : Tâches et résultats**

## Tâche 1. Créer le rapport Employee Training Details.

- **Barre d'outils** : Ouvrez un nouveau modèle de liste (rapport cible) à l'aide du pack **GO Data Warehouse (query)** sans enregistrer le rapport précédent.
- **Onglet Source** : Accédez à **HR (query)\Employee training (query)**.
	- Ajoutez Time: **Year** à l'objet du rapport de liste.
	- Ajoutez Employee by manager: **Employee name** à l'objet du rapport de liste.
- **Onglet Source** : Accédez à **HR (query)\Employee training (query)**.
	- Ajoutez Employee training: **Course code** (situé dans le dossier Codes) à l'objet du rapport de liste.
	- Ajoutez Employee training: **Course name** à l'objet du rapport de liste.
- **Onglet Source** : Accédez à **HR (query) folder\Employee training (query)**.
	- Ajoutez Employee training fact: **Course days** à l'objet du rapport de liste.
	- Ajoutez Employee training fact: **Course cost** à l'objet du rapport de liste.

Le résultat se présente comme suit :

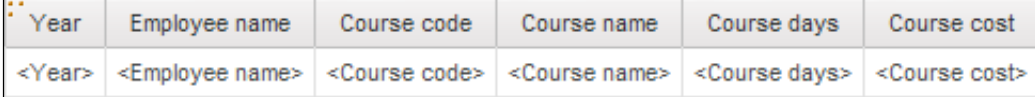

## Tâche 2. Ajouter des paramètres au rapport Employee Training Details.

- **Barre d'outils** : Créez et validez l'expression de filtre avancée suivante : **[Year] =?Year?**.
	- Validez en fonction de l'année 2012.
	- Créez et validez l'expression de filtre avancé suivante : **[Employee name]=?Employee name?**.
		- Validez en fonction d'Adelaide Wiesinger.

# Tâche 3. Ajouter un calcul indiquant l'année et le nom de l'employé dont les données sont affichées dans le rapport.

- **Zone de travail** : Créez le titre suivant : **Training Details for**
	- Ajoutez un espace avant et après le titre.
- **Onglet Toolbox** : Ajoutez un objet **Layout Calculation** à droite du titre.
- **Zone de travail** : Créez et validez l'expression suivante :

**ParamDisplayValue('Employee name')**

- **Onglet Toolbox** : Ajoutez un objet **Layout Calculation** à gauche du titre du rapport.
- **Zone de travail** : Créez et validez l'expression suivante : **ParamDisplayValue('Year')**
- **Barre d'outils** : Appliquez le style du titre aux calculs de présentation.
	- Justifiez à gauche le bloc d'en-tête.
	- Coupez **<Year>**, puis **<Employee name>** de l'objet de rapport de type liste.
- **My Folders** : Enregistrez le rapport sous le nom **Employee Training Details**.

# Tâche 4. Créez le rapport Employee Training Summary et configurez l'accès transversal au rapport Employee Training Details.

- **Barre d'outils** : Ouvrez un nouveau rapport de type liste.
- **Onglet Source** : Accédez au dossier **HR (query) \Employee training (query)**.
	- Ajoutez Time: **Year** à l'objet du rapport de liste.
	- Ajoutez Employee by manager: **Employee name** à l'objet du rapport de liste.
	- Ajoutez Employee training fact: **Course days** et **Course cost** à l'objet du rapport de liste.

Le résultat se présente comme suit :

Year Employee name Course days Course cost <Year> <Employee name> < Course days> <Course cost>

- **Rapport List** : Cliquez sur <**Employee name>**.
- **Barre d'outils** : cliquez sur **Drill-Through Definitions**.
- **Définitions d'accès** transversal : Cliquez sur **New Drill-Through Definition**.
	- **Rapport** : **Employee Training Details**
- **Paramètres** : Cliquez sur **Edit**.
	- **Méthode** : **Employee name Pass data item value** ; **Value**: **Employee name**
	- **Méthode** : **Year Pass data item value** ; **Value**: **Year**
- Cliquez sur **OK** pour fermer la boîte de dialogue **Parameters**, puis cliquez sur **OK** pour fermer la boîte de dialogue **Drill-Through Definitions**.
- **Titre du rapport :** : **Employee Training Summary**.
- **Barre d'outils** : Justifiez le titre à gauche.

# Tâche 5. Tester l'accès transversal depuis le rapport Employee Training Summary vers le rapport Employee Training Details Order Information.

- Dans la barre d'outils, cliquez sur **Run Report**.
- Dans la colonne **Employee name**, cliquez sur **Adelaide Wiesinger**. Le résultat se présente comme suit :

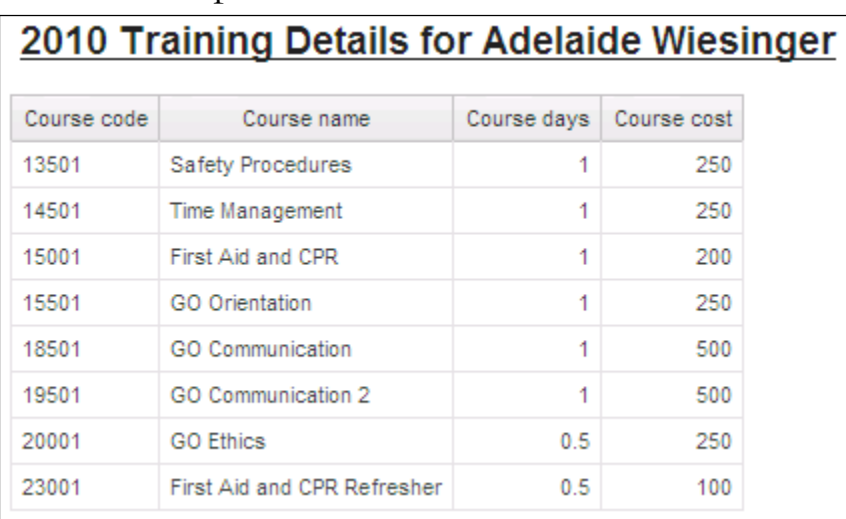

- Fermez **IBM Cognos Viewer**.
- Fermez **Report Studio**.
- Fermez le navigateur Web.

Vous avez créé un rapport indiquant les formations suivies par chaque employé. Le service des ressources humaines peut maintenant connaître le nombre de jours de formation accumulés par chaque employé jusqu'à présent et le coût de ces formations. Il peut aussi effectuer un accès transversal vers des informations particulières sur chaque employé, par année.

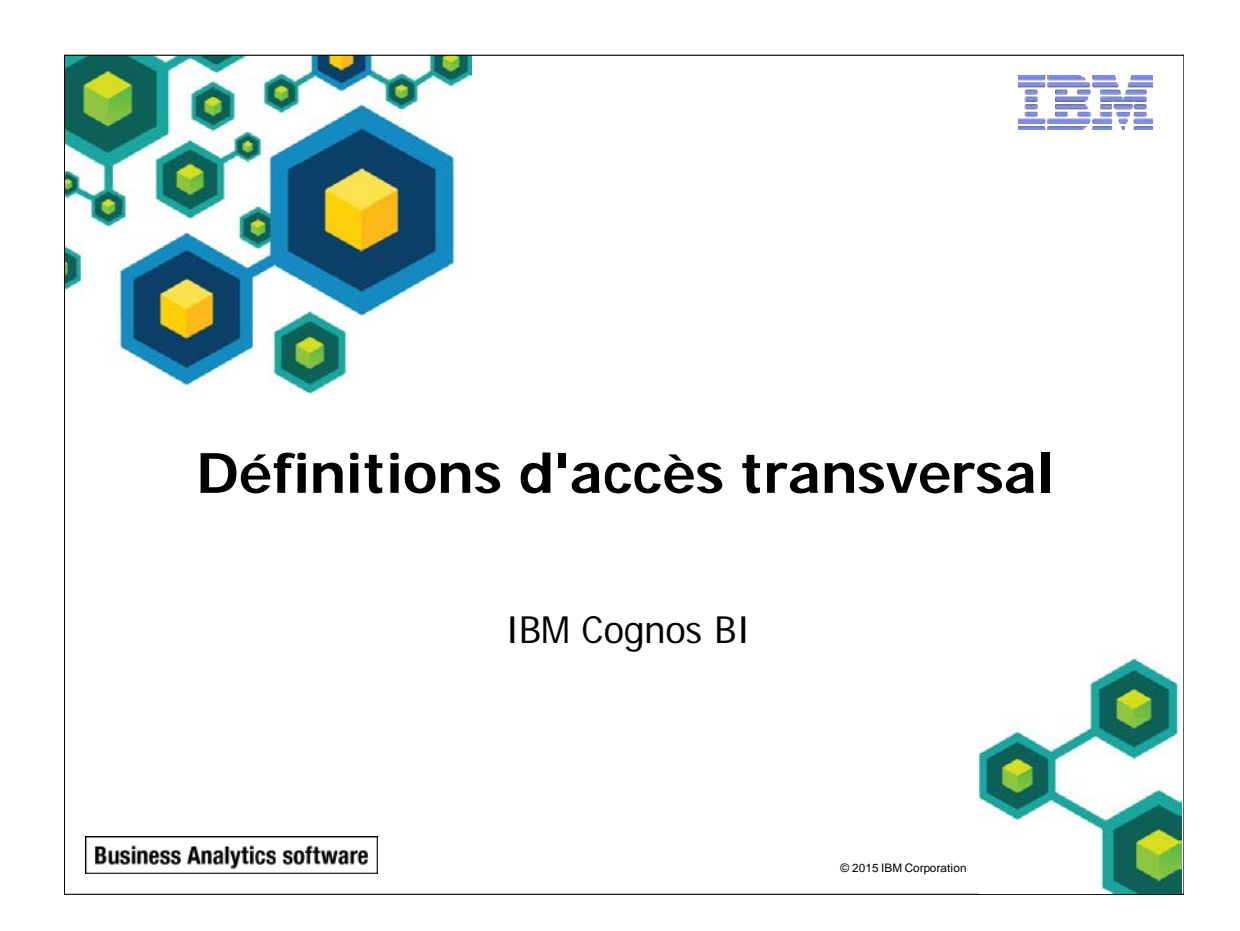

© 2015 IBM Corpo

**Business Analytics software** 

# **Objectifs**

Une fois ce module terminé, vous devez pouvoir :

- décrire l'accès transversal paramétré
- décrire l'accès transversal dynamique
- configurer les définitions d'accès transversal basées sur un pack
- définir la portée
- utiliser l'Assistant d'accès transversal

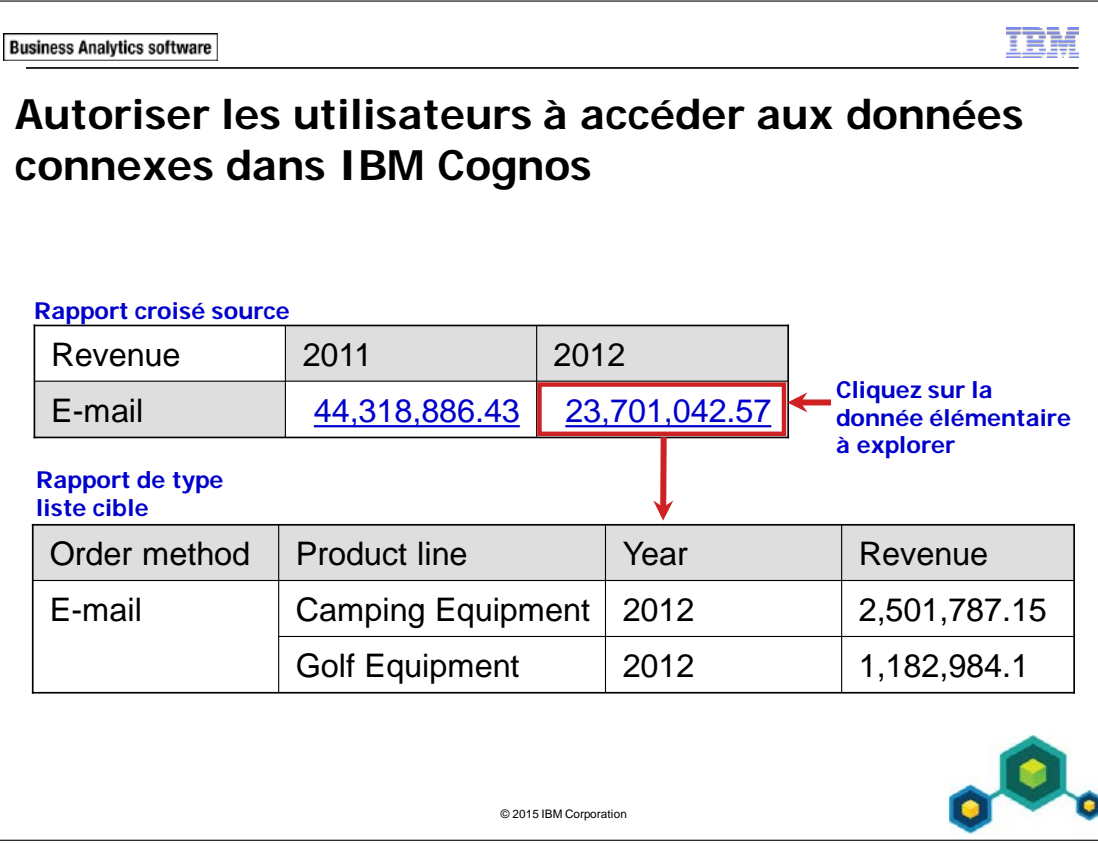

L'accès transversal permet aux utilisateurs de naviguer entre les rapports pour afficher des données apparentées dont ils ont besoin pour résoudre des problèmes métier.

Dans IBM Cognos, les auteurs de rapports peuvent configurer l'accès transversal de et vers les rapports Report Studio, les requêtes Query Studio, les requêtes Workspace Advanced et les analyses Analysis Studio à l'aide de sources de données dimensionnelles et relationnelles.

Il est également possible de configurer un accès transversal aux cibles IBM Cognos à partir de sources de tiers et vers des cibles de tiers à partir de sources Cognos. Pour configurer un accès transversal de et vers des sources et cibles de tiers, vous devez utiliser des demandes URL ou utiliser le kit de développement de logiciels (kit SDK).

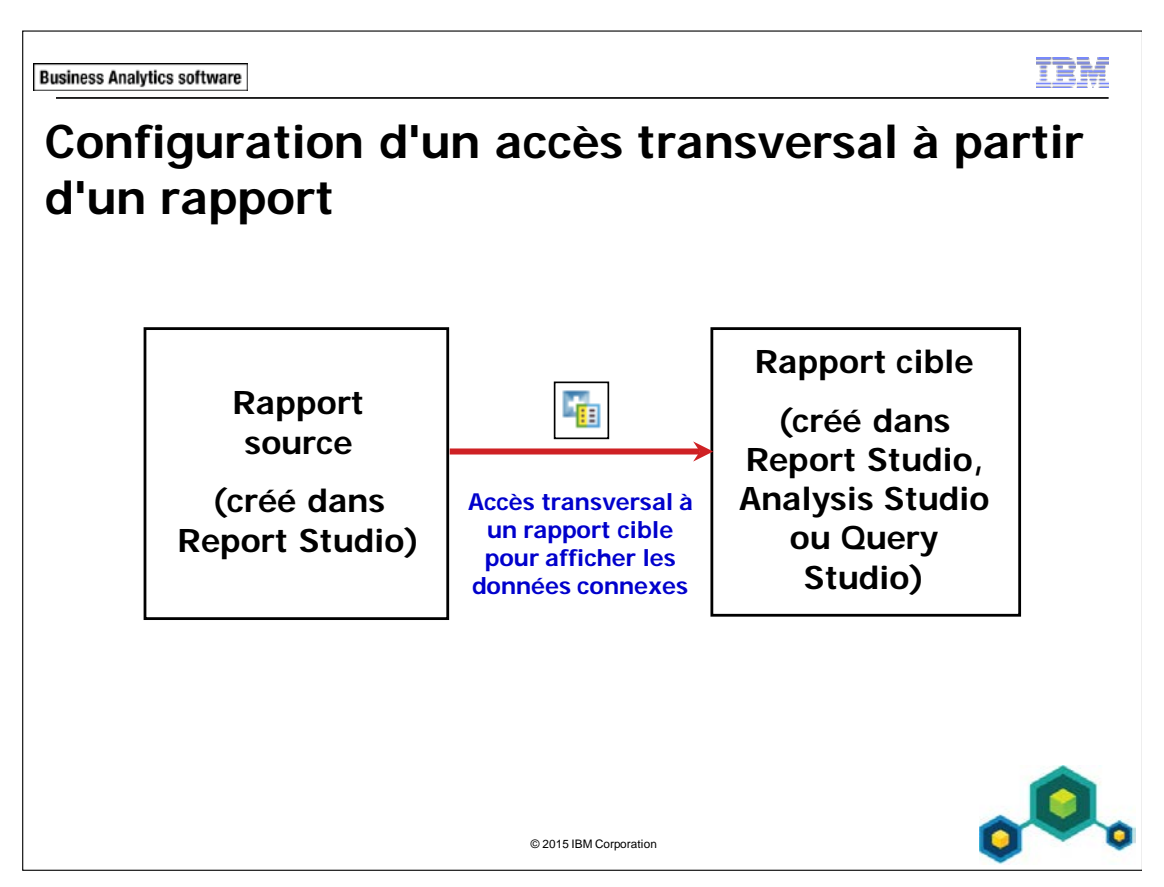

Vous pouvez configurer un accès transversal depuis des rapports créés à partir de sources de données relationnelles ou dimensionnelles.

Vous pouvez autoriser les utilisateurs à naviguer vers des rapports, des requêtes et des analyses cible créés à partir de sources de données relationnelles et dimensionnelles.

Pour pouvoir configurer un accès transversal, vous devez préalablement créer le rapport cible.

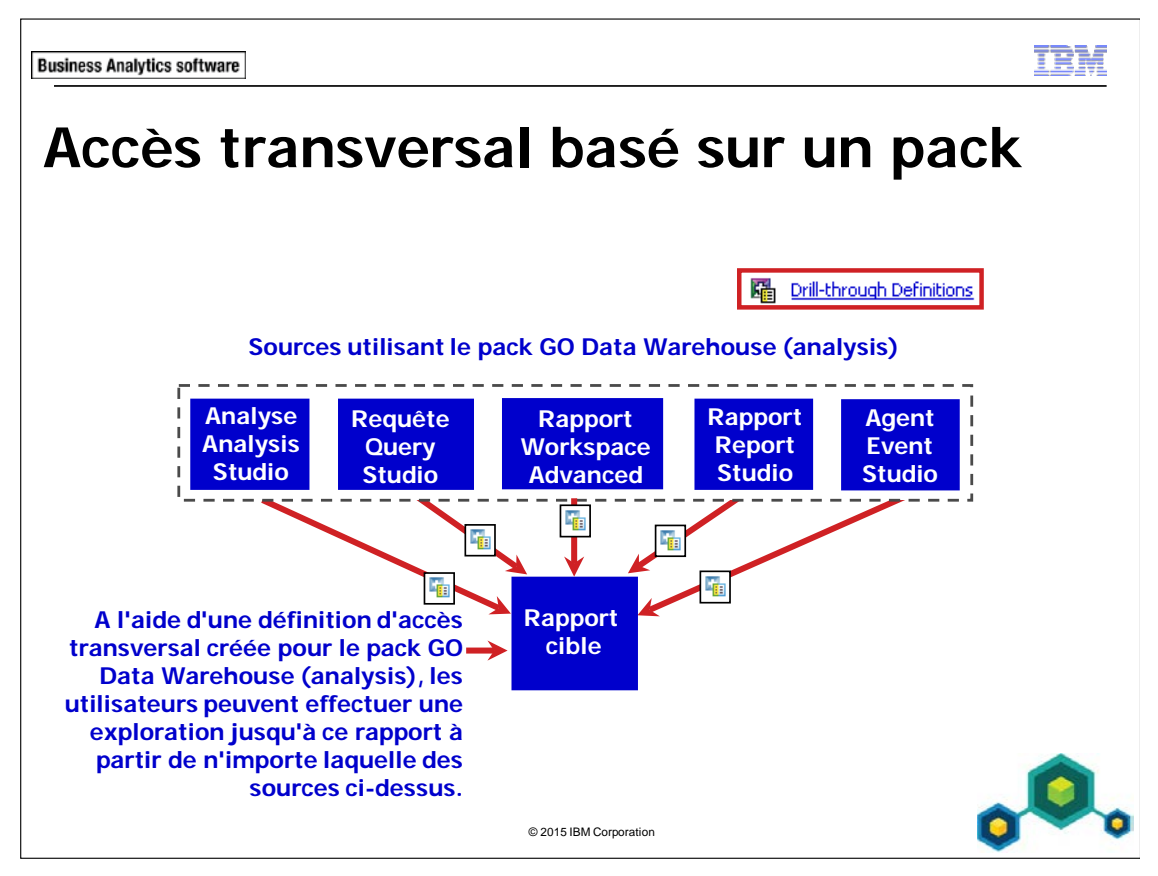

Afin que les utilisateurs puissent naviguer vers un rapport cible spécifique depuis des rapports, des analyses et des requêtes générés à partir d'un pack, vous pouvez créer une définition d'accès transversal pour ce pack.

Les rapports source n'ont pas besoin d'être créés lorsque vous créez la définition d'accès transversal. Cela vous permet de configurer un accès transversal au rapport cible. Les auteurs de rapport peuvent ensuite créer autant de rapports source que nécessaire.

Chaque définition d'accès transversal pour un pack ne peut être associée qu'à une seule cible. En revanche, vous pouvez créer plusieurs définitions d'accès transversal pour un même pack.

Dans l'exemple de la diapositive, une définition d'accès transversal a été créée pour le pack GO Data Warehouse (analysis). Les utilisateurs peuvent accéder au rapport cible à partir de diverses sources créées avec le même pack.

Un modèle de Framework Manager est une présentation métier de la structure des données provenant d'une ou de plusieurs sources de données (par exemple IBM Cognos PowerCubes et les bases de données relationnelles). Un modèle décrit les

objets de métadonnées, la structure, et le regroupement, ainsi que les relations et la sécurité.

Vous pouvez définir des propriétés de droits pour les rapports cible afin de déterminer quels utilisateurs pourront ouvrir ces rapports lorsqu'ils tenteront d'effectuer une exploration. Vous pouvez également définir des propriétés de droits pour les définitions d'accès transversal afin de déterminer quels utilisateurs auront accès à ces définitions.

Dans IBM Cognos (v10.2), les cibles peuvent être des rapports ou des packs.

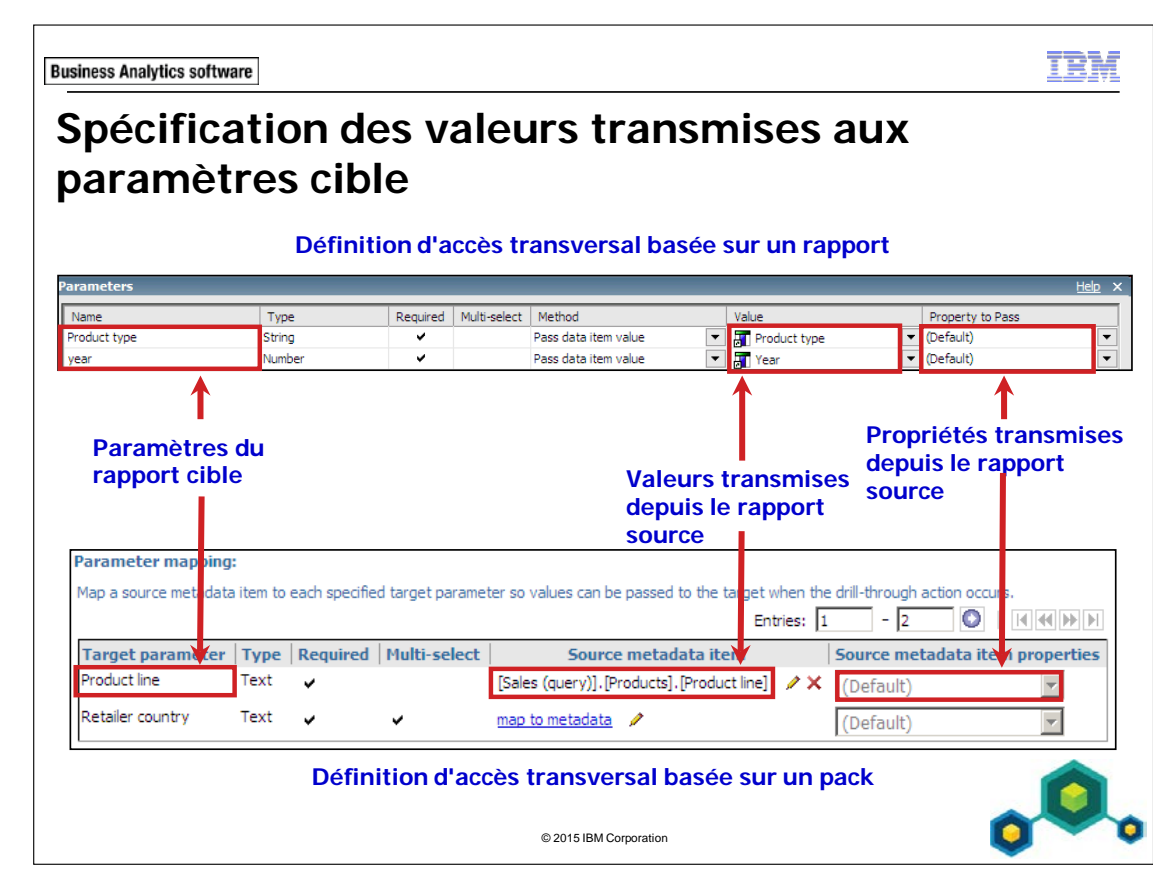

Lorsque vous configurez un accès transversal, vous devez mapper les valeurs que le rapport source va passer aux paramètres cible.

Si vous ne spécifiez pas les valeurs à transmettre aux paramètres cible, lors de l'exploration, l'utilisateur sera alors invité à sélectionner des valeurs pour tout paramètre cible nécessaire.

Lorsque vous traitez des sources dimensionnelles, vous pouvez aussi sélectionner la propriété du membre que vous voulez passer au rapport cible (par exemple : Nom unique de membre, Légende de membre ou Clé métier). Il est important de savoir quelles sont les valeurs conformes entre les sources de données du rapport source et du rapport cible.

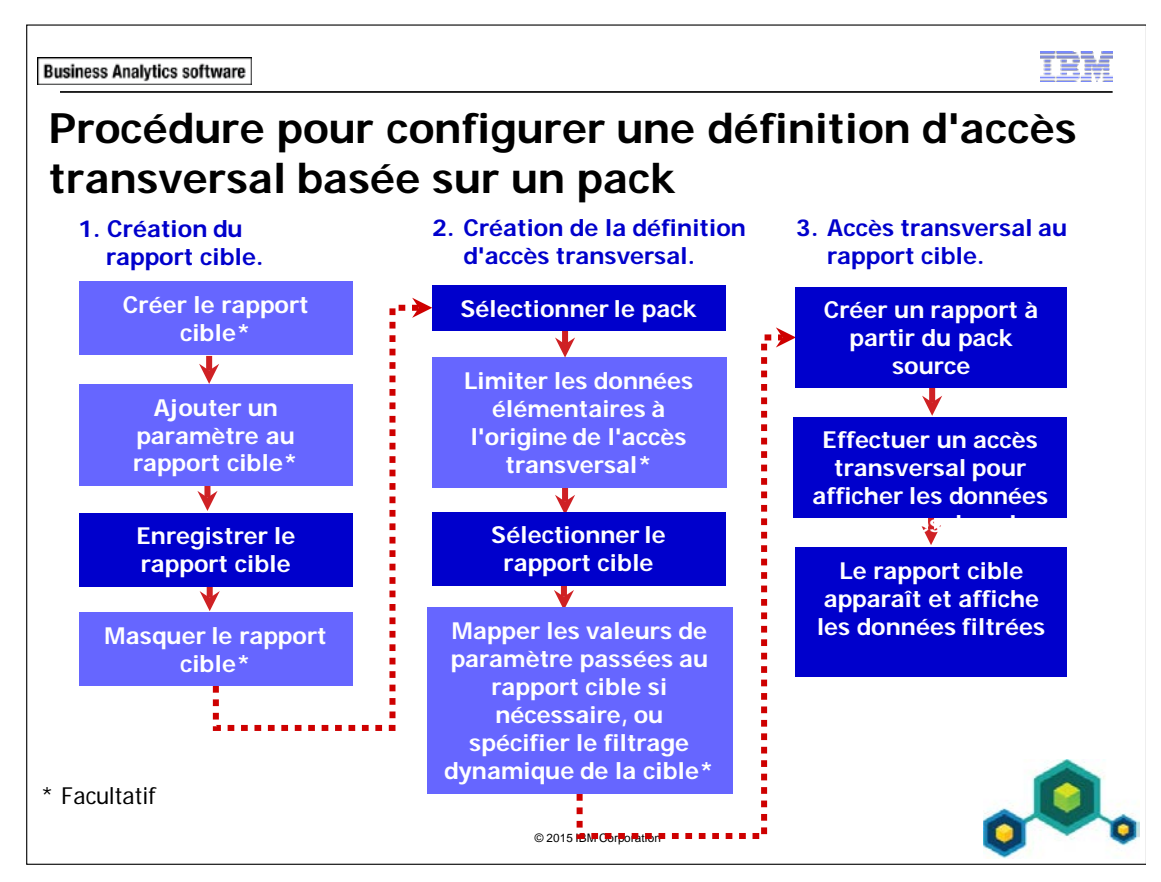

Avant de configurer l'accès transversal d'un pack, vous devez avoir créé un rapport cible.

Ensuite, vous créez une définition d'accès transversal qui va permettre aux utilisateurs de naviguer vers le rapport cible depuis les rapports créés à partir du pack.

Pour permettre aux utilisateurs d'utiliser un accès transversal depuis un rapport Report Studio à l'aide d'une définition d'accès transversal de pack, vous devez activer ce comportement d'accès dans le rapport source.

Vous pouvez créer le rapport cible dans n'importe quel studio.

Quand vous configurez un accès transversal pour un pack, les étapes suivantes sont facultatives :

- Créer le rapport cible (il peut être créé par un autre auteur de rapport).
- Ajouter un paramètre au rapport cible.
- Limiter les données élémentaires à partir desquelles l'utilisateur peut effectuer son exploration.
- Mapper les valeurs de paramètre transmises au rapport cible.

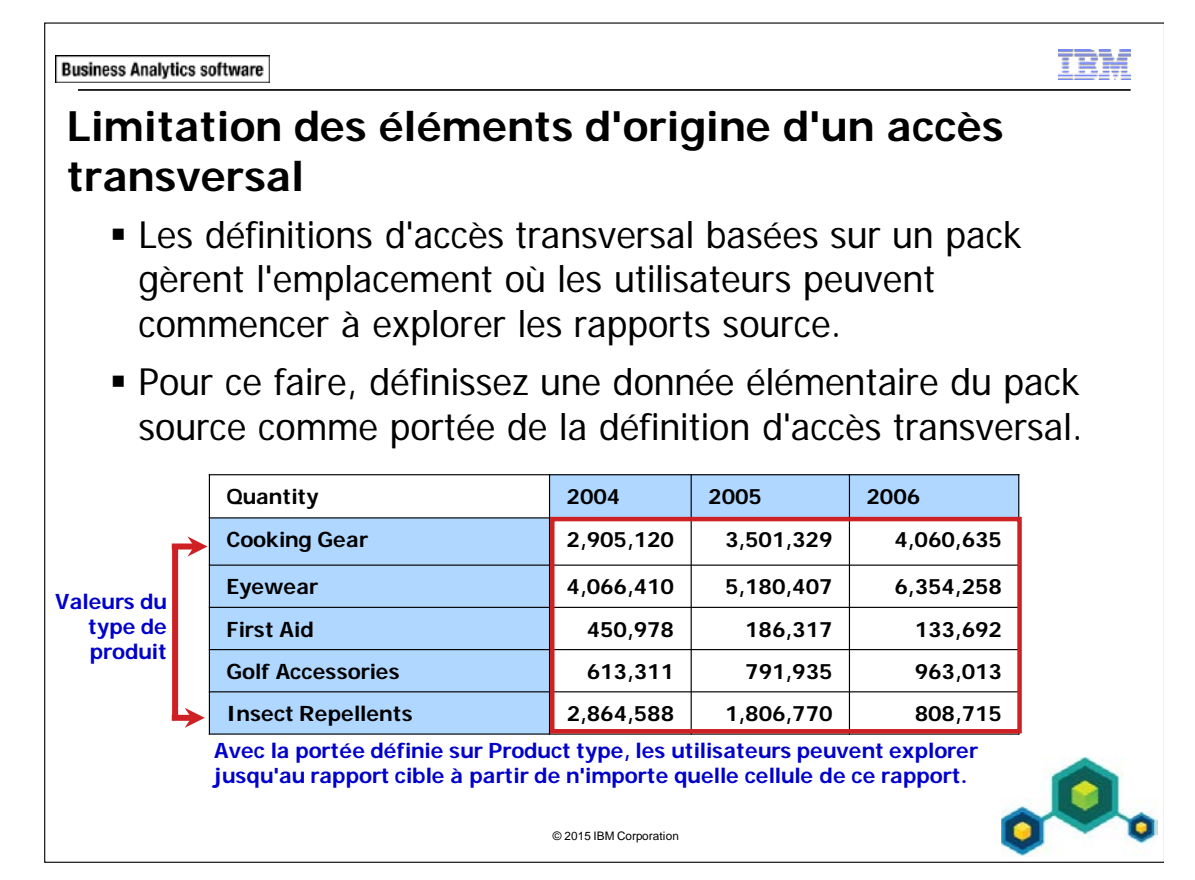

Si le rapport cible contient un seul paramètre, il est préférable de limiter la portée de la définition d'accès transversal à l'élément qui doit être transmis à ce paramètre. Cela évite aux utilisateurs d'être invités à sélectionner une valeur de paramètre lorsqu'ils effectuent une exploration.

Lorsque vous avez défini la portée d'une définition d'accès transversal à une donnée élémentaire, les utilisateurs peuvent effectuer une exploration depuis une cellule dans les rapports source uniquement si son contexte contient cet élément.

Si vous n'avez pas défini la portée d'une définition d'accès transversal pour un pack, les utilisateurs peuvent effectuer une exploration depuis n'importe quelle cellule dans n'importe quel rapport créé avec le pack.

Il est pratique de définir la portée d'un accès transversal afin de limiter le nombre d'utilisateurs potentiels des rapports cible lorsqu'ils effectuent une exploration. Si vous avez créé de nombreuses définitions d'accès transversal pour un pack et ne définissez pas la portée, les utilisateurs risquent de se voir présenter un nombre trop important de rapports cible possibles lors de leur exploration.

Lorsque vous créez une définition d'accès transversal pour un pack relationnel, définissez la portée en fonction d'un fait/mesure ou d'un élément de requête : par exemple le fait Revenue du sujet de requête Sales fact, ou l'élément de requête Product provenant du sujet de requête Products

Lorsque vous créez des définitions d'accès transversal pour des packs OLAP ou DMR (relationnels modélisés de façon dimensionnelle), vous pouvez définir la portée en fonction d'une dimension, d'un niveau dans la dimension ou d'une mesure.

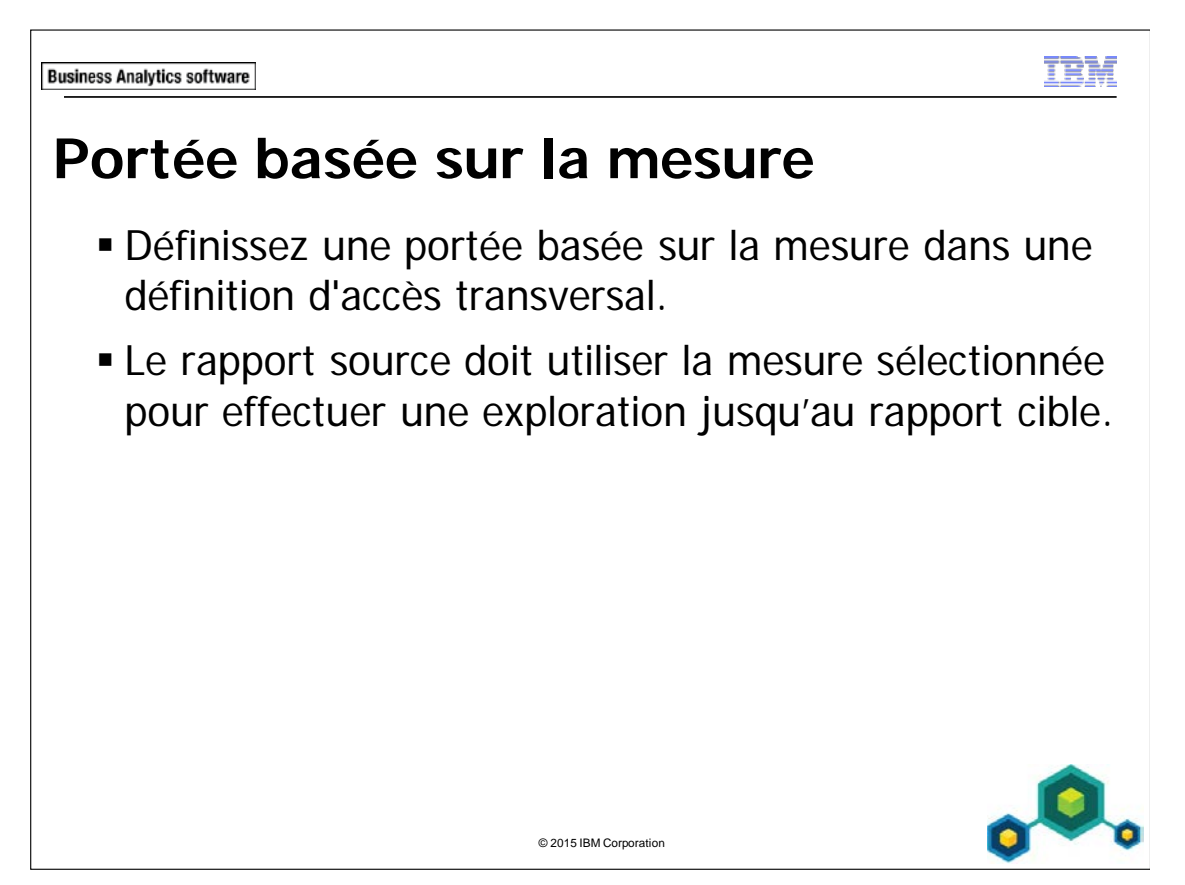

Lorsque vous définissez une définition d'accès transversal, l'utilisateur peut choisir de définir la portée en fonction du rapport cible

Si vous définissez la portée en fonction d'une mesure, le rapport cible indiqué dans la définition d'accès transversal s'affiche uniquement dans la liste Related Links d'un rapport source si la mesure sélectionnée se trouve dans le rapport source.

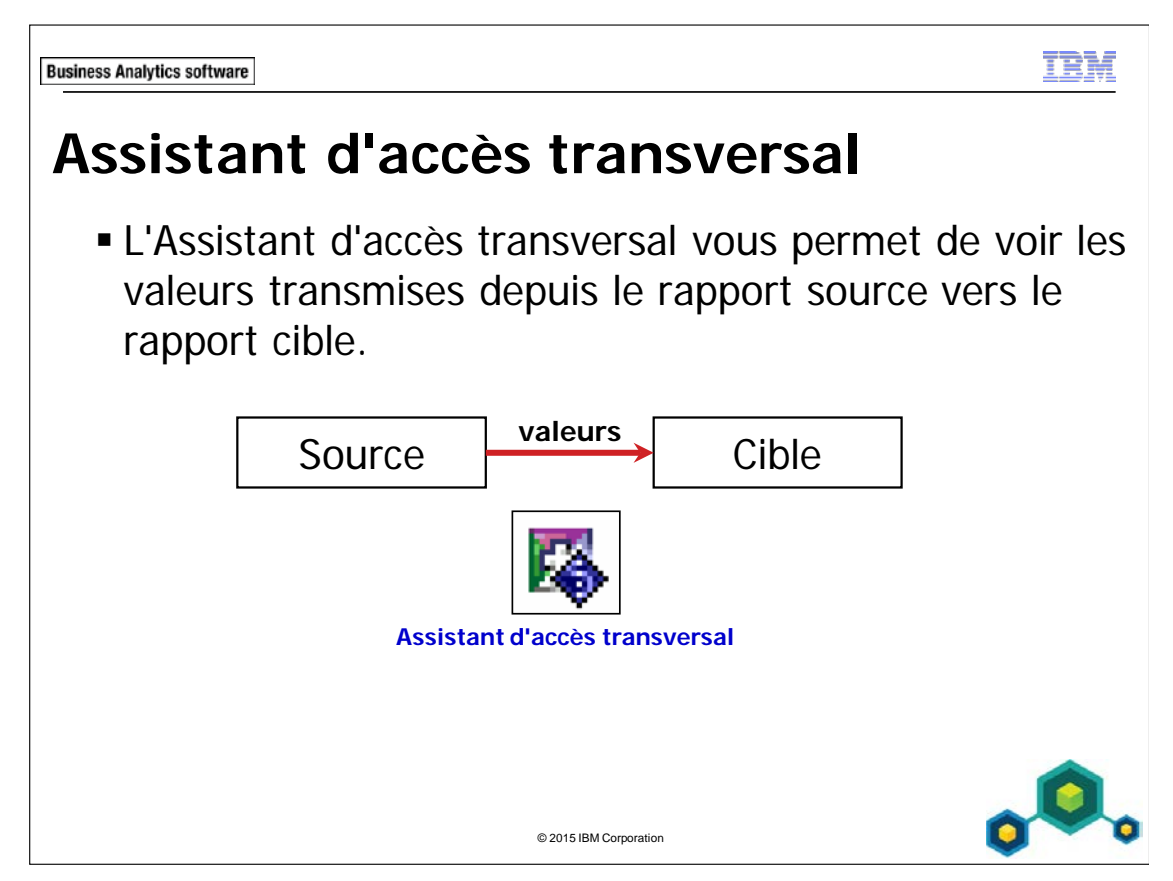

IBM Cognos comprend une fonction de débogage appelée l'Assistant d'accès transversal qui vous permet d'identifier et résoudre les problèmes liés à vos définitions d'accès transversal créées dans IBM Cognos Connection. Il vous aide aussi à comprendre le fonctionnement de l'accès transversal, surtout dans différents types de sources de données.

L'Assistant d'accès transversal est particulièrement pratique pour les auteurs de rapports et les administrateurs de rapports. Par défaut, aucun utilisateur, groupe ou rôle ne peut utiliser l'Assistant d'accès transversal sauf si ce droit lui a été accordé.

Pour plus d'informations sur l'Assistant d'accès transversal, voir le guide *Administration and Security*.

**Business Analytics software** 

TE T.

# **Démonstration 1**

Configurer un accès transversal pour un pack

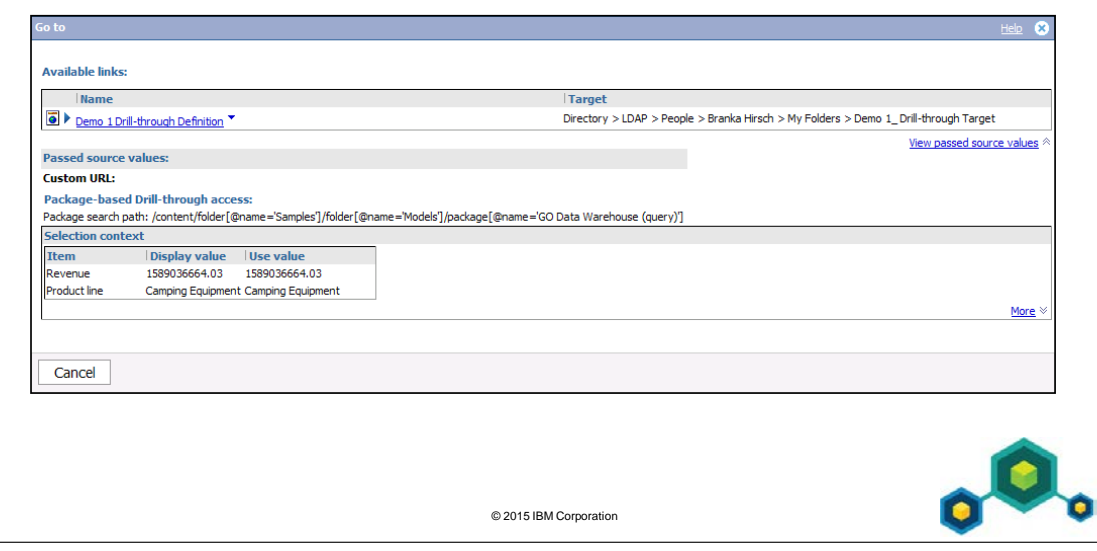

## **Démonstration 1 : Configurer un accès transversal pour un pack**

### **Objectif :**

**Vous devez créer une définition d'accès transversal permettant aux utilisateurs de naviguer jusqu'à un rapport de ventes détaillé sur les lignes de produits. Il est créé à partir d'autres rapports, à l'aide du pack GO Data Warehouse (query). Pour permettre aux utilisateurs de se concentrer sur des domaines d'intérêt spécifiques, le rapport cible doit afficher uniquement les données de la ligne de produits à partir de laquelle les utilisateurs vont effectuer leur exploration. Pour terminer, vous allez activer l'Assistant d'accès transversal et afficher les valeurs transmises.**

Portal: **http://localhost:88/ibmcognos** User/Password: **hirschb/Education1** (Branka Hirsch is a Report Administrator)

### Tâche 1. Créer le rapport cible.

Dans cette tâche, vous allez ouvrir et exécuter un rapport existant.

- 1. Dans **IBM Cognos Connection**, accédez à **Public Folders**\ **Samples\_Drillthrough**\ **Models**\ **GO Data Warehouse (query)**\**Report Studio Report Samples**.
- 2. Pour l'entrée **Total Revenue by Country**, dans la colonne **Actions**, cliquez sur

### **Open with Report Studio** .

Cette méthode permet d'ouvrir un rapport dans Report Studio si ce dernier n'est pas déjà ouvert.

3. Dans la barre d'outils, cliquez sur **Run Report**.

Ce rapport est basé sur un modèle relationnel qui fournit des informations sur la région, le pays, le nom du distributeur et les recettes des lignes de produits. Le résultat partiel se présente comme suit :

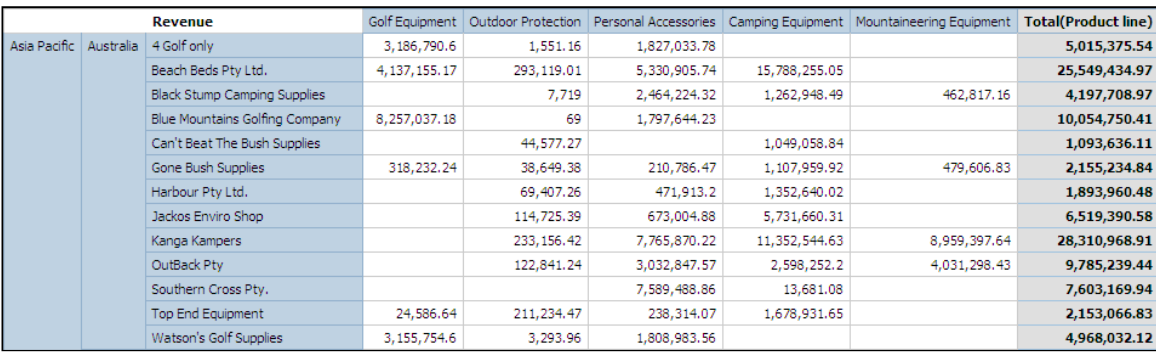

4. Fermez **IBM Cognos Viewer**.

## Tâche 2. Ajouter des paramètres et enregistrer le rapport.

Vous allez ajouter des paramètres afin que ce rapport affiche uniquement les données du ou des pays et de la ligne de produits qui vont servir de base à l'accès transversal.

- 1. Dans la barre d'outils, cliquez sur **Filters**, cliquez sur **Edit Filters**, puis cliquez sur **Add**.
- 2. Créez et validez l'expression suivante :

### **[Retailer country]in?Retailer country?**

Astuce : Faites glisser Retailer country depuis l'onglet Data Items.

Validez en fonction de l'Australie.

- 3. Cliquez sur **OK** pour fermer la boîte de dialogue de validation, puis cliquez sur **OK** pour fermer la boîte de dialogue **Detail Filter Expression**.
- 4. Cliquez sur **Add**.
- 5. Créez et validez l'expression suivante :

### **[Product line]=?Product line?**

Astuce : Faites glisser Product line depuis l'onglet Data Items.

Validez en fonction de la ligne de produits Camping Equipment.

- 6. Cliquez sur **OK** pour fermer la boîte de dialogue **Prompt**, cliquez sur **OK** pour fermer la boîte de dialogue **Detail Filter Expression**, puis cliquez sur **OK** pour fermer la boîte de dialogue **Filters**.
- 7. Dans la barre d'outils, cliquez sur **Run Report**.

8. Dans l'invite **Product line**, cliquez sur **Camping Equipment**. Dans l'invite **Retailer country**, cliquez sur **Australia**, puis cliquez sur **OK**.

Le résultat partiel se présente comme suit :

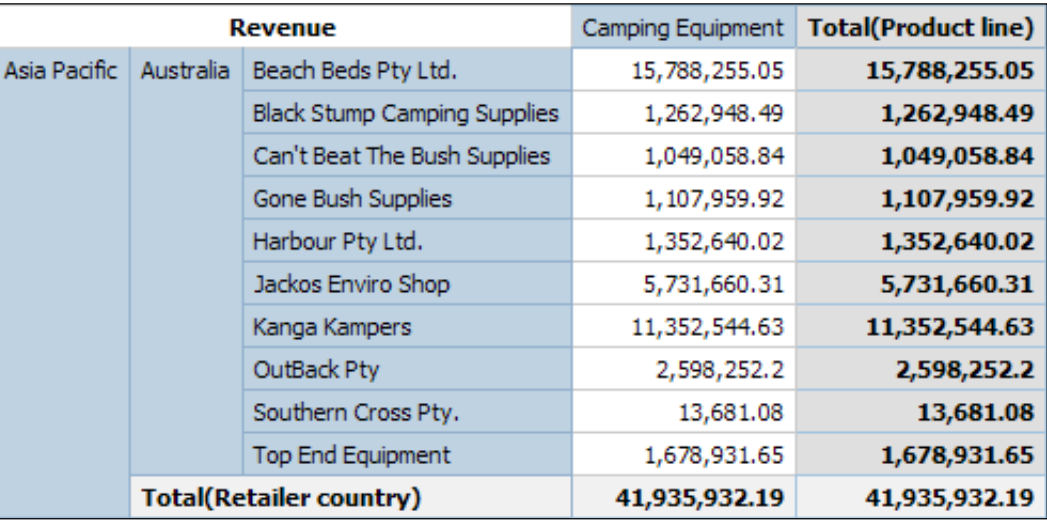

- 9. Fermez **IBM Cognos Viewer**.
- 10. Dans le menu **File**, cliquez sur **Save As**, puis cliquez sur **My Folders**.
- 11. Dans la zone **Name**, tapez **Total Revenue by Country and Product line**, cliquez sur **Save**, puis réduisez **Report Studio**.

## Tâche 3. Créer une définition d'accès transversal pour le pack GO Data Warehouse (query).

Vous allez créer une définition d'accès transversal qui va permettre aux utilisateurs de naviguer à partir de ce rapport jusqu'à des rapports créés avec le pack GO Data Warehouse (query).

- 1. Dans **IBM Cognos Connection**, cliquez sur **Home**.
- 2. Dans la barre d'outils, cliquez sur **Launch**, puis cliquez sur **Drill-through Definitions**.
- 3. Cliquez sur **Samples\_Drillthrough**\**Models**, puis cliquez sur **GO Data Warehouse (query)**.
- 4. Dans la barre d'outils, cliquez sur **New Drill-through Definition** .

5. Dans la zone **Name**, tapez **Total Revenue by Country Definition**, puis cliquez sur **Next**.

Il est important de créer un nom logique pour chaque définition d'accès transversal décrivant le contenu du rapport cible d'accès transversal. Cela facilite l'organisation de ces définitions.

Votre rapport cible comporte un paramètre Product line. Par conséquent, vous souhaitez limiter la portée de cette définition d'accès transversal afin que les utilisateurs puissent explorer uniquement à partir des cellules des rapports source dont le contexte contient Product line.

- 6. Cliquez sur **Set the scope**, puis accédez à **Sales and Marketing (query)**\**Sales(query)**\**Products**.
- 7. Cliquez sur **Product line**, puis cliquez sur **OK**.
- 8. Cliquez sur **Set the target**. Dans le chemin de navigation, cliquez sur **Cognos**, puis cliquez sur **My Folders**.
- 9. Cliquez sur le bouton d'option **Total Revenue by Country and Product line**, cliquez sur **OK**, puis cliquez sur **Next**.

La page Specify the target details s'ouvre et affiche les paramètres Product line et Retailer country à partir du rapport Total Revenue by Country and Product line, comme suit :

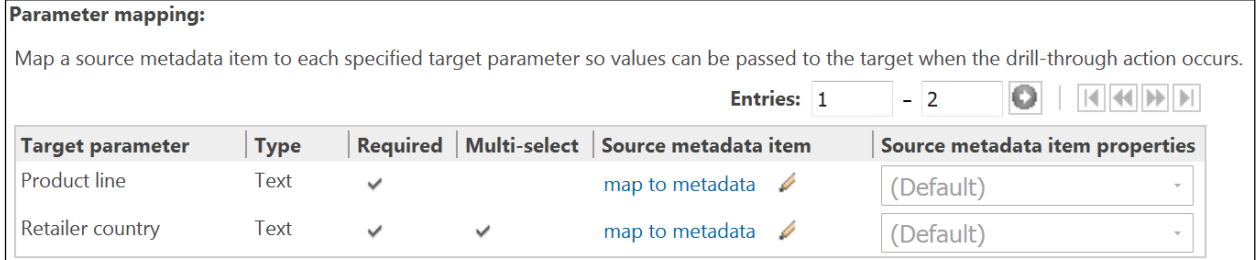

10. Pour le paramètre **Product line**, dans la colonne **Source metadata item**,

cliquez sur **Set the value** .

- 11. Accédez à **Sales and Marketing (query)**\ **Sales (query)**\P**roducts**, cliquez sur la donnée élémentaire **Product line**, puis cliquez sur **OK**.
- 12. Pour le paramètre **Retailer country**, dans la colonne **Source metadata item**, cliquez sur **Set the value** .
- 13. Accédez à **Sales and Marketing (query)**\ **Sales (query)**\**Retailers**, cliquez sur l'élément de requête **Retailer country**, puis cliquez sur **OK**.
- 14. Cliquez sur **Finish**.

### Tâche 4. Tester la définition d'accès transversal.

Vous allez tester cette définition d'accès transversal en effectuant une exploration à partir d'un rapport créé dans IBM Cognos Workspace Advanced à l'aide du pack GO Data Warehouse (query).

- 1. Dans le menu **Launch**, cliquez sur **Cognos Workspace Advanced**, accédez à **Public Folders**\ **Samples\_Drillthrough**\ **Models**, puis cliquez sur **GO Data Warehouse (query)**.
- 2. Cliquez sur **Create new**, cliquez sur **List**, puis cliquez sur **OK**.
- 3. Dans la sous-fenêtre de droite, développez **Sales and Marketing (query)**\ **Sales (query)**\**Retailers**, cliquez avec le bouton droit de la souris sur **Retailer country**, puis cliquez sur **Insert**.
- 4. Développez **Sales fact**, cliquez avec le bouton droit de la souris sur **Revenue**, puis cliquez sur **Insert**.
- 5. Dans la barre d'outils, cliquez sur **Run Report**. Vous allez essayer d'explorer pour afficher davantage de données sur les recettes en Australie.
- 6. Dans le rapport, dans la ligne **Australia**, cliquez avec le bouton droit de la souris sur la cellule de recettes **109,299,969.14**, pointez sur **Go To**, puis cliquez sur **Related Links**.

La définition d'accès transversal que vous avez créée ne s'affiche pas dans la liste des liens disponibles. Cela est dû au fait que vous avez limité sa portée à la donnée élémentaire Product line. La ligne Australia ne comporte pas de ligne de produits spécifique comme contexte.

- 7. Fermez la fenêtre **Go to** et **IBM Cognos Viewer**.
- 8. Cliquez sur **Retailer country**, puis dans la barre d'outils, cliquez sur

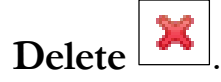

Vous allez ajouter les données de ligne de produits à ce rapport, puis explorer pour afficher davantage de données sur les recettes générées par la ligne de produits des matériels de camping.

- 9. Dans la sous-fenêtre de droite, développez le sujet de la requête **Products**, puis faites glisser **Product line** vers la gauche de la colonne **Revenue**.
- 10. Dans la barre d'outils, cliquez sur **Run Report**.
- 11. Dans le rapport, dans la ligne **Camping Equipment**, cliquez avec le bouton droit de la souris sur la cellule de recettes **1,589,036,664.03**, pointez sur **Go To**, puis cliquez sur **Related Links**.
- 12. Sous **Available links**, cliquez sur **Total Revenue by Country Definition**.
- 13. Dans l'invite **Retailer country**, cliquez sur **Australia** puis cliquez sur **OK**. IBM Cognos effectue une exploration jusqu'au rapport Total Revenue by Country target.

Le rapport contient des données concernant uniquement l'Australie et la ligne de produits des matériels de camping, Camping Equipment.

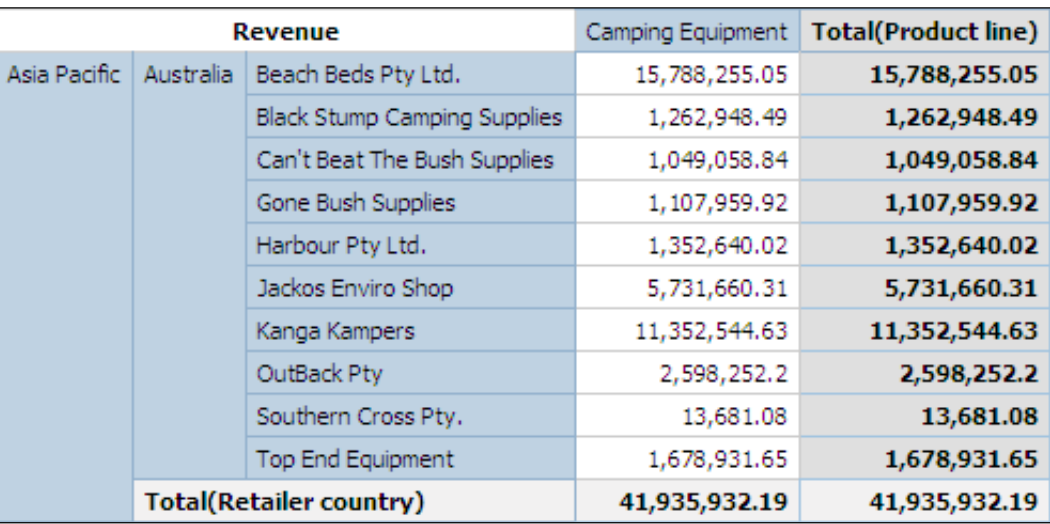

Le résultat partiel se présente comme suit :

La définition d'accès transversal s'exécute correctement.

14. Fermez l'instance d'**IBM Cognos Viewer** contenant le rapport cible (la fenêtre **Total Revenue by Country …**).

- 15. Dans le rapport, dans la ligne **Camping Equipment**, cliquez avec le bouton droit de la souris sur la cellule de recettes **1,589,036,664.03**, pointez sur **Go To**, puis cliquez sur **Related Links**.
- 16. **Agrandissez** la fenêtre, puis cliquez sur **View passed source values**. La fenêtre suivante s'affiche :

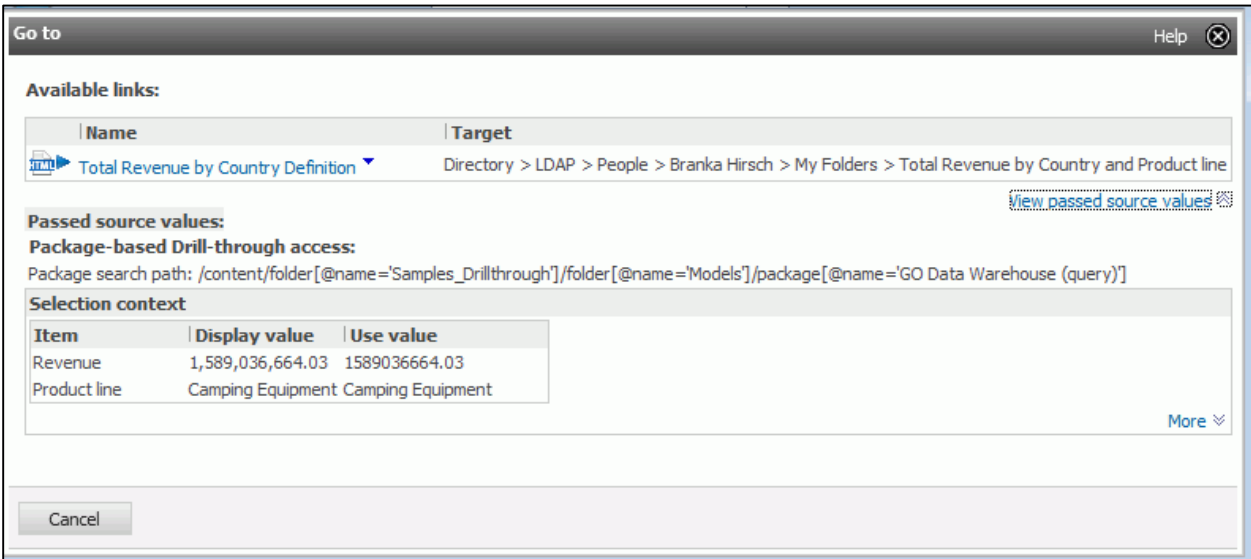

Vous pouvez voir les éléments et les valeurs qui sont transmis. Si vous le souhaitez, vous pouvez cliquer sur Total Revenue by Country Definition pour afficher le rapport cible.

Pour continuer l'identification et la résolution des problèmes, cliquez sur le lien More. Les informations qu'il contient sont en général envoyées au support clients pour analyse.

- 17. Cliquez sur **Cancel**, puis fermez **IBM Cognos Viewer**.
- 18. Dans la barre d'outils, cliquez sur **Save**, puis accédez à **My Folders**.

19. Dans la zone **Name**, tapez **Revenue by Product line - Source**, puis cliquez sur **Save**.

Ce rapport va être utilisé dans la démonstration suivante.

20. Fermez **IBM Cognos Workspace Advanced**, puis fermez **Report Studio**.

#### **Résultats :**

**Vous avez créé une définition d'accès transversal pour le pack GO Data Warehouse (query), afin de permettre aux utilisateurs d'effectuer une exploration jusqu'à un rapport cible contenant des informations détaillées sur les ventes de chaque ligne de produits. Pour permettre aux utilisateurs de se concentrer sur des domaines d'intérêt spécifiques, vous avez configuré l'accès transversal de sorte que lors de l'exploration, les utilisateurs puissent uniquement afficher les données de la ligne de produits qui les intéresse. Pour terminer, vous avez activé l'Assistant d'accès transversal et avez affiché les valeurs transmises.**

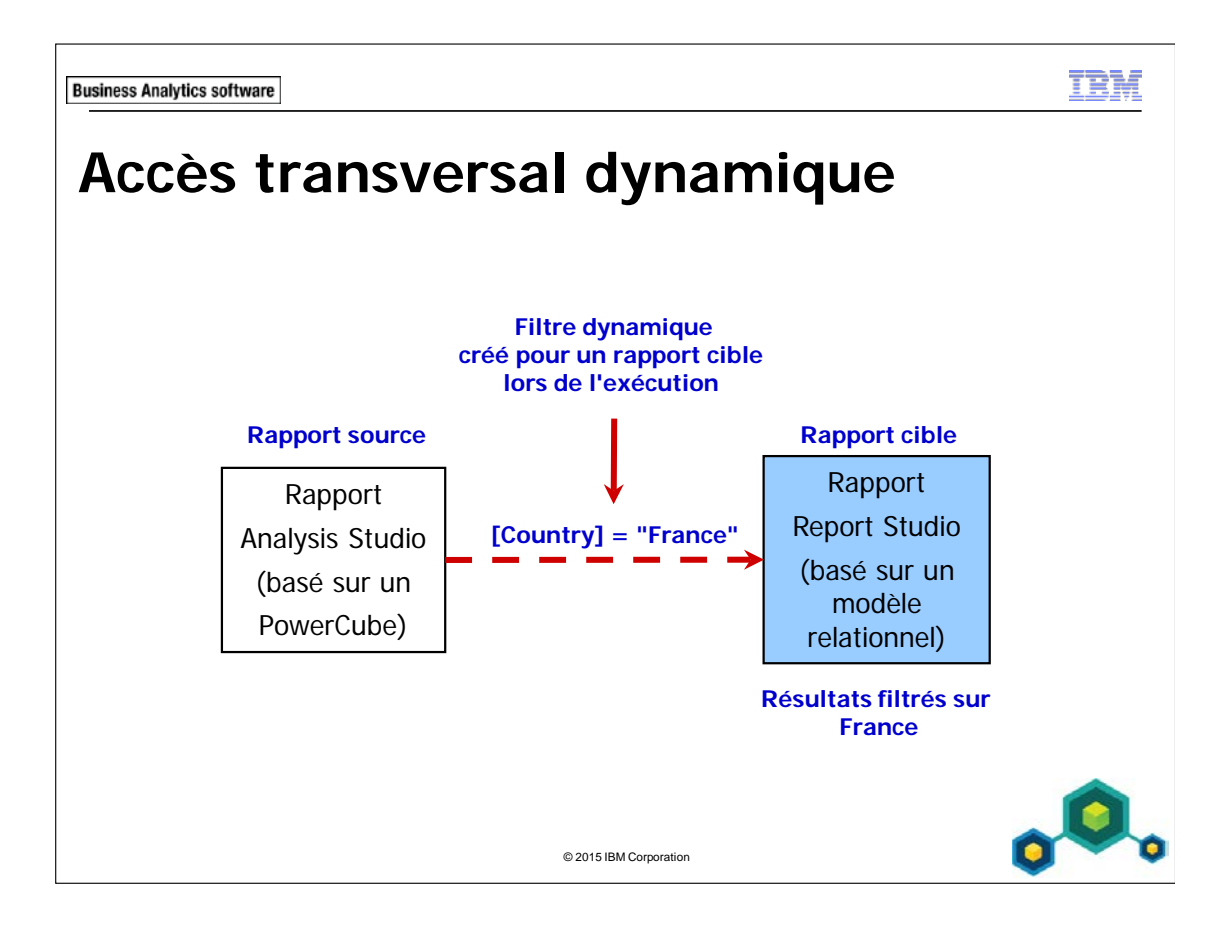

Le filtrage dynamique évite de devoir utiliser des invites et des paramètres d'accès transversal préalablement créés. Ceux-ci étaient auparavant nécessaires pour les rapports avec accès transversal.

L'accès transversal dynamique simplifie la création de rapports en vue d'un accès transversal. Il permet aux administrateurs de créer des définitions d'accès transversal fiables entre tous les rapports, à condition qu'ils comportent des éléments communs avec des valeurs conformes.

Vous pouvez utiliser l'accès transversal dynamique seul, ou le combiner avec un accès transversal paramétré lorsque les rapports attendent des paramètres. Les éléments non paramétrés seront filtrés dynamiquement, tandis que les éléments paramétrés seront prédéfinis.
Dans l'exemple, le rapport source Analysis Studio, basé sur un PowerCube, est configuré pour un accès transversal à un rapport Report Studio, sur la base d'un modèle relationnel. La source et la cible contiennent toutes les deux un élément appelé Country. La valeur du PowerCube est convertie en une valeur de chaîne (basée sur la légende) qui correspond à la valeur de chaîne trouvée dans la cible relationnelle (dans ce cas, la France).

L'accès transversal s'applique aussi à PowerPlay Studio.

Remarque : Dans cette édition, si la cible de l'accès transversal est un PowerCube, elle s'ouvre toujours dans PowerPlay Studio (et non Analysis Studio). Si PPS n'est pas installé, vous ne pouvez pas sélectionner un PowerCube en tant que cible d'un accès transversal dynamique. Pour résumer, les PowerCubes, et pas seulement les rapports, peuvent être des cibles lorsque PPS est installé.

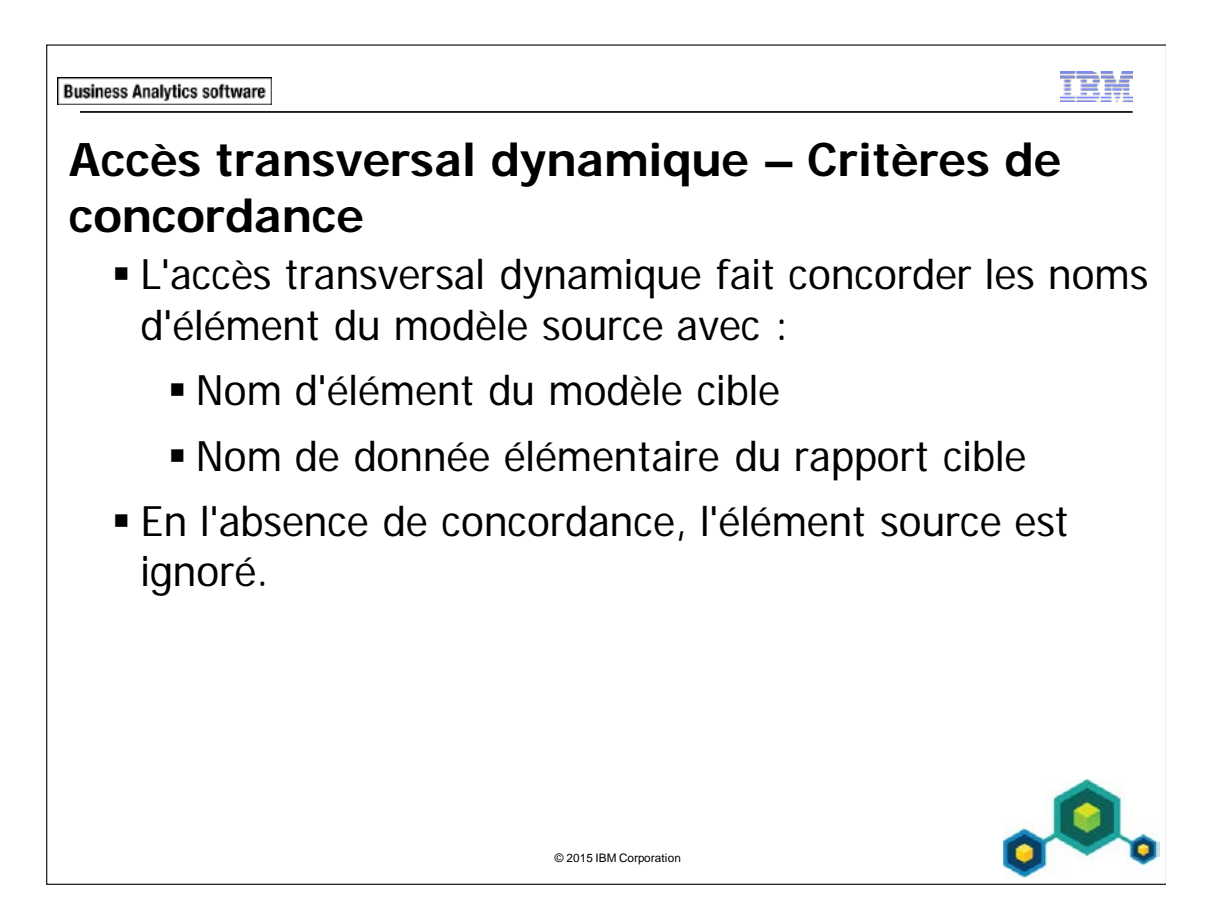

Dans un premier temps, IBM Cognos tente de faire correspondre les noms des éléments de modèle. Il s'agit de la concordance la plus fiable car les noms de colonne peuvent être renommés pendant la création de rapports cible potentiels.

Par exemple, si les rapports source et cible comportaient des éléments appelés Product line, le fait de renommer Product line dans le rapport cible ne poserait pas de problème, car les noms des modèles concordent.

Lorsque les noms de modèle ne concordent pas, le nom de la donnée élémentaire du rapport cible doit correspondre à celui du rapport source.

Si aucune concordance n'est trouvée pour le nom du modèle ou de la donnée élémentaire, l'élément est ignoré dans l'accès transversal.

**Business Analytics software** 

TRN

# **Démonstration 2**

 Configurer l'accès transversal dynamique et définir la portée de la mesure

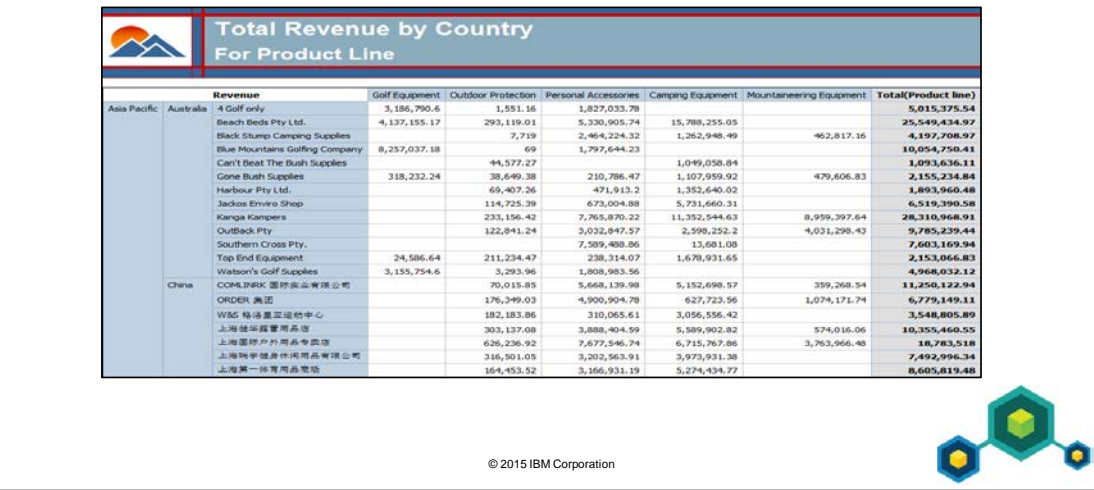

## **Démonstration 2 : Configurer l'accès transversal dynamique et définir la portée de la mesure**

### **Objectif :**

**Vous devez configurer un pack permettant d'activer un accès transversal dynamique à partir de rapports source basés sur un pack vers un rapport cible fournissant des détails sur les recettes. En outre, vous allez aussi définir la portée du rapport cible de sorte qu'elle ne soit disponible que si le rapport source contient la mesure Revenue.**

Remarque : Vous devez avoir fini la Démonstration 1 avant de commencer cette démonstration.

Portal: **http://localhost:88/ibmcognos** User/Password: **hirschb/Education1**

## Tâche 1. Examiner le rapport cible.

Vous allez ouvrir un rapport existant dans Report Studio, supprimer les filtres puis enregistrer le rapport sous un autre nom.

- 1. Dans **IBM Cognos Connection**, accédez à **My Folders**, puis ouvrez le rapport **Total Revenue by Country and Product line** dans **Report Studio**. Il s'agit du rapport croisé qui a été créé lors de la démonstration précédente.
- 2. Dans la barre d'outils, cliquez sur **Filters**, puis cliquez sur **Remove all Filters**.
- 3. Dans la barre d'outils, cliquez sur **Run Report**.

Une section du rapport se présente comme suit :

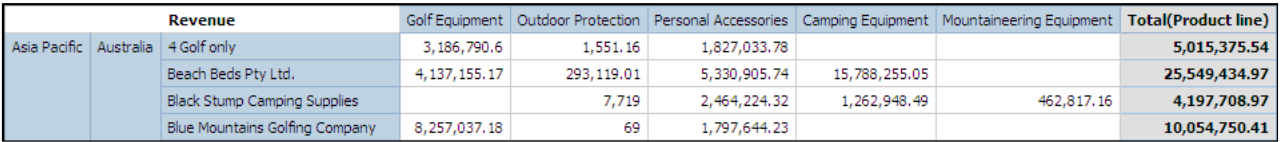

Vous remarquez que toutes les données sont renvoyées pour chacune des données élémentaires du rapport (région, pays, nom du distributeur et ligne de produits).

- 4. Cliquez sur **Page down** pour progresser dans le rapport.
- 5. Fermez **IBM Cognos Viewer**.
- 6. Dans le menu **File**, cliquez sur **Save as**, accédez à **My Folders**, puis enregistrez le rapport sous le nom **Demo 2\_Total Revenue by Country**.
- 7. Réduisez **Report Studio**.

### Tâche 2. Créer une définition d'accès transversal.

Vous allez créer une définition d'accès transversal avec un filtrage dynamique, puis l'utiliser pour effectuer une exploration jusqu'au rapport cible. Vous allez ensuite identifier une erreur de filtre.

- 1. Dans **IBM Cognos Connection**, dans le menu **Launch**, cliquez sur **Drillthrough Definitions**.
- 2. Accédez à **Public Folders\Samples\_Drillthrough\Cubes**, puis cliquez sur **Sales and Marketing (cube)**.
- 3. Dans l'angle supérieur droit, cliquez sur **New Drill-through Definition**. Dans la zone **Name**, tapez **Revenue Details Drill-through Definition**, puis cliquez sur **Next**.

Vous n'allez pas définir de portée pour cette définition d'accès transversal pour le moment. Les utilisateurs seront autorisés à effectuer une exploration jusque vers n'importe quel niveau dans toutes les dimensions. Vous limiterez ensuite la portée en fonction d'une mesure.

- 4. Cliquez sur **Set the target**, puis accédez à **My Folders**.
- 5. Cliquez sur le bouton d'option du rapport **Demo 2\_Total Revenue by Country**, puis cliquez sur **OK**.
- 6. Cliquez sur **Next**, puis dans la liste **Action**, cliquez sur **Run the report using dynamic filtering**.

Vous remarquerez qu'il n'existe pas de paramètres sous Parameter mapping, car le rapport cible ne comporte pas de paramètres. Si le rapport cible avait des paramètres, vous devriez dans ce cas faire concorder ces paramètres, mais pourriez continuer à utiliser le filtrage dynamique sur les autres éléments communs non paramétrés. En d'autres termes, vous pouvez combiner les deux méthodes si besoin est.

- 7. Cliquez sur **Finish**, puis cliquez sur **Home**.
- 8. Accédez à **PublicFolders\Samples\_Drillthrough\Cubes**, cliquez sur **Sales and Marketing (cube)\Report Studio Report Samples**, puis ouvrez le rapport **Top Retailers by Country** dans **Report Studio**.
- 9. Dans la barre d'outils, cliquez sur **Run Report**. Lorsque vous êtes invité à sélectionner les distributeurs, cliquez sur **Select all**, puis cliquez sur **Finish**.
- 10. Dans **IBM Cognos Viewer**, cliquez avec le bouton droit de la souris sur l'intersection de **Netherlands**/**Extra Sport** (lignes) et de **Prior YTD**/**Camping Equipment** (colonnes), pointez sur **Go To**, puis cliquez sur **Related Links**.
- 11. Agrandissez la fenêtre, puis cliquez sur **View passed source values**.

Le résultat partiel se présente comme suit :

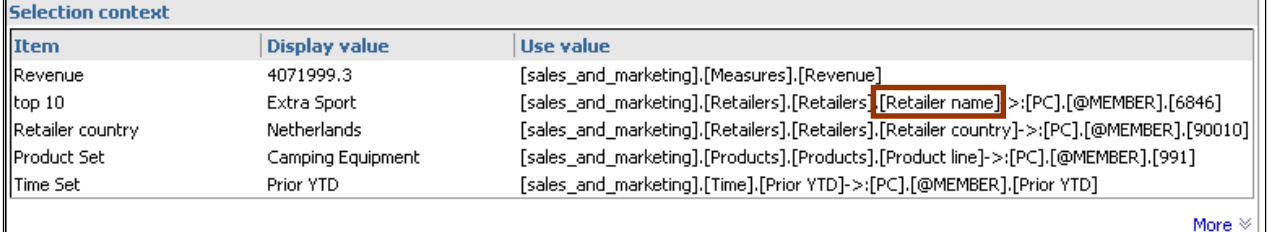

Vous pouvez voir les données élémentaires utilisées, leurs valeurs d'affichage, et les valeurs utilisées pour filtrer le rapport cible. La valeur à utiliser (Use value) peut être convertie lors de l'exécution, selon les sources de données des rapports source et cible. Par exemple, si le rapport source est basé sur un PowerCube et si le rapport cible est basé sur un modèle relationnel, alors la valeur de nom unique de membre (MUN) du rapport source peut être convertie en une représentation de type chaîne de la légende du membre, afin d'être conforme à la valeur de la donnée relationnelle. N'oubliez pas que l'une des valeurs à utiliser est Retailer name.

### 12. Sous **Available links**, cliquez sur le lien **Revenue Details Drill-through Definition**.

Une section du rapport se présente comme suit :

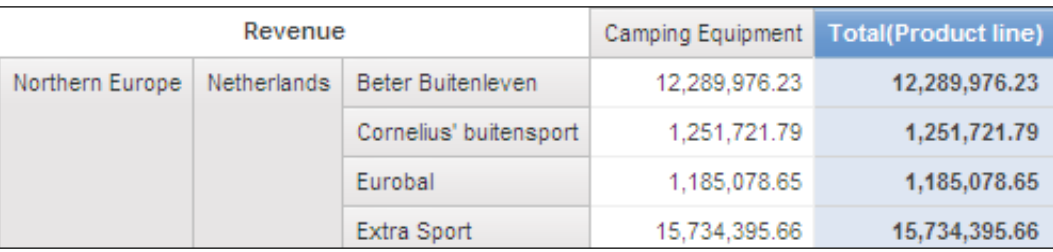

Les rapports source et cible ont en commun le pays, le nom du distributeur et la ligne de produits, mais le rapport est filtré uniquement en fonction du pays et de la ligne de produits.

Les noms des éléments doivent concorder. Dans ce cas, le nom de l'élément source ne correspond pas au nom de l'élément cible. La valeur à utiliser pour l'élément du rapport source est Retailer name, comme le montre la fonction View passed source values. La valeur de l'élément du rapport cible est Retailer name (multiscript).

13. Fermez toutes les fenêtres **IBM Cognos Viewer** et laissez ouvertes les deux instances de **Report Studio**.

## Tâche 3. Corriger le rapport cible et relancer le test.

Vous devez vérifier le nom de l'élément dans le rapport cible et tester à nouveau l'accès transversal.

1. Dans **Report Studio**, dans le rapport **Demo 2\_Total Revenue by Country**, dans le tableau croisé, cliquez sur **<#Retailer name (multiscript)#>** pour le mettre en évidence.

Vous remarquerez que le nom ne correspond pas au nom d'élément dans le cube. Dans la source relationnelle, il est appelé Retailer name (multiscript), mais dans la source du cube, il est appelé Retailer name.

2. Dans la sous-fenêtre **Properties**, sous **Data Item**, remplacez la propriété **Name** par **Retailer name**, puis enregistrez le rapport.

- 3. Dans **Report Studio**, dans le rapport source **Top Retailers by Country**, dans la barre d'outils, cliquez sur **Run Report**. Lorsque vous êtes invité à sélectionner les distributeurs, cliquez sur **Select all**, puis cliquez sur **Finish**.
- 4. Dans **IBM Cognos Viewer**, cliquez avec le bouton droit de la souris sur l'intersection de **Netherlands**/**Extra Sport** (lignes) et de **Prior YTD**/**Camping Equipment** (colonnes), pointez sur **Go To**, puis cliquez sur **Related Links**.
- 5. Sous **Available links**, cliquez sur le lien **Revenue Details Drill-through Definition**.

Une section du rapport se présente comme suit :

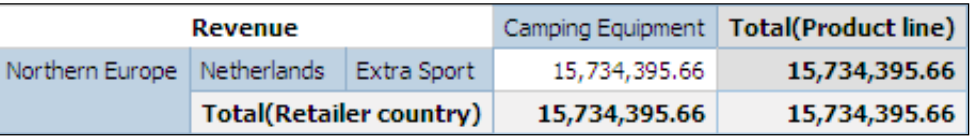

Le rapport est maintenant filtré par pays, nom de distributeur et ligne de produits.

6. Fermez l'instance d'**IBM Cognos Viewer** qui contient le rapport **Demo 2\_Total Revenue by Country**.

### Tâche 4. Définir la portée de la mesure.

Vous allez maintenant autoriser uniquement l'accès transversal pour cette définition lorsque le rapport source comprend la mesure Planned revenue.

- 1. Dans **IBM Cognos Connection**, dans le menu **Launch**, cliquez sur **Drillthrough Definitions**.
- 2. Dans le chemin de navigation, cliquez sur **Public Folders**, puis accédez à **Samples\_Drillthrough**\**Cubes**\**Sales and Marketing (cube)**.
- 3. Dans la colonne **Actions**, en face de **Revenue Details Drill-through Definition**, cliquez sur **Set properties**.
- 4. Cliquez sur l'onglet **Target**, puis cliquez sur **Set the scope**.
- 5. Développez **Measures**, puis cliquez sur **Planned revenue**.
- 6. Cliquez sur **OK** pour fermer la boîte de dialogue **Set the scope**, puis cliquez sur **OK** pour fermer la boîte de dialogue **Set properties**.
- 7. Dans **IBM Cognos Viewer**, cliquez avec le bouton droit de la souris sur l'intersection de **Netherlands**/**Extra Sport** (lignes) et de **Prior YTD**/**Camping Equipment** (colonnes), pointez sur **Go To**, puis cliquez sur **Related Links**.

Le lien Revenue Details ne s'affiche plus, car Planned revenue ne figure pas dans l'analyse.

- 8. Cliquez sur **Cancel**, puis fermez toutes les applications ouvertes.
- 9. Fermez **Internet Explorer**.

### **Résultats :**

**En configurant une définition d'accès transversal dynamique et en vérifiant la concordance des noms d'éléments communs dans les rapports source et cible, vous avez réussi à obtenir un accès transversal dynamique.**

**Vous avez aussi configuré le rapport cible de façon à le rendre disponible uniquement si le rapport source contenait la mesure Revenue.**

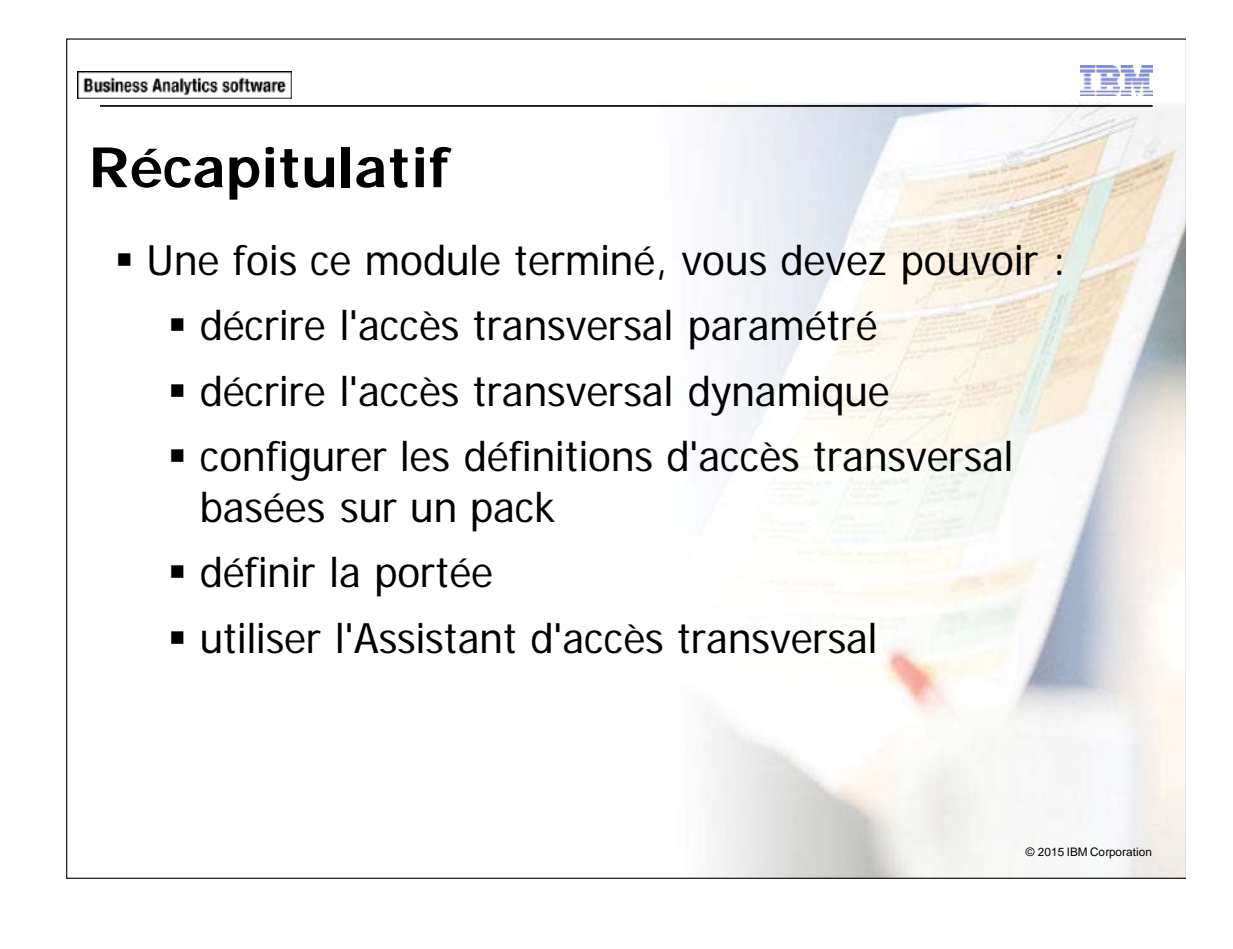

**Business Analytics software** 

m.

# **Atelier 1**

Configurer l'accès transversal dynamique

## **Returns by Product Type**

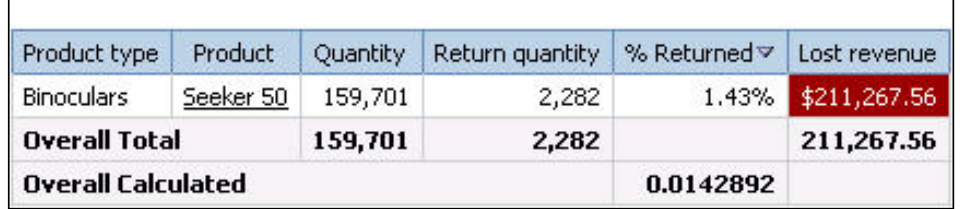

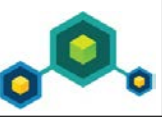

© 2015 IBM Corporation

## **Atelier 1 : Configurer l'accès transversal dynamique**

Les clients utilisant le pack Sales and Marketing (cube) pour l'analyse souhaiteraient afficher les recettes réelles et planifiées des méthodes de commande, en utilisant le rapport Actual vs. Planned Revenue. Ils veulent également obtenir des détails sur les pertes de recettes des produits indiqués dans le rapport. Le pack GO Data Warehouse (analysis) comporte des informations sur les pertes de recettes et peut être utilisé pour fournir les détails dont ont besoin les clients.

Un rapport de type Liste basé sur le pack GO Data Warehouse (analysis) a été créé. Il extrait les éléments suivants : Product type, Product, Quantity, Return quantity, % Returned et Lost revenue. Ce rapport est intitulé Returns by Product Type et se trouve dans le dossier Public Folders\Samples\Models\GO Data Warehouse (analysis)\Query Studio Report Samples. Il fournit un point de départ pour votre rapport cible.

Sous l'identité de Branka Hirsch, l'administrateur de Report Studio, vous allez créer une définition d'accès transversal appelée Workshop 1\_Returns by Product Type Definition qui permet aux clients d'effectuer une exploration depuis le pack Sales and Marketing (cube) vers le rapport cible. Les clients doivent pouvoir explorer les rapports du pack uniquement si le niveau Product type est disponible. Pour ce faire, vous devez :

- définir la portée dans la définition d'accès transversal au niveau de Product type
- vérifier que tous les noms d'éléments entre le rapport source et le rapport cible concordent
- crée un accès transversal paramétré qui va filtrer dynamiquement le rapport cible

Vous allez enregistrer le rapport cible sous le nom Workshop 1\_Returns by Product Type Target p pour ne pas modifier le rapport d'exemple original.

Vous allez enregistrer le rapport cible sous le nom Workshop 1\_Drill-through Source\_Actual vs. Planned Revenue pour ne pas modifier le rapport d'exemple original.

Pour savoir où effectuer ces tâches et voir les résultats de l'atelier, consultez la section Tâches et résultats ci-après. Pour plus d'informations sur l'exécution d'une tâche, consultez les démonstrations pas à pas précédentes.

## **Atelier 1 : Tâches et résultats**

### Tâche 1. Examiner le rapport cible.

- **Navigateur Internet** : Connectez-vous à **IBM Cognos BI** en utilisant les informations de connexion suivantes : **hirschb/Education1**.
- **My Actions** : Cliquez sur **Author business reports.**
- **Sélectionnez un pack (Navigate)** : Accédez à **Samples\Models**, puis cliquez sur G**O Data Warehouse (analysis)**.
- **IBM Cognos Workspace Advanced :** Ouvrez le rapport **Returns by Product Type** à partir de **Query Studio Report Samples.**

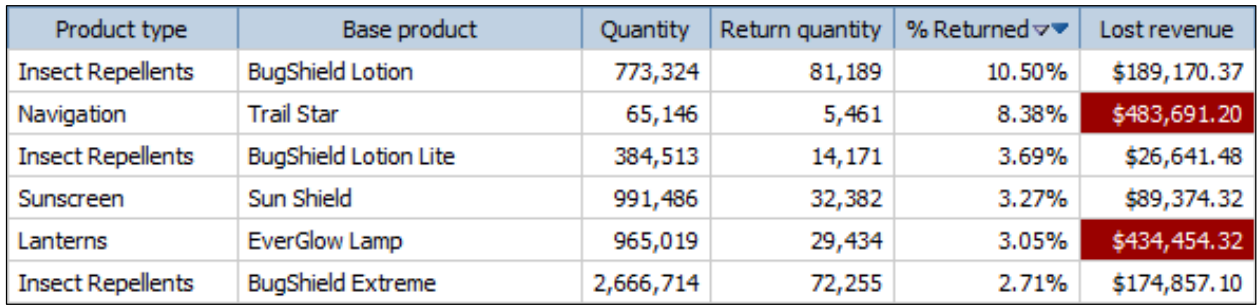

Le résultat partiel se présente comme suit :

Vous remarquerez que les deux premières colonnes sont Product type et Base Product.

Ce rapport fournit des informations sur les retours produits et les pertes de recettes.

• **Barre d'outils** : Enregistrez le rapport dans **My Folders**, sous le nom **Workshop 1\_Returns by Product Type Target**.

### Tâche 2. Ajouter des paramètres au rapport.

- **Barre d'outils** : Créez un filtre personnalisé basé sur **Product type**.
- **Boîte de dialogue Filter Condition** : Cochez la case **Prompt for values when report is run in viewer**.
	- Ajoutez toutes les valeurs à la sous-fenêtre **Selected values**.
- **Boîte de dialogue Filters** : Ajoutez un filtre combiné basé sur **Product**.
- **Boîte de dialogue Filter Condition** : Cochez la case **Prompt for values when report is run in viewer**.
	- Ajoutez toutes les valeurs à la sous-fenêtre **Selected values**.
- **Barre d'outils** : Enregistrez le rapport, puis fermez **IBM Cognos Workspace Advanced**.

### Tâche 3. Créer la définition d'accès transversal.

- **Dans la fenêtre de bienvenue** : Cliquez sur **IBM Cognos content**.
- **Public Folders** : Accédez à **Public Folders\Samples\_Drillthrough\Cubes\Sales and Marketing (cube)**.
- **Menu Launch** : Cliquez sur **Drill-through Definitions**.
- **Barre d'outils** : Cliquez sur **New Drill-through Definition**.
- Zone Name : Tapez **Workshop 1\_Returns by Product Type Definition**, puis cliquez sur **Next**.
- **Indiquez une portée et une cible** : Définissez la portée sur **Product** à partir de **Products**.
	- Définissez la cible comme **Workshop 1\_Returns by Product Type Target**  (dans **My Folders**).
- **Indiquez les détails de la cible** : Dans la liste **Action**, cliquez sur **Run the report using dynamic filtering**.
	- Sous **Parameter mapping**, cliquez sur **map to metadata** pour le paramètre cible **Product type**, développez **Products**, puis cliquez sur **Product type**.

• Sous **Parameter mapping**, cliquez sur **map to metadata** pour le paramètre cible **Product**, développez **Products**, puis cliquez sur **Product**.

Le résultat se présente comme suit :

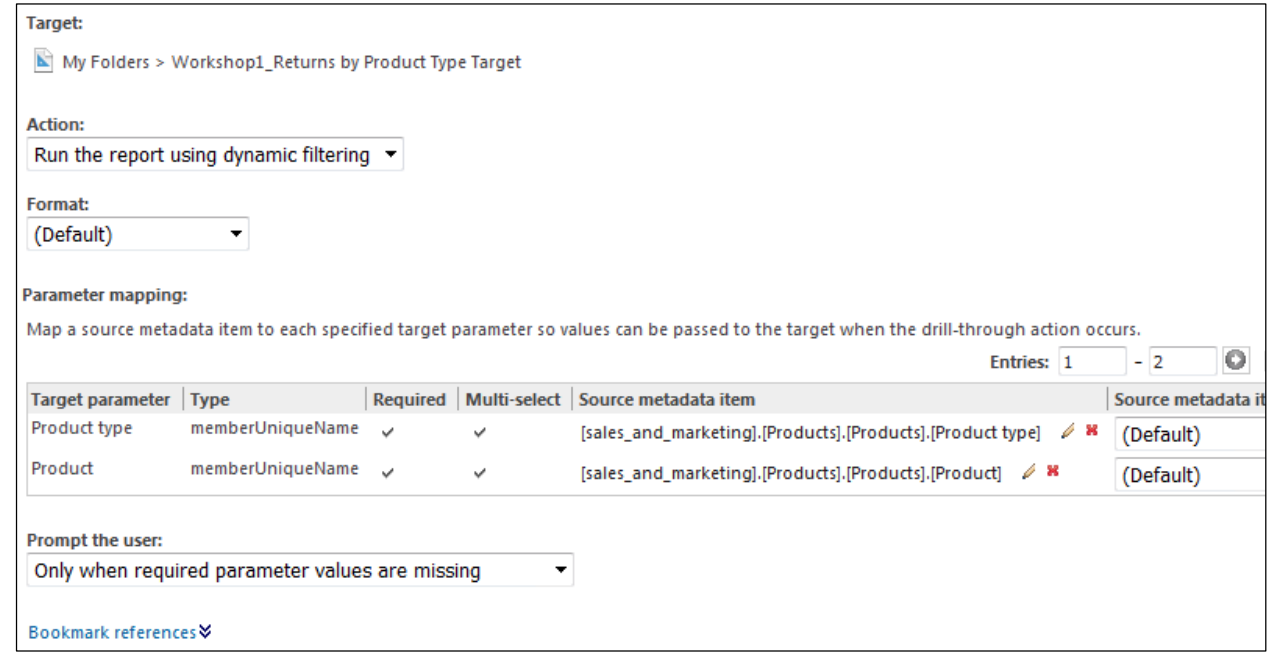

- Cliquez sur **Finish**.
- **Barre d'outils** : Revenez à **IBM Cognos Connection**.

### Tâche 4. Afficher les valeurs source transmises.

- **IBM Cognos Connection** : accédez à **Public Folders\Samples\_Drillthrough\Cubes\Sales and Marketing (cube)\Report Studio Report Samples**.
	- Exécutez le rapport **Actual vs. Planned Revenue**.
- **Page d'invite** : Dans la liste **pMethod**, cliquez sur **Web**.
	- Dans la liste **Year** : Cliquez sur **2012**.

Le résultat partiel se présente comme suit :

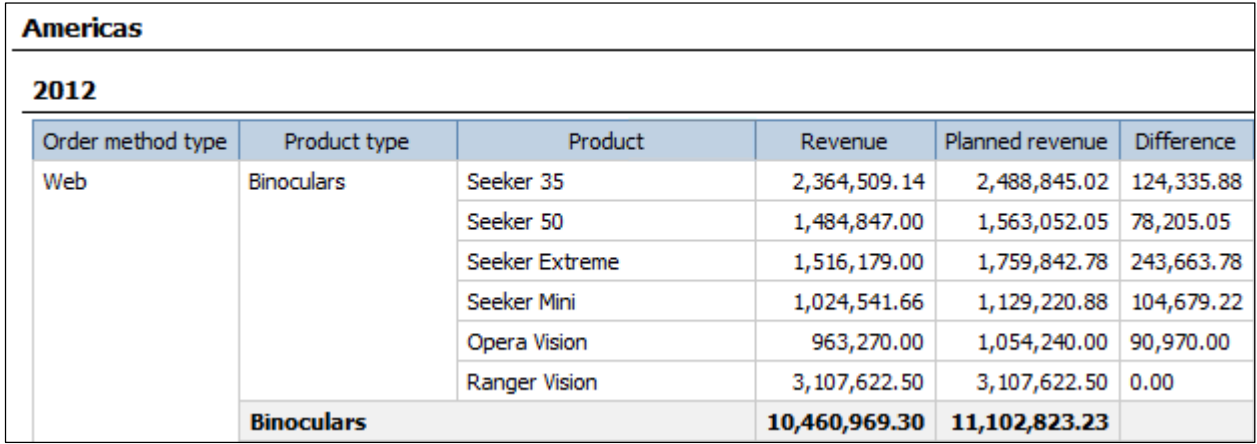

- **Colonne Product** : Accédez à **Related Links** pour **Seeker 50**.
- **Accédez à la fenêtre** : Cliquez sur **View passed source values**.

Le résultat se présente comme suit :

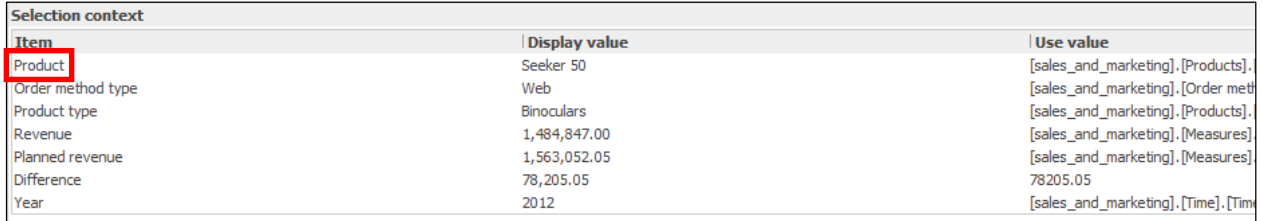

### Tâche 5. Corriger et tester le rapport source.

- **IBM Cognos Connection** : Ouvrez le rapport **Actual vs. Planned Revenue** (situé dans **Public Folders\Samples\_Drillthrough\Cubes\Sales and Marketing (cube)\Report Studio Report Samples**) avec **Report Studio**.
- **Menu File** : Dans **My Folders**, enregistrez le rapport sous le nom **Workshop 1\_Drill-through Source\_Actual vs. Planned Revenue**.
- **Zone de travail** : Remplacez la propriété **Name** de l'en-tête de colonne **Product** par **Base product**.
- **Barre d'outils** : Exécutez le rapport.
- **Page d'invite** : Dans la liste **pMethod**, cliquez sur **Web**.
	- Dans la liste **Year** : Cliquez sur **2012**.
- **Colonne Product** : Accédez à **Related Links** pour **Seeker 50**.
- **Fenêtre Go to** : Cliquez sur **View passed source values**.

Le résultat se présente comme suit :

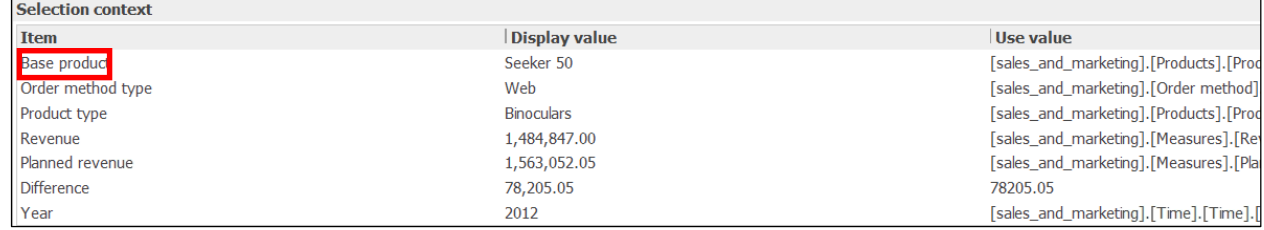

• **Available links** : Cliquez sur **Workshop 1\_Returns by Product Type Definition**.

Le résultat se présente comme suit :

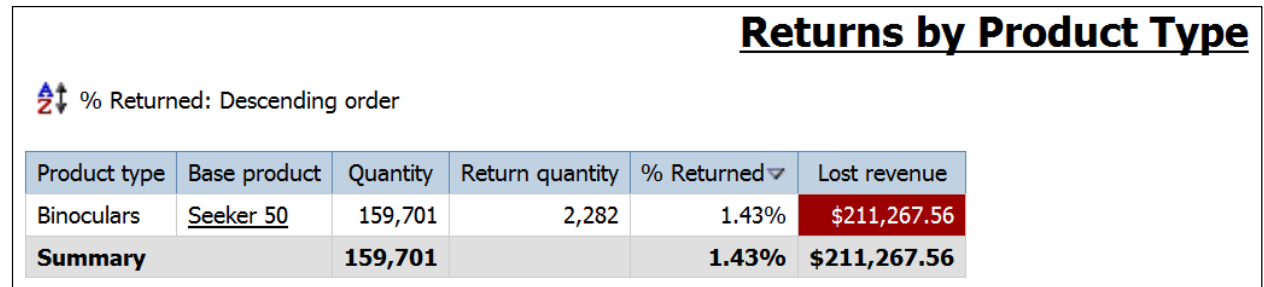

Les noms des éléments concordent maintenant au niveau de Product. Le rapport applique donc le filtre comme prévu et les détails sur les pertes de recettes s'affichent pour le produit sélectionné.

- Fermez **IBM Cognos Viewer**.
- Fermez **Report Studio**.
- Fermez le navigateur Web.

Vous avez créé une définition d'accès transversal appelée Workshop 1\_Returns by Product Type Definition qui permet aux clients d'effectuer une exploration depuis le pack Sales and Marketing (cube) vers le rapport cible. Les clients peuvent maintenant explorer les rapports du pack uniquement si le niveau Product type est disponible.

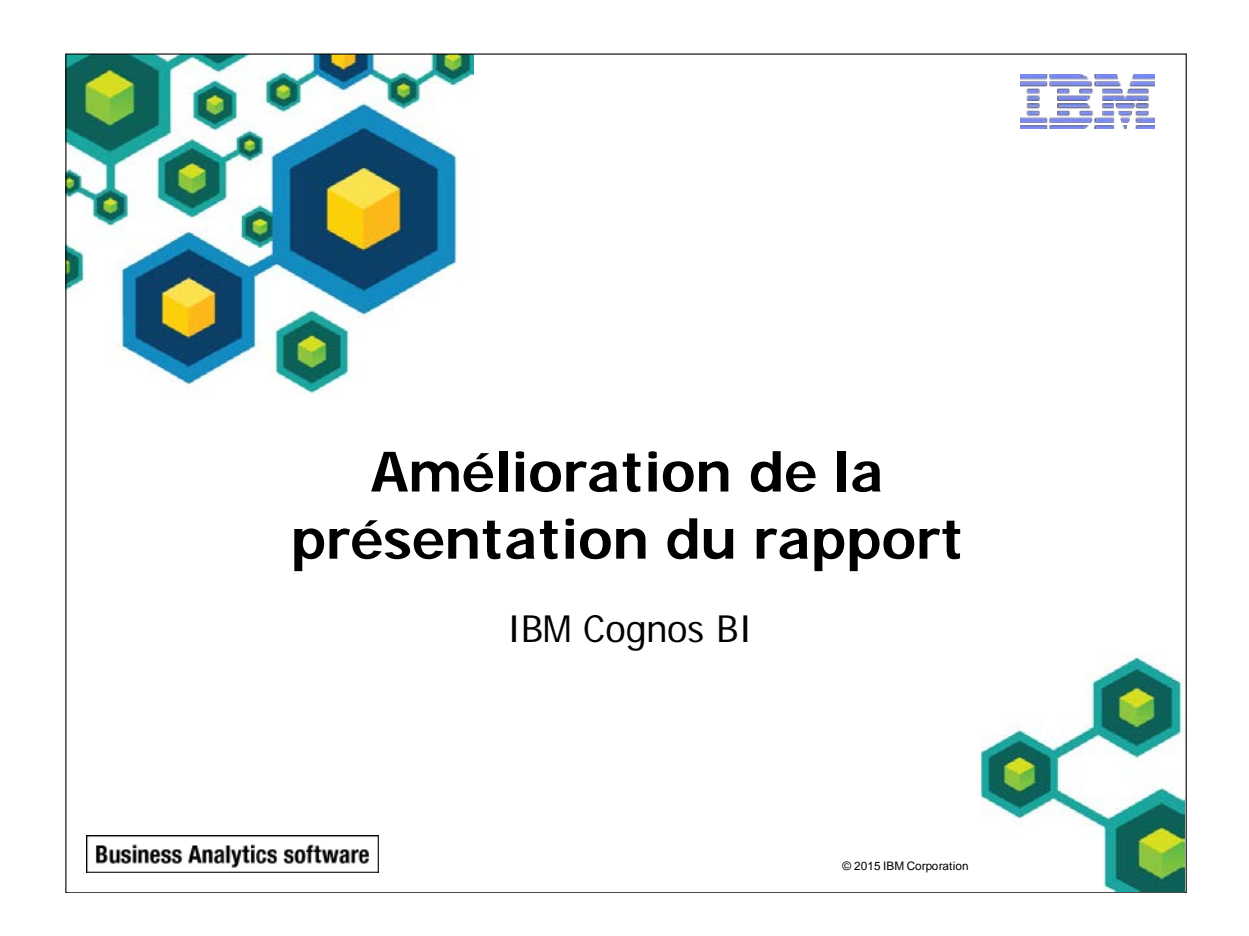

© 2015 IBM Corpo

**Business Analytics software** 

# **Objectifs**

Une fois ce module terminé, vous devez pouvoir :

- **insérer des sauts de page forcés dans les rapports**
- modifier des structures de rapport existantes
- **appliquer une mise en forme horizontale**
- définir des options d'impression pour les rapports PDF
- mettre en forme des données et des objets de rapport

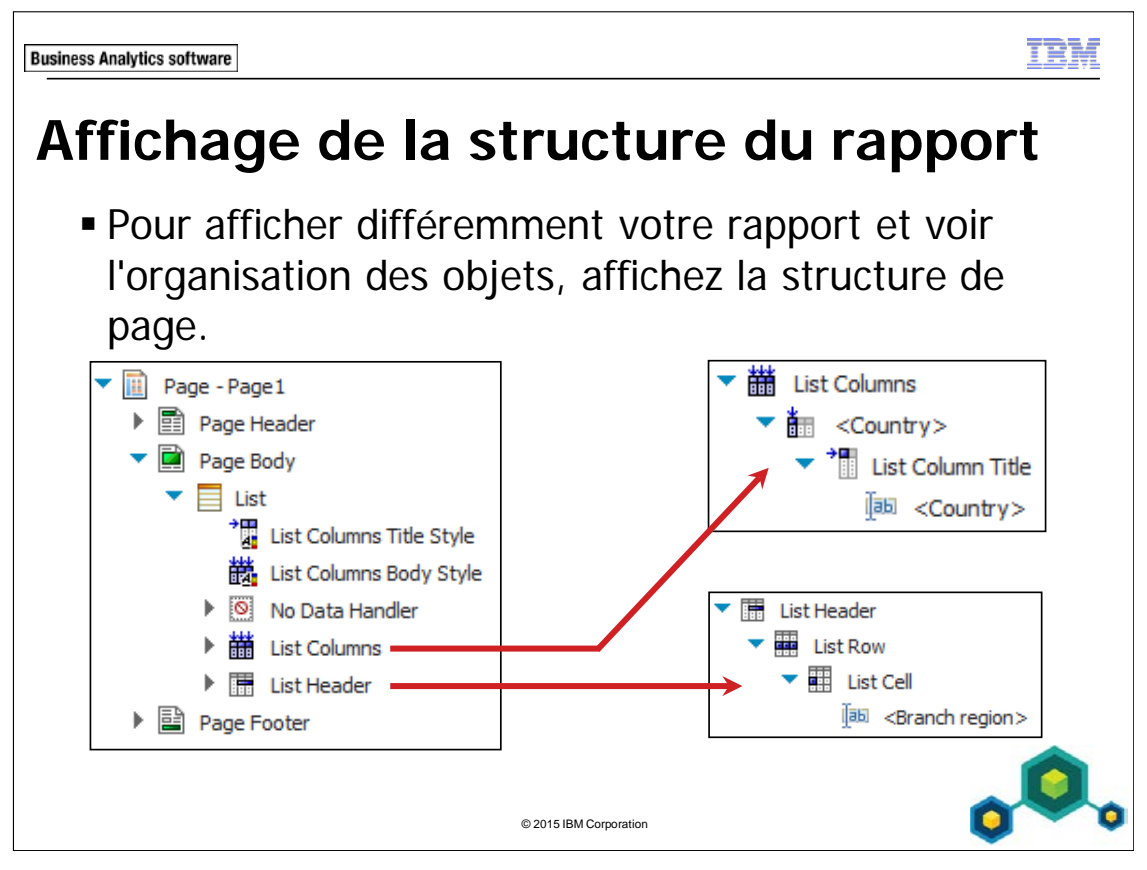

Affichez la structure de la page pour :

- Afficher le contenu complet d'une page de rapport dans une arborescence.
- Déplacer rapidement les objets d'une zone d'une page vers une autre.
- Modifier les propriétés d'objet.
- Afficher la structure de la page. Dans la barre d'outils, cliquez sur View, puis sur Page Structure. Une structure arborescente est pratique pour localiser les objets dans une page et identifier les problèmes liés aux objets imbriqués.
- Afficher une présentation complexe. Il peut être difficile de sélectionner, couper et coller des objets dans la vue de présentation. Les objets sont plus faciles à localiser dans la vue de la structure de page. Cette vue peut aussi être pratique si vous souhaitez modifier un objet mais n'êtes pas sûr de l'emplacement de l'objet dans la structure du rapport. Lorsque vous savez où se trouve un objet, vous pouvez le sélectionner et modifier ses propriétés.

Les objets peuvent être modifiés dans les deux vues, selon vos préférences. Par exemple, vous pouvez regrouper et trier des colonnes de liste dans la vue de la structure de page. Toute modification apportée à la vue de la structure de page est aussi visible dans la vue de conception de page.

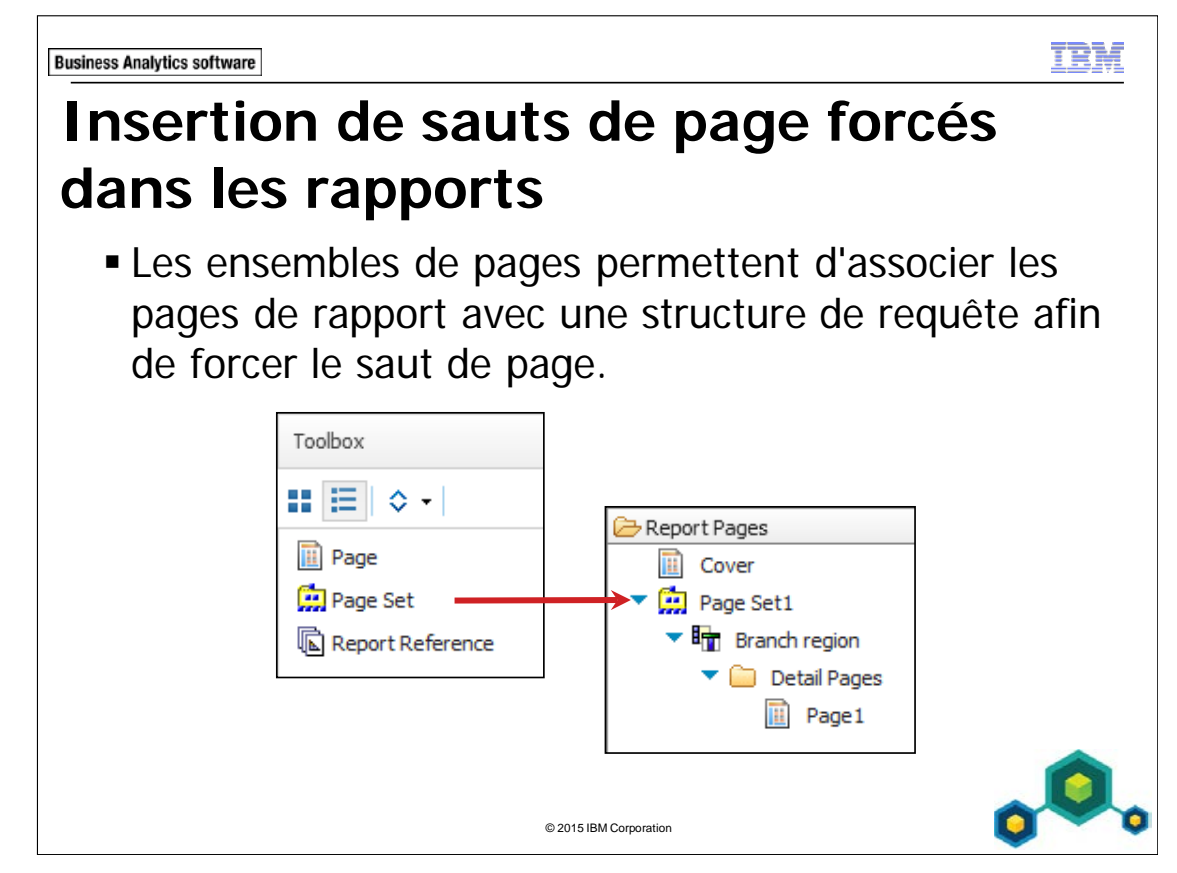

Pour forcer les sauts de page sur la base d'une donnée élémentaire, vous devez associer ensemble de page à une requête, puis définir une structure de regroupement pour l'ensemble de pages.

Vous pouvez ajouter plusieurs pages de détails à un ensemble de pages.

Vous pouvez aussi créer des ensembles de pages imbriqués et définir une relation page principale-page de détail entre eux pour voir les données de l'ensemble de pages imbriqué qui est lié à la page dans l'ensemble de pages parent. Par exemple, supposons que vous avez un ensemble de pages affichant des pages d'information sur la ligne de produits. Cet ensemble de pages contient un ensemble de pages imbriqué qui affiche des pages d'information sur la ligne de produits.

Vous pouvez utiliser un ensemble de pages pour créer un rapport contenant des pages de détail qui affichent des données pour chaque méthode de commande. Chaque type de méthode de commande commence sur une nouvelle page.

Dans l'exemple de la diapositive, Page Set1 a été regroupé par Region. Cet ensemble de pages commence une nouvelle liste pour chaque région.

TRN

# **Démonstration 1**

Créer un rapport structuré en fonction des données élémentaires

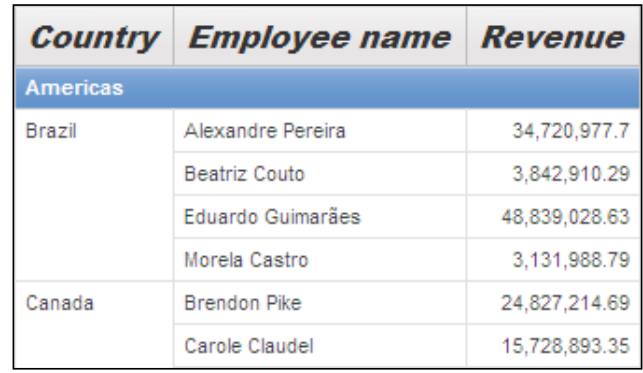

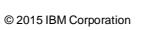

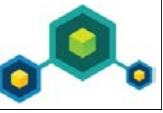

## **Démonstration 1 : Créer un rapport structuré en fonction des données élémentaires**

### **Objectif :**

**Vous devez créer un rapport qui affiche les recettes de ventes des commerciaux générées dans chaque région, en faisant figurer chaque région de vente sur une page distincte. Vous devez concevoir la page de titre du rapport et modifier le rapport à l'aide de la vue de structure.** 

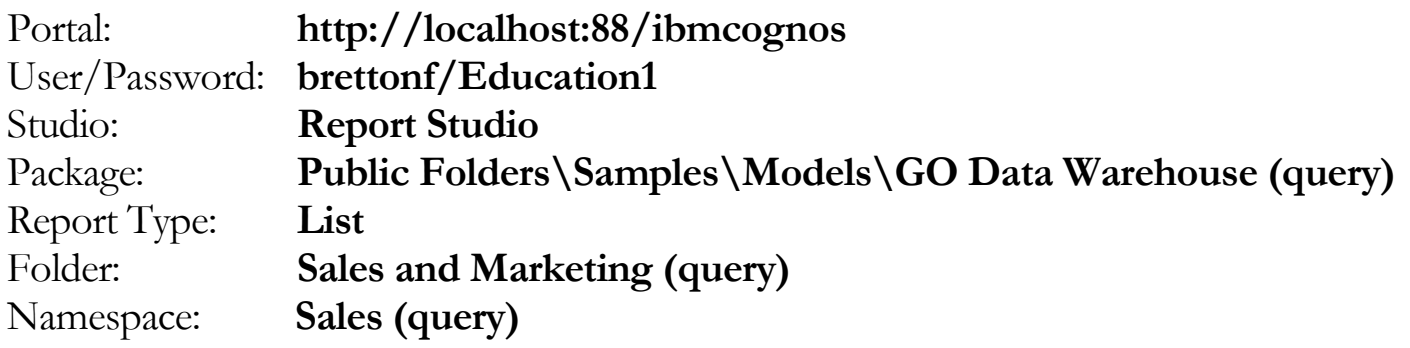

### Tâche 1. Créer la liste.

- 1. Ouvrez un nouveau modèle **List** sans enregistrer de rapport précédent.
- 2. Dans l'onglet **Source**, ajoutez les éléments de requête suivants au nouvel objet de rapport de liste :
	- Employee by region: **Branch region**, **Country**, **Employee name**
	- Sales fact: **Revenue**

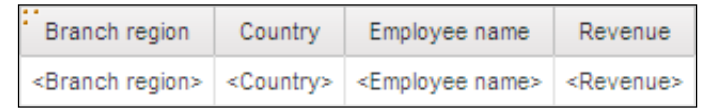

- 3. Cliquez sur **<Branch region>**, faites Ctrl-clic sur **<Country>**, puis dans la barre d'outils, cliquez sur **Group / Ungroup**.
- 4. Cliquez sur **<Branch region>**Dans la barre d'outils, cliquez sur **Headers & Footers**, puis cliquez sur **Create Header**.
- 5. En gardant sélectionnée la colonne **<Branch region>**, dans la barre d'outils, cliquez sur **Delete** pour supprimer la colonne redondante.
- 6. Dans la barre d'outils, cliquez sur **Run Report**. Le résultat partiel se présente comme suit :

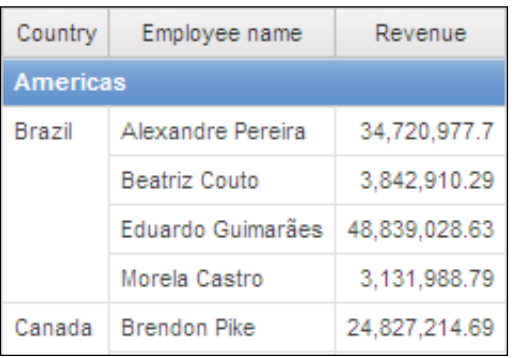

7. Cliquez sur **Page down**.

Il est possible d'afficher plusieurs régions de ventes sur la même page. Vous souhaitez que chaque région de ventes apparaisse sur une page différente.

8. Fermez **IBM Cognos Viewer**.

## Tâche 2. Ajouter des ensembles de pages au rapport.

- 1. Dans la **barre de l'explorateur**, pointez sur **Page Explorer**, puis cliquez sur **Report Pages**.
- 2. Dans l'onglet **Toolbox**, cliquez deux fois sur **Page Set** pour l'ajouter à la sousfenêtre **Report Pages**.
- 3. Dans la sous-fenêtre **Properties**, sous **Data**, dans la liste **Query**, cliquez sur **Query1**.

Cela associe la requête à l'ensemble de pages.

## Tâche 3. Définir la structure de regroupement de l'ensemble de pages.

- 1. Dans la sous-fenêtre **Properties**, sous **Data**, cliquez deux fois sur la propriété **Grouping and Sorting**.
- 2. Dans la sous-fenêtre **Data items**, faites glisser **Branch region** vers le dossier **Groups**, puis cliquez sur **OK**.
- 3. Dans la sous-fenêtre **Report Pages**, faites glisser **Page1** vers le dossier **Detail Pages** sous **Branch region**.
- 4. Dans la barre d'outils, cliquez sur **Run report**, puis cliquez sur **Page down** pour examiner plusieurs pages.

Les différentes régions de vente figurent maintenant sur des pages distinctes.

5. Fermez **IBM Cognos Viewer**.

## Tâche 4. Ajouter des titres sur la page de couverture du rapport.

- 1. Dans **Report Pages**, dans l'onglet **Toolbox**, faites glisser une **Page** vers **Report Pages**.
- 2. Dans la sous-fenêtre **Properties**, sous **Miscellaneous**, dans la propriété **Name**, tapez **Cover**, puis appuyez sur **Entrée**.
- 3. Dans la sous-fenêtre **Report Pages**, faites glisser **Cover** au-dessus de **Page Set1**.
- 4. Dans la sous-fenêtre **Report Pages**, cliquez deux fois sur **Cover**.
- 5. Dans l'onglet **Toolbox**, faites glisser une **Table** vers la zone de travail avec **1 colonne** et **3 lignes**.
- 6. Cliquez sur **Container Selector** dans la table, puis dans la barre d'outils, cliquez sur **Center**.
- 7. Faites glisser un **Text Item** dans la cellule supérieure de la table. Dans la zone **Text**, tapez **Total Revenue by Sales Representatives**, puis cliquez sur **OK**.
- 8. Faites glisser un **Text Item** dans la cellule inférieure de la table. Dans la zone **Text box**, tapez **Sales Report**, puis cliquez sur **OK**.
- 9. Cliquez sur **Total Revenue by Sales Representative**, puis faites Ctrl+clic sur les éléments texte de **Sales Report** (pas sur les cellules complètes).
- 10. Dans la barre d'outils, remplacez la police par **Arial Black**, la taille de police par **20pt**, et la couleur d'avant-plan par **Navy**.

## Tâche 5. Ajouter une image à la page de couverture.

- 1. Dans l'onglet **Toolbox**, faites glisser une **Image** vers la cellule centrale de la table, cliquez sur **Image**, puis dans la sous-fenêtre **Properties**, sous **URL Source**, cliquez deux fois sur la propriété **URL**.
- 2. Dans la boîte de dialogue **Image URL**, cliquez sur **Browse**, cliquez sur **cover1.jpg**, puis cliquez sur **OK** pour fermer la boîte de dialogue **Image Browser**.
- 3. Cliquez sur **OK** pour fermer la boîte de dialogue **Image URL**.
- 4. Cliquez n'importe où sur la page en-dehors de la table, puis, dans la barre d'outils, cliquez sur **Middle**.
- 5. Dans la barre d'outils, cliquez sur **Run Report**.

Le résultat se présente comme suit :

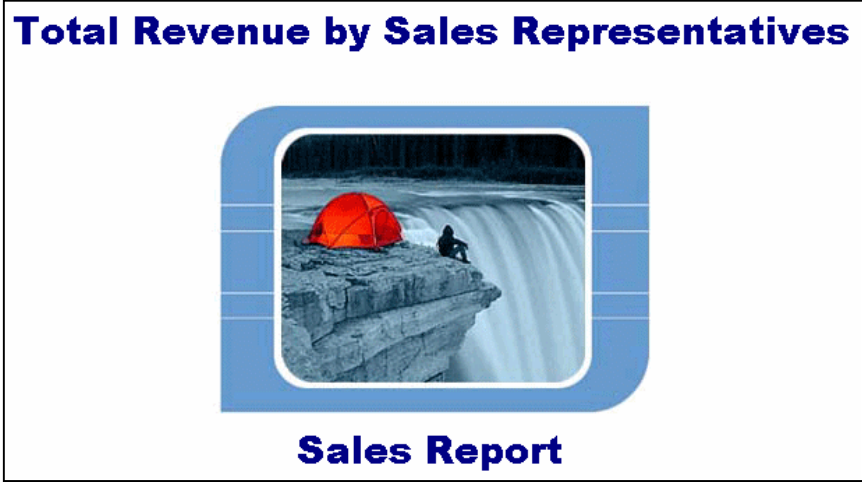

- 6. Faites défiler vers le bas pour voir le rapport.
- 7. Fermez **IBM Cognos Viewer**.

## Tâche 6. Afficher la structure du rapport et modifier le rapport avec la vue de structure.

- 1. Dans la barre **de l'explorateur**, pointez sur **Page Explorer**, puis cliquez sur **Page 1**.
- 2. Dans la **barre de l'explorateur**, cliquez sur **Page Structure** Tous les objets du rapport s'affichent dans une structure arborescente. Vous pouvez déplacer et modifier rapidement les objets dans la page du rapport.

3. Développez **Page - Page1**.

L'en-tête de page, le corps de page et le pied de page de la page du rapport s'affichent. Vous souhaitez afficher la structure de votre liste et modifier rapidement le format de tous les titres de colonnes dans le rapport.

4. Développez **Page Body**, puis développez **List**.

### 5. Cliquez sur **List Columns Title Style**.

Le résultat se présente comme suit :

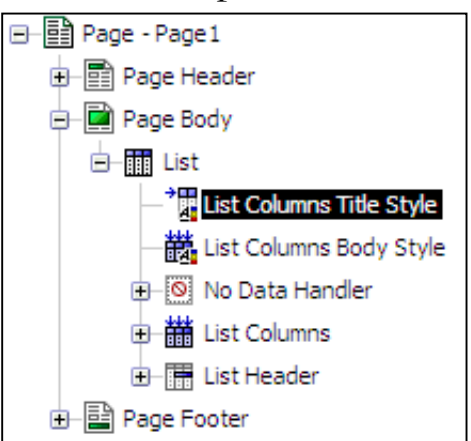

- 6. Dans la sous-fenêtre **Properties**, sous **Font & Text**, cliquez deux fois sur la propriété **Font**.
- 7. Transformez la police en **Arial Black**, **12pt**, **Italic**, puis cliquez sur **OK**.
- 8. Dans la **barre de l'explorateur**, cliquez sur **Page Design** . Les titres de la colonne de liste sont modifiés afin de tenir compte des modifications apportées à la structure de page.
- 9. Dans la barre d'outils, cliquez sur **Run Report**. La page de titre que vous avez créée s'affiche à la page 1.

10. Cliquez sur **Page down** pour voir les autres pages du rapport avec la mise en forme que vous avez créée.

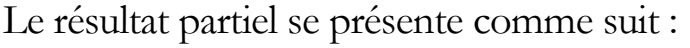

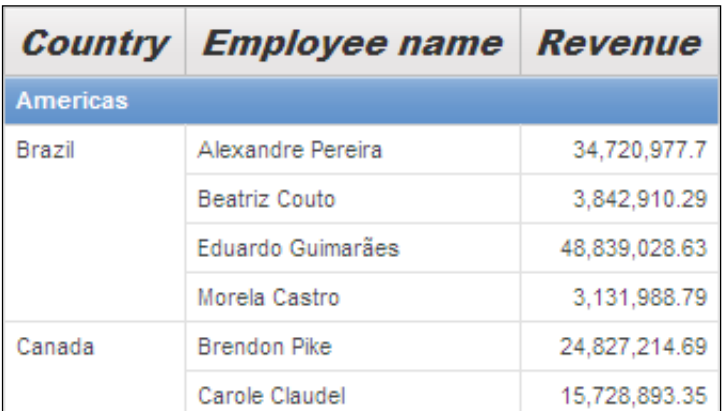

- 11. Fermez **IBM Cognos Viewer**.
- 12. Laissez **Report Studio** ouvert pour la démonstration suivante.

### **Résultats :**

**Vous avez créé un rapport affichant les recettes de ventes des commerciaux générées dans chaque région, en faisant figurer chaque région de vente sur une page distincte. Vous avez créé et conçu une page de titre pour le rapport. Vous avez aussi modifié le rapport à l'aide de la vue de structure.**

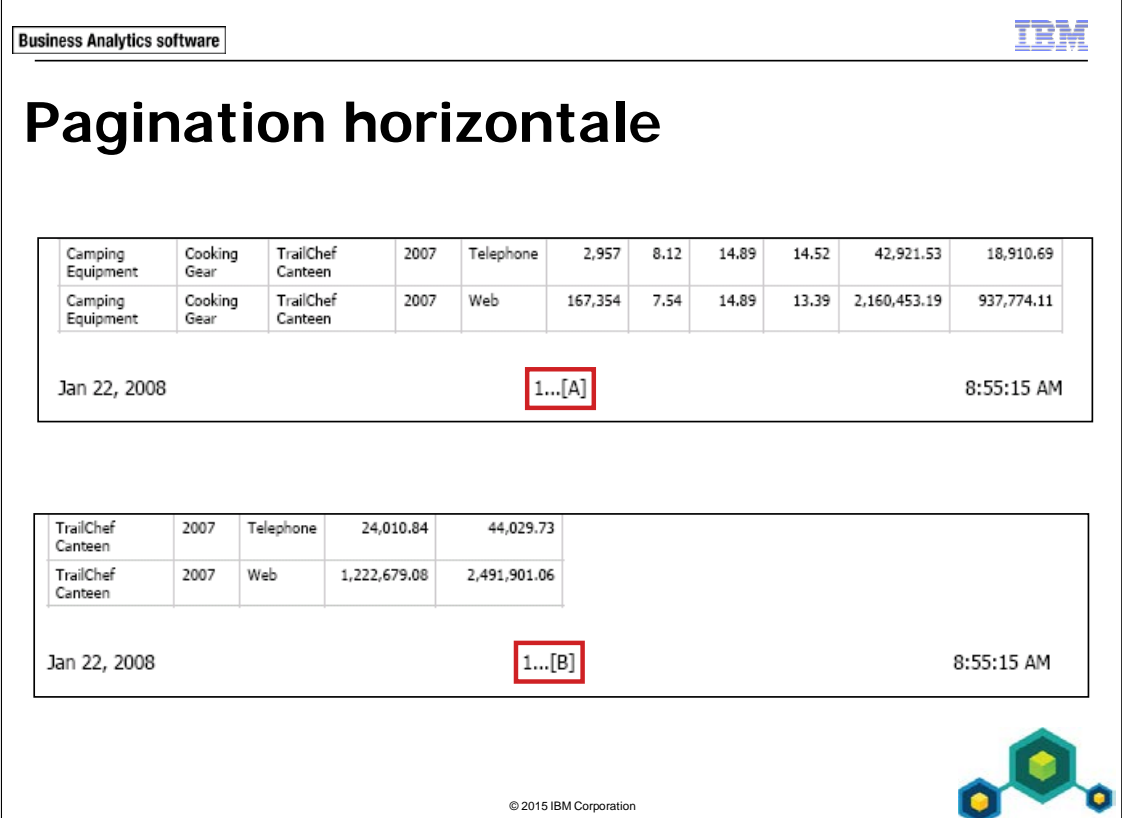

L'option Horizontal Pagination vous permet de répartir des rapports de grande largeur sur plusieurs pages de PDF en conservant le bon numéro de page.

Vous pouvez uniquement utiliser la pagination horizontale avec des rapports de type Liste et des rapports croisés.

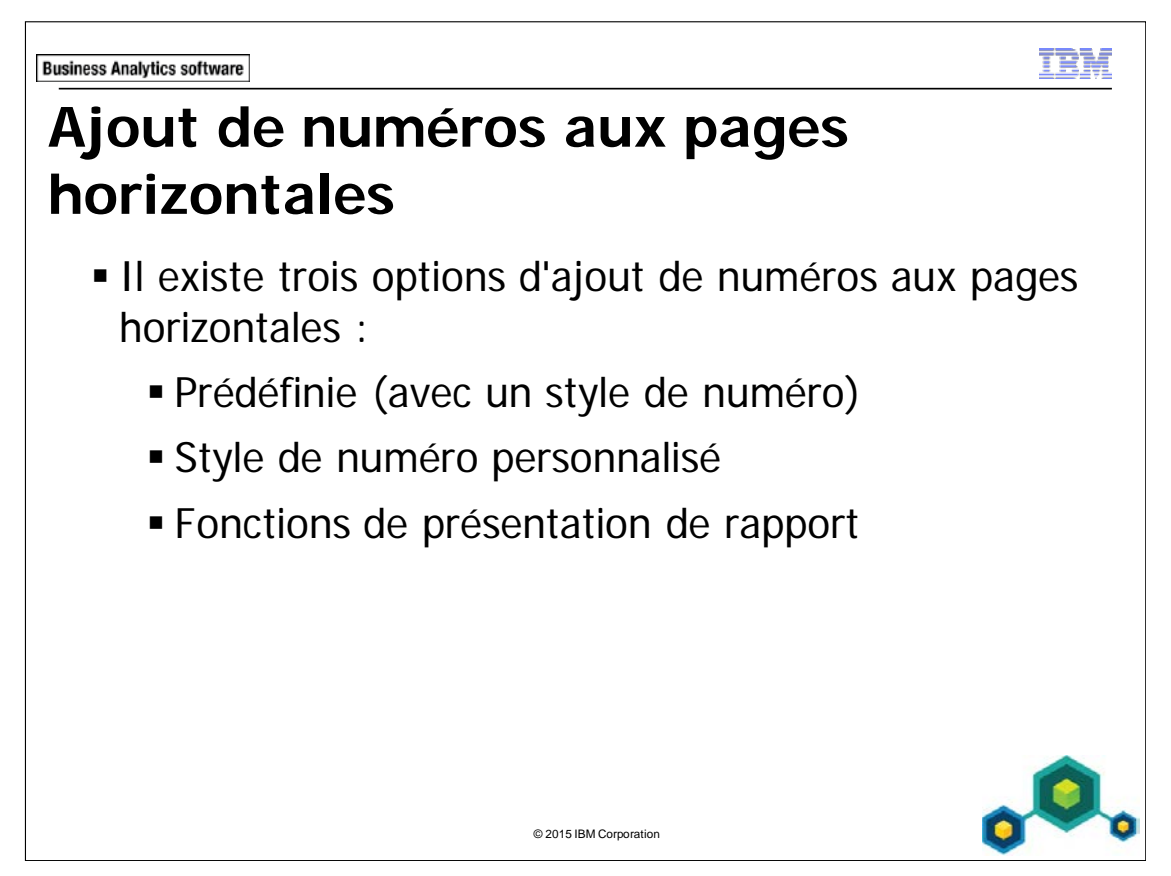

Ajoutez un numéro de page existant à partir de la liste de styles prédéfinie.

L'option de style personnalisé vous permet de créer votre propre style de numéro de page.

Utilisez un calcul de présentation à partir de l'onglet Toolbox pour créer une expression qui détermine un style de numéro de page.

**Business Analytics software** 

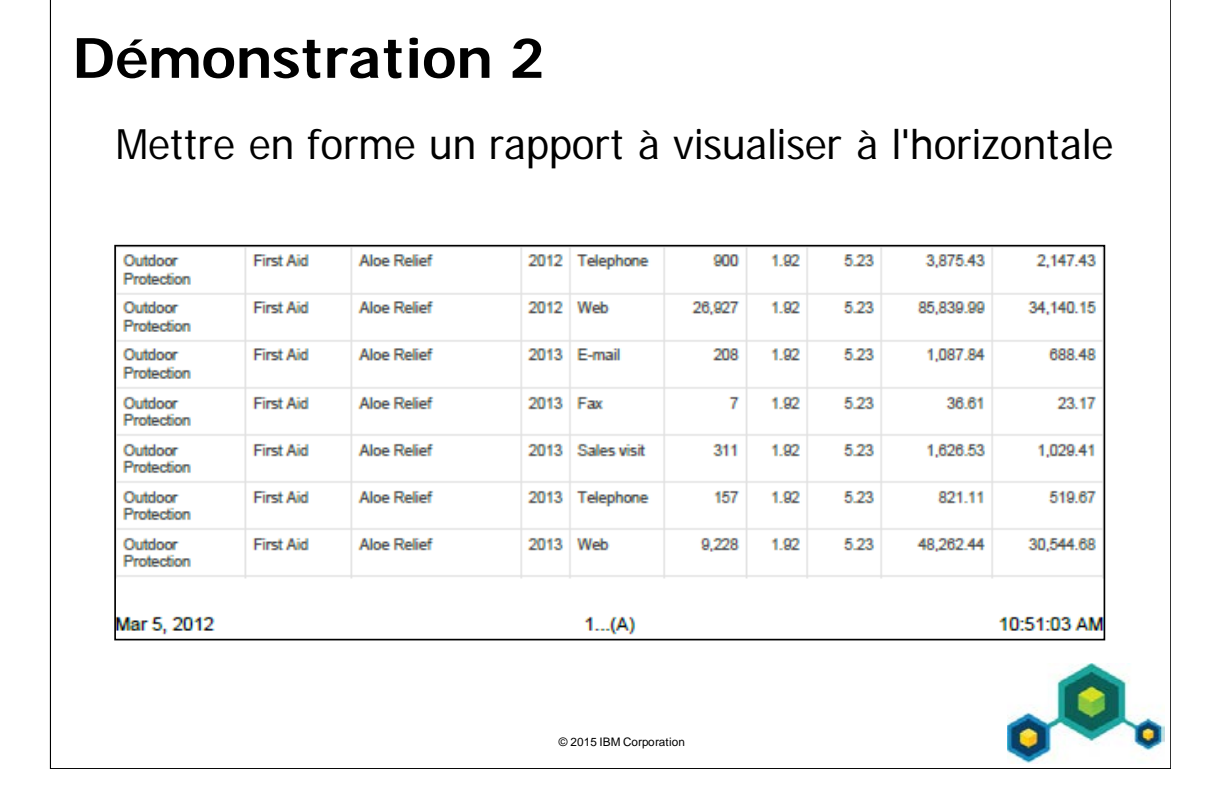

mH

## **Démonstration 2 : Mettre en forme un rapport à visualiser à l'horizontale**

### **Objectif :**

**La direction vous a demandé de créer un rapport de type Liste tenant sur une seule page. Elle souhaite également créer un rapport dont certaines colonnes se répètent sur chaque page. Vous devez aussi appliquer différents formats de numérotation de page à l'aide des fonctions de numérotation de page horizontale et de présentation de rapport.**

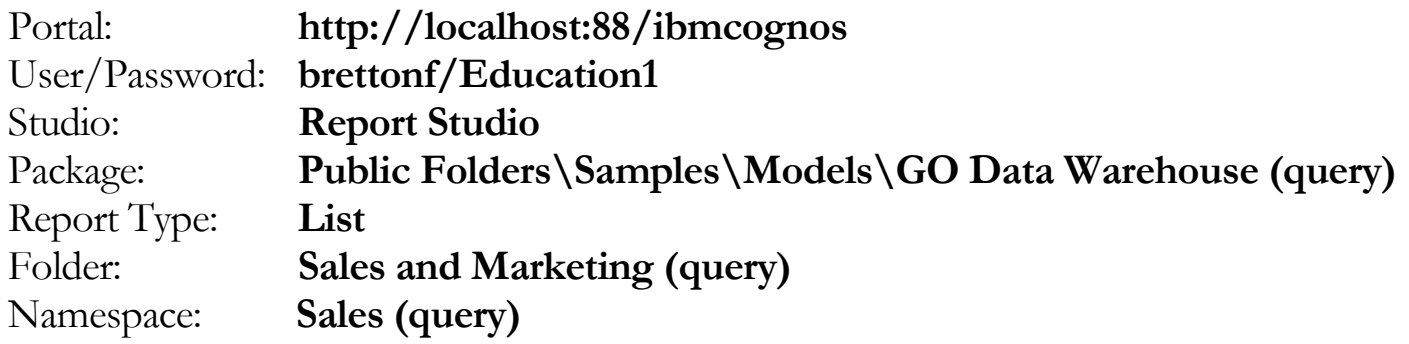

### Tâche 1. Créer la liste.

- 1. Ouvrez un nouveau modèle **List** sans enregistrer de rapport précédent.
- 2. Dans l'onglet **Source**, ajoutez les éléments de requête suivants au nouvel objet de rapport de liste :
	- Products: **Product line**, **Product type** et **Product**
	- Time: **Year**
	- Order method: **Order method type**
	- Sales fact: **Quantity**, **Unit cost**, **Unit price**, **Revenue**, **Gross profit**, **Product cost**, **Planned revenue**
	- Sales (query): **Gross margin**

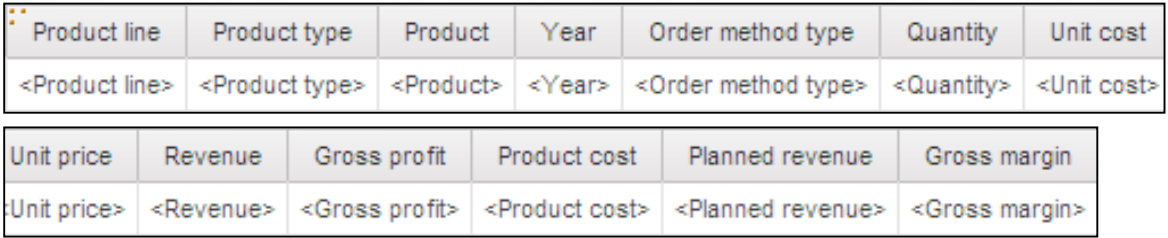

- 3. Dans la barre d'outils, dans la liste déroulante **Run Report**, cliquez sur **Run Options**.
- 4. Changez le format en **PDF** et cliquez sur **OK**.
- 5. Dans la barre d'outils, cliquez sur **Run Report**.

Vous remarquerez que la liste est trop large pour une seule page. Elle est donc divisée en deux pages.

6. Fermez **IBM Cognos Viewer**.

## Tâche 2. Adapter la liste à la largeur de la page.

- 1. Cliquez sur le **Container Selector** de la liste.
- 2. Dans la sous-fenêtre **Properties**, sous **General**, cliquez sur **Pagination**, puis cliquez sur les **points de suspension**.

Vous remarquerez que la propriété Allow horizontal pagination est sélectionnée. Cela permet aux nouveaux rapports d'autoriser la pagination horizontale.

Le résultat se présente comme suit :

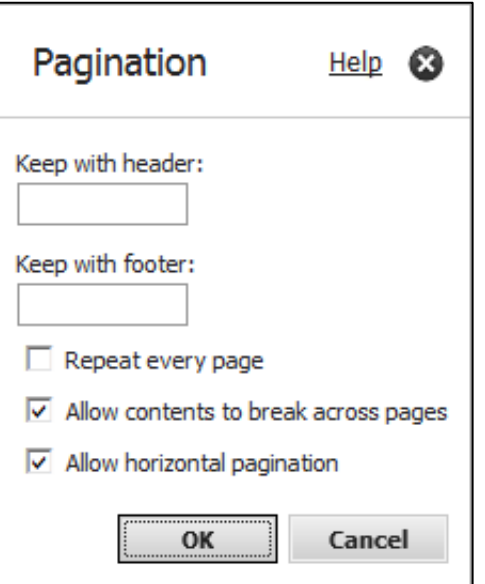

- 3. Désélectionnez la case **Allow horizontal pagination** puis cliquez sur **OK**.
- 4. Dans la barre d'outils, cliquez sur **Run Report**, puis cliquez sur **Run Report - PDF**.

Le rapport continue de s'exécuter au format PDF. Vous voyez que la liste entière s'affiche sur toute la largeur de la page.
- 5. Fermez **IBM Cognos Viewer**.
- 6. Dans la barre d'outils, cliquez sur **Undo** pour réactiver la propriété **Allow horizontal pagination**.

#### Tâche 3. Répéter des colonnes sur plusieurs pages.

Lorsqu'un rapport est divisé entre plusieurs pages, il est pratique de répéter les colonnes pour préserver la continuité du contexte. L'auteur choisit les colonnes de liste qui doivent se répéter. Dans ce rapport, vous allez répéter Product name, Year et Order method.

- 1. Dans la **barre de l'explorateur**, cliquez sur **Page Structure**.
- 2. Développez **Page - Page1**, **Page Body**, **List**, puis **List Columns**.
- 3. Cliquez sur **Product**, faites Ctrl-clic sur **Year** et **Order method type**.
- 4. Dans la sous-fenêtre **Properties**, sous **General**, cliquez sur **Pagination**, puis cliquez sur les **points de suspension**.
- 5. Cochez la case **Repeat every page**, puis cliquez sur **OK**. Ceci peut être défini uniquement dans la vue Page Structure.
- 6. Dans la barre d'outils, cliquez sur **Run Report**.
- 7. Accédez à la page 2.

Le rapport continue de s'exécuter au format PDF. Les colonnes Product name, Year et Order method se répètent sur chaque page et fournissent au lecteur du contenu suffisant pour comprendre le rapport. Dans une liste, vous pouvez répéter n'importe quelle colonne.

- 8. Fermez **IBM Cognos Viewer**.
- 9. Dans la **barre de l'explorateur**, cliquez sur **Page Design**.

### Tâche 4. Ajouter une numérotation de page horizontale.

Actuellement, la numérotation de page de votre rapport est 1, 2, 3, et ainsi de suite. Report Studio fournit trois méthodes pour créer la numérotation de page : prédéfinie, fonctions de présentation de rapport et style de numérotation personnalisé.

1. Pour utiliser une numérotation prédéfinie, recherchez l'objet

Page Number  $\boxed{1}$  dans le pied de page.

2. Cliquez deux fois sur l'objet **Page Number**, cliquez sur **1A**, puis sur **OK**, et exécutez le rapport.

Les pages sont maintenant numérotées 1A, 1B, 2A, 2B et ainsi de suite.

- 3. Fermez **IBM Cognos Viewer**.
- 4. Pour créer une numérotation avec **Custom Number Style**, cliquez deux fois sur l'objet **Page Number** dans le pied de page, puis cliquez sur l'icône **Edit**  $\lfloor$
- 5. Dans la fenêtre **Custom Number Style**, ajoutez la mise en forme suivante :
	- Sous Vertical, ajoutez des **points de suspension** (**…**) à droite de la zone de numérotation.
	- Sous Horizontal, ajoutez un **crochet gauche** ( **[** ) à gauche de **Letter (upper case)**, puis ajoutez un **crochet droit** ( **]** ) à droite de **Letter (upper case)**.

Le résultat se présente comme suit :

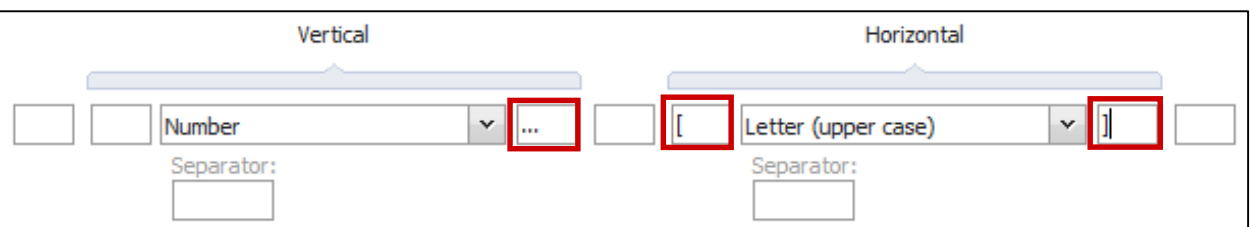

- 6. Cliquez sur **OK** pour fermer la boîte de dialogue.
- 7. Dans la barre d'outils, cliquez sur **Run Report**. Le style de numérotation de page personnalisée est appliqué.
- 8. Fermez **IBM Cognos Viewer**.

## Tâche 5. Créer une numérotation avec les fonctions de présentation de rapport (facultatif)

- 1. Pour créer une numérotation avec les fonctions de présentation de rapport, cliquez avec le bouton droit de la souris sur l'objet **Page Number** dans le pied de page, puis cliquez sur **Delete**.
- 2. Dans l'onglet **Toolbox**, faites glisser un **Layout Calculation** vers la cellule centrale du pied de page.
- 3. Créez et validez l'expression suivante :

**if (HorizontalPageCount() = 1) then (number2string(PageNumber())) else (number2string(PageNumber()) + '...(' +mapNumberToLetter('A', HorizontalPageNumber()-1)+ ')')**

Astuce : HorizontalPageCount(), PageNumber() et mapNumberToLetter se trouvent sous l'onglet Functions /dossier Report Functions. number2string se trouve dans Data Type Casting Functions, sous le dossier Report Functions.

- 4. Cliquez sur **OK**, puis dans la barre d'outils, cliquez sur **Run Report**. Les pages sont maintenant numérotées 1…(A), 1…(B), 2…(A), 2…(B) et ainsi de suite.
- 5. Fermez **IBM Cognos Viewer**.
- 6. Laissez **Report Studio** ouvert pour la démonstration suivante.

#### **Résultats :**

**Vous avez créé un rapport de type liste avec des colonnes trop larges pour tenir sur une seule page, puis l'avez modifié afin qu'il s'affiche sur une seule page. Vous avez modifié un rapport afin de répéter certaines colonnes sur chaque page. Vous avez aussi appliqué différents formats de numérotation de page à l'aide des fonctions de numérotation de page horizontale et de présentation de rapport.**

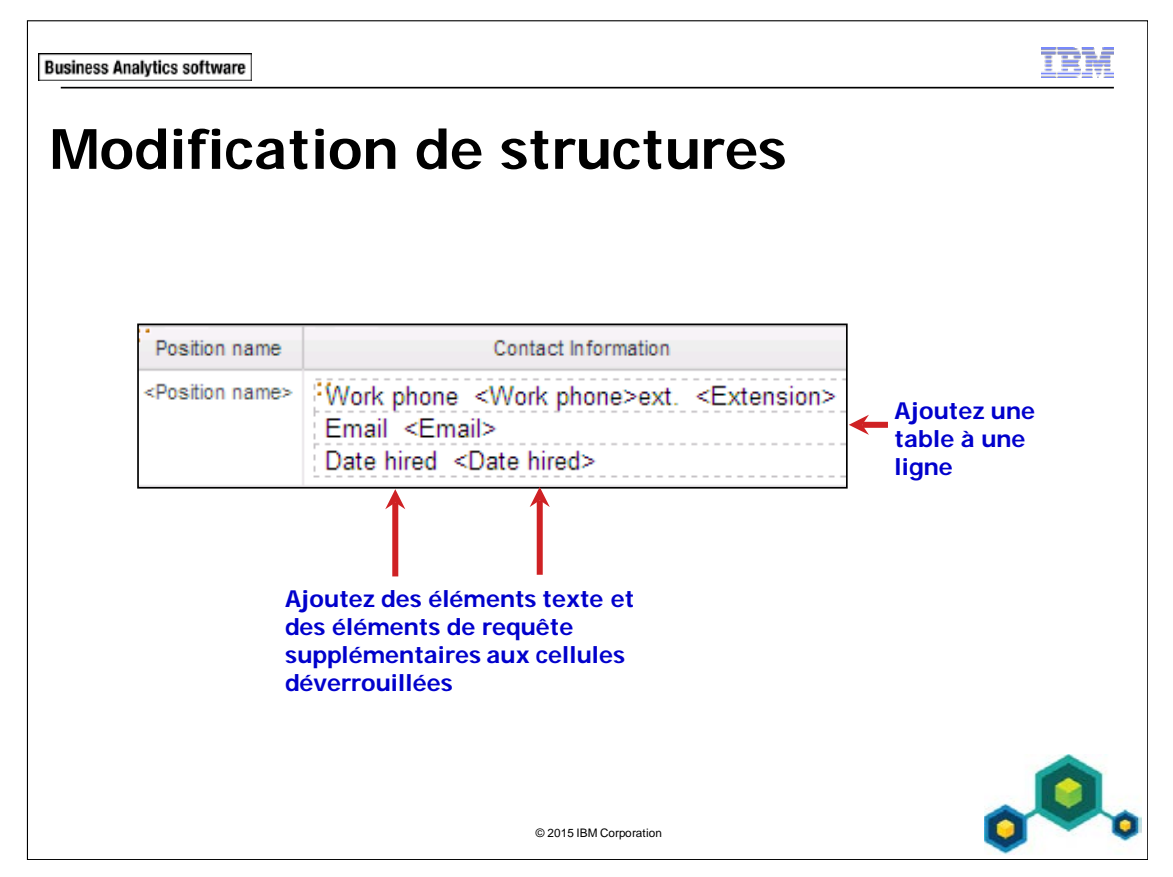

En déverrouillant les cellules, vous pouvez ajouter plusieurs éléments à une seule colonne afin de personnaliser un rapport en fonction de vos besoins.

Déverrouillez les cellules afin de manipuler le contenu d'un objet. Lorsqu'ils sont déverrouillés, vous pouvez modifier le texte et ajouter des objets dans des objets existants. Cette fonction est pratique pour afficher des informations connexes dans une seule colonne ou pour renommer une colonne. Vous pouvez ajouter des lignes supplémentaires à un rapport de liste afin d'ajouter des informations supplémentaires. Vous pouvez ajouter des lignes supplémentaires à un rapport de type liste à l'aide du menu Structure.

Lorsqu'une nouvelle ligne est ajoutée, vous pouvez fusionner les cellules en sélectionnant une ou plusieurs cellules puis en cliquant sur le bouton Merge cells. **Business Analytics software** 

TE V

## **Démonstration 3**

Créer un rapport de type liste condensé

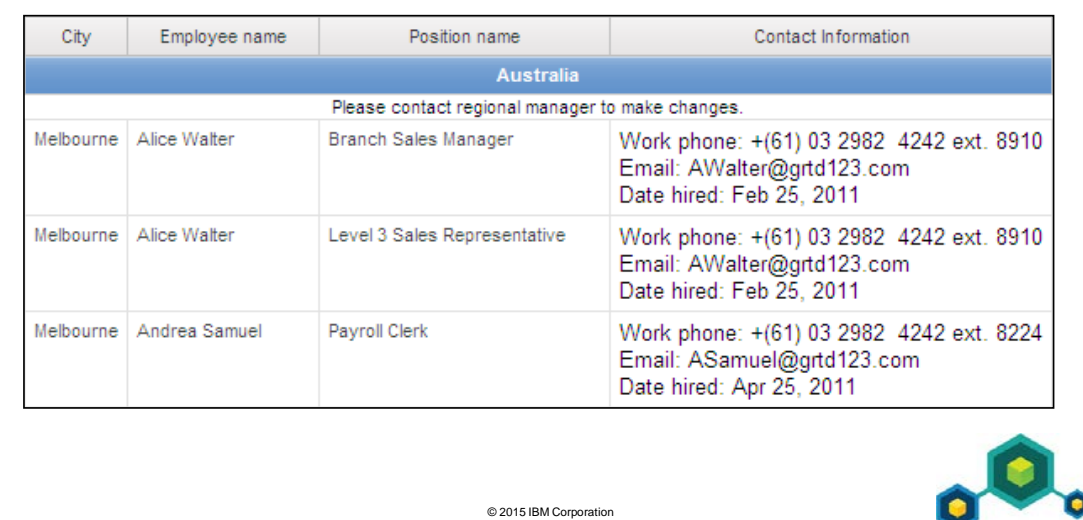

## **Démonstration 3 : Créer un rapport de type liste condensé**

#### **Objectif :**

**Le service des ressources humaines souhaite une liste d'informations détaillées sur les commerciaux de chaque ville. Pour réduire le nombre de colonnes du rapport, vous allez combiner les informations en une seule colonne.**

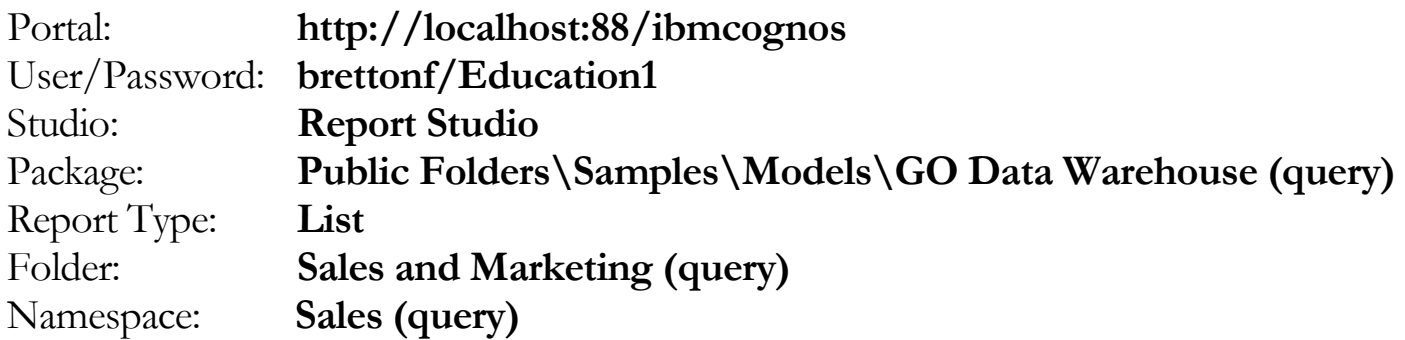

#### Tâche 1. Créer la liste.

- 1. Ouvrez un nouveau modèle **List** sans enregistrer de rapport précédent.
- 2. Dans l'onglet **Source**, ajoutez les éléments de requête suivants au nouvel objet de rapport de liste :
	- Employee by region: **Country**, **City**, **Employee name**, **Position name**, **Work phone**, **Extension**, **Email**, **Date hired**.

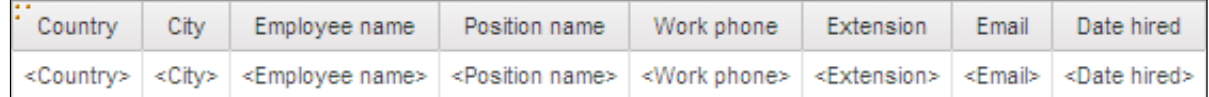

- 3. Cliquez sur **<Country>**, puis dans la barre d'outils, cliquez sur **Group / Ungroup**.
- 4. En gardant sélectionné **<Country>**, dans la barre d'outils, cliquez sur **Headers and Footers**, cliquez sur **Create Header**, puis dans la barre d'outils, cliquez sur **Delete** pour supprimer le corps de colonne de liste **<Country>** redondant.

5. Cliquez sur l'en-tête **<Country>**, puis cliquez sur **Center**. Le résultat se présente comme suit :

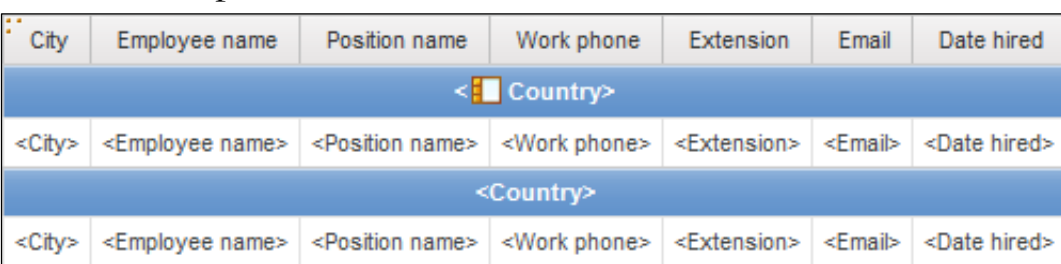

6. Dans la barre d'outils, cliquez sur la liste d'exécution, puis cliquez sur **Run Report - HTML**.

Les données de rapport occupent toute la page. Vous souhaitez les condenser de façon à ce que certaines données s'affichent dans une seule colonne.

7. Fermez **IBM Cognos Viewer**.

## Tâche 2. Déverrouiller les cellules et condenser les données de rapport.

1. Dans la barre d'outils, cliquez sur **Unlock (Currently Locked)** déverrouiller les cellules du rapport.

Une fois les cellules déverrouillées, les éléments de requête peuvent être ajoutés directement depuis les onglets Content.

- 2. Dans l'onglet **Toolbox**, faites glisser une **Table** vers la colonne **Work phone**, à droite de **<Work phone>**.
- 3. Définissez la table avec **1** colonne et **3** lignes, puis cliquez sur **OK**. Le résultat se présente comme suit :

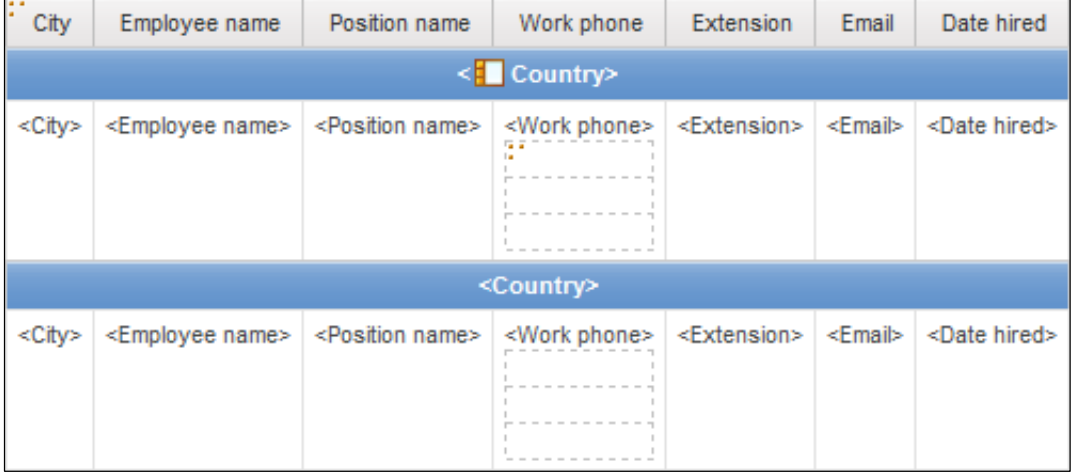

- 4. Dans la liste, faites glisser **<Work phone>** dans la première ligne de la table, faites glisser **<Email>** dans la deuxième ligne et **<Date hired>** dans la troisième ligne.
- 5. Faites glisser **<Extension>** dans la cellule supérieure de la table, à droite de **<Work phone>**.

Le résultat se présente comme suit :

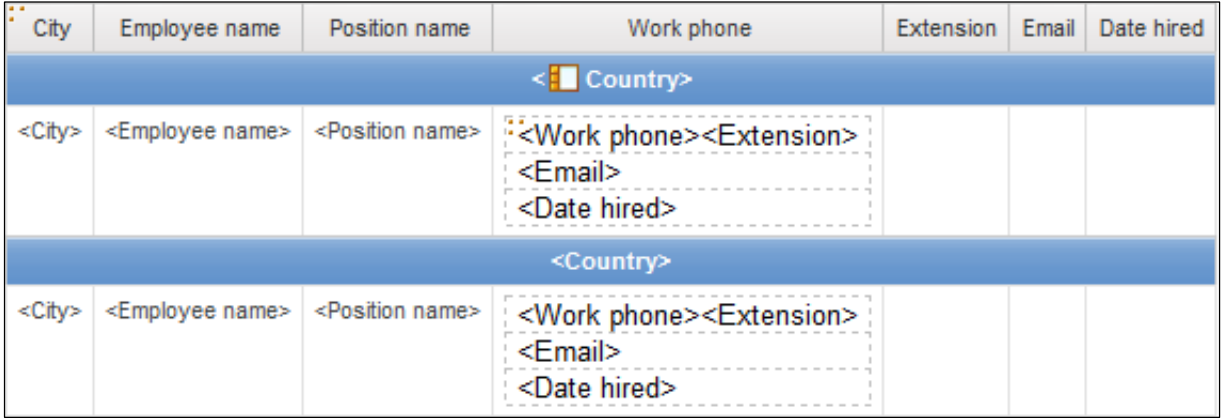

Vous pouvez ajouter du texte en face des données élémentaires afin de les identifier.

- 6. Dans l'onglet **Toolbox**, faites glisser un **Text Item** vers la gauche de l'objet **<Work phone>** dans la table.
- 7. Dans la zone **Text**, tapez **Work phone:**, appuyez sur la barre d'espacement, puis cliquez sur **OK**.
- 8. Répétez les étapes **6** et **7** pour ajouter les éléments texte suivants à gauche de **<Email>** et **<Date hired>**, respectivement **Email:** et **Date hired:**.
- 9. Faites glisser un **Text Item** entre **<Work phone>** et **<Extension>**, appuyez sur la barre d'espacement, tapez **ext.**, appuyez sur la barre d'espacement, puis cliquez sur **OK**.
- 10. Cliquez sur **Lock (Currently Unlocked)** pour verrouiller les cellules du rapport, cliquez sur l'en-tête de colonne **Extension**, faites Ctrl+clic sur les entêtes de colonne **Email** et **Date hired**, puis dans la barre d'outils, cliquez sur **Delete**.
- 11. Dans la colonne de liste, cliquez sur le titre de la colonne de liste **Work phone**. Dans la sous-fenêtre **Properties**, sous **Data Item**, dans la zone **Label**, tapez **Contact Information**, puis appuyez sur **Entrée**.

### Tâche 3. Ajouter des lignes et fusionner des cellules.

- 1. Cliquez sur l'en-tête **Country**. Dans le menu **Structure**, pointez sur **Headers & Footers**, cliquez sur **Insert List Row Cells Below**, puis cliquez sur **OK**. Une ligne comportant un nombre de cellules égal au nombre de colonnes contenu dans le rapport s'affiche.
- 2. Appuyez sur **Echap** pour désélectionner tous les éléments sélectionnés.
- 3. Dans la nouvelle ligne, cliquez sur la première cellule, faites Maj+clic sur la dernière cellule. Dans le menu **Structure**, pointez sur **Headers & Footers**, puis cliquez sur **Merge List Row Cells**.
- 4. Dans la barre d'outils, cliquez sur **Unlock (Currently Locked)** pour déverrouiller les cellules du rapport.
- 5. Dans l'onglet **Toolbox**, insérez un **Text Item** dans la nouvelle ligne fusionnée. Dans la zone **Text**, tapez **Please contact regional manager to make changes**, puis cliquez sur **OK**.
- 6. En gardant sélectionnée la nouvelle ligne, dans la barre d'outils, cliquez sur **Center**.
- 7. Appuyez sur **Echap** pour désélectionner tous les éléments sélectionnés.
- 8. Dans la barre d'outils, cliquez sur **Lock (Currently Unlocked)** pour verrouiller les cellules du rapport.
- 9. Dans la barre d'outils, cliquez sur **Run Report**.

Le résultat partiel se présente comme suit :

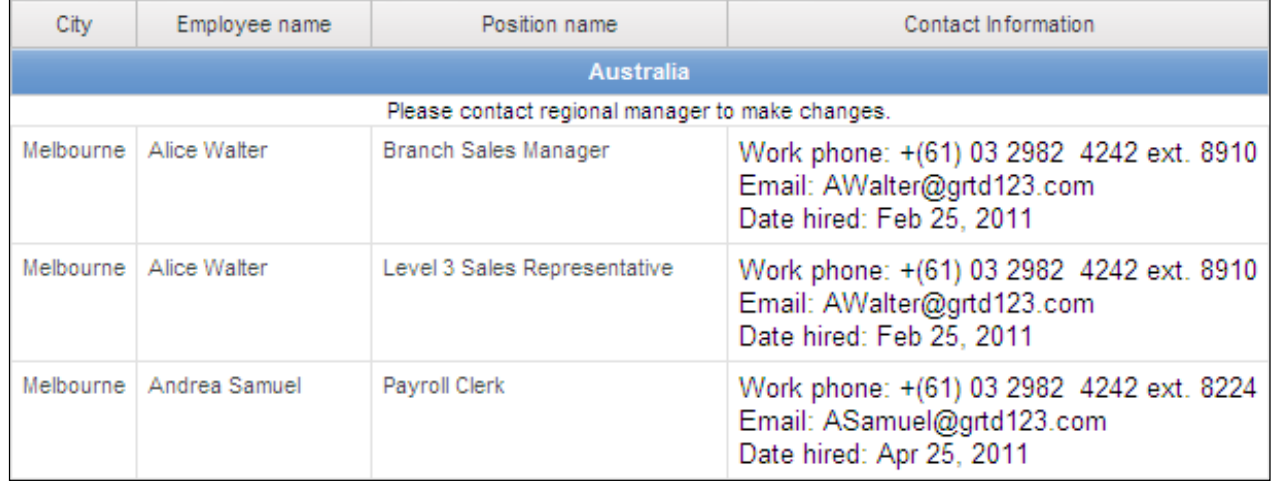

Le rapport condensé est désormais plus facile à lire.

- 10. Fermez **IBM Cognos Viewer**.
- 11. Laissez **Report Studio** ouvert pour la démonstration suivante.

#### **Résultats :**

**Vous avez créé un rapport d'informations détaillées sur les commerciaux de chaque ville. Pour réduire le nombre de colonnes du rapport, vous avez combiné les informations en une seule colonne. Vous avez aussi ajouté des informations supplémentaires en ajoutant une ligne, en fusionnant les cellules dans la ligne et en ajoutant un élément texte avec un message.**

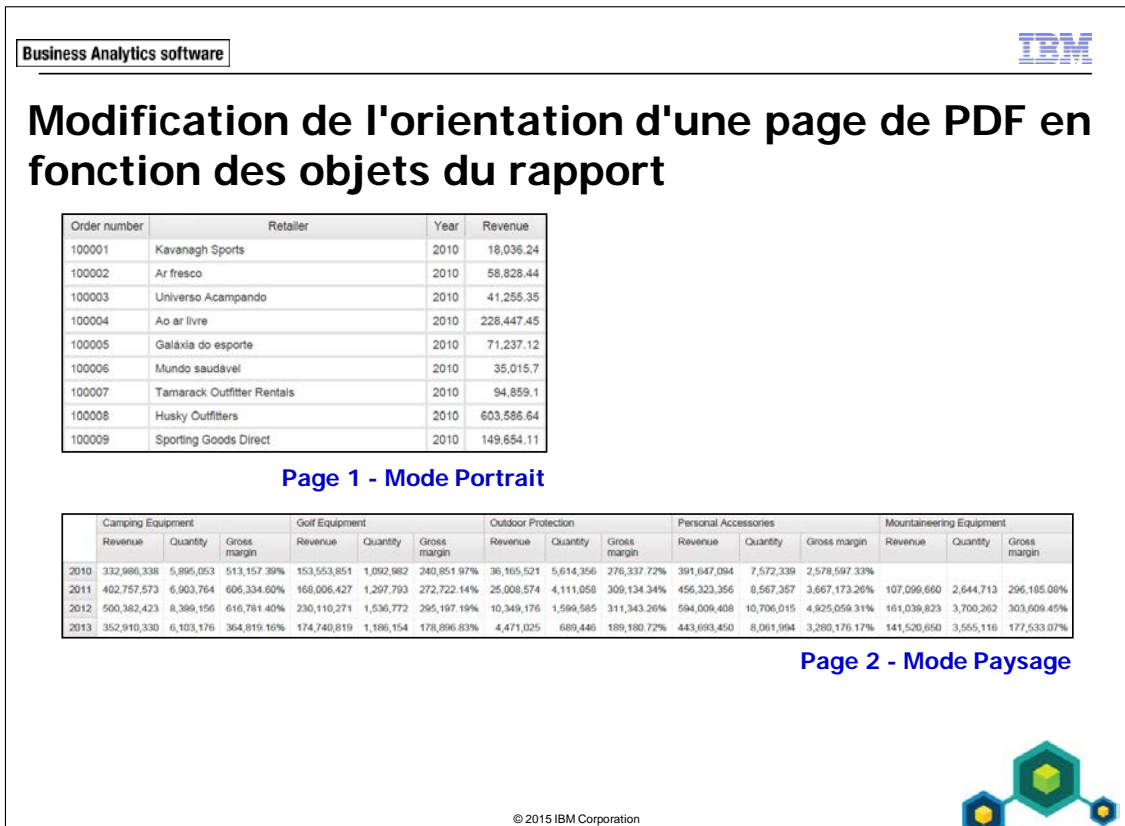

Vous pouvez définir indépendamment l'orientation et la taille de chaque page dans le rapport.

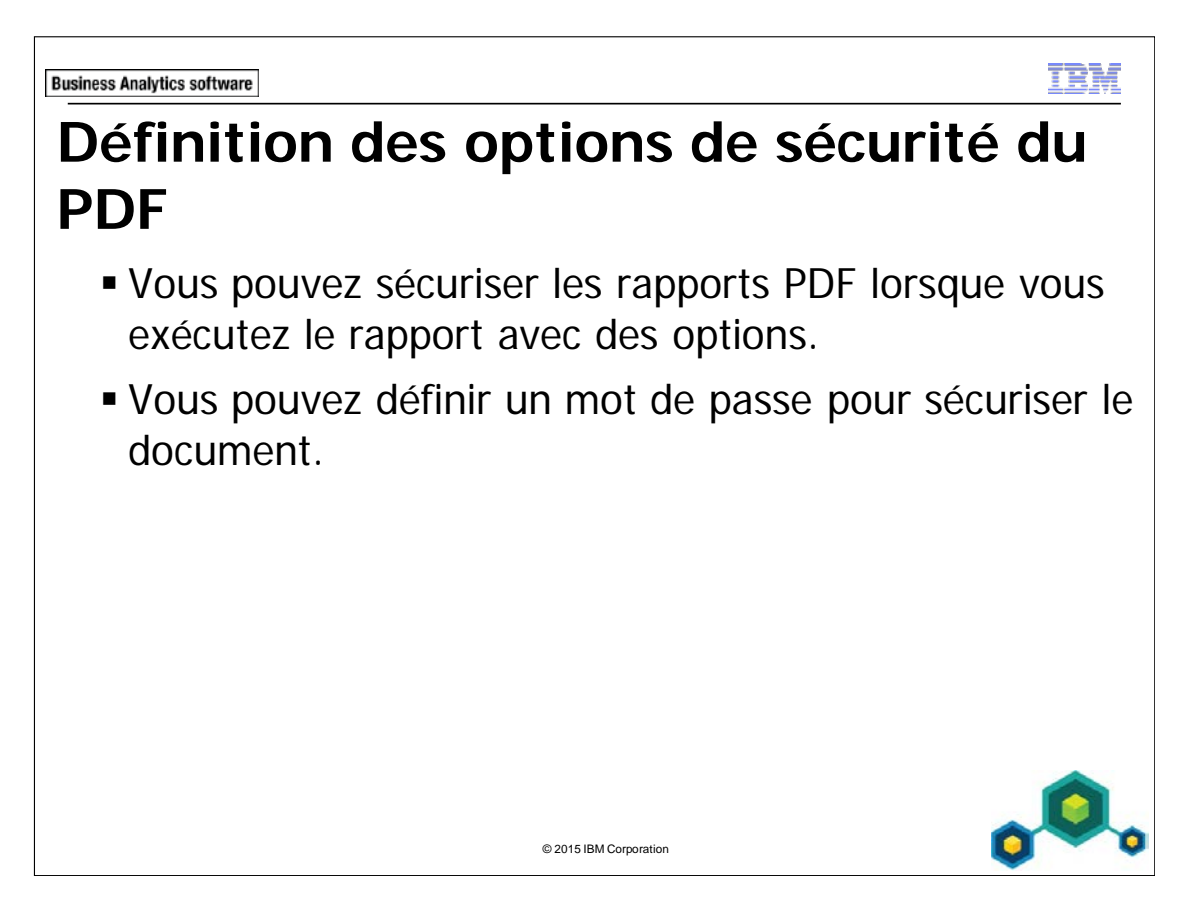

**Business Analytics software** 

TRN

## **Démonstration 4**

 Passer du mode portrait au mode paysage dans une page de PDF

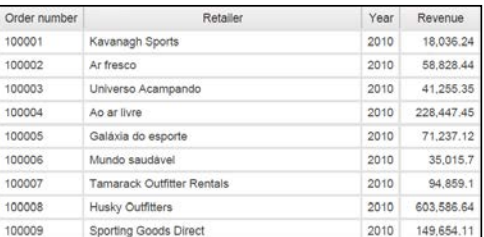

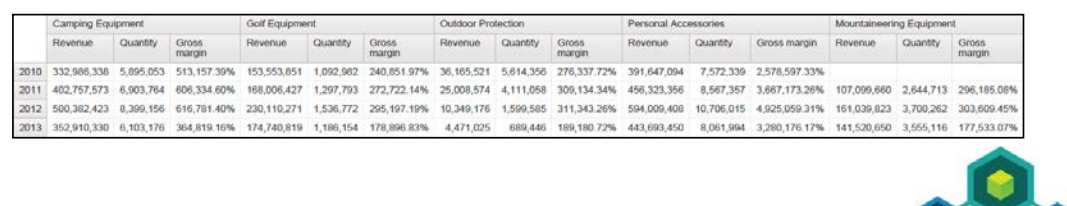

© 2015 IBM Corporation

## **Démonstration 4 : Passer du mode portrait au mode paysage dans une page de PDF**

#### **Objectif :**

**Vous devez créer un rapport PDF contenant un rapport de type Liste et un rapport croisé. Vous allez utiliser les propriétés PDF Page Setup pour afficher les pages individuelles du rapport au format portrait ou paysage. Vous allez ensuite créer une version sécurisée du rapport.**

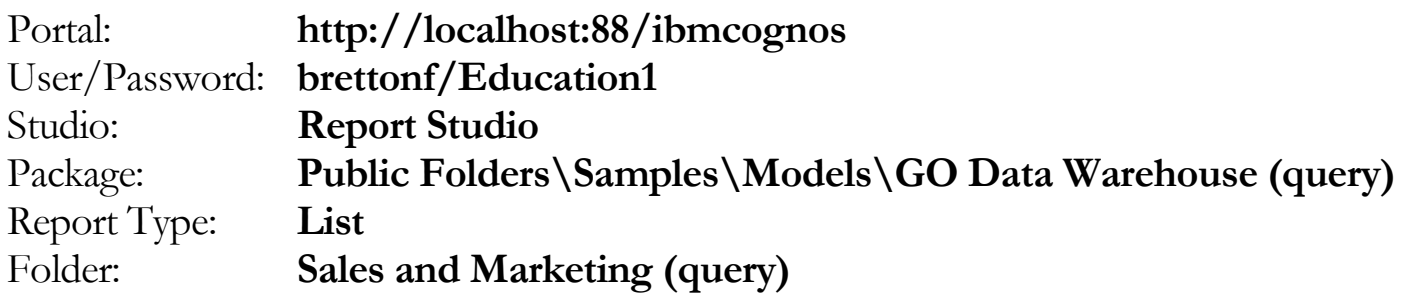

#### Tâche 1. Créer la liste.

- 1. Ouvrez un nouveau modèle **List** sans enregistrer de rapport précédent.
- 2. Dans l'onglet **Source**, ajoutez les éléments de requête suivants au nouvel objet de rapport de liste :
	- Sales order: **Order number**
	- Retailers: **Retailer name**
	- Time: **Year**
	- Sales fact: **Revenue**

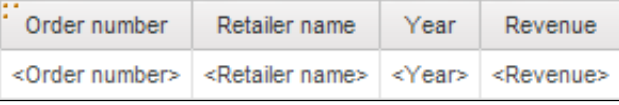

- 3. Dans le bloc d'en-tête, cliquez deux fois sur l'en-tête du titre, puis dans la zone **Text**, tapez **Revenue by Order Number**, puis cliquez sur **OK**.
- 4. Cliquez sur le bloc d'en-tête, puis cliquez sur **Left**. Vous allez créer une copie de cette page afin de disposer d'un en-tête et d'un pied de page sur la deuxième page.
- 5. Dans la **barre de l'explorateur**, pointez sur **Page Explorer**, puis cliquez sur **Report Pages**.
- 6. Dans la sous-fenêtre **Report Pages**, faites Ctrl+clic sur **Page1** et faites-la glisser sous **Page1**, puis cliquez deux fois sur la nouvelle **Page2**.
- 7. Dans la liste, cliquez sur la liste **Container Selector**, puis cliquez sur **Delete**.

## Tâche 2. Créer le tableau croisé.

- 1. Dans l'onglet **Toolbox**, faites glisser un objet **Crosstab** dans le rapport, puis cliquez sur **OK** pour fermer la boîte de dialogue **Object and Query Name**.
- 2. Dans l'onglet **Source**, ajoutez les éléments de requête suivants au nouveau rapport croisé :
	- Zone des **lignes** :
		- Time: **Year**
	- Zone des **colonnes** :
		- Products: **Product line**

Imbriqué sous Product line

- Sales fact: **Revenue**, **Quantity**
- **Gross margin**

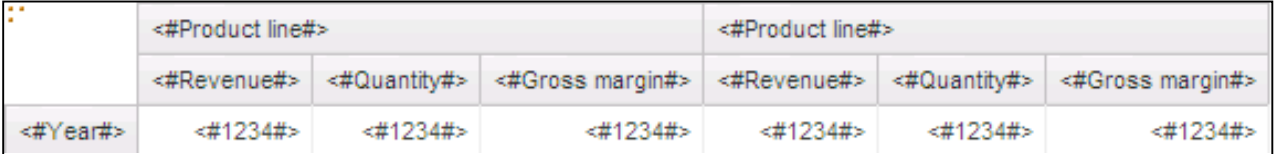

- 3. Cliquez sur les cellules de fait **<#Gross margin#>**, puis dans la sous-fenêtre **Properties**, sous **Data**, cliquez deux fois sur **Data Format**.
- 4. Dans la liste **Format type**, cliquez sur **Percent**. Dans la sous-fenêtre **Properties,** cliquez sur **No. of Decimal Places**, puis tapez sur **2**.
- 5. Cliquez sur **OK**.
- 6. Cliquez sur les cellules de fait **<#Revenue #>**, puis dans la sous-fenêtre **Properties**, sous **Data**, cliquez deux fois sur **Data Format**.
- 7. Dans la liste **Format type**, cliquez sur **Number**. Dans la sous-fenêtre **Properties**, cliquez sur **No. of Decimal Places**, puis tapez **0**.
- 8. Cliquez sur **OK**.

9. Dans le menu **File**, cliquez sur **PDF Page Setup**.

Orientation est défini sur Portrait par défaut. Il s'agit du paramétrage pour tout le rapport.

- 10. Cliquez sur **OK**. Dans la barre d'outils, développez la liste **Run Report**, puis cliquez sur **Run Report - PDF**.
- 11. Accédez aux deux dernières pages.

La tableau croisé est divisé en deux pages car celle-ci n'est pas assez large si vous utilisez une orientation en mode portrait.

12. Fermez **IBM Cognos Viewer**.

#### Tâche 3. Modifier l'orientation de page en passant du mode portrait au mode paysage.

- 1. Dans **Page2**, cliquez n'importe où sous le tableau croisé pour sélectionner la page.
- 2. Sous l'en-tête de la sous-fenêtre **Properties**, cliquez sur **Select Ancestor**, puis cliquez sur l'objet **Page**.
- 3. Dans la sous-fenêtre **Properties**, sous **General**, cliquez deux fois sur la propriété **PDF Page Setup**.
- 4. Cochez la case **Override the page setup for this page**, cliquez sur **Landscape**, puis cliquez sur **OK**.
- 5. Dans la **barre de l'explorateur**, cliquez sur **Page Structure**.
- 6. Développez **Page - Page 2**, puis développez **Page Body** et cliquez sur **Crosstab**.
- 7. Dans la sous-fenêtre **Properties**, sous **General**, cliquez deux fois sur **Pagination.**
- 8. Désélectionnez la case **Allow horizontal pagination**, puis cliquez sur **OK**.
- 9. Dans la barre d'outils, cliquez sur **Run Report**. Le rapport s'exécute en PDF, qui a été défini dans la tâche précédente.
- 10. Accédez à la dernière page. La tableau croisé tient maintenant sur une seule page. Vous pouvez faire varier l'orientation par page.
- 11. Fermez **IBM Cognos Viewer**.

#### 12. Enregistrez le rapport dans **My Folders** et nommez-le **Demo 4\_Enhance Report Layout**.

Ce rapport va être utilisé dans les tâches suivantes ainsi que dans la démonstration 5.

13. Réduisez **Report Studio**.

## Tâche 4. Explorer une version PDF du rapport non sécurisée.

Dans cette tâche, vous allez ouvrir et copier du texte provenant d'un rapport PDF et le coller dans un document du Bloc-notes pour prouver que le document PDF n'a pas de dispositif de sécurité. Dans la tâche suivante, vous allez créer une sortie PDF qui ne pourra être ouverte qu'en fournissant un mot de passe.

- 1. Dans **IBM Cognos Connection**, accédez à **My Folders**.
- 2. Sous la colonne **Actions** de **Demo 4\_ Enhance Report Layout**, cliquez sur **Run with options** pour exécuter ce rapport.
- 3. Dans la liste **Format**, cliquez sur **PDF**. Sous **Delivery**, cliquez sur **Save the report**, cliquez sur **Run**, puis cliquez sur **OK**.
- 4. Dans la barre d'outils, cliquez sur Refresh ... Si nécessaire, répétez cette étape jusqu'à ce que vous ayez sauvegardé la sortie de Demo 4\_Enhance Report Layout.
- 5. Cliquez sur **Demo 4\_Enhance Report Layout** pour ouvrir le rapport.
- 6. Cliquez et faites glisser le curseur sur la liste pour mettre en évidence une partie du texte. Cliquez avec le bouton droit de la souris sur le texte mis en évidence, puis cliquez sur **Copy** pour copier le texte dans le presse-papiers.
- 7. Dans le menu **Démarrer**, cliquez sur **Tous les programmes**, cliquez sur **Accessoires**, puis cliquez sur **Bloc-notes**.
- 8. Collez le texte dans le document **Bloc-notes**. Ceci prouve que vous pouvez copier le contenu du document PDF dans un autre document.
- 9. Fermez le **Bloc-notes** sans enregistrer le document.
- 10. Dans la barre d'outils, cliquez sur **Return** pour revenir à **IBM Cognos Connection**.

## Tâche 5. Sécuriser un rapport PDF.

- 1. Dans **My Folders**, sous la colonne **Actions** de **Demo 4\_Enhance Report Layout**, cliquez sur **Run with options**.
- 2. Dans la liste **Format**, cliquez sur **PDF**. Sous **Delivery**, cliquez sur **Save the report**, puis cliquez sur **advanced options**.
- 3. Dans la section **Options**, sous **Formats**, vérifiez que **PDF** est sélectionné, puis cliquez sur **Set**.
- 4. Dans la section **Access control**, cochez la case **Requires a password to open the report**, tapez **Education1** dans les zones de texte **Password** et **Confirm Password**, puis cliquez sur **OK**.
- 5. Dans la fenêtre **Run with advanced options**, cliquez sur **Run**, puis cliquez sur **OK**.
- 6. Dans la barre d'outils, cliquez sur **Refresh** et vérifiez l'heure pour vous assurer que cette version est celle que vous venez d'exécuter.
- 7. Cliquez sur **View output versions for this report -**

**Demo** 4\_**Enhance Report Layout**  $\boxed{2}$ , puis cliquez sur **PDF**.

Vous êtes invité à taper un mot de passe car vous avez sécurisé cette version du rapport.

- 8. Tapez le mot de passe **Education1**, puis cliquez sur **OK**.
- 9. Fermez **IBM Cognos Viewer**.
- 10. Cliquez sur **Return** pour revenir à **IBM Cognos Connection**. Laissez **IBM Cognos Connection** et **Report Studio** ouverts pour la démonstration suivante.

#### **Résultats :**

**Vous avez créé un rapport PDF contenant un rapport de type Liste et un rapport croisé. Vous avez utilisé les propriétés PDF Page Setup pour afficher les pages individuelles du rapport au format portrait ou paysage. Vous avez ensuite créé une version sécurisée du rapport exigeant un mot de passe.**

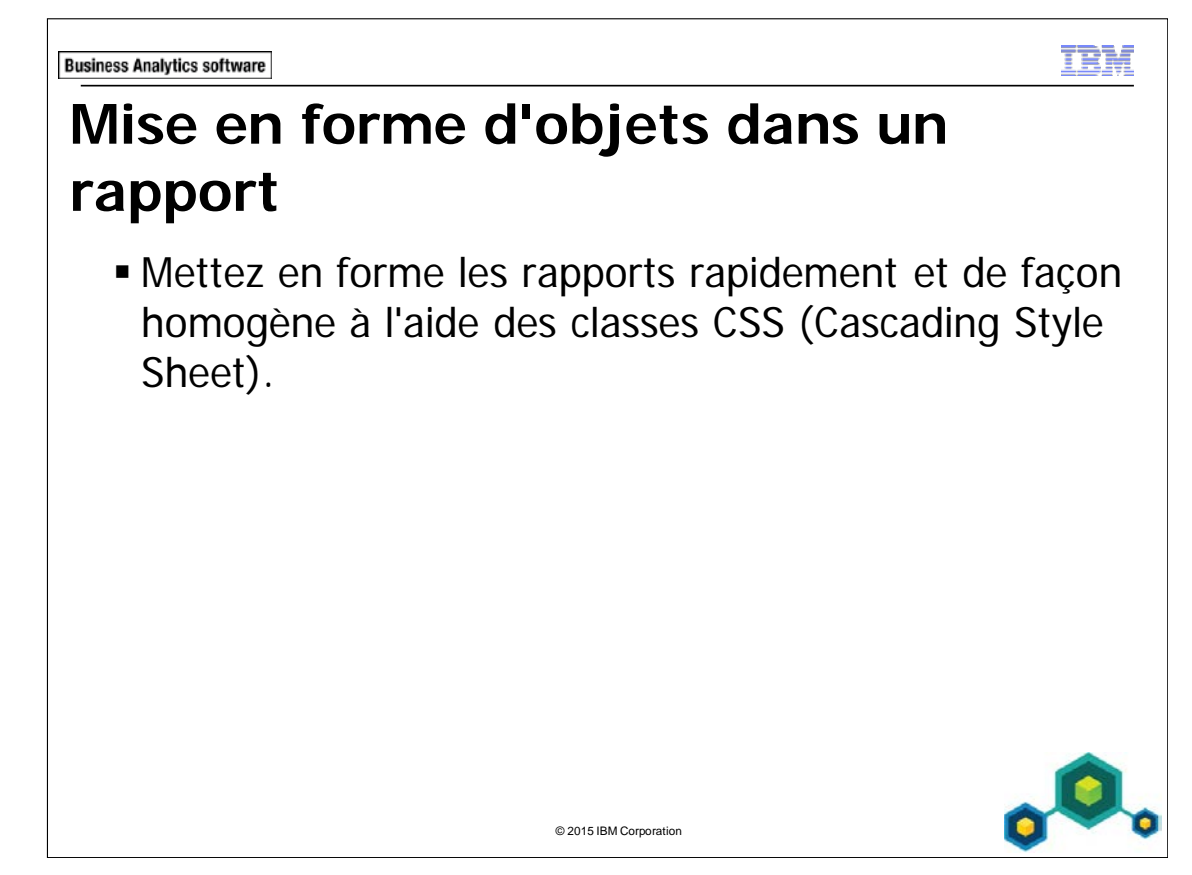

Les feuilles de style en cascade sont utilisées dans les rapports et les modèles.

Pour déterminer la classe utilisée par un objet, sélectionnez l'objet et affichez la propriété Classes. Un objet hérite également des classes définies pour ses objets parents.

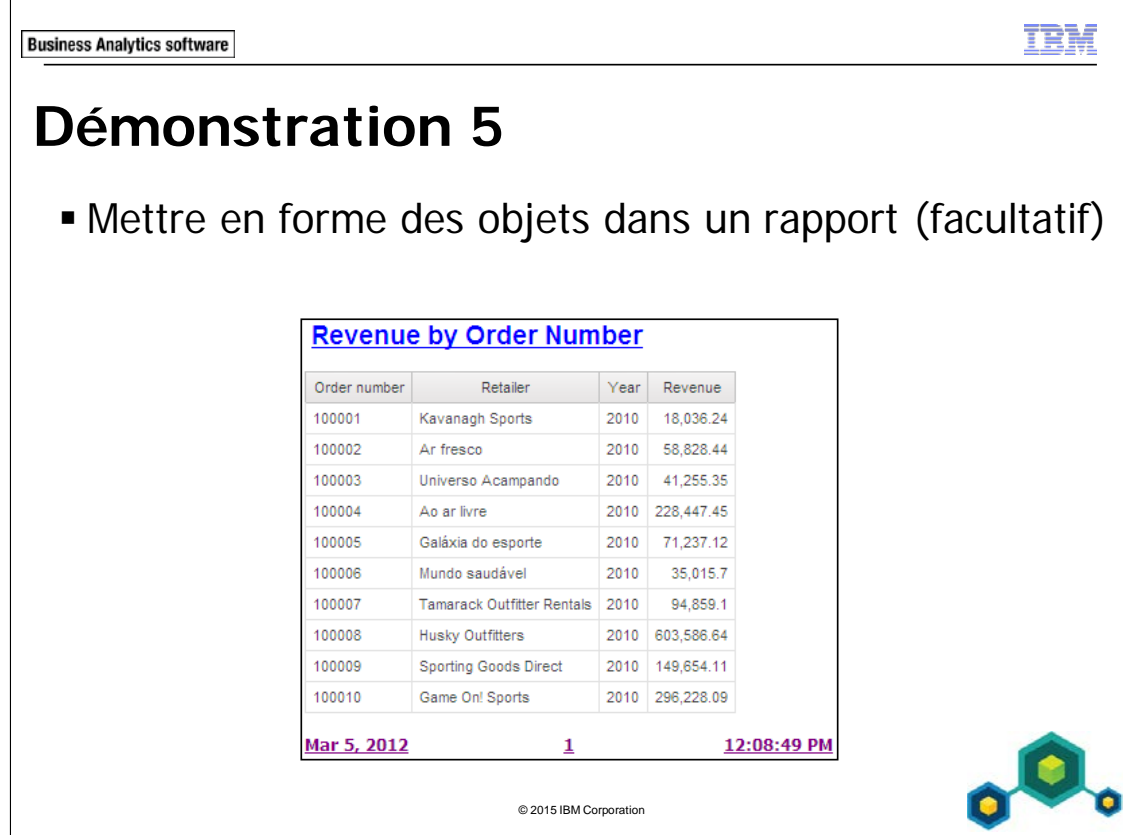

Il s'agit d'une démonstration facultative. Toutefois, si vous voulez l'effectuer, vous devez avoir d'abord terminé la Démonstration 4.

## **Démonstration 5 : Mettre en forme des objets dans un rapport (facultatif)**

#### **Objectif :**

**Dans Report Studio, vous allez remplacer un style global pour modifier la façon dont les objets de titre d'un rapport s'affichent dans le rapport. Vous allez aussi ajouter un style local et l'utiliser pour mettre en forme le texte du pied de page du rapport. Vous allez ensuite créer un rapport et observer la façon dont ces modifications de style l'affectent.** 

Vous devez avoir terminé la Démonstration 4 avant de commencer cette démonstration.

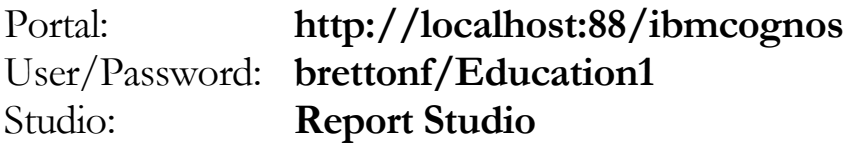

#### Tâche 1. Explorer les extensions de classe globale.

- 1. Agrandissez **Report Studio** en laissant ouvert **Demo 4\_Enhance Report Layout**. Dans la **barre d'explorateur**, cliquez sur **Page Design**.
- 2. Cliquez sur le texte du titre du rapport dans l'en-tête de page. Dans la sousfenêtre **Properties**, sous **Miscellaneous**, vous remarquez que la propriété **Classes** est **Report title text**.
- 3. Dans la sous-fenêtre **Properties**, cliquez sur **Select Ancestor**, puis cliquez sur **Block**. Vous voyez que la propriété **Classes** est **Report title area**.
- 4. Dans la **barre de l'explorateur**, pointez vers **Page Explorer**, puis cliquez sur **Classes**.
- 5. Dans la liste **Global Class Extensions**, cliquez sur **Report title text**.

La classe Report title text correspond au nom de classe que vous avez observé dans Page1. Dans la sous-fenêtre Preview, l'exemple de texte est souligné. Vous pouvez explorer la classe de la zone Report pour prévisualiser son style.

## Tâche 2. Remplacer une définition du style de classe puis ajouter une nouvelle classe.

Vous allez maintenant modifier le style du texte du titre du rapport. Les modifications que vous apportez s'appliquent uniquement aux instances du style dans ce rapport.

- 1. En gardant sélectionné le style de **Report title text**, dans la sous-fenêtre **Properties**, cliquez deux fois sur la propriété **Font**.
- 2. Cliquez sur **Foreground Color**, cliquez sur **Blue**, puis cliquez sur **OK**.
- 3. Cliquez sur **OK** pour fermer la boîte de dialogue **Font**. Dans la barre de **l'explorateur**, pointez sur **Page Explorer**, puis cliquez sur **Page1**. La modification apportée au style du texte du titre du rapport a été appliquée. Vous allez maintenant mettre en forme le texte dans le pied de page du rapport.
- 4. Dans la **barre de l'explorateur**, pointez vers **Page Explorer**, puis cliquez sur **Classes**.
- 5. Dans la sous-fenêtre **Toolbox**, faites glisser une **Class** vers la sous-fenêtre **Local Classes**.
- 6. Dans la sous-fenêtre **Properties**, sous **General**, dans la propriété **Label**, supprimez le libellé existant si nécessaire, tapez **Report footer text**, puis appuyez sur **Entrée**.
- 7. Dans la sous-fenêtre **Properties**, sous **Font & Text**, cliquez deux fois sur **Font** et définissez-la comme **Tahoma**, **10pt**, **Bold**, **Underline**. Dans **Foreground**, cliquez sur **Purple**, puis cliquez sur **OK**.
- 8. Cliquez sur **OK** pour fermer la boîte de dialogue **Font**. Vous remarquez que la fenêtre d'aperçu affiche les modifications effectuées.
- 9. Dans la sous-fenêtre **Properties**, sous **Font & Text**, cliquez sur la propriété **Horizontal Alignment**, puis dans la liste, cliquez sur **Left**.

## Tâche 3. Appliquer la nouvelle classe au rapport, ajouter des détails et exécuter le rapport.

- 1. Dans la **barre de l'explorateur**, pointez vers **Explorateur de pages**, puis cliquez sur **Page 1**.
- 2. Dans le pied de page, cliquez sur la première cellule de la table, puis faites Ctrl+clic sur les deux cellules restantes.
- 3. Dans la sous-fenêtre **Properties**, sous **Miscellaneous**, cliquez deux fois sur la propriété **Classes**.
- 4. Cliquez sur **cls1:Report footer text**, cliquez sur la **flèche droite** pour copier la classe vers la sous-fenêtre **Selected classes**, puis cliquez sur **OK**.

Le style de la classe Report footer text que vous avez créé a été appliqué.

5. Dans la barre d'outils, développez la liste **Run Report**, puis cliquez sur **Run Report - HTML**.

Le résultat partiel se présente comme suit :

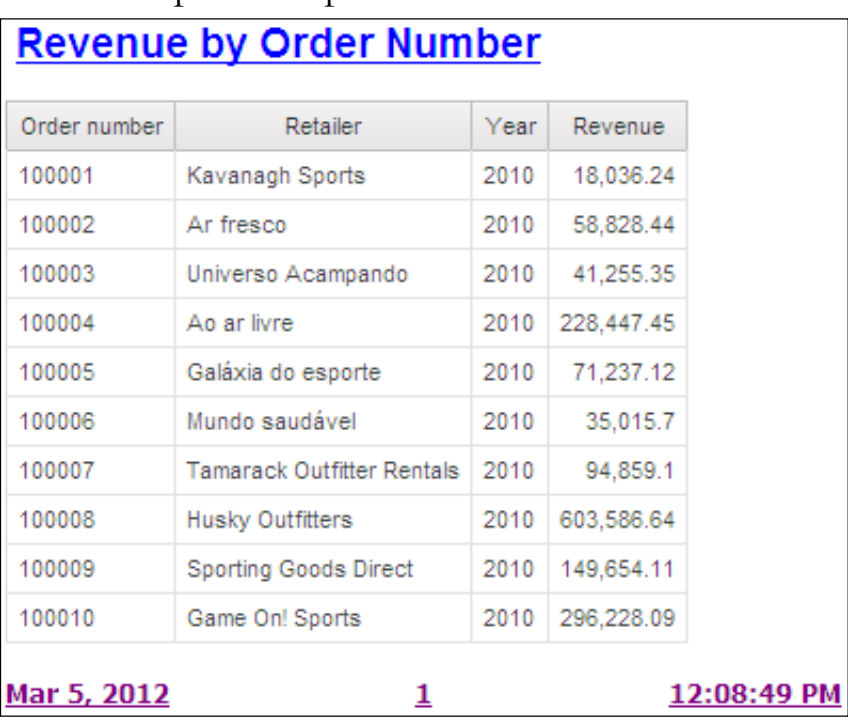

La mise en forme que vous avez appliquée avec les styles nommés s'affiche dans le rapport.

- 6. Fermez **IBM Cognos Viewer**.
- 7. Laissez **Report Studio** ouvert pour l'atelier.

#### **Résultats : Dans Report Studio, vous avez remplacé un style de classe global et ajouté un nouveau style de classe local au rapport.**

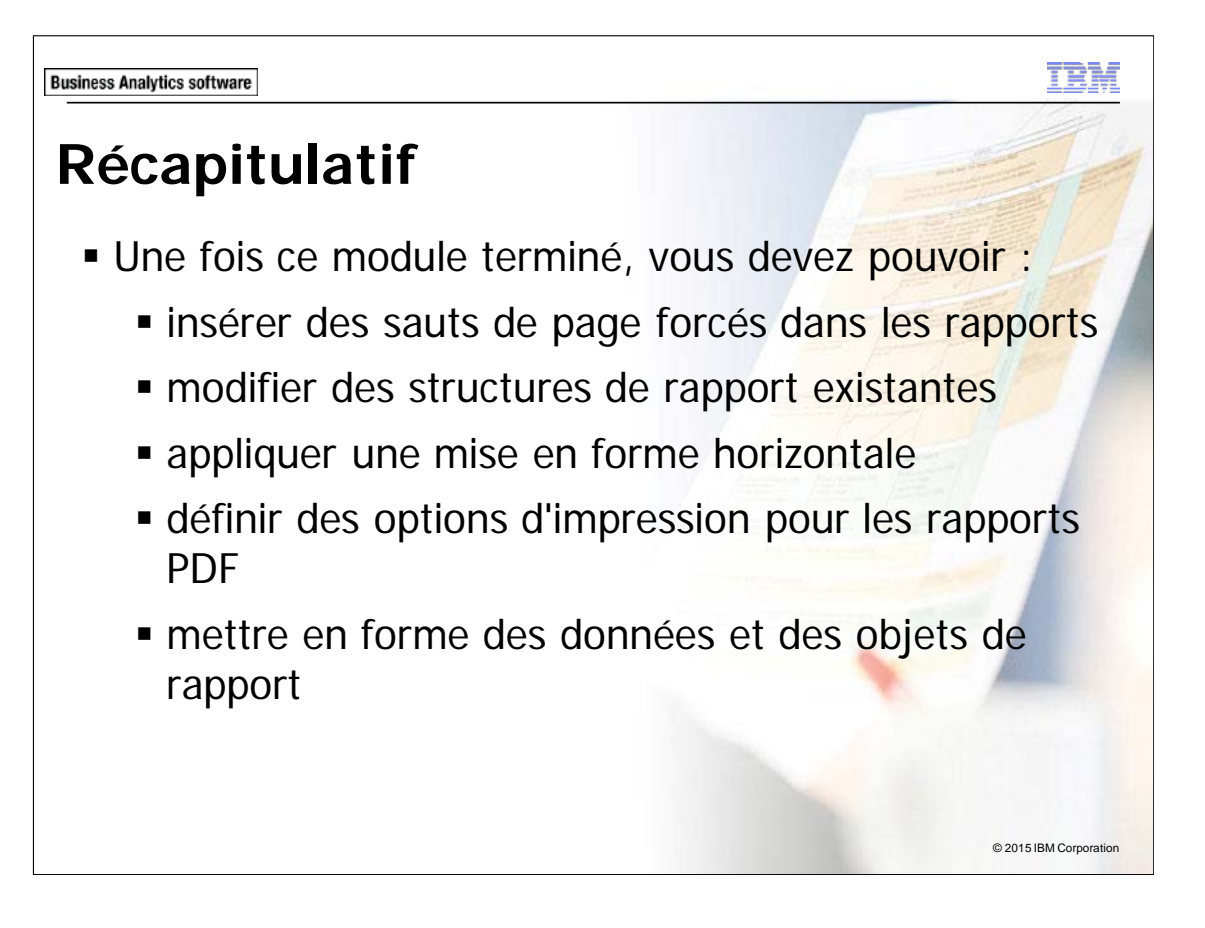

TE T.

# **Atelier 1** Analyser les contacts d'un détaillant par pays

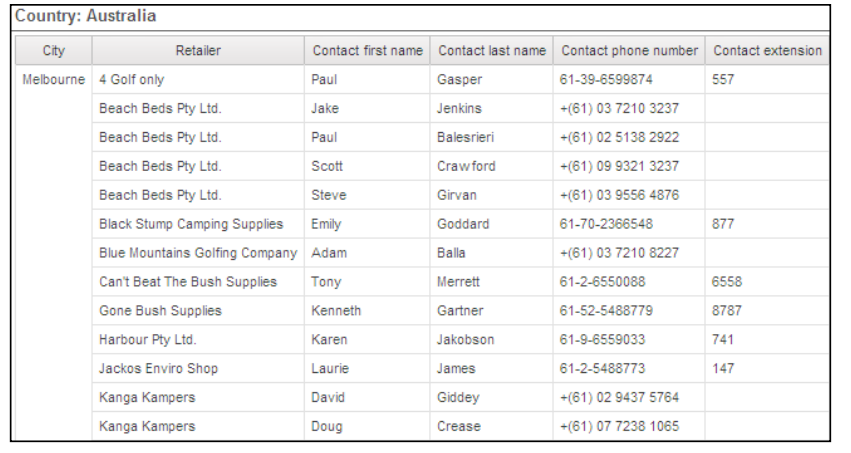

© 2015 IBM Corporation

## **Atelier 1: Analyser les contacts d'un détaillant par pays**

Vous devez préparer un rapport contenant les informations de contact d'un détaillant pour chaque pays. Le rapport doit être divisé en sections distinctes pour chaque pays. Le pays doit apparaître sous la forme d'une section en haut et les contacts sont affichés par pays, sur une page distincte par pays.

Pour créer le rapport, vous devez exécuter les tâches globales suivantes :

- Ajoutez les éléments de requête suivants à une nouvelle liste à l'aide de GO Data Warehouse (query)\Sales (query) :
	- Employee by region: Country
	- Employee by region: City
	- Retailers: Retailer name
	- Retailers: Contact first name
	- Retailers: Contact last name
	- Retailers: Contact phone number
	- Retailers: Contact extension
- Section par Country ; regroupement par City.
- Appliquez les ensembles de pages afin qu'ils affichent tous les contacts par pays et par page.

Pour savoir où effectuer ces tâches et voir les résultats de l'atelier, consultez la section Tâches et résultats ci-après. Pour plus d'informations sur l'exécution d'une tâche, consultez les démonstrations pas à pas précédentes.

## **Atelier 1 : Tâches et résultats**

#### Tâche 1. Créer la liste.

- **Barre d'outils** : Ouvrez un nouveau modèle **List** à l'aide du pack **GO Data Warehouse (query)**, sans enregistrer le rapport précédent.
- **Onglet Source** : Accédez à **Sales and Marketing (query)/Sales (query)/Employee by region**.
	- Ajoutez **Country** et **City** à l'objet de rapport de liste.
- **Onglet Source** : Accédez à **Sales and Marketing (query)/Sales (query)/Retailers**.
	- Ajoutez **Retailer name**, **Contact first name**, **Contact last name**, **Contact phone number**, **Contact extension**.

Le résultat se présente comme suit :

Country City Retailer name Contact first name Contact last name Contact phone number Contact extension <City> <Retailer name> <Contact first name> < Contact last name> < Contact phone number> <Country> <Contact extension>

- **Barre d'outils** : Créez une section **<Country>**.
	- Groupez **<City>**.
	- Exécutez le rapport.

Le résultat se présente comme suit :

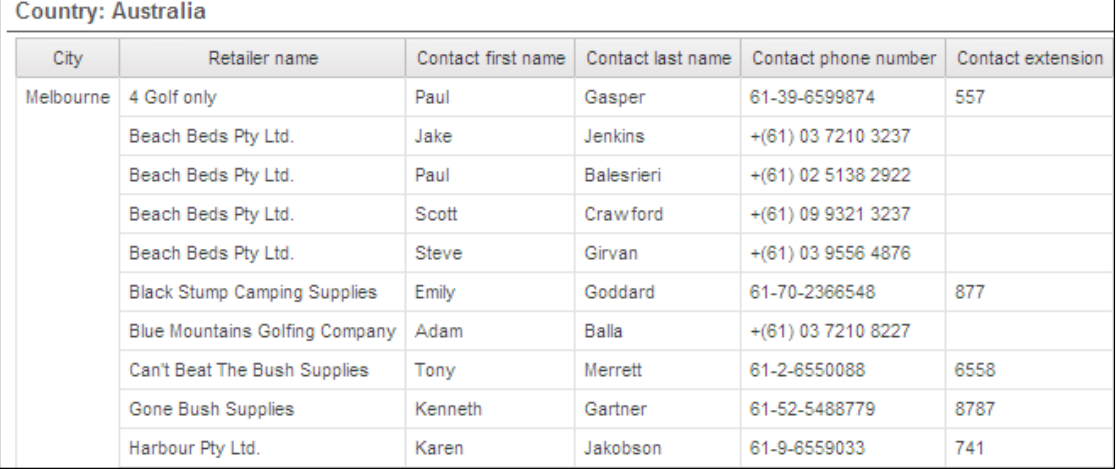

• Fermez **IBM Cognos Viewer**.

#### Tâche 2. Ajouter des ensembles de pages au rapport.

- **Barre de l'explorateur** : Ouvrez Report Pages.
- **Sous-fenêtre Toolbox** : Ajoutez un **Page Set** à la sous-fenêtre **Report Pages**.
- **Sous-fenêtre Properties** : Associez **Page Set** à **Query1**.

## Tâche 3. Définir la structure de regroupement de l'ensemble de pages.

- **Sous-fenêtre Properties** : Ajoutez **Country** au dossier **Groups** sous **Groupings and Sorting**.
- **Sous-fenêtre Report Pages** : Faites glisser **Page 1** dans le dossier **Detail Pages**.
- **Barre d'outils** : Cliquez sur **Run Report**.

Le résultat se présente comme suit :

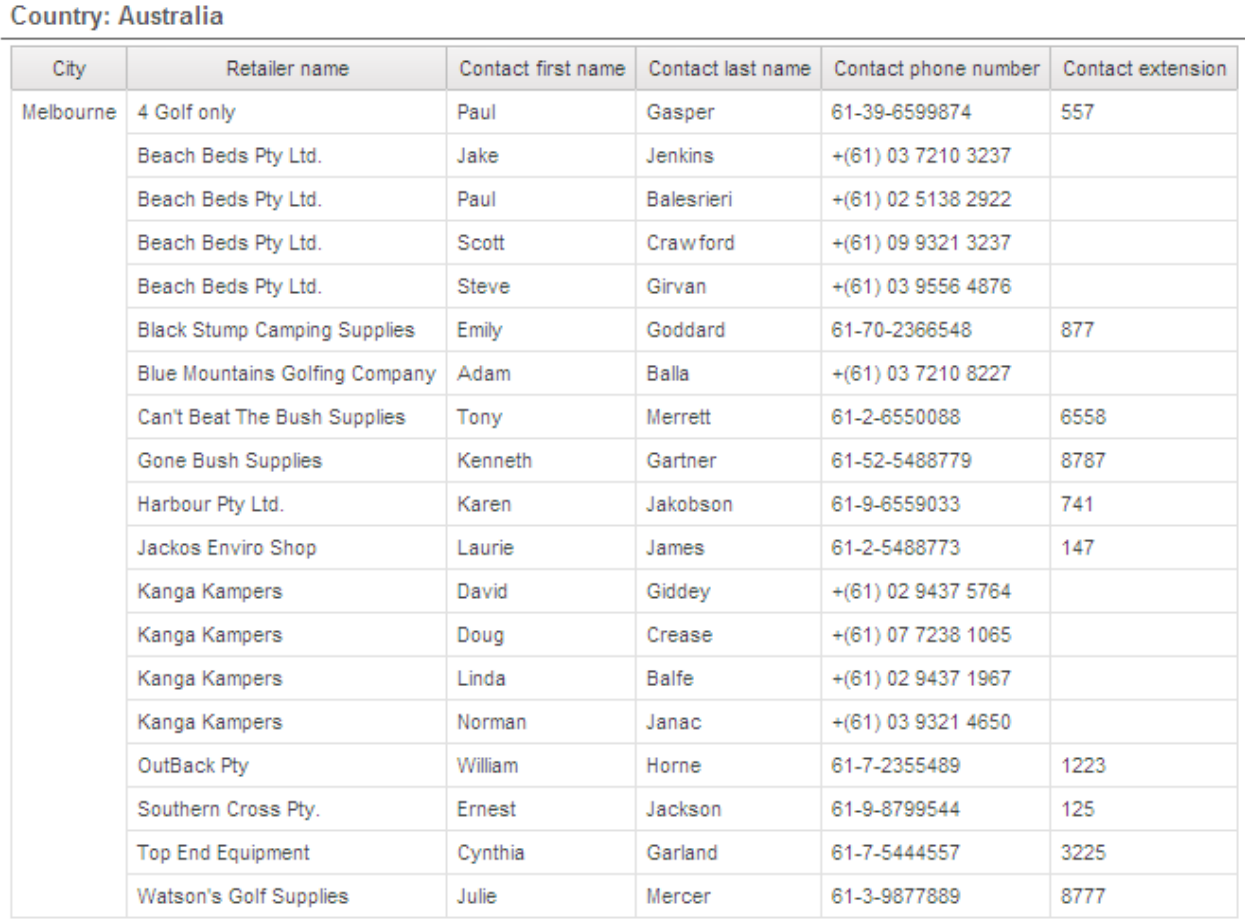

- Fermez **IBM Cognos Viewer**.
- Fermez **Report Studio**.
- Fermez le **navigateur Web**.

Vous avez créé un rapport contenant les informations de contact de chaque détaillant pour chaque pays. Le rapport a été divisé en sections distinctes pour chaque pays. Le pays apparaît sous la forme d'un en-tête de section en haut et les contacts sont affichés par pays, sur une page distincte par pays.

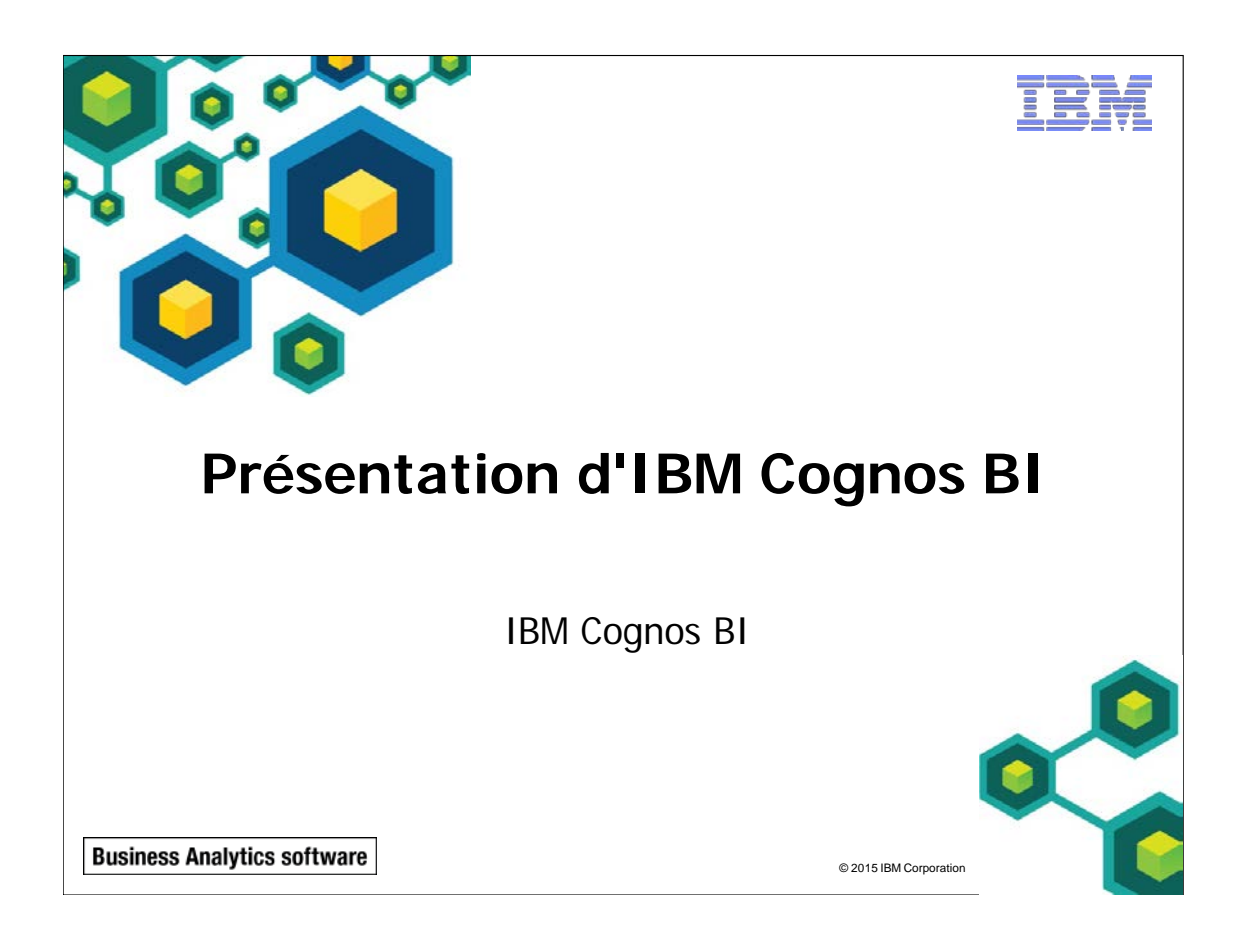

#### A-2 © 2003, 2015, IBM Corporation Le présent guide contient des informations confidentielles protégées par des droits d'auteur. Aucune partie de ce document ne peut être photocopiée, reproduite, ou traduite dans une autre langue sans un contrat de licence légal émanant d'IBM Corporation.

re

 $@$  2015 IBM Corpor

**Business Analytics software** 

## **Objectifs**

- Une fois ce module terminé, vous devez pouvoir :
	- Décrire IBM Cognos Business Intelligence (BI) et sa position dans l'approche et les offres IBM Smarter Analytics
	- Décrire la famille des offres IBM Cognos 10
	- Décrire les composants d'entreprise d'IBM Cognos BI
	- Décrire l'architecture IBM Cognos dans son ensemble
	- Décrire la sécurité d'IBM Cognos BI dans son ensemble
	- Expliquer comment étendre IBM Cognos BI

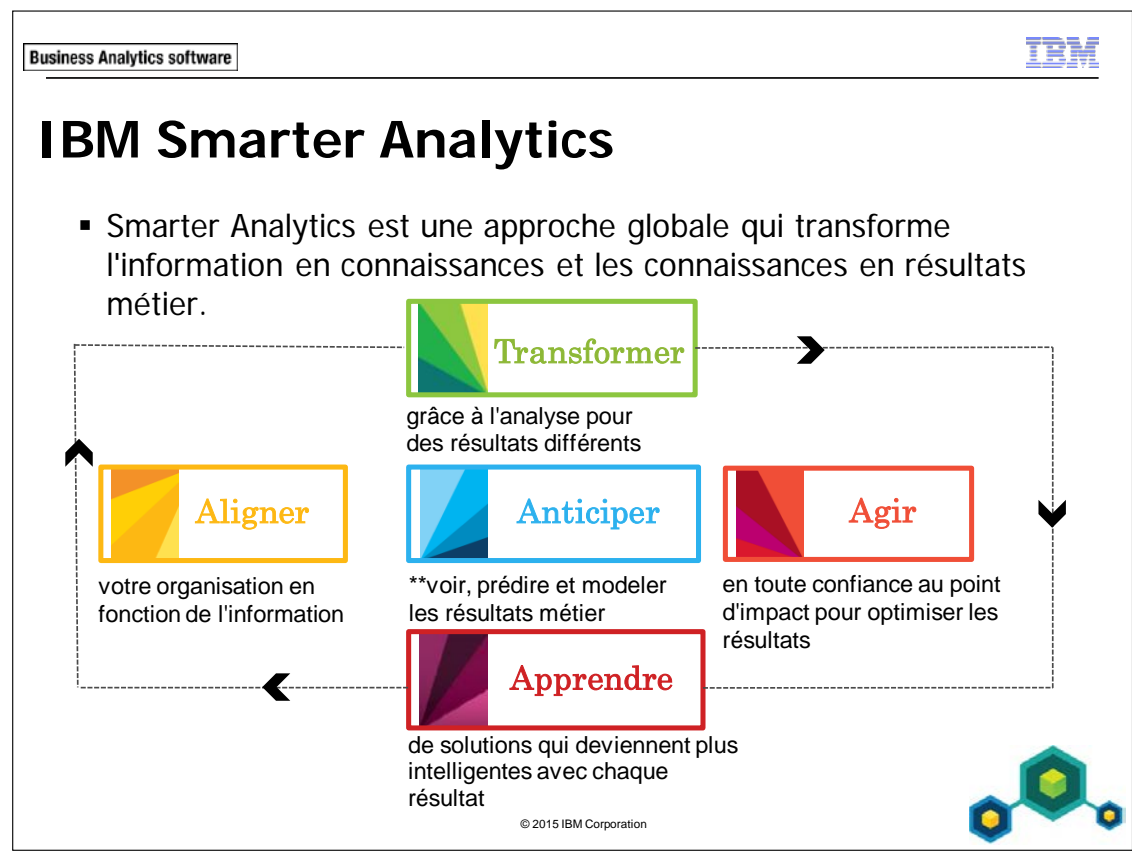

Les entreprises de tous les secteurs d'activité sont confrontées aux formidables nouveaux défis générés par l'ère de l'information. Une communauté mondiale hyperconnectée d'individus et de consommateurs autonomisés génère une quantité sans précédent de Big Data à partir de milliards de sources très diverses. Au cœur de ces nouvelles complexités, les entreprises qui réussissent font appel à l'analytique pour acquérir, faire prospérer et fidéliser les clients, transformer leurs processus financiers, améliorer leur efficacité opérationnelle, et gérer et réduire les risques et la fraude. Au départ initiative métier, l'analyse est devenue un impératif. Les solutions analytiques s'implantent très rapidement dans les entreprises, et les pionnières parmi ces dernières sont déjà en train de transformer des secteurs d'activité tout entiers.

Une étude menée conjointement par l'IBM Institute of Business Value et MIT Sloan Management Review montre que le nombre d'entreprises utilisant l'analytique pour créer un avantage concurrentiel a fait un bond en avant de 60% en l'espace d'un an seulement. Près de 6 entreprises sur 10 se différencient désormais grâce à l'analytique. Celles qui ont pu constater des améliorations globales sont pour la quasi-totalité des entreprises qui avaient déjà l'expérience de l'analytique. Les premières à avoir saisi l'opportunité renforcent aujourd'hui leur leadership et ont deux fois plus de chances d'obtenir des résultats bien supérieurs à ceux de leurs homologues.

Les implications de cette tendance sont claires : elles indiquent qu'une transformation majeure est en cours. Elle affecte en profondeur la façon dont les entreprises sont structurées, leur mode de gestion des opérations au quotidien et le choix des nouveaux domaines d'investissement générateurs de valeur. L'origine de ce changement est dû à la déferlante du Big Data, qui, à son son tour, est instrumentée et analysée par de nouveaux systèmes informatiques dotés de puissantes fonctions analytiques. L'analytique n'est plus confinée aux données d'entreprise et concerne désormais les grands ensembles de données, généralement non structurées, provenant de milliards de sources différentes. . . Ainsi, près de 200 millions de tweets sont envoyés chaque jour, soit 12 To de données. . . Chaque seconde de vidéo haute définition génère 2000 fois plus d'octets qu'une seule page de texte imprimé. . . Globalement, 1,8 billion de gigaoctets d'information circule aujourd'hui dans l'univers digital. . . C'est un chiffre extraordinaire qui continue d'augmenter à une cadence vertigineuse. Et pourtant, ce sont les complexités nées du Big data qui nous permettent de reconnaître des tendances nouvelles qui passaient autrefois inaperçues. Quelques exemples : les compagnies d'assurance peuvent désormais identifier des fraudes en passant au peigne fin différentes sources de données en temps réel et en analysant de gigantesques bases de données transactionnelles. Les organismes financiers surveillent les contenus sur les médias sociaux pour orienter certains choix d'opérations en bourse. Et les fournisseurs d'énergie analysent quelques 350 milliards de relevés de compteurs chaque année pour prévoir la consommation. Chaque défi créé par le Big Data s'accompagne aussi d'une opportunité d'ampleur égale. Les entreprises qui auront su se préparer à exploiter cette nouvelle donne ont ainsi toutes les cartes en main pour optimiser leur processus décisionnel.

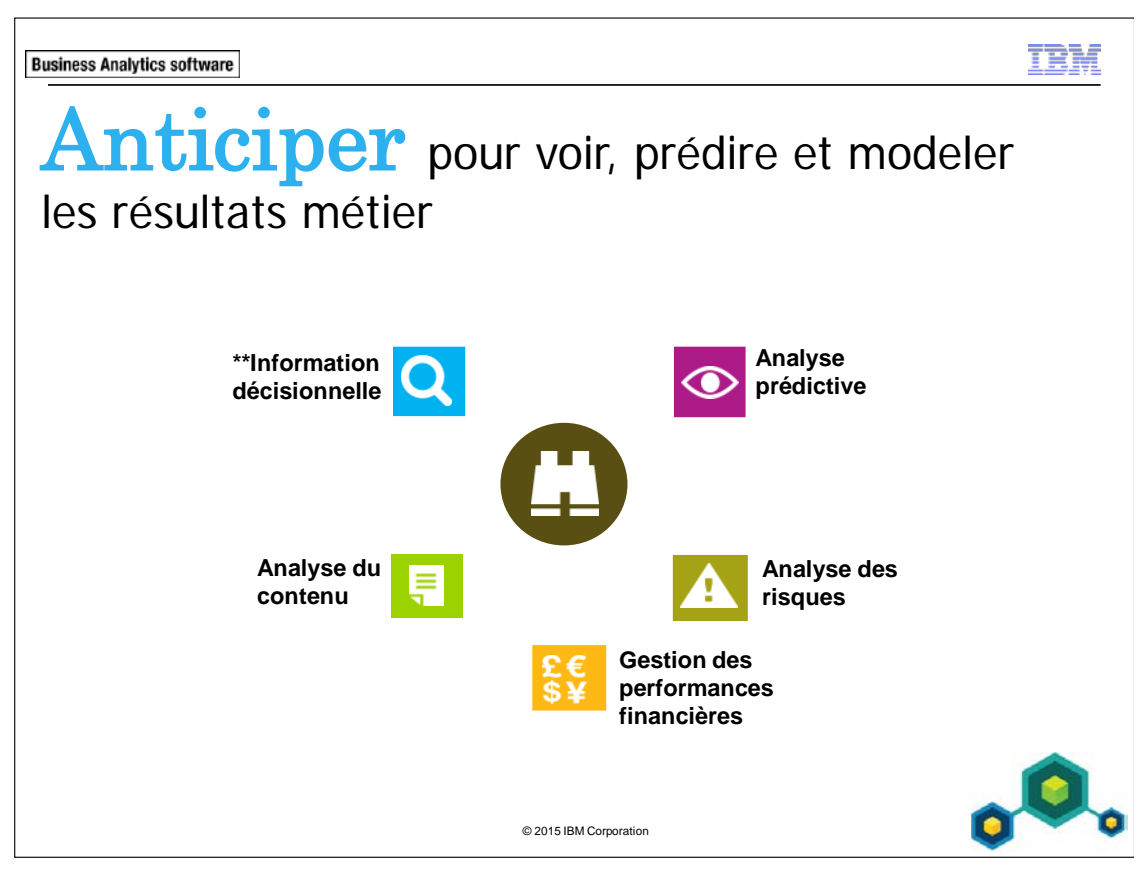

L'analyse métier est un outil puissant qui permet d'extraire des connaissances exploitables. Ses opportunités :

- Identifier et analyser les tendances et les anomalies
- Prévoir les menaces et opportunités
- Planifier, budgéter et prévoir les ressources
- Evaluer et gérer les risques
- Comparer des scénarios conditionnels
- Mesurer et surveiller les performances métier
- Automatiser les décisions
- Aligner les décisions stratégiques et opérationnelles
**Information décisionnelle** - Fonctionnalités de la suite IBM Cognos BI **Analytique prédictive** - Fonctionnalités de la suite IBM SPSS **Analytique des risques** - Fonctionnalités de la suite Open Pages and Algorithmics **Gestion des performances financières** - Fonctionnalités d'IBM Clarity, d'IBM Cognos Controller, d'IBM Cognos Planning et d'IBM Cognos TM1 **Analytique de contenu** - Fonctionnalités d'IBM Cognos Content Analytics

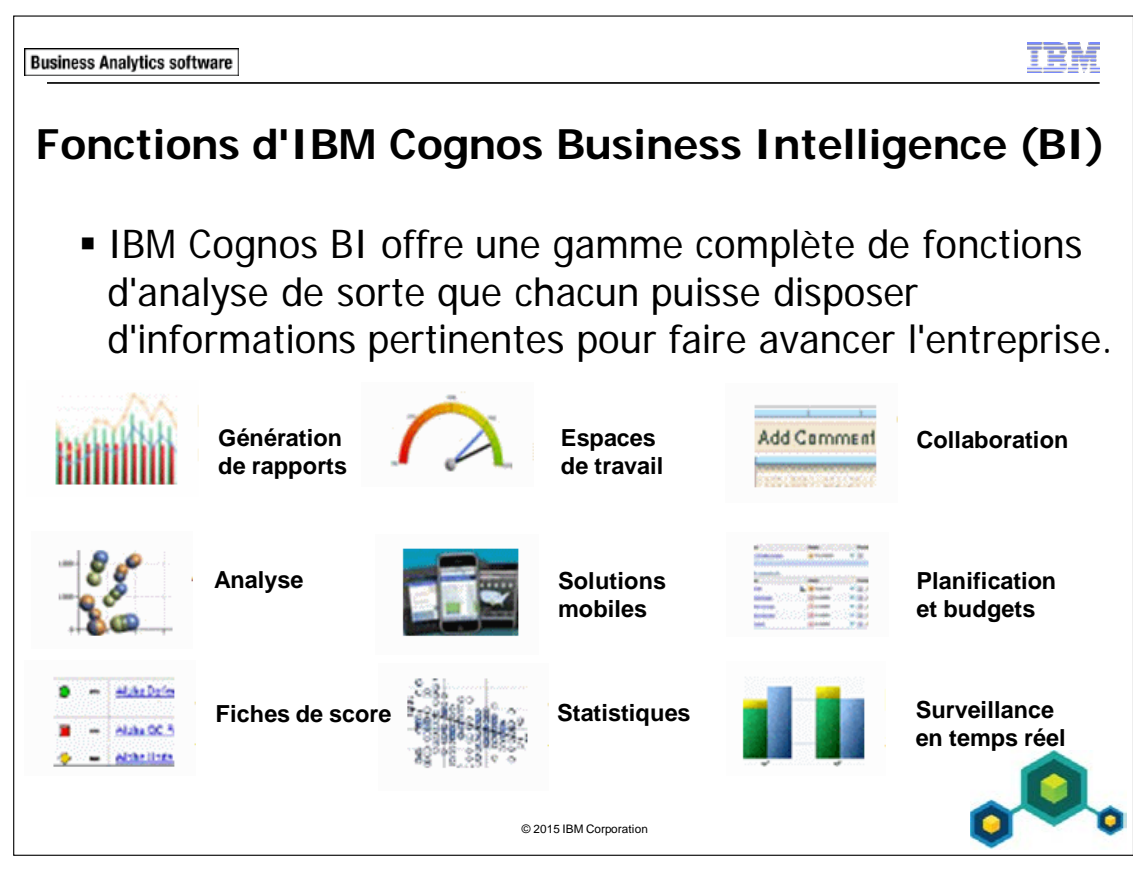

Avec IBM Cognos BI, les utilisateurs peuvent :

- explorer l'information en toute liberté, analyser les faits, collaborer pour synchroniser leurs objectifs avec ceux des principales parties prenantes et prendre les bonnes décisions pour optimiser les résultats métier.
- accéder à des rapports, analyses, tableaux de bord, fiches de score, plannings et budgets, informations en temps réel, statistiques et gérer ces informations pour prendre des décisions informées.
- intégrer les résultats de la modélisation de l'analyse conditionnelle et de l'analytique prédictive au sein d'un espace de travail unifié, afin d'afficher les résultats potentiels futurs en même temps que les données actuelles et historiques.
- utiliser les fonctions d'aide à la décision au bureau, sur PC, sur les périphériques mobiles, en ligne et hors ligne.
- travailler dans une solution hautement évolutive et extensible qui s'adapte aux besoins changeants de l'informatique et de l'entreprise grâce à des options de déploiement flexibles qui incluent le Cloud, les grands systèmes et les appliances d'entrepôt de données.

#### **Business Analytics software**

œ

# **Famille IBM Cognos 10**

- Cognos Insight : pour les utilisateurs qui ont besoin de fonctions d'analyse de bureau/personnelle
- Cognos Express : pour les services, unités commerciales ou PME avec des groupes de travail qui ont besoin de fonctions de reporting, d'analyse et de planification intégrées
- Cognos Enterprise : pour les entreprises qui ont besoin de fonctions d'analyse étendues déployées auprès de centaines, voire de milliers d'utilisateurs

La famille de produits IBM Cognos 10 est totalement intégrée et s'adapte à votre entreprise. Elle propose des solutions répondant à vos besoins actuels et futurs, que vous souhaitiez effectuer un déploiement sur un PC, un seul serveur, un parc de serveurs ou les trois à la fois. Vous pouvez commencer avec une configuration modeste puis faire évoluer votre solution avec le temps. Exemple :

© 2015 IBM Corporation

• Commencez avec Cognos Insight pour la reconnaissance de données et la planification. Ajoutez un serveur pour partager ces connaissances et créer des rapports supplémentaires à partir d'ensembles de données plus importants avec Cognos Express. Ou combinez ces connaissances aux informations en temps réel et d'entreprise, mettez-les sur des fiches de score et interagissez sur des périphériques mobiles avec Cognos Enterprise.

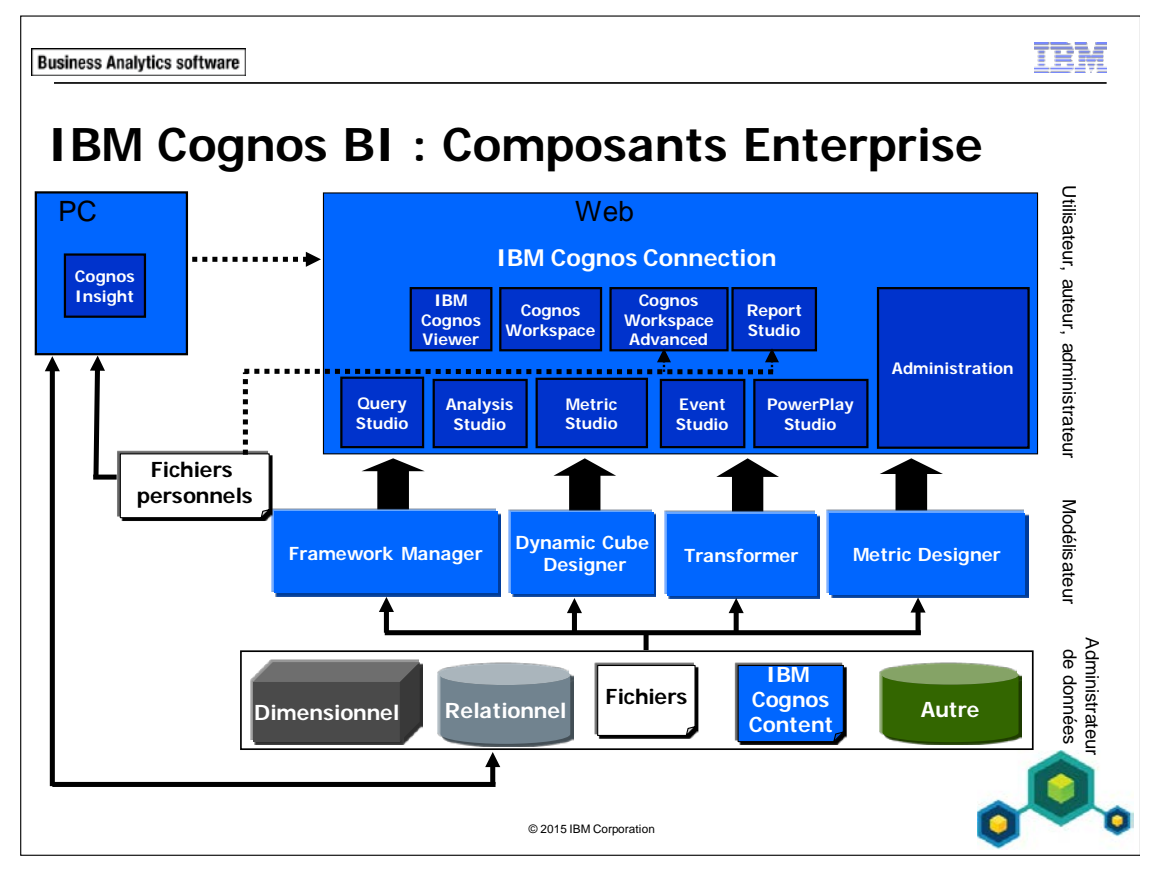

IBM Cognos BI offre des fonctionnalités de génération de rapports, d'analyse, de génération de scorecards, de création d'espace de travail, de gestion des événements métier et d'intégration des données, basées sur une gamme étendue de sources de données professionnelles et personnelles. IBM Cognos BI comprend :

- IBM Cognos Connection, qui est le portail Web de la présentation de contenu d'information décisionnelle, de gestion et d'administration.
- Des outils de reporting et d'analyse Web et de bureau pour créer et analyser les données de l'entreprise.
- Des outil de modélisation des métadonnées, notamment Framework Manager, Dynamic Cube Designer et Transformer.

Utilisez IBM Cognos Viewer pour afficher des rapports.

Utilisez IBM Cognos Workspace pour créer des espaces de travail personnels.

Utilisez IBM Cognos Workspace Advanced pour effectuer du reporting et des analyses de données en libre-service, y compris à partir de fichiers de données externes.

Utilisez IBM Cognos Insight pour réaliser des analyses personnelles dans un environnement PC.

Utilisez Query Studio pour effectuer des requêtes ad hoc et répondre rapidement à une question précise.

Utilisez Analysis Studio pour effectuer des analyses de données et découvrir les tendances, risques et opportunités.

Utilisez Report Studio pour générer des rapports complexes, à partir de plusieurs sources de données, y compris des fichiers de données externes.

Utilisez Event Studio pour créer des agents qui notifient les utilisateurs des événements opérationnels et de performances clés.

Utilisez PowerPlay Studio pour exécuter une analyse multidimensionnelle avec IBM Cognos PowerCubes.

Utilisez Metric Studio pour gérer la performance en surveillant et en analysant les mesures.

Utilisez Framework Manager pour créer des packs de requête de base, des packs d'analyse relationnelle et des packs d'analyse dimensionnelle.

Utilisez Dynamic Cube Designer pour créer, éditer, importer, exporter et déployer des modèles de cube virtuel via un schéma d'entrepôt de données relationnel.

Utilisez Transformer pour créer des PowerCubes pour l'analyse dimensionnelle.

Utilisez Metric Designer pour créer des applications de fiches de score à utiliser dans Metric Studio.

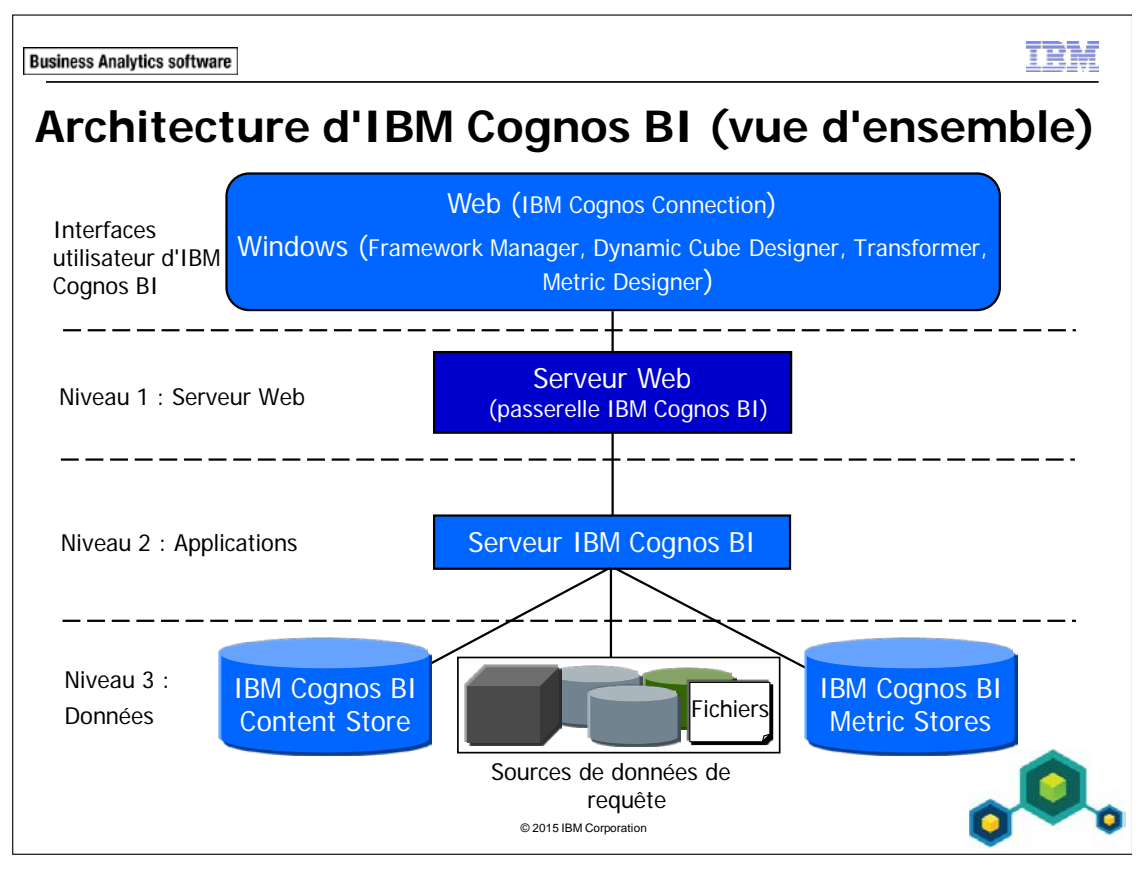

IBM Cognos BI est une architecture Web qui se compose de trois niveaux : serveur Web, applications et données.

Cette architecture est évolutive aussi bien du point de vue des logiciels que du matériel. Vous pouvez par exemple disposer de plusieurs serveurs IBM Cognos pour accélérer les temps de réponse et l'équilibrage de charge.

IBM Cognos exploite les ressources informatiques existantes de l'entreprise telles que les serveurs Web, les fournisseurs d'authentification et les serveurs d'applications. Il offre également un support multilingue et gère de nombreux environnements locaux adaptés aux utilisateurs du monde entier.

IBM Cognos peut être personnalisé afin d'adopter les caractéristiques de présentation de votre entreprise. Il peut être étendu et intégré à d'autres applications via le SDK IBM Cognos.

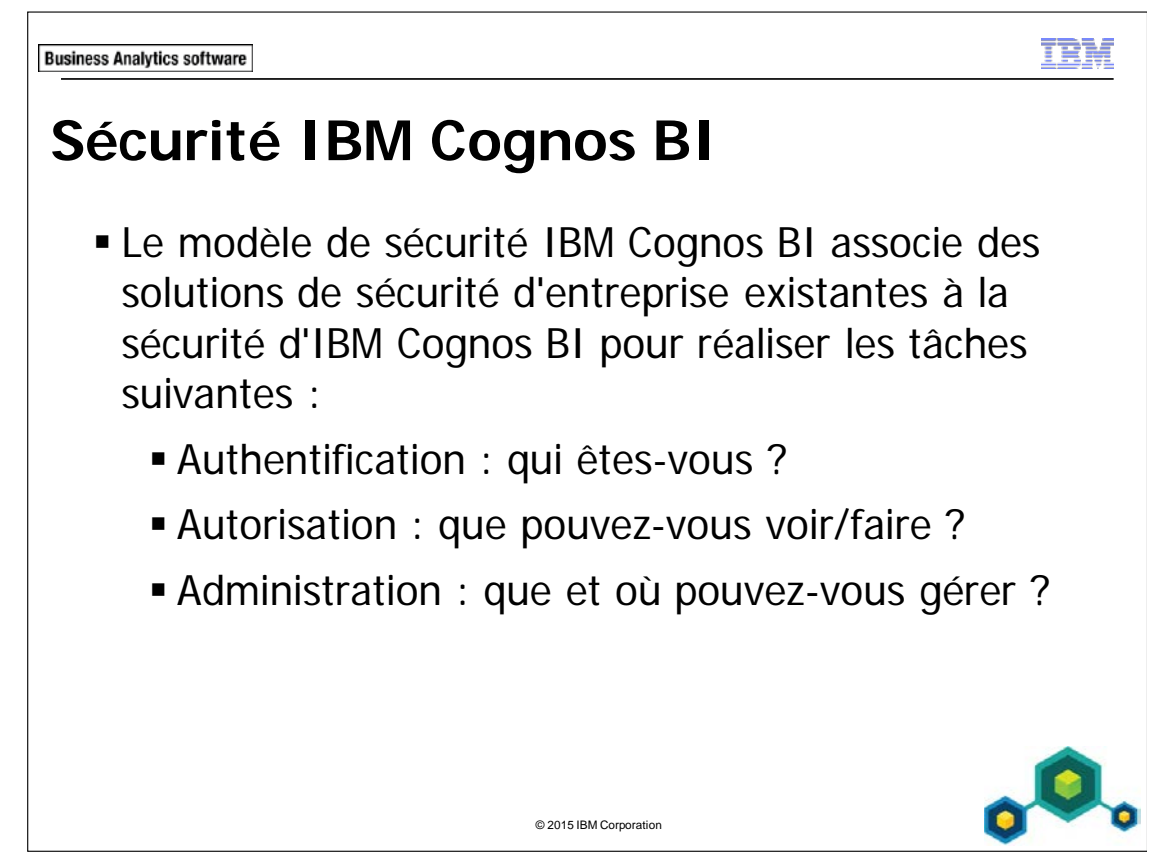

L'authentification IBM Cognos BI fait appel à des fournisseurs d'authentification tiers. Ces derniers définissent les utilisateurs, les groupes et les rôles utilisés pour l'authentification. Les noms d'utilisateur, les ID, les mots de passe, les paramètres régionaux et les préférences personnelles sont des exemples d'information stockées par ces fournisseurs.

L'autorisation consiste à accorder ou refuser un accès à du contenu et à préciser les actions qu'un utilisateur peut exécuter sur ce contenu en fonction de son identité. L'autorisation affecte aux utilisateurs, groupes et rôles des droits qui les autorisent à effectuer des actions, telles que lire ou écrire, sur des objets, tels que des dossiers et des rapports. Des droits peuvent être accordés aux utilisateurs, groupes ou rôles par les fournisseurs d'authentification ou via l'appartenance aux groupes et rôles de l'espacenoms Cognos.

L'espace-noms Cognos est l'espace-noms intégré d'IBM Cognos BI. Il contient les objets IBM Cognos tels que les groupes, rôles, sources de données, listes de distribution et contacts. Durant l'initialisation de Content Store, des entrées de sécurité intégrées et prédéfinies sont créées dans cet espace-noms et incluent un accès par défaut aux fonctionnalités.

Vous pouvez configurer et administrer la sécurité IBM Cognos BI avec IBM Cognos Configuration et IBM Cognos Administration.

 $@$  2003, 2015, IBM Corporation  $\blacksquare$ 

Le présent guide contient des informations confidentielles protégées par des droits d'auteur. Aucune partie de ce document ne peut être photocopiée, reproduite, ou traduite dans une autre langue sans un contrat de licence légal émanant d'IBM Corporation.

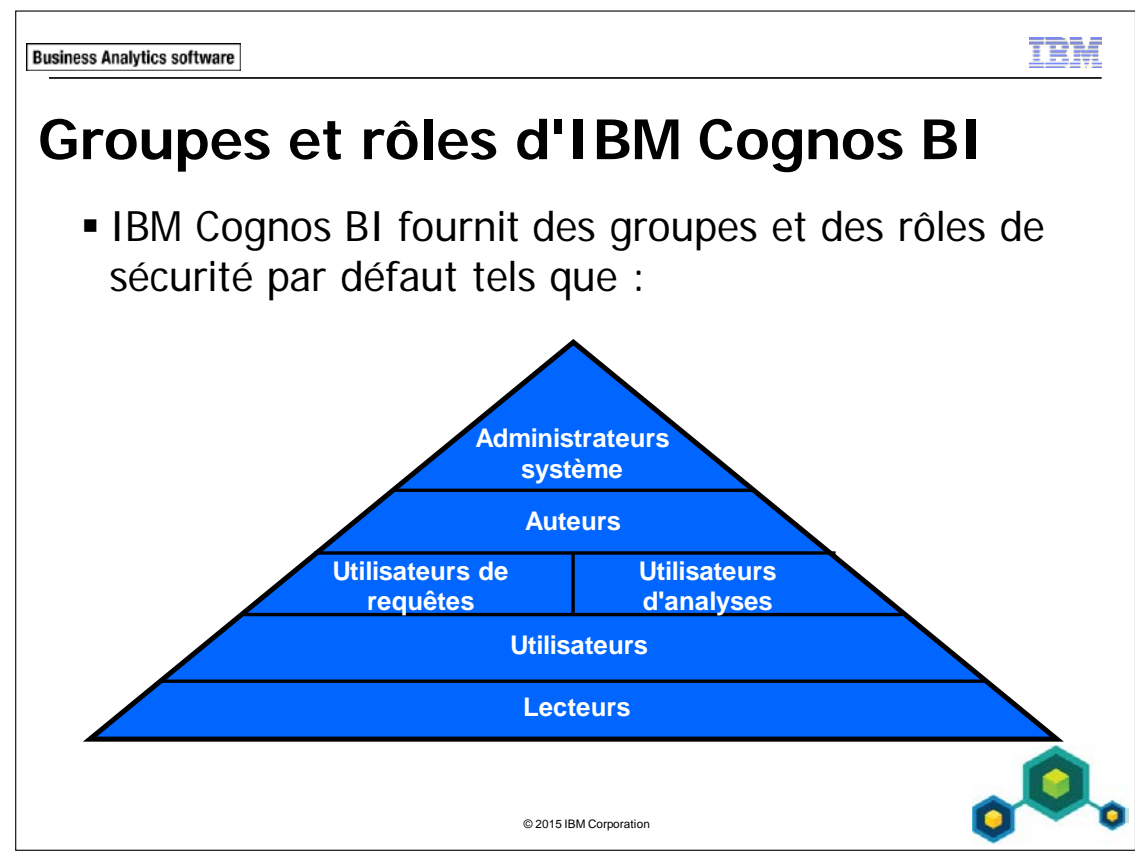

Utilisez les groupes et les rôles IBM Cognos BI à partir de l'espace-noms Cognos pour sécuriser votre environnement et votre contenu IBM Cognos. Le groupe ou le rôle auquel appartient un utilisateur détermine l'étendue des droits d'accès de l'utilisateur à l'environnement et aux fonctionnalités d'IBM Cognos. Par exemple, si vous êtes uniquement membre du rôle Utilisateur, vous ne pouvez accéder à aucun des studios IBM Cognos.

Outre les groupes et rôles par défaut, vous pouvez créer de nouveaux groupes et rôles spécifiques à vos besoins avec IBM Cognos. Il vous suffit d'ajouter des utilisateurs à partir de votre source d'authentification aux groupes et rôles voulus.

Vous pouvez non seulement utiliser les groupes et les rôles définis dans l'espace-noms IBM Cognos pour contrôler l'accès aux contenus, mais aussi les groupes de votre fournisseur d'authentification.

L'utilisation de l'espace-noms IBM Cognos ne nécessite pas l'intervention du service informatique et crée un environnement plus portable.

Il existe de nombreux groupes et rôles différents que l'administrateur peut utiliser pour restreindre les contenus que vous pouvez afficher, les opérations que vous pouvez effectuer, et ainsi de suite.

Reportez-vous à la section Predefined Entries du manuel Administration and Security Guide pour des informations détaillées sur les groupes et rôles prédéfinis ainsi que sur l'utilisateur anonyme.

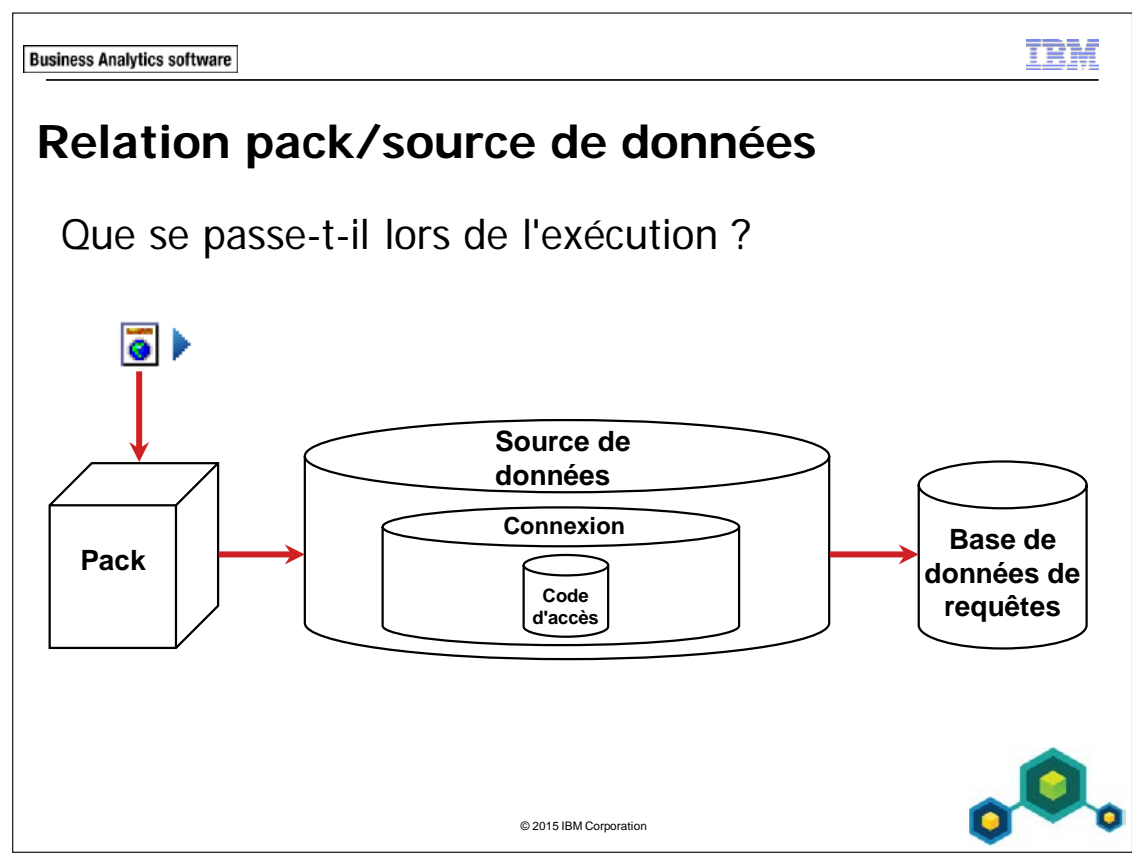

Lorsqu'un utilisateur exécute un rapport, en mode interactif ou en arrière-plan, l'accès aux métadonnées et aux données se fait à la fois via le pack qui a servi à créer le rapport et via la source de données qui a permis de modéliser le pack. La source de données comprend une chaîne de connexion et éventuellement un code d'accès à la base de données. La source de données permet d'interroger la base de données et d'extraire les données voulues. Le jeu de résultats est renvoyé à l'utilisateur.

Il peut exister plusieurs connexions pour une source de données et plusieurs codes d'accès pour une connexion.

Les résultats des rapports exécutés en arrière-plan sont enregistrés. Ces résultats sont une image instantanée des données au moment de l'exécution du rapport. Il sont enregistrés dans le magasin de contenu. Remarque : les utilisateurs ont la possibilité d'enregistrer les résultats du rapport après l'avoir exécuté en mode interactif. Lorsque vous affichez des résultats enregistrés, aucune interrogation de la base de données n'est effectuée. Les utilisateurs affichent les données et les métadonnées de la version de sortie enregistrée dans le magasin de contenu.

Des règles de sécurité peuvent être appliquées à chaque objet (rapport, pack, source de données, connexion et code d'accès).

## **Démonstration 1 : Explorer IBM Cognos BI**

#### **Objectif :**

**Vous allez examiner globalement le fonctionnement du système IBM Cognos BI en naviguant dans le système et en traçant le cycle de vie d'une donnée élémentaire, depuis son apparition dans un rapport jusqu'à son existence dans une source de données sousjacente. Vous allez endosser différents rôles IBM Cognos BI :** 

**- Consommateur exécutant des rapports ou une analyse pour répondre à des questions métier** 

**- Auteur de rapports utilisant différentes données élémentaires provenant d'un pack de métadonnées** 

**- Modélisateur de données qui importe des données de la source de données sous-jacente, les modélise, et publie un pack de métadonnées pour le mettre à la disposition des auteurs** 

**- Administrateur créant et gérant des connexions de source de données** 

**Pour terminer, vous allez observer comment la donnée élémentaire du rapport s'affiche sous la forme d'une colonne dans la source de données sous-jacente.** 

#### Tâche 1. Exécuter un rapport d'IBM Cognos Connection.

- 1. Ouvrez **Internet Explorer**, puis naviguez jusqu'à **http://localhost:88/ibmcognos**.
- 2. Connectez-vous en tant que **scottb/Education1**.

La page de bienvenue d'IBM Cognos s'affiche. La sécurité a déjà été définie dans cet environnement et vous vous êtes connecté en tant que membre du rôle Utilisateurs. Comme vous pouvez le voir dans l'interface utilisateur, ce rôle a un accès limité aux fonctionnalités de l'environnement, mais pour le moment, vous souhaitez simplement exécuter un rapport qui vous aidera à trouver la réponse à une question métier. En tant qu'Utilisateur, vous pouvez naviguer dans le système et exécuter des rapports. Pour ce faire, vous allez afficher le contenu du rapport dans IBM Cognos Connection.

#### 3. Cliquez sur **IBM Cognos content**.

Vous vous trouvez maintenant dans IBM Cognos Connection. Il s'agit de la page de portail qui permet d'accéder à du contenu d'IBM Cognos BI et de le gérer : rapports, analyses, pages supplémentaires du portail, packs de métadonnées pour la création de rapports. Remarque : les membres du rôle Utilisateurs peuvent uniquement afficher des packs, mais pas les utiliser pour créer des rapports. Vous voyez s'afficher les packs lorsque vous naviguez dans la hiérarchie des dossiers.

Dans IBM Cognos Connection, vous trouverez du contenu public, dans l'onglet Public Folders, ou du contenu personnel dans l'onglet My Folders. Vous avez aussi la possibilité de créer des onglets personnels supplémentaires en fonction de vos propres besoins, ou pour les partager avec d'autres utilisateurs.

Vous souhaitez maintenant afficher et exécuter le rapport pour trouver les réponses à vos questions métier.

4. Accédez à **Samples > Models > GO Data Warehouse (query) > Report Studio Report Samples**, puis cliquez sur le rapport **Total Revenue by Country**.

Remarque : GO Data Warehouse est un pack, comme l'indique l'icône de pack, qui diffère de l'icône de dossier.

Le rapport s'ouvre dans IBM Cognos Viewer.

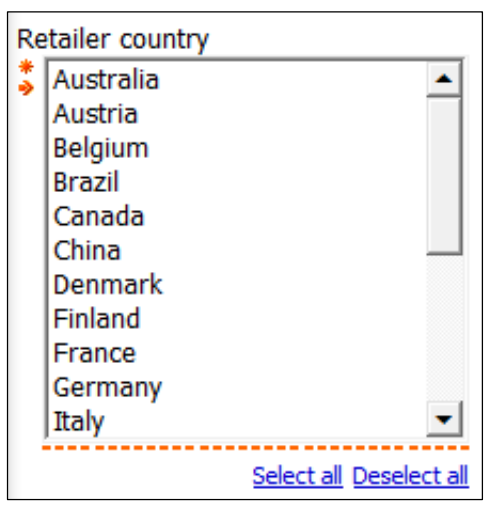

Avant l'exécution du rapport complet, une page d'invite vous demandant de fournir des informations contextuelles s'affiche. Dans ce cas, vous êtes invité à sélectionner un ou plusieurs pays pour lesquels vous voulez connaître les données de recettes. Lors de l'exécution, lorsque vous avez cliqué sur le lien Total Revenue by Country, le rapport commence à s'exécuter et la source de données sous-jacente est interrogée. Dans ce cas, la requête renvoie des données qui remplissent l'invite.

5. Cliquez sur **Select all**, puis cliquez sur **Finish**. Le rapport complet s'exécute et s'ouvre dans IBM Cognos Viewer.

Le résultat partiel se présente comme suit :

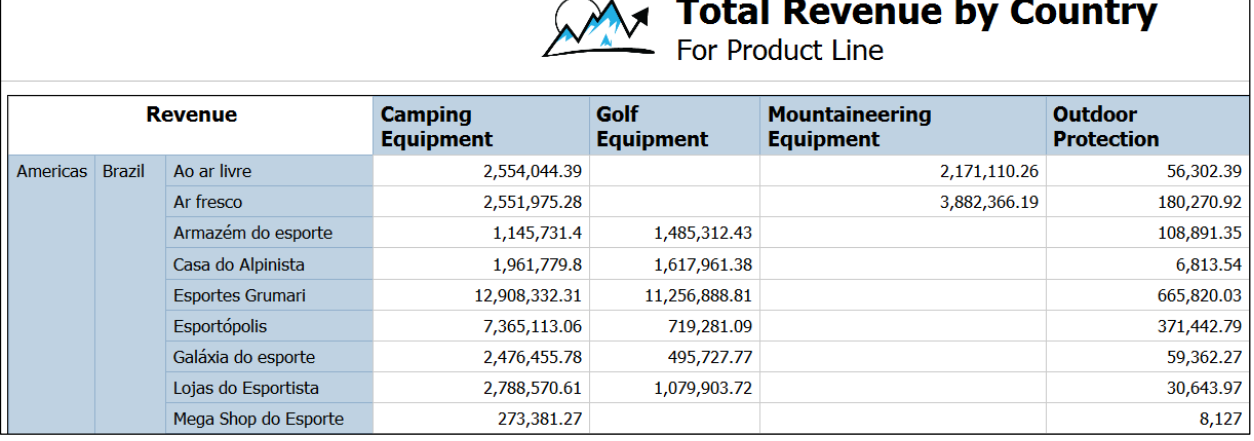

Le rapport contient une seconde requête qui renvoie des données filtrées, en fonction des informations fournies dans l'invite.

Le rapport est un rapport croisé avec des lignes et des colonnes sur les arêtes et des valeurs en intersection dans les cellules. Il contient également ce qui suit :

- un titre
- une image (logo de la société)
- plusieurs éléments de rapport (Revenue, Product lines, Region, Country, Retailer name)
- des variables qui affichent la durée d'exécution du rapport et sa numérotation de pages (en bas de la page)
- plusieurs pages

6. Faites défiler le rapport.

En tant qu'utilisateur, vous y trouvez des réponses à vos questions métier, notamment :

- Quel est le total des recettes par ligne de produits dans chaque pays ?
- Quel est le total des recettes par ligne de produits pour chaque distributeur ?

Observez la donnée élémentaire Revenue, dont les valeurs remplissent les cellules en intersection du rapport. Il s'agit de l'élément que vous allez tracer jusqu'à sa source. Vous allez endosser le rôle d'un auteur et examiner la conception du rapport et la façon dont la donnée élémentaire Revenue a été utilisée.

- 7. Cliquez sur **Bottom**, puis faites défiler jusqu'à la fin du rapport. Ce rapport comprend aussi un graphique qui fournit une représentation visuelle des données.
- 8. Dans la barre d'outils, cliquez sur **Return**, puis cliquez sur **Log Off**.

#### Tâche 2. Examiner un rapport dans Report Studio.

- 1. Cliquez sur **Log on again**.
- 2. Connectez-vous en tant que **brettonf**/**Education1**. Dans cet environnement de sécurité, Frank Bretton est membre du rôle Auteurs, qui peut accéder par défaut aux différents studios de génération de rapports et d'analyse dans IBM Cognos BI.
- 3. Cliquez sur **IBM Cognos content**, puis accédez à **Samples > Models > GO Data Warehouse (query) > Report Studio Report Samples**.
- 4. En regard du rapport **Total Revenue by Country**, sous **Actions**, cliquez sur

## **Open with Report Studio - Total Revenue by Country**

Le rapport s'ouvre en mode de conception dans Report Studio, comme le montrent les valeurs des métadonnées qui remplacent les valeurs réelles dans le rapport. Vous remarquerez la mise en forme des différents éléments textuels, comme la taille de police et la pondération. Toutes ces propriétés peuvent être éditées dans Report Studio.

5. Cliquez sur la **zone de travail**, à gauche du graphique, puis dans la barre de

## l'**explorateur**, cliquez sur **Page Structure** .

Le rapport comprend une structure d'objet hiérarchique, commençant par un objet Page, qui comprend des objets Page Header, Page Body et Page Footer. La hiérarchie Page Body comprend des objets Block, qui comprennent à leur tour des objets Table, lesquels comprennent des objets Table Row, etc.

- 6. Dans la **barre de l'explorateur**, cliquez sur **Page Design** .
- 7. En bas du rapport, cliquez deux fois sur **<%AsOfDate()%>**.

La boîte de dialogue Report Expression s'ouvre et affiche l'expression AsOfDate(). AsOfDate() est une fonction de rapport imbriquée dans l'éditeur d'expression Report Studio qui permet de renvoyer et d'afficher la date d'exécution du rapport.

8. Cliquez sur **Cancel**, puis répétez l'étape **7** pour **<%PageNumber()%>** et **<%AsOfTime()%>**.

PageNumber() renvoie le numéro de page en cours.

AsOfTime() renvoie l'heure d'exécution du rapport.

- 9. Dans l'objet du rapport croisé, cliquez deux fois sur l'élément **Revenue**. Les objets définissant cette expression proviennent du pack GO Data Warehouse (query), comme indiqué dans la sous-fenêtre Available Components sur la gauche. Vous pouvez afficher des objets du package en naviguant dans la hiérarchie.
- 10. Dans la sous-fenêtre **Available Components**, développez **Sales and Marketing (query)** > **Sales (query)** > **Sales fact** pour localiser l'objet **Revenue**.

La hiérarchie dans laquelle vous avez navigué correspond à ce qui est affiché dans la sous-fenêtre Expression Definition. Vous remarquerez que l'objet Sales and Marketing (query) est un dossier qui est exclu de l'expression. Vous allez vous familiariser avec cette hiérarchie d'objets lorsque vous créerez un rapport dans la Tâche 3.

11. Cliquez sur **Cancel**, puis répétez les étapes **9** et **10** afin d'identifier les expressions et les objets utilisés pour définir les éléments suivants dans le rapport :

**<#Region#> <#Retailer country#> <#Retailer name (multiscript)#> <#Product line#> <#Total (Product line)#> <#Total (Retailer country)#>**

Vous allez maintenant créer un rapport utilisant des objets de métadonnées à partir d'un pack.

#### Tâche 3. Créer un rapport dans Report Studio.

1. Dans le menu **File**, cliquez sur **New**, cliquez sur **List**, puis cliquez sur **OK**. Vous utilisez le modèle List pour créer ce rapport. Le modèle comprend l'objet de rapport de type Liste (en-têtes de colonnes et colonnes), l'objet Text Item pour le titre, et les expressions de rapport (en bas) pour la date et l'heure d'exécution du rapport et le numéro de page.

Le pack ouvert dans Report Studio reste ouvert par défaut pour la création du report.

Remarque : Pour ouvrir Report Studio avec un autre pack, il n'est pas nécessaire de revenir à IBM Cognos Connection. Au lieu de cela, cliquez avec le bouton droit de la souris dans la sous-fenêtre Source, cliquez sur Report Package, puis accédez au pack approprié et ouvrez-le.

La sous-fenêtre Source sur la gauche affiche le contenu du pack GO Data Warehouse (query). Ce pack a été publié à partir d'IBM Cognos Framework Manager en tant que source de métadonnées et permet aux auteurs de créer des rapports.

Remarque : ce pack est aussi disponible dans d'autres studios (IBM Cognos Workspace Advanced, Query Studio, Analysis Studio et Event Studio) pour la création de rapports.

La structure et l'organisation ont été définies dans le modèle IBM Cognos Framework Manager. Ce pack contient quatre dossiers. Il s'agit de la même structure que celle de la Tâche 2, étape 9, au cours de laquelle vous avez examiné l'élément Revenue dans la boîte de dialogue Report Expression.

#### 2. Développez le dossier **Sales and Marketing (query)**.

A ce niveau, vous affichez des espaces-noms. Un espace-noms fournit un conteneur et une qualification de nom aux objets enfants.

3. Développez l'espace-noms **Sales (query)**.

A ce niveau, vous affichez des sujets de requête. Un sujet de requête est un ensemble d'éléments de requête qui ont une relation inhérente. Dans la plupart des cas, ils se comportent comme des tables. Les sujets de requête génèrent le même ensemble de lignes, quelles que soient les colonnes interrogées.

4. Développez le sujet de requête **Sales fact**.

A ce niveau, vous affichez des éléments de requête. Un élément de requête représente une caractéristique unique, par exemple la date de lancement d'un produit. Les éléments de requête sont contenus dans des sujets de requête ou des dimensions (si vous utilisez une source de données dimensionnelle). Par exemple, un sujet de requête qui référence une table entière contient les éléments de requête qui représentent chaque colonne de la table.

5. Faites glisser les éléments de requête **Product line** (depuis **Products**), **Product type** (depuis **Products**) et **Revenue** (depuis **Sales Fact**) vers la zone de travail. Le résultat se présente comme suit :

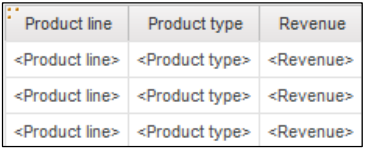

6. Dans la barre d'outils, cliquez sur **Run Report** .

Le rapport s'ouvre dans IBM Cognos Viewer et affiche les valeurs de recettes de tous les types de produit de chaque ligne de produits. Vous allez ensuite examiner le SQL généré et envoyé à la source de données lors de l'exécution du rapport.

7. Fermez **IBM Cognos Viewer**, puis dans le menu **Tools**, cliquez sur **Show Generated SQL/MDX**.

Dans Report Studio, vous avez la possibilité d'afficher le code SQL natif envoyé à la source de données et interprété par cette dernière ou le code IBM Cognos SQL qui est généré par le moteur de requête IBM Cognos. Pour pouvoir tracer l'accès aux données en remontant jusqu'au système IBM Cognos BI, vous allez afficher le code IBM Cognos SQL.

8. Dans la liste **Generated SQL/MDX**, cliquez sur **IBM Cognos SQL**.

Le résultat se présente comme suit :

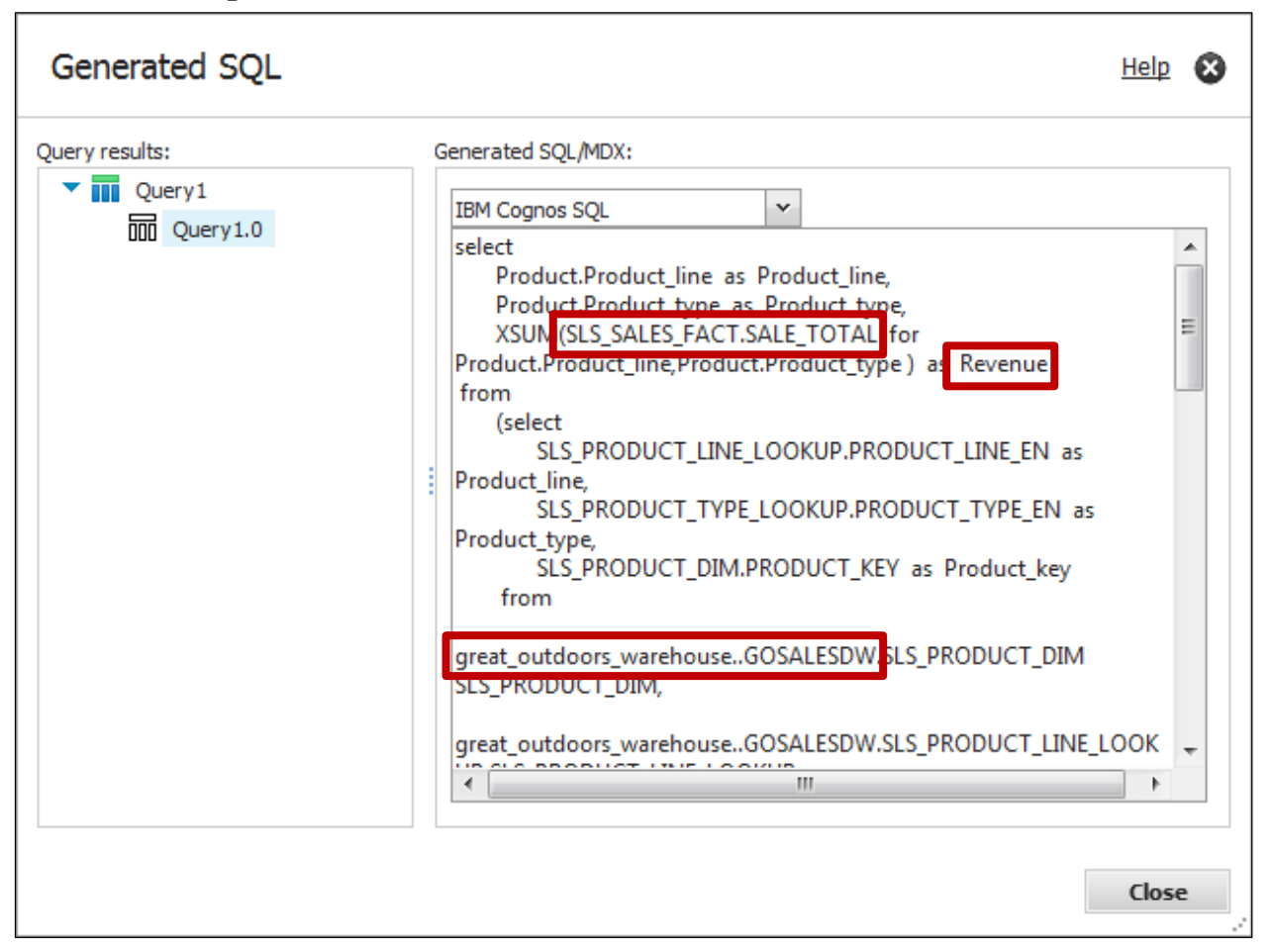

Pour pouvoir tracer l'accès aux données en remontant jusqu'au système IBM Cognos BI, vous n'allez pas examiner en détail le code SQL. Vous allez vous contenter de noter les éléments suivants :

SLS.SALES\_FACT.SALE\_TOTAL, en tant que Revenue - Revenue est en fait un élément de requête appelé SALE\_TOTAL, qui provient du sujet de requête SLS\_SALES\_FACT. Revenue a été renommé à partir de SALE\_TOTAL dans le cadre du processus de modélisation dans IBM Cognos Framework Manager. great\_outdoors\_warehouse.GOSALESDW - Lors de l'exécution, l'accès aux données est réalisé via une connexion de source de données appelée great\_outdoors\_warehouse et un schéma appelé GOSALESDW.

9. Cliquez sur **Close**, puis fermez **Report Studio** sans enregistrer le rapport. Vous allez ensuite endosser le rôle d'un modélisateur/développeur afin de voir comment les objets du pack, y compris l'élément de requête Revenue, sont mis à la disposition des auteurs pour créer leurs rapports.

## Tâche 4. Examiner un modèle dans IBM Cognos Framework Manager.

- 1. Dans le menu **Démarrer**, cliquez sur **Tous les programmes** > **IBM Cognos 10** > **IBM Cognos Framework Manager**.
- 2. Cliquez sur **Open a project**, puis ouvrez **great\_outdoors\_warehouse.cpf** dans **C:\Program Files(x86)\IBM\cognos\c10\webcontent\samples\ models\great\_outdoors\_warehouse**.
- 3. Connectez-vous en tant que **admin**/**Education1**.

Dans cet environnement de sécurité, Admin Person est membre du rôle Administrateurs système, et peut accéder à la totalité du système IBM Cognos BI, y compris à IBM Cognos Framework Manager.

Vous allez examiner ce qui a été publié à partir d'IBM Cognos Framework Manager.

4. Dans la sous-fenêtre **Project Viewer**, développez **Packages**. Le pack GO Data Warehouse (query) s'affiche. Il s'agit du pack que vous avez utilisé dans Report Studio pour créer le rapport.

#### 5. Cliquez deux fois sur le pack **GO Data Warehouse (query)**.

La fenêtre Package Definition affiche les objets qui ont été inclus et exclus du pack. Les objets inclus sont définis comme visibles ou masqués. Masqué signifie qu'ils sont inclus en vue d'être publiés, mais seront invisibles pour les auteurs du rapport.

Vous remarquerez les quatre dossiers qui ont été inclus et définis comme visibles. Ils correspondent aux dossiers que vous avez identifiés lorsque vous avez affiché le pack dans Report Studio (Tâche 3, étape 1).

6. Développez **le dossier Sales and Marketing (query) > l'espace-noms Sales (query)**.

Le résultat se présente comme suit :

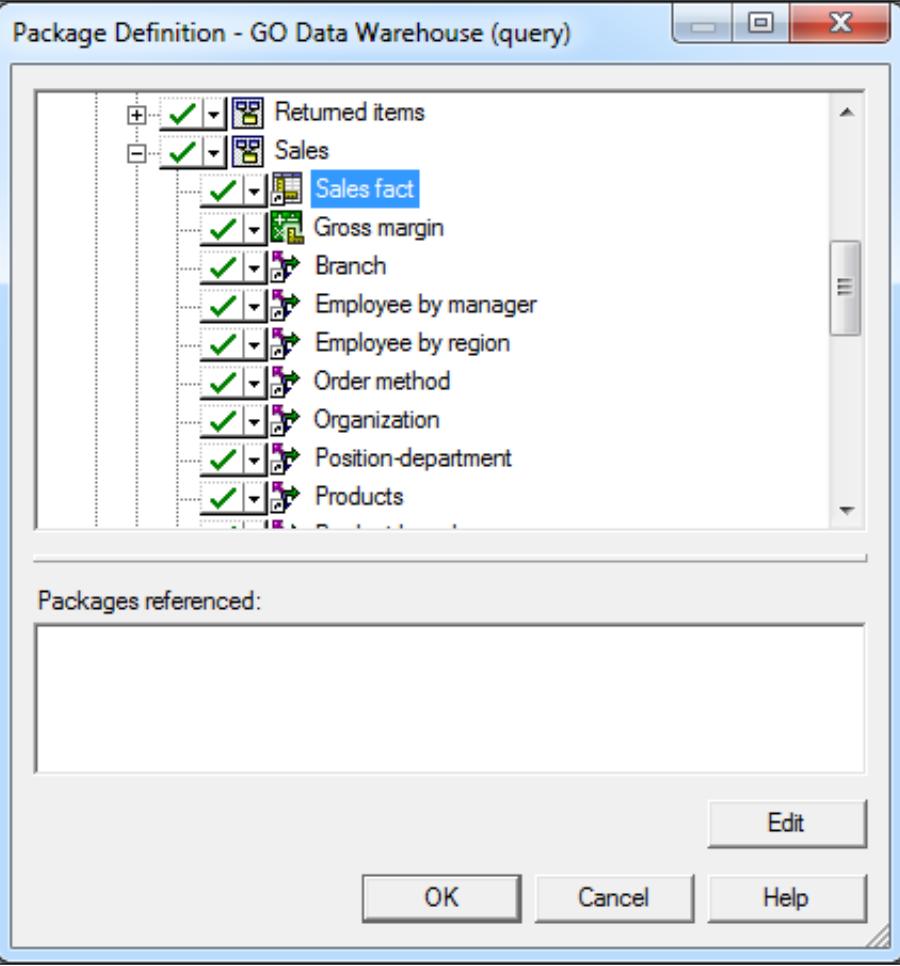

L'espace-noms Sales target (query) contient des raccourcis aux autres objets du modèle.

La raccourci Sales fact désigne un objet source qui est aussi inclus dans le pack. Toutefois, vous ne pouvez pas tracer la source avec cette fenêtre. Pour ce faire, vous allez examiner le modèle.

7. Cliquez sur **Cancel**, puis dans **Project Viewer**, développez l'espace-noms **go\_data\_warehouse > dossier Sales and Marketing (query) > espacenoms Sales (query)**.

Vous pouvez de nouveau voir le raccourci Sales fact, mais vous pouvez maintenant le tracer jusqu'à sa source.

8. Cliquez avec le bouton droit de la souris sur **Sales fact**, puis cliquez sur **Go To Target**.

Le résultat partiel se présente comme suit :

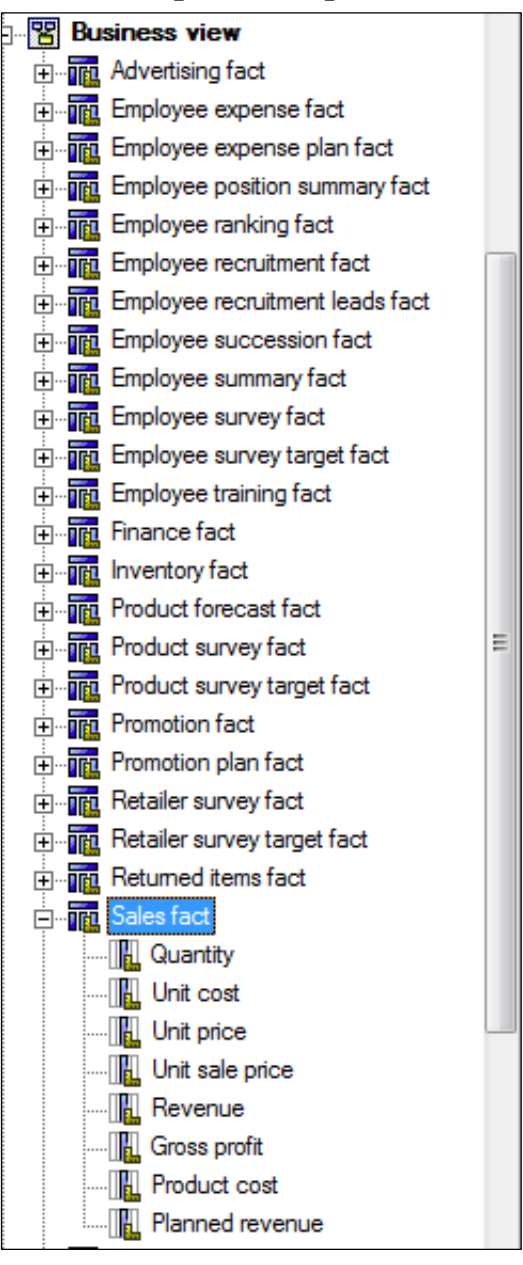

Vous accédez à l'espace-noms Business View (texte en gras), dans le sujet de requête Sales fact (arrière-plan bleu). Ce sujet de requête comprend l'élément de requête Revenue.

Sans entrer dans le détail de cette structure de modèle, vous remarquerez que cet exemple de modèle a été organisé conformément à une bonne pratique en incluant plusieurs espaces-noms. L'espace-noms Database View contient les sujets de requête et les éléments de requête qui ont été importés directement de la source de données. L'espace-noms Business View contient les sujets de requête et les éléments de requête qui ont été soumis à différentes tâches de modélisation, notamment :

- combinaison d'éléments de requête à partir de plusieurs sujets de requête
- création d'éléments de requête calculés
- création de filtres de modèles et d'éléments de requête
- modification et création de relations entre les sujets de requête
- définition de propriétés de sujets de requête et d'éléments de requête

Les objets mis à la disposition des auteurs de rapport sont en général conservés en dehors de ces espaces-noms, par exemple dans le dossier Sales and Marketing (query).

Le dossier Sales and Marketing (query) contient uniquement des raccourcis vers les objets se trouvant à un autre emplacement dans le modèle. Certains de ces objets, contenus dans un autre emplacement du modèle, ont été inclus dans le pack. Dans Package Definition, vous avez remarqué que certains objets avaient été masqués, y compris l'espace-noms Business View. Dans Report Studio, lorsque l'auteur crée le rapport et utilise l'élément Revenue, il utilise un raccourci unique vers un objet masqué du pack. Dans ce cas, il s'agit de l'élément de requête Revenue, provenant du sujet de requête Sales fact, dans l'espace-noms Business View.

Vous allez maintenant identifier la source de l'élément de requête Revenue provenant du sujet de requête Sales fact.

9. Cliquez deux fois sur le sujet de requête **Sales fact**.

Il s'agit d'un sujet de requête de modèle. Les sujets de requête de modèle permettent de créer une vue plus abstraite et orientée métier d'une source de données. Par exemple, vous pouvez ajouter des objets métier tels que des calculs et des filtres et combiner des éléments de requête provenant d'autres sujets de requête, y compris d'autres sujets de requête de modèle.

La sous-fenêtre Query Items and calculations affiche les éléments de requête et leur source. Ils composent le sujet de requête de ce modèle, y compris l'élément de requête Revenue. Vous remarquerez qu'il y a également deux éléments calculés : Product cost et Planned revenue. Pour Revenue, notez ces deux éléments :

- La source est SLS\_SALES\_FACT.SALE\_TOTAL.
- Le nom est Revenue, qui indique que l'élément a été renommé à partir de SALE\_TOTAL.

Vous pouvez en conclure que Revenue a pour source SALE\_TOTAL. Pour localiser cet objet, vous pouvez le rechercher dans le modèle.

- 10. Cliquez sur **Cancel**, puis dans la sous-fenêtre **Tools** sur la droite, cliquez sur l'onglet **Search**.
- 11. Recherchez **SALE\_TOTAL** en indiquant le modèle **go\_data\_warehouse** comme portée.

Astuce : Utilisez le bouton Search options  $\boxed{\triangleright}$  pour définir la recherche.

12. Cliquez sur la première instance contenant **SALE\_TOTAL**. Les objets de la sous-fenêtre Project Viewer sont développés. Vous voyez que l'élément de requête SALE\_TOTAL se trouve dans go\_data\_warehouse > Database view > Sales and marketing data > SLS\_SALES\_FACT.

#### 13. Cliquez deux fois sur **SLS\_SALES\_FACT**.

Il s'agit d'un sujet de requête de source de données. Ces sujets référencent directement les données dans une seule source de données. IBM Cognos Framework Manager crée automatiquement un sujet de requête de source de données relationnelles pour chaque table et vue que vous importez dans votre modèle. Il comprend une instruction SQL qui extrait toutes les colonnes de la table lors de l'exécution. Vous allez tester ce comportement et localiser à votre tour la colonne SALE\_TOTAL et ses valeurs.

14. Cliquez sur l'onglet **Test**, cliquez sur **Test Sample**, puis dans la fenêtre **Test results**, faites défiler vers la droite pour localiser **SALE\_TOTAL**. SALE\_TOTAL est renvoyée en tant que colonne.

15. Cliquez sur l'onglet **Query Information**.

Le résultat se présente comme suit :

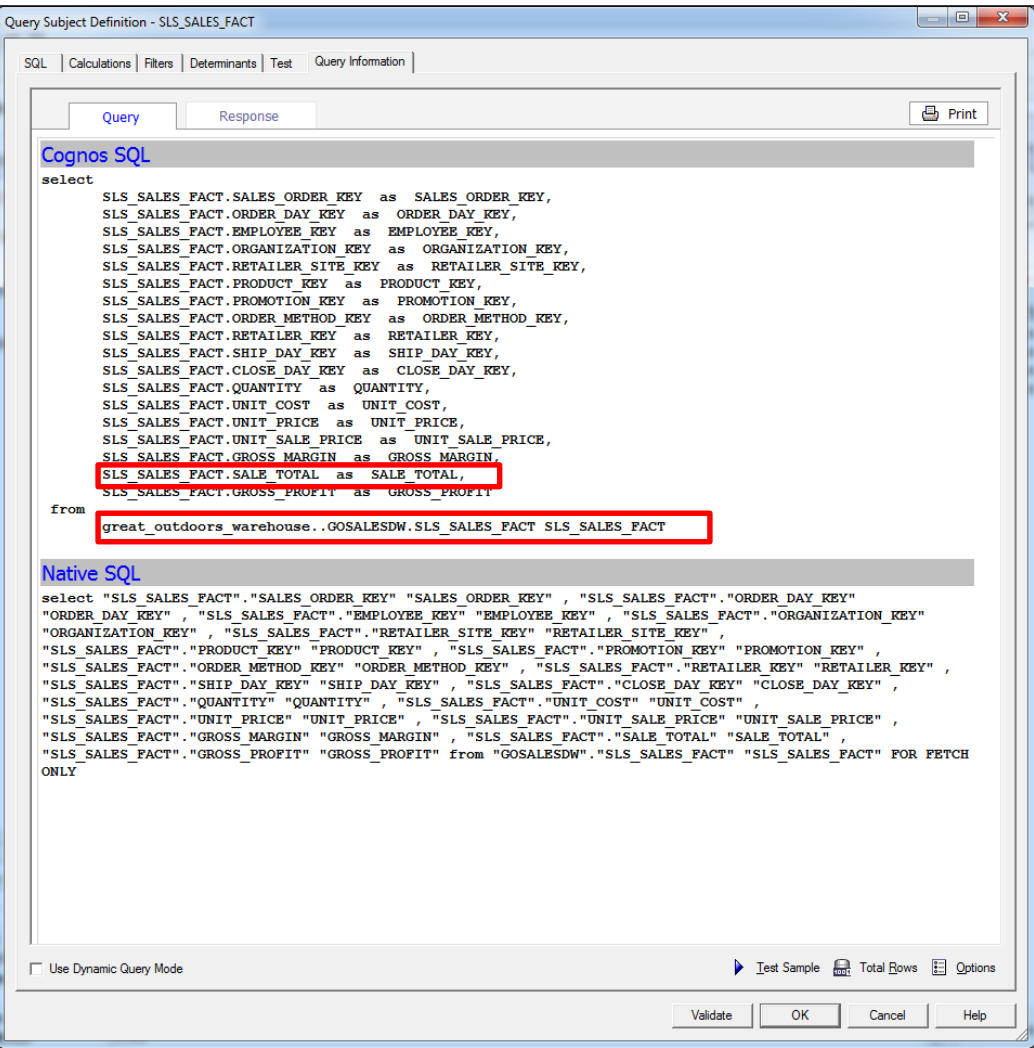

Comme c'est le cas dans la fenêtre Generated SQL/MDX in Report Studio, cette fenêtre affiche aussi le code SQL envoyé à la source de données (SQL natif) et le code IBM SQL généré par le moteur de requête IBM Cognos (Cognos SQL). Dans Cognos SQL, vous voyez que l'instruction SELECT comprend toutes les colonnes de la table SLS\_SALES\_FACT, y compris la colonne SALE\_TOTAL. Vous voyez que l'instruction "from" comprend un objet appelé great\_outdoors\_warehouse, et un objet appelé GOSALEDW. Ces objets représentent les connexions de source de données utilisées lors de l'exécution. Vous allez examiner la façon dont ces connexions sont définies dans la Tâche 5 lorsque vous les affichez dans IBM Cognos Administration. Pour le moment, vous allez continuer à examiner la façon dont elles sont utilisées dans IBM Cognos Framework Manager.

16. Cliquez sur **Cancel**, puis dans **Project Viewer**, développez **Data Sources**, et cliquez sur **go\_data\_warehouse**.

Le résultat se présente comme suit :

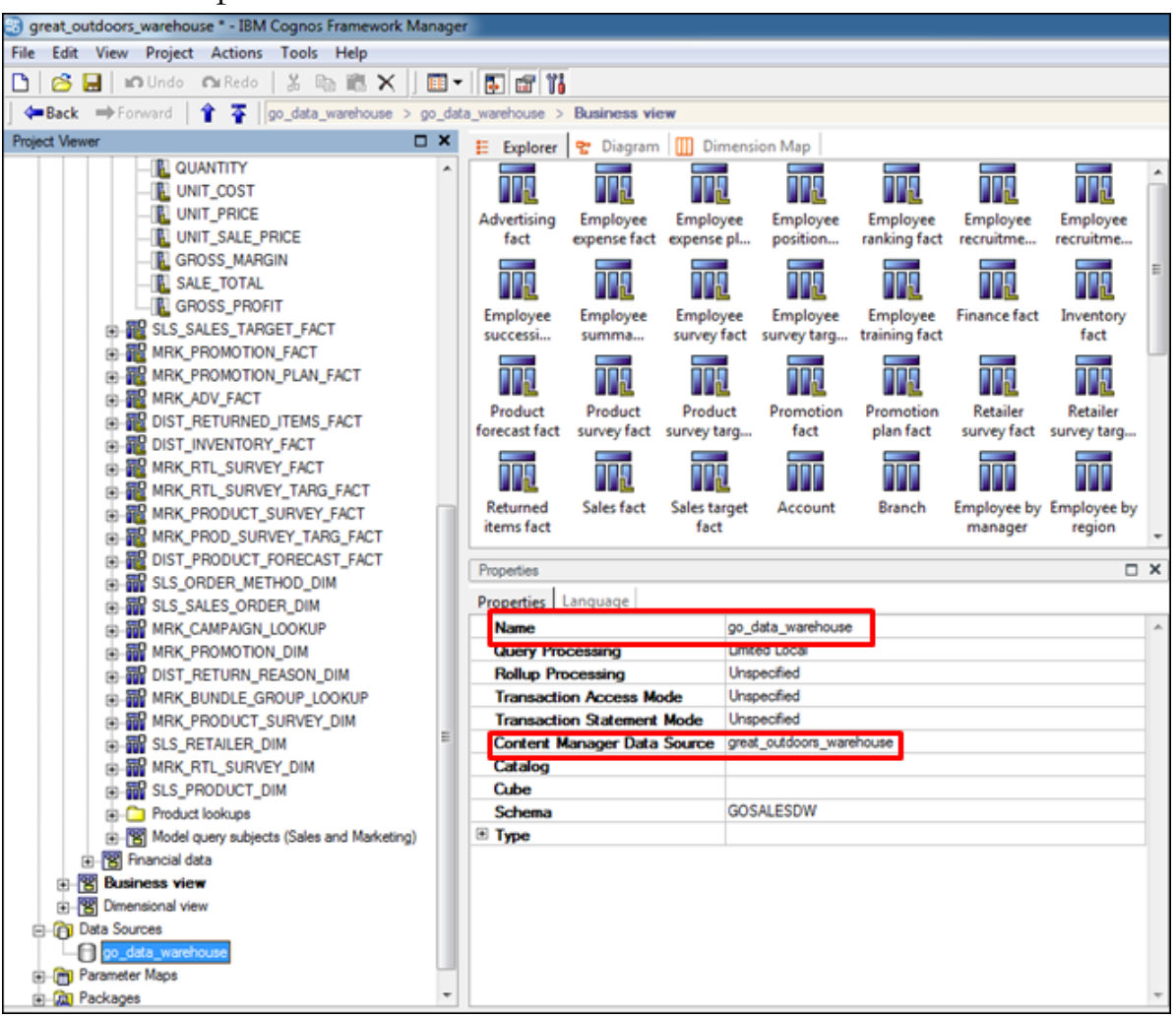

A partir des informations de la sous-fenêtre Properties, vous voyez que ce modèle utilise une source de données appelée go\_data\_warehouse, qui utilise elle-même une source de données de Content Manager appelée great\_outdoors\_warehouse. Dans ce cas, le modélisateur a choisi de fournir un nom différent pour la source de données du modèle en éditant la propriété Name dans la sous-fenêtre Properties.

La source de données Content Manager est l'objet qui permet les opérations suivantes :

- l'accès aux données d'exécution
- l'importation des objets de source de données dans le modèle

Vous allez examiner le processus d'importation en exécutant l'assistant de métadonnées.

17. Dans **Project Viewer**, cliquez avec le bouton droit de la souris sur **Database view**, puis cliquez sur **Run Metadata Wizard**.

Vous pouvez effectuer une importation depuis une gamme très étendue de types de sources de données.

18. Laissez **Data Sources** sélectionné puis cliquez sur **Next**.

Il existe actuellement deux ou trois sources de données que vous pouvez choisir pour exécuter l'importation. Lorsque vous cliquez sur le bouton New, vous créez une nouvelle source de données, à condition que vous ayez les droits d'accès appropriés pour exécuter cette action.

L'une des sources de données est appelée great\_outdoors\_warehouse. Il s'agit de celle qui a été utilisée pour importer des objets dans ce modèle. Le nom correspond aussi au nom de la source de données Content Manager identifiée à l'étape 16.

- 19. Cliquez sur **great\_outdoors\_warehouse**, puis cliquez sur **Next**. Cette source de données désigne un ensemble d'objets de source de données enfants, dont l'un est GOSALEDW. Ce nom correspond au nom d'objet identifié lors de l'examen de l'instruction SQL à l'étape 15.
- 20. Développez **GOSALESDW > Tables**.

Cet objet de source de données comprend un ensemble de tables qui peut être importé dans le modèle. La table SLS\_SALES\_FACT figure dans cet ensemble.

#### 21. Développez **SLS\_SALE\_FACT**.

Cette table comprend un ensemble de colonnes qui peut être importé dans le modèle. La table SALE\_TOTAL figure dans cette colonne.

22. Cliquez sur **Cancel**, puis fermez **IBM Cognos Framework Manager** sans enregistrer le projet.

Jusqu'à ce stade, vous avez vu que l'élément de requête Revenue :

- a des valeurs de données qui s'affichent dans un rapport existant dans IBM Cognos Viewer,
- est utilisé dans un nouveau rapport créé dans Report Studio,
- est mis à la disposition des auteurs de rapport dans un pack publié à partir d'IBM Cognos Framework Manager,
- a une source et une modélisation qui sont été définies dans le modèle IBM Cognos Framework Manager,
- est importé dans le modèle IBM Cognos Framework en tant que colonne SALE\_TOTAL.

23. Dans **IBM Cognos connection**, cliquez sur **Log Off**.

#### Tâche 5. Examiner les sources de données dans IBM Cognos Administration.

Vous allez maintenant endosser le rôle de l'administrateur afin d'examiner la façon dont les connexions des sources de données sont définies dans IBM Cognos Administration.

- 1. Cliquez sur **Log on again**.
- 2. Connectez-vous en tant que **admin/Education1**, puis dans la page de bienvenue d'IBM Cognos Software, cliquez sur **Administer IBM Cognos content**.

IBM Cognos Administration est le portail qui vous permet de surveiller et d'administrer le système IBM Cognos BI, y compris les serveurs, la sécurité, les fonctionnalités, les connexions de source de données et le déploiement du contenu. Dans cet environnement de sécurité, Admin est membre du rôle Administrateurs de répertoire, et peut accéder aux pages Répertoire d'IBM Cognos Administration. Il peut notamment créer et gérer des sources de données.

#### 3. Cliquez sur l'onglet **Configuration**.

Le premier nœud sélectionné est Data Source Connections. Dans celui-ci, vous pouvez administrer les sources de données existantes et en créer. Remarque : Le bouton New dans la barre d'outils fournit la même interface utilisateur que dans IBM Cognos Framework Manager, dans l'assistant de métadonnées, pour créer une nouvelle source de données.

Affichage de source de données existantes : il s'agit des mêmes sources de données que celles qui se sont affichées lorsque vous avez exécuté l'assistant de métadonnées dans IBM Cognos Framework Manager, dans la Tâche 4, étapes 17 et 18.

#### 4. Cliquez sur la source de données **great\_outdoors\_warehouse**.

Cette source de données comprend une connexion de source de données unique appelée great\_outdoors\_warehouse. Remarque : Vous pouvez disposer de plusieurs connexions pour une seule source de données. Par exemple, si vous avez plusieurs bases de données ayant une structure identique (mais des données différentes), vous pouvez créer une seule source de données avec plusieurs connexions. La connexion de source de données identifie la base de données à laquelle vous allez vous connecter.

5. Sous **Actions**, cliquez sur **Set properties - great\_outdoors\_warehouse**, puis cliquez sur l'onglet **Connection**.

Cette connexion est configurée pour une base de données DB2. Il existe de nombreux types disponibles pour créer des connexions.

6. En face de la zone **Connection string**, cliquez sur **Edit the connection string** .

La connexion s'établit à une base de données appelée GS\_DB, et sous Signon, un code d'accès a été configuré pour cette connexion. Vous allez maintenant examiner le code d'accès.

#### 7. Cliquez deux fois sur **Cancel**, puis cliquez sur la connexion **great\_outdoors\_warehouse**.

Cette connexion comprend une connexion unique appelée great\_outdoors\_warehouse. Le code d'accès à la base de données identifie les droits de l'utilisateur sur la base de données. Vous pouvez disposer de plusieurs codes d'accès à différentes tables. Dans la base de données, vous pouvez créer des ensembles de tables avec différents propriétaires ou schémas, puis y fournir un accès avec le code d'accès approprié.

8. Sous **Actions**, cliquez sur **Set properties - great\_outdoors\_warehouse**, cliquez sur l'onglet **Signon**, puis cliquez sur **Edit the signon**.

Ce code d'accès est configuré pour une connexion au schéma GOSALESDW avec les données d'identification de l'utilisateur GOSALESDW. Le schéma GOSALESDW est l'objet référencé dans le code SQL généré lorsque vous l'avez examiné dans Report Studio (Tâche 3, étape 8) et dans IBM Cognos Framework Manager (Tâche 4, étape 15)

#### 9. Cliquez sur **Log Off**, puis fermez **Internet Explorer**.

Vous avez maintenant identifié la façon dont la connexion est établie à la source de données sous-jacente. Vous allez ensuite examiner les objets de source de données requis lorsqu'ils s'affichent dans IBM DB2.

## Tâche 6. Examiner les objets des sources de données sousjacentes.

- 1. Dans le menu **Démarrer**, accédez à **Tous les programmes>IBM Data Studio>Data Studio 4.1.0.0 Client**.
- 2. Cliquez sur **OK** pour fermer **Workspace Launcher**.
- 3. Dans la sous-fenêtre **Administrator Explorer**, développez **localhost>50000**, puis cliquez deux fois sur **GS\_DB [DB2 Alias]**.
- 4. Dans la fenêtre **Properties for GS\_DB**, dans l'onglet **General**, dans la zone **User name**, tapez **db2admin**, puis dans la zone **Password**, tapez **Education1**.
- 5. Cliquez sur la case **Save password**, puis cliquez sur **OK**.
- 6. Développez **GS\_DB**.

La connexion à la base de données GS\_DB est active et des dossiers s'affichent. Il s'agit de la base de données identifiée dans la Tâche 5, étape 6.

7. Dans la sous-fenêtre **Administrator Explorer**, cliquez deux fois sur le dossier **Schemas**.

Le dossier Schemas s'affiche dans la sous-fenêtre centrale. Il s'agit du schéma auquel la source de données great\_outdoors\_warehouse se connecte comme indiqué dans la Tâche 5, étape 8.

Le résultat partiel se présente comme suit :

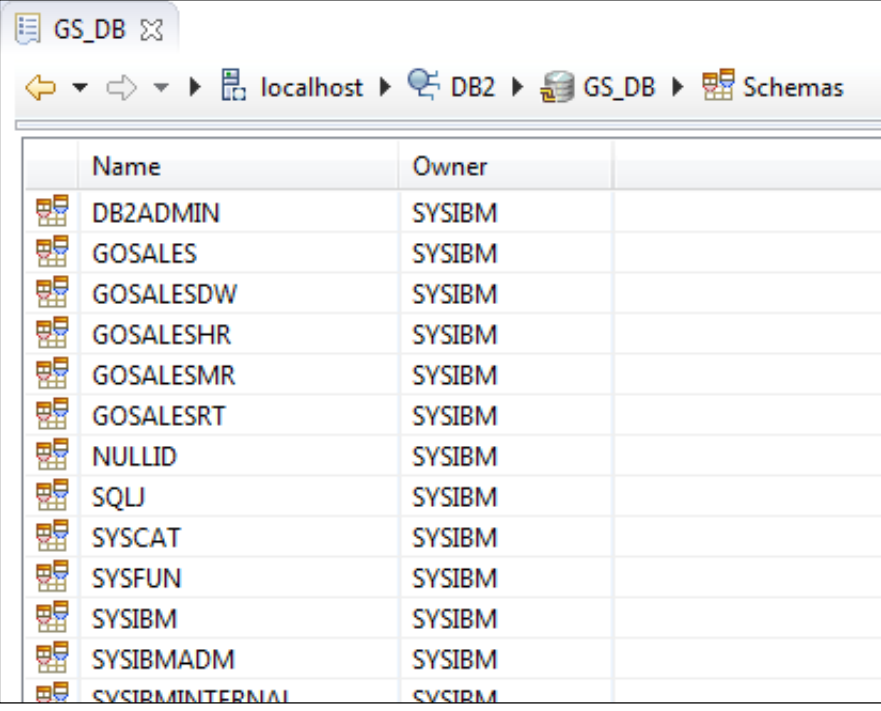

- 8. Dans la sous-fenêtre **Administrator Explorer**, cliquez deux fois sur le dossier **Tables**.
- 9. Dans la sous-fenêtre **Task Launcher**, défilez vers **SLS\_Sales\_Fact** (colonne de nom).
- 10. Cliquez avec le bouton droit de la souris sur **SLS\_Sales\_Fact**, pointez sur **Data**, puis cliquez sur **New "Select" Script**.
- 11. Dans la barre d'outils, cliquez sur **Run SQL**  $\overline{\bigcirc}$ La requête s'exécute et renvoie les données de toutes les colonnes de la table.
- 12. Dans la sous-fenêtre **Properties**, en bas de la sous-fenêtre, cliquez sur l'onglet **Result1** dans le volet droit inférieur.

13. Faites défiler vers la droite pour localiser la colonne **SALE\_TOTAL** et ses valeurs.

Vous avez tracé l'élément Revenue dans le rapport Total Revenue by Country en remontant jusqu'à sa source, dans la source de données sous-jacente, et avez étudié le fonctionnement du système IBM Cognos BI.

14. Fermez toutes les fenêtres ouvertes.

#### **Résultats :**

**Vous avez étudié le fonctionnement du système IBM Cognos BI en naviguant dans le système et en traçant le cycle de vie d'une donnée élémentaire, depuis son apparition dans un rapport jusqu'à son existence dans une source de données sous-jacente.**

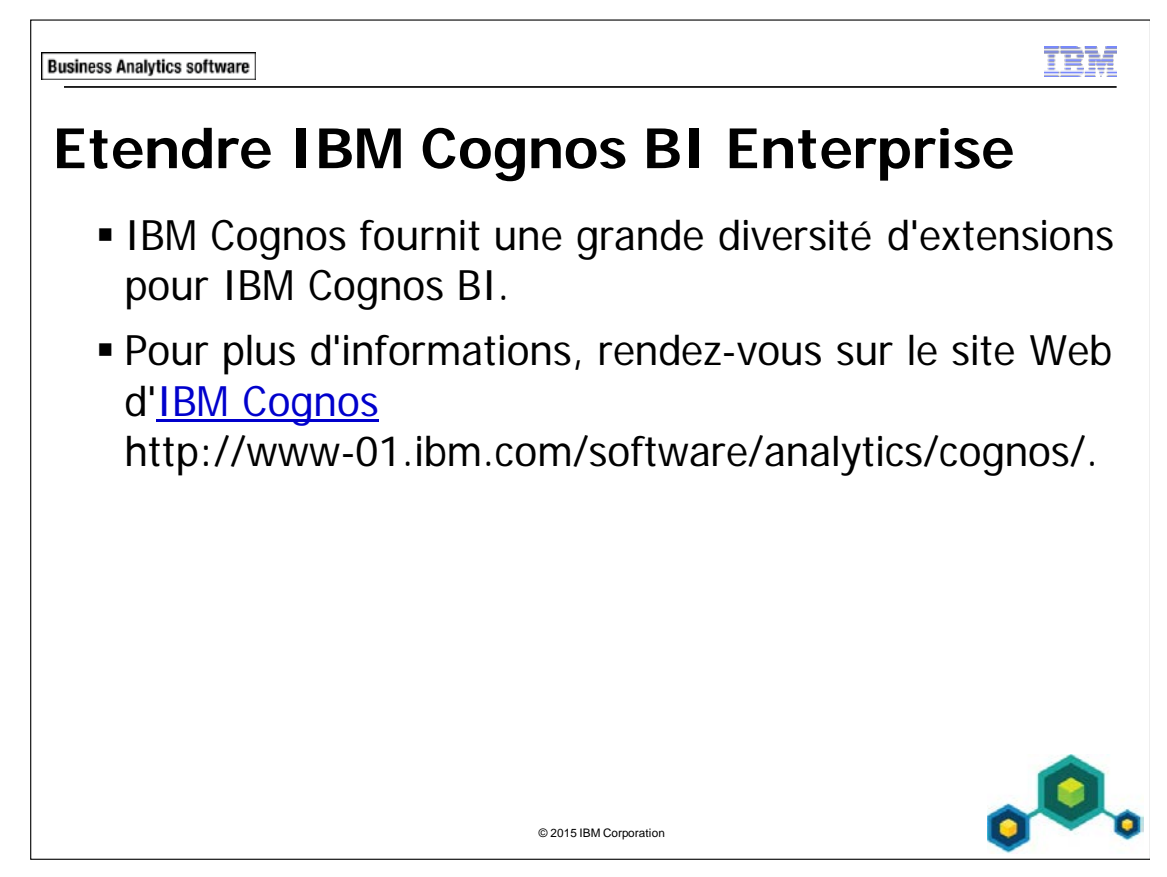

Parmi les produits Cognos qui étendent IBM Cognos BI, vous trouverez :

- IBM Cognos for Microsoft Office (intégration du contenu IBM Cognos à MS Office)
- IBM Cognos Mobile (contenu IBM Cognos sur les périphériques mobiles)
- IBM Cognos Analysis for Microsoft Excel (analyse multidimensionnelle de données IBM Cognos BI dans les feuilles de calcul MS Excel)
- IBM Cognos Mashup Service

Pour les développeurs, citons également Composite, qui permet un accès à une plus grande diversité de sources de données et le kit IBM Cognos SDK de personnalisation et de développement d'applications.

Pour les utilisateurs nécessitant une surveillance en temps réel des données opérationnelles, IBM Cognos propose IBM Cognos BI Real-time Monitoring. Cette solution fournit des tableaux de bord en libre-service visuels et interactifs, l'intégration des données, des fonctions d'analyse et des rapports.

Vous pouvez incorporer des widgets TM1 dans IBM Cognos afin de permettre aux utilisateurs d'interagir avec les plans financiers.

**Business Analytics software** 

## **Récapitulatif**

- Une fois ce module terminé, vous devez pouvoir :
	- Décrire IBM Cognos Business Intelligence (BI) et sa position dans l'approche et les offres IBM Smarter Analytics
	- Décrire la famille des offres IBM Cognos 10
	- Décrire les composants d'entreprise d'IBM Cognos BI
	- Décrire l'architecture IBM Cognos dans son ensemble

© 2015 IBM Corporation

- Décrire la sécurité d'IBM Cognos BI dans son ensemble
- **Expliquer comment étendre IBM Cognos BI**